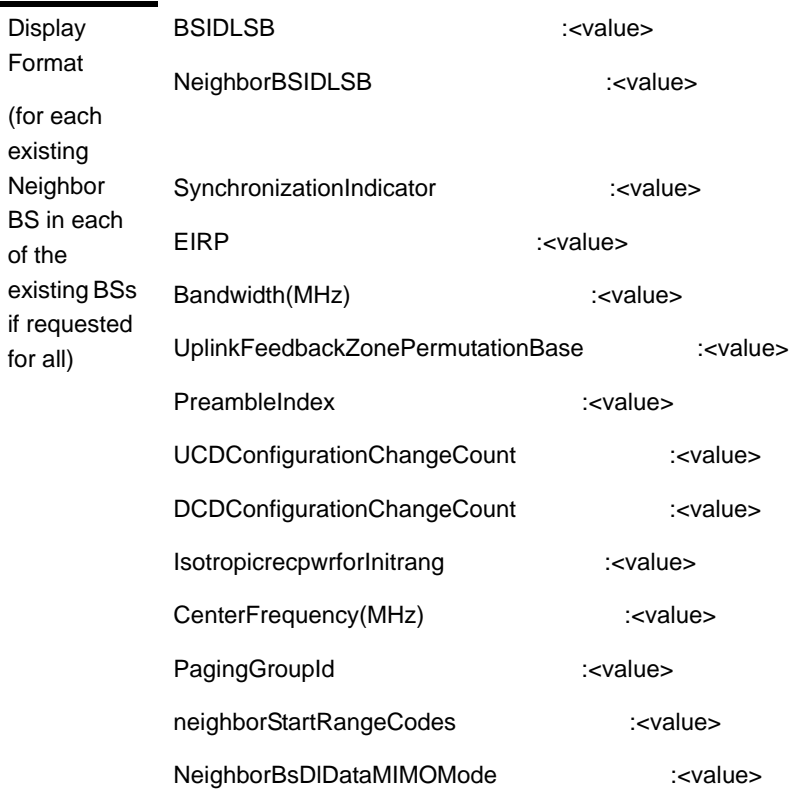

Command Global command mode

Modes

## **3.9.9.7.2 Displaying Configuration Information for Neighbor BS Required C/N Level Parameters**

To display configuration for the Neighbor BS Required C/N Level parameters, run the following command:

**npu#** show nbr-required cnr bs  $\lceil \langle 1 \text{ to } 16777215 \text{ StepSize 1} \rangle$  bs-id-lsb  $\lceil \langle 1 \text{ to } 16777215 \text{ StepSize 1} \rangle$ 16777215 StepSize 1)>]

Specify the BS ID and the Neighbor BS ID (bs-id-lsb) if you want to display configuration for a particular Neighbor BS in a particular BS. For example, to display the Required C/N Level parameters of Neighbor BS 68000 in BS 66503, run the following command:

#### **npu# show nbr-requiredcnr bs 66053 bs-id-lsb 68000**

Do not specify these parameters if you want to view configuration information for all existing Neighbor BSs in all existing BSs. To display information for all Neighbor BSs in all BSs, run the following command:

## **npu# show nbr-requiredcnr bs**

Command Syntax

**npu# show nbr-requiredcnr bs** [<(1 to 16777215 StepSize 1)> bs-id-lsb <(1 to 16777215 StepSize 1)> ]

Privilege Level

1

Syntax

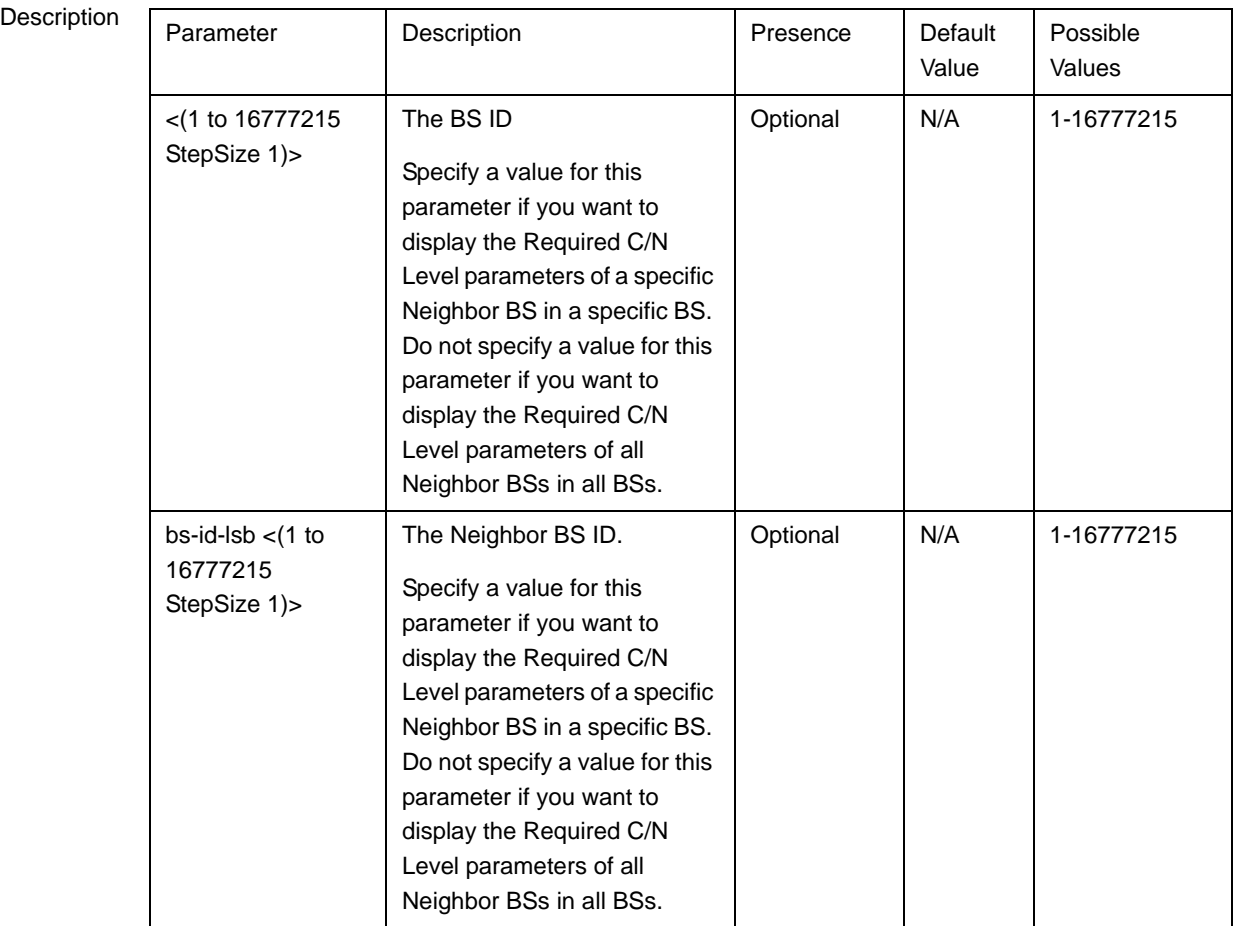

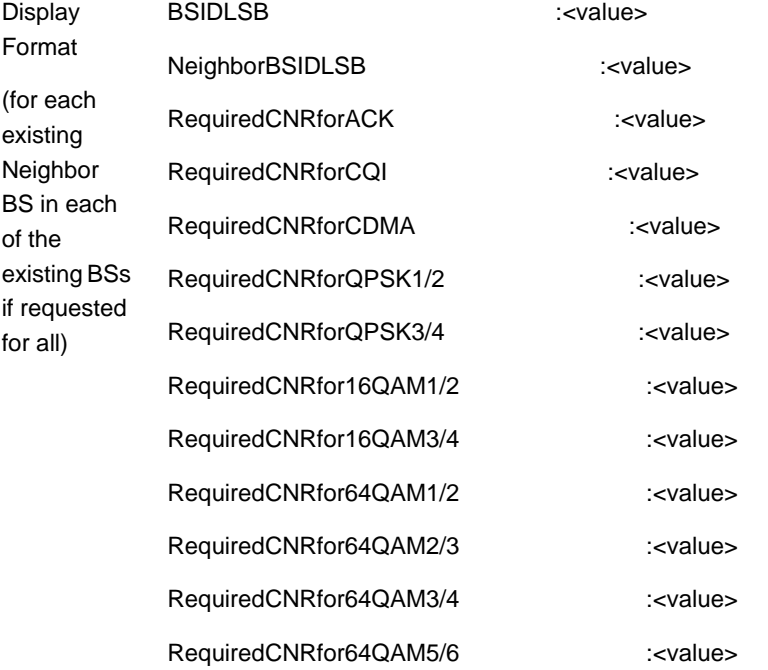

Command Modes Global command mode

## **3.9.9.7.3 Displaying Configuration Information for Neighbor BS Triggers Parameters**

To display configuration information for Neighbor BS Triggers parameters, run the following command:

**npu# show nbr-triggers bs** [<(1 to 16777215 StepSize 1)> bs-id-lsb <(1 to 16777215 StepSize 1)> TrigName {scnReqCinrMin | scnReqRssiMin | scnReqRtdMax | scnRepCinrMaxNbs | scnRepRssiMaxNbs | scnRepCinrMargin | scnRepRssiMargin | scnRepRtdMax | scnRepCinrMinSbs | scnRepRssiMinSbs | hoReqCinrMaxNbs | hoReqRssiMaxNbs | hoReqCinrMargin | hoReqRssiMargin | hoReqRtdMax | hoReqCinrMinSbs | hoReqRssiMinSbs}]

Specify the BS ID, Neighbor BS ID (bs-id-lsb) and Trigger name if you want to display configuration for a particular Trigger. For example, to display the scnReqCinrMin parameters of BS Neighbor 68000 in BS 66053, run the following command:

**npu# show nbr-triggers bs 66053 bs-id-lsb 68000 TrigName scnReqCinrMin**

Do not specify these parameters if you want to view configuration information for all existing Neighbor BSs in all BSs. To display information for all Neighbor BSs in all BSs, run the following command:

#### **npu# show nbr-triggers bs**

Command **Syntax npu# show nbr-triggers bs** [<(1 to 16777215 StepSize 1)> bs-id-lsb <(1 to 16777215 StepSize 1)> TrigName {scnReqCinrMin | scnReqRssiMin | scnReqRtdMax | hoReqCinrMaxNbs | hoReqRssiMaxNbs | hoReqCinrMargin | hoReqRssiMargin | hoReqRtdMax | hoReqCinrMinSbs | hoReqRssiMinSbs} ]

Privilege Level

1

## **Syntax**

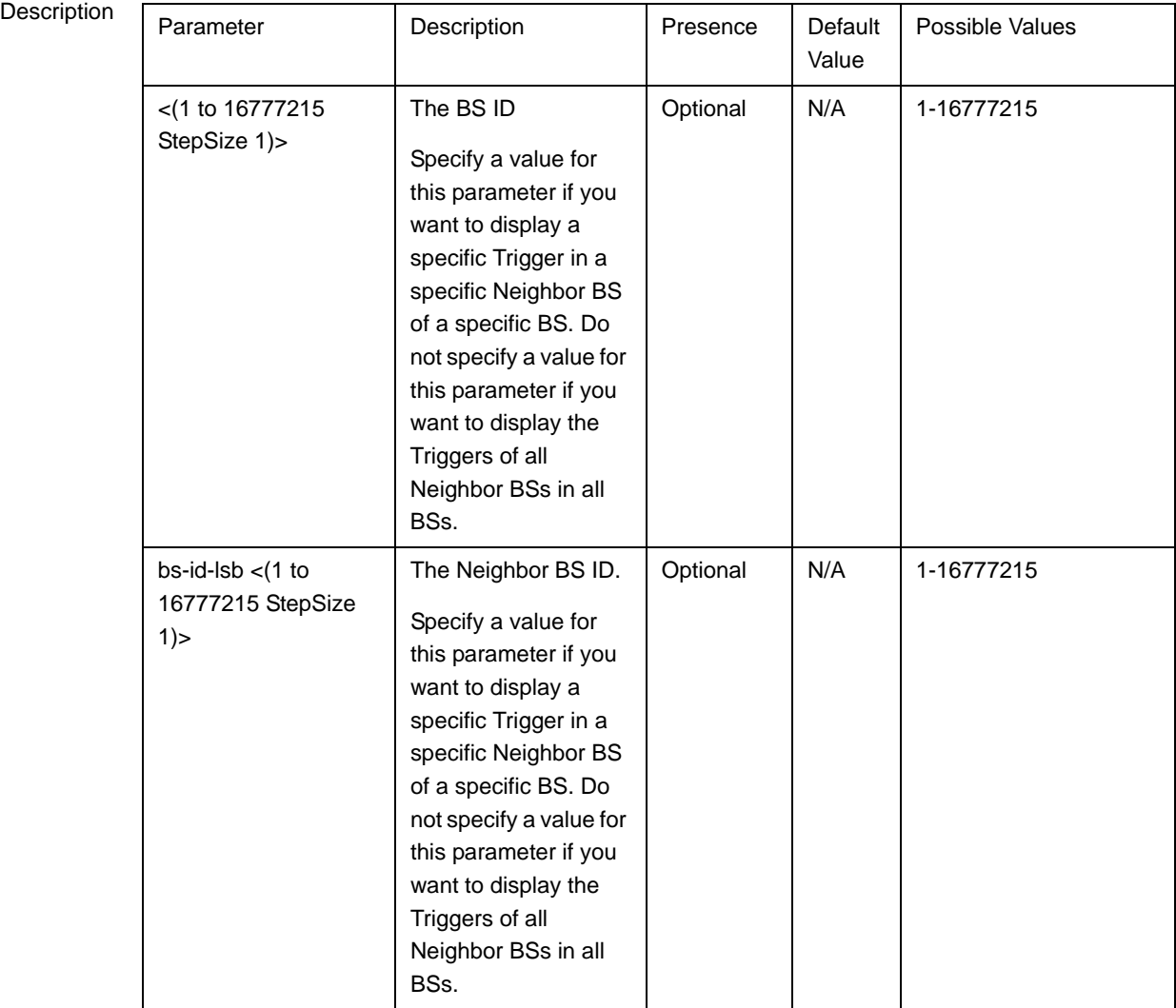

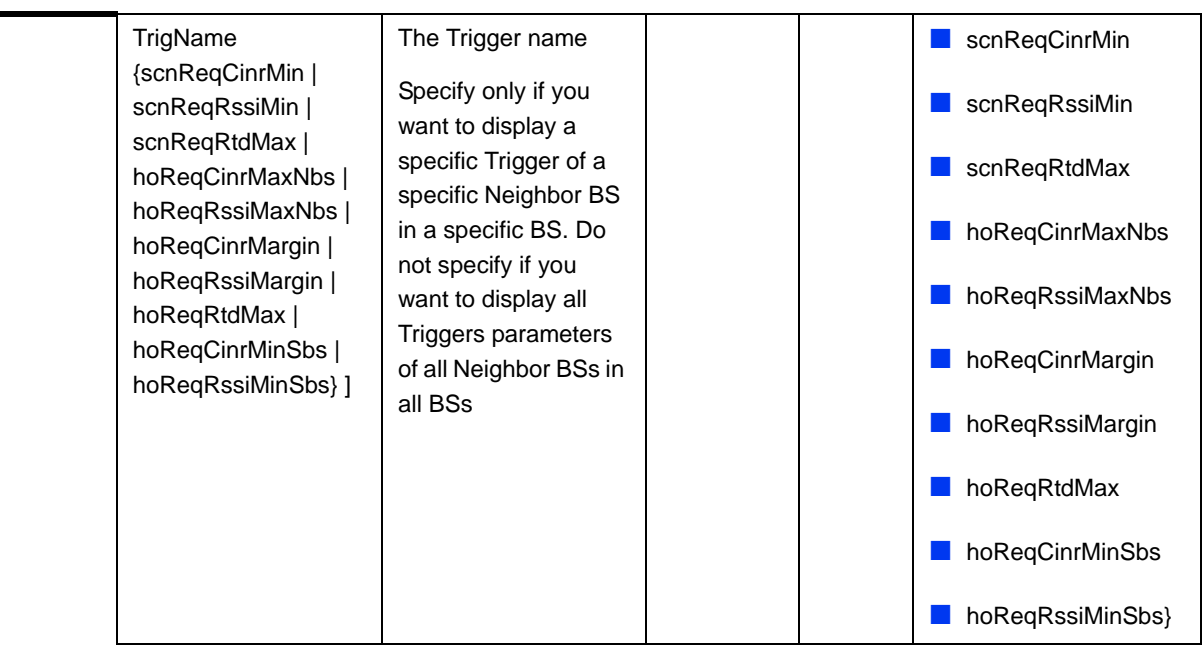

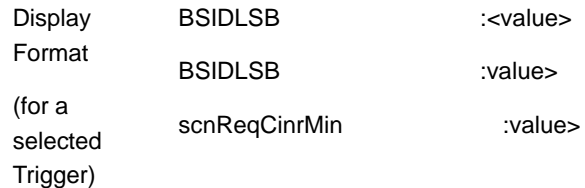

Command Global command mode

## Modes

## **3.9.9.7.4 Displaying Configuration Information for Neighbor BS Specific BS Triggers Parameters**

To display configuration information for Neighbor BS Specific BS Triggers parameters, run the following command:

**npu# show nbr-specific bs**  $\lceil \langle 1 \rangle \rceil$  to 16777215 StepSize 1) > bs-id-lsb  $\lceil \langle 1 \rangle \rceil$  to 16777215 StepSize 1)> TrigName {hoReqCinrMaxNbs | hoReqRssiMaxNbs | hoReqCinrMargin | hoReqRssiMargin} ]

Specify the BS ID, Neighbor BS ID (bs-id-lsb) and Specific BS Trigger name if you want to display configuration for a particular Trigger. For example, to display the hoReqRssiMaxNbs parameters of BS Neighbor 68000 in BS 66053, run the following command:

**npu# show nbr-specific bs 66053 bs-id-lsb 68000 TrigName hoReqRssiMaxNbs**

Do not specify these parameters if you want to view configuration information for all existing Neighbor BSs in all BSs. To display information for all Neighbor BSs in all BSs, run the following command:

#### **npu# show nbr-triggers bs**

Command **Syntax npu# show nbr-specific bs** [<(1 to 16777215 StepSize 1)> bs-id-lsb <(1 to 16777215 StepSize 1)> TrigName {hoReqCinrMaxNbs | hoReqRssiMaxNbs | hoReqCinrMargin | hoReqRssiMargin} ]

Privilege Level

1

Syntax

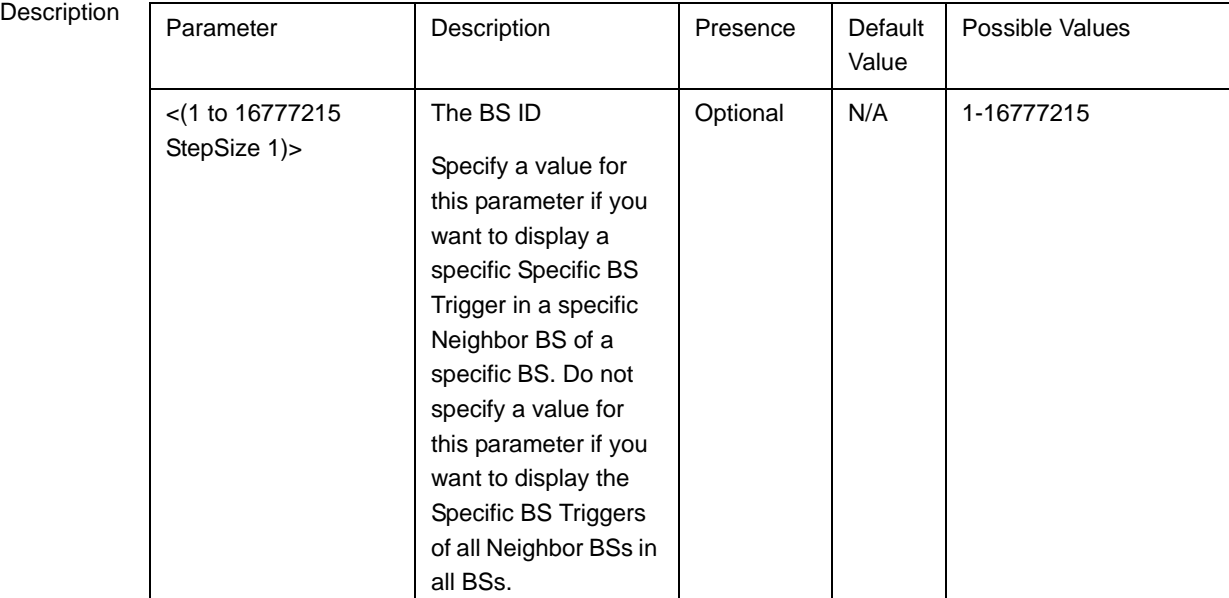

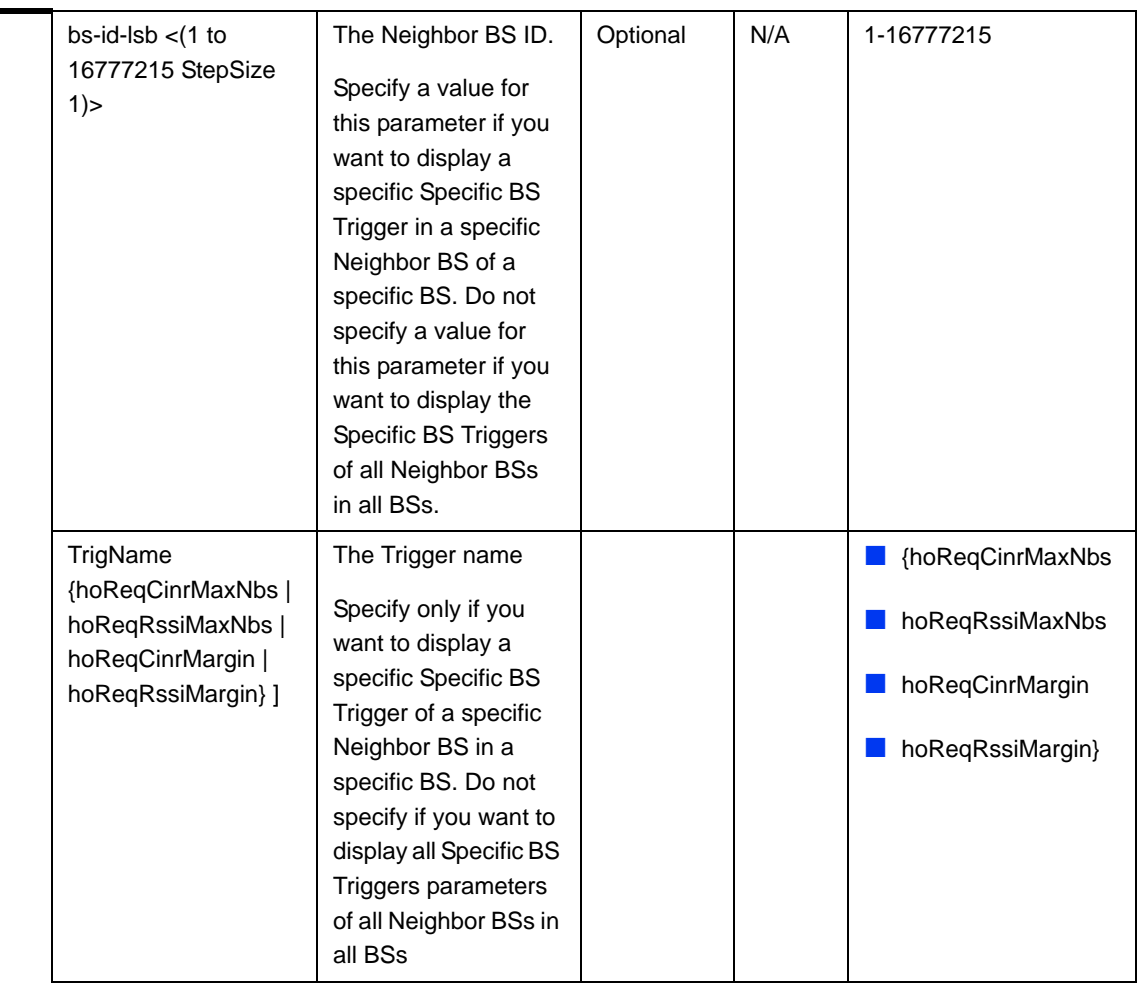

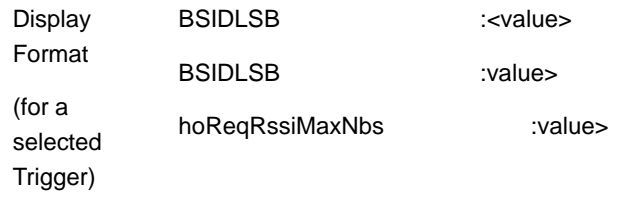

Global command mode

## **3.9.9.7.5 Displaying Configuration Information for All Neighbor BS Parameters**

To display configuration for the all Neighbor BS parameters, run the following command:

**npu#** show nbr-all bs  $\lceil \langle 1 \rangle \rceil$  to  $16777215$  StepSize 1) bs-id-lsb  $\lceil \langle 1 \rangle \rceil$  to  $16777215$ StepSize 1)>]

Command Modes

Specify the BS ID and the Neighbor BS ID (bs-id-lsb) if you want to display configuration for a particular Neighbor BS in a particular BS. For example, to display all parameters of Neighbor BS 68000 in BS 66503, run the following command:

#### **npu# show nbr-all bs 66053 bs-id-lsb 68000**

Do not specify these parameters if you want to view configuration information for all existing Neighbor BSs in all existing BSs. To display information for all Neighbor BSs in all BSs, run the following command:

#### **npu# show nbr-all bs**

Command Syntax **npu# show nbr-all bs** [<(1 to 16777215 StepSize 1)> bs-id-lsb <(1 to 16777215 StepSize 1)> ]

Privilege Level

10

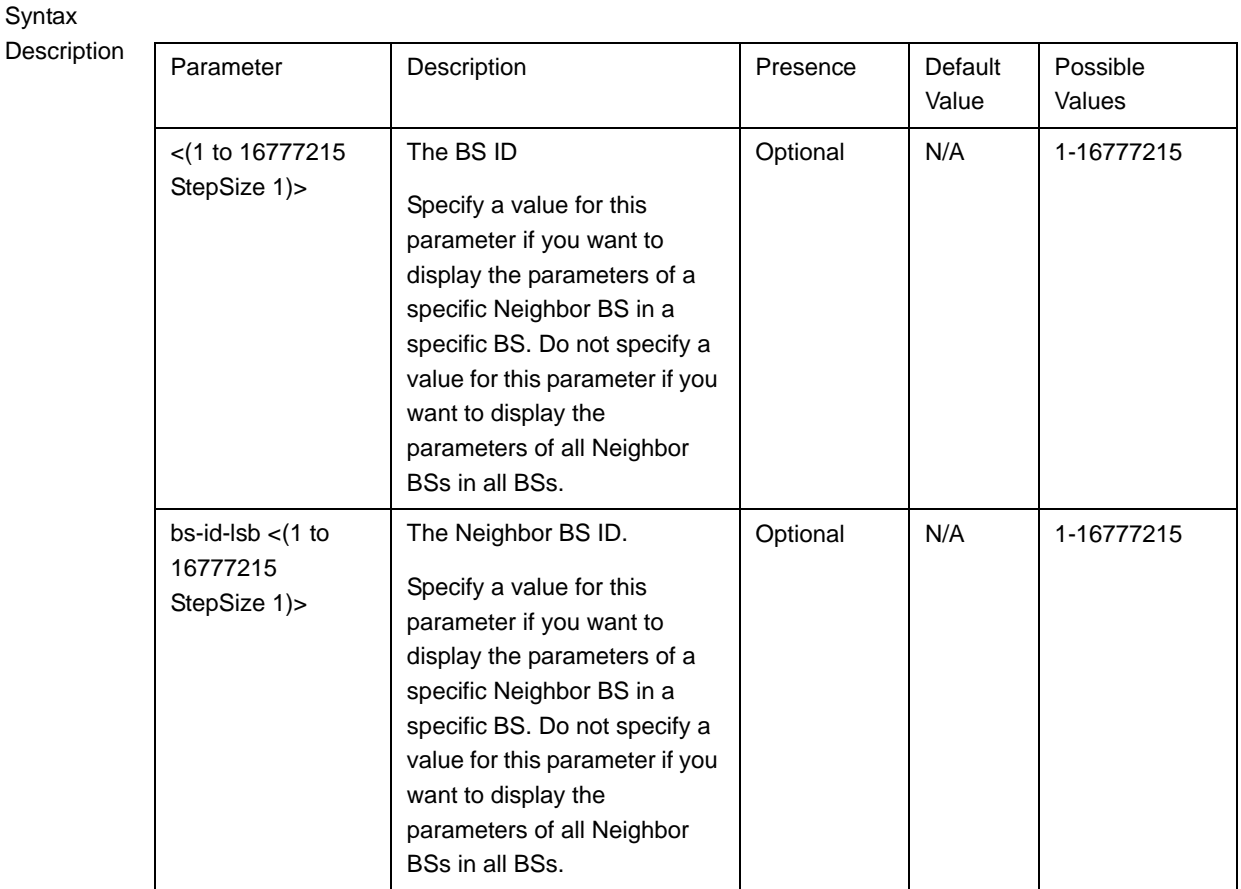

Command Modes Global command mode

# 3.9.10 Managing the RF Frequency Parameter

After enabling the BS configuration mode, you can configure the RF frequency parameter (refer to [Section 3.9.10.1](#page-8-0)).

You can display configuration information for the RF frequency parameter of a selected or all existing BSs (refer to [Section 3.9.10.2](#page-9-0)).

## <span id="page-8-0"></span>**3.9.10.1 Configuring the RF Frequency Parameter**

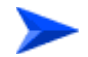

**To configure the RF frequency parameter:**

From the BS configuration mode, run the following command:

**npu(config-bs-66053)# rf** [frequency <(2022.5 to 2217.5 StepSize 0.125) | (2302.5 to 2397.5 StepSize 0.125) | (2487.5 to 2687.5 StepSize 0.125) | (3302.5 to 3397.5 StepSize 0.125) | (3402.5 to 3597.5 StepSize 0.125) | (3602.5 to 3797.5 StepSize 0.125)>]

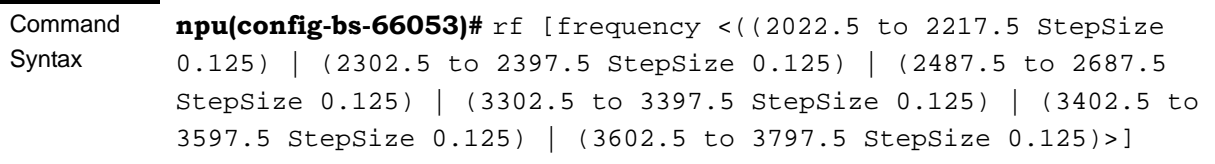

Privilege Level

10

**Syntax** 

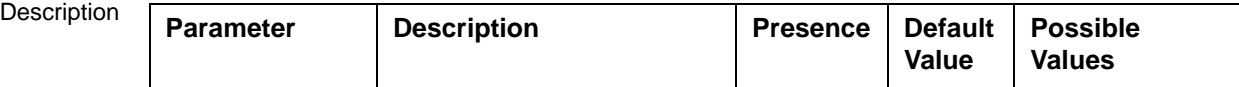

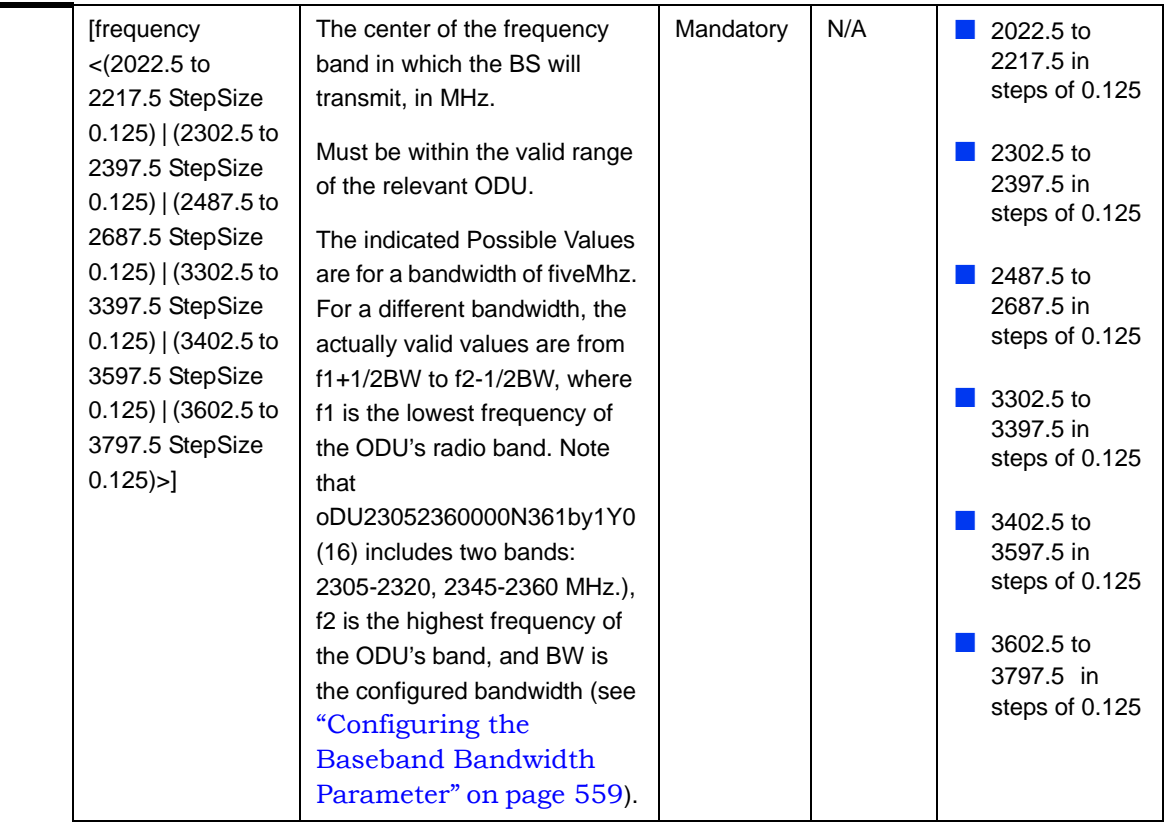

Command Modes

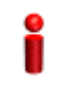

#### **IMPORTANT**

bs configuration mode

When creating a new BS, the mandatory frequency parameter must be configured.

## <span id="page-9-0"></span>**3.9.10.2 Displaying Configuration Information for the RF Frequency Parameter**

To display configuration information of the RF frequency parameter, run the following command:

**npu# show rf bs** [<(1 to 16777215 StepSize 1)

Specify the BS ID if you want to display information for a particular BS. For example, to display the RF frequency of BS 66053, run the following command:

#### **npu# show rf bs 66053**

Do not specify this parameter if you want to view information for all existing BSs. To display information for all BSs, run the following command:

#### **npu# show rf bs**

**Command Syntax npu# show rf bs** [<(1 to 16777215 StepSize 1)

Privilege Level

1

**Syntax** 

 $\mathbf{r}$ 

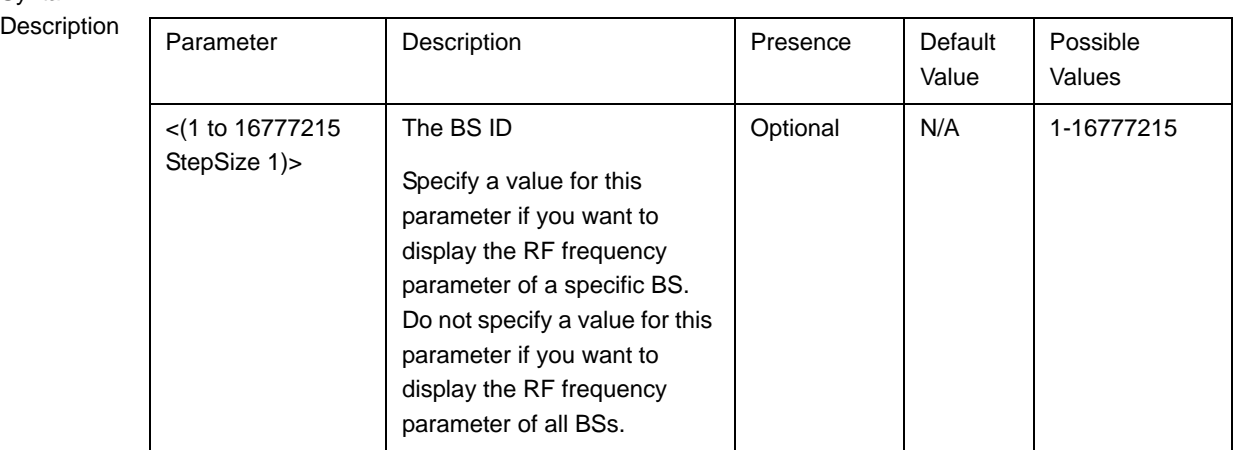

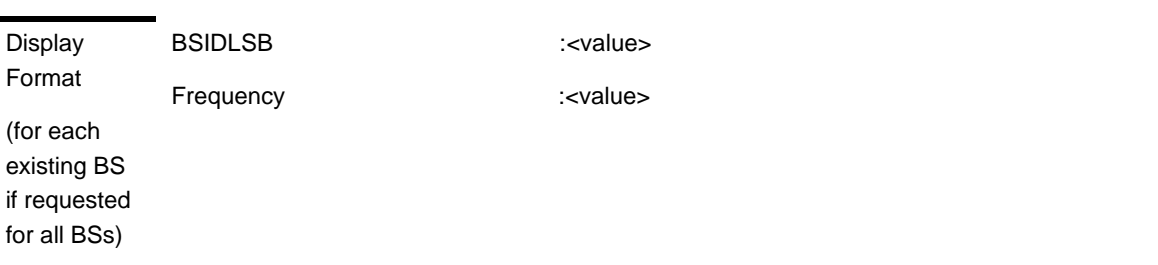

Command Modes Global command mode

# 3.9.11 Managing the Baseband Bandwidth Parameter

After enabling the BS configuration mode, you can configure the Baseband bandwidth parameter (refer to [Section 3.9.11.1](#page-11-0)).

You can display configuration information for the Baseband bandwidth parameter of a selected or all existing BSs (refer to [Section 3.9.11.2](#page-12-0)).

## <span id="page-11-0"></span>**3.9.11.1 Configuring the Baseband Bandwidth Parameter**

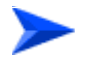

**To configure the Baseband bandwidth parameter:**

From the BS configuration mode, run the following command:

**npu(config-bs-66053)# baseband** [bandwidth {fiveMHz | tenMHz | sevenMHz}]

## **IMPORTANT**

A bandwidth of 7 MHz (sevenMHz) is not applicable for ODUs in the 2.x GHz band.

Command Syntax

**npu(config-bs-66053)# baseband** [bandwidth {fiveMHz | tenMHz | sevenMHz} ]

Privilege Level

10

## Syntax

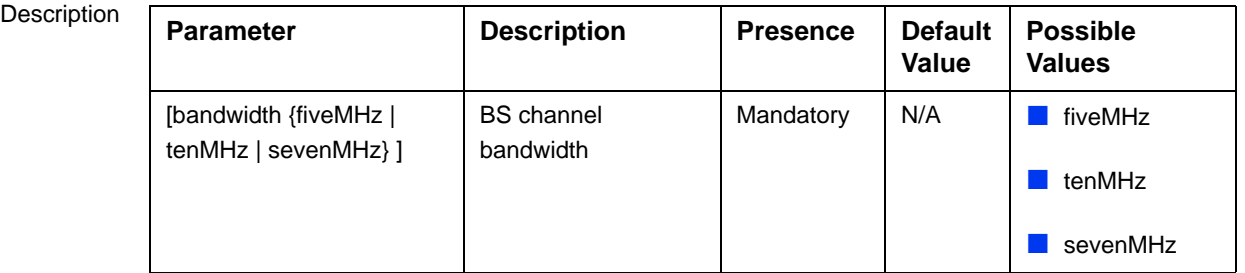

Command Modes

bs configuration mode

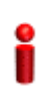

## **IMPORTANT**

When creating a new BS, the mandatory frequency parameter must be configured.

Note that the valid value ranges (and in some cases also default value) of certain parameters are affected by the value configured for the bandwidth parameter. If you change the bandwidth, verify that these parameters are configured properly:

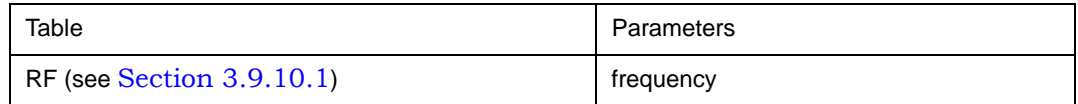

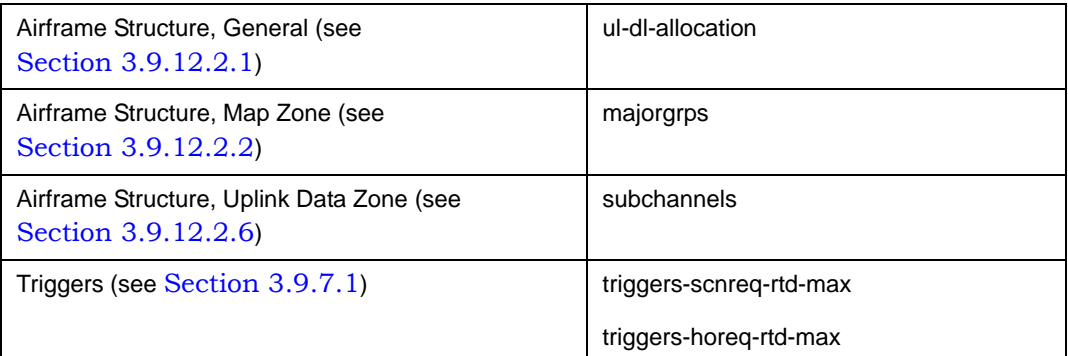

## <span id="page-12-0"></span>**3.9.11.2 Displaying Configuration Information for the Baseband Bandwidth Parameter**

To display configuration information of the Baseband bandwidth parameter, run the following command:

**npu# show baseband bs** [<(1 to 16777215 StepSize 1)

Specify the BS ID if you want to display information for a particular BS. For example, to display the Baseband bandwidth of BS 66053, run the following command:

## **npu# show baseband bs 66053**

Do not specify this parameter if you want to view information for all existing BSs. To display information for all BSs, run the following command:

#### **npu# show baseband bs**

**npu# show baseband bs** [<(1 to 16777215 StepSize 1)

Command Syntax

Privilege Level

1

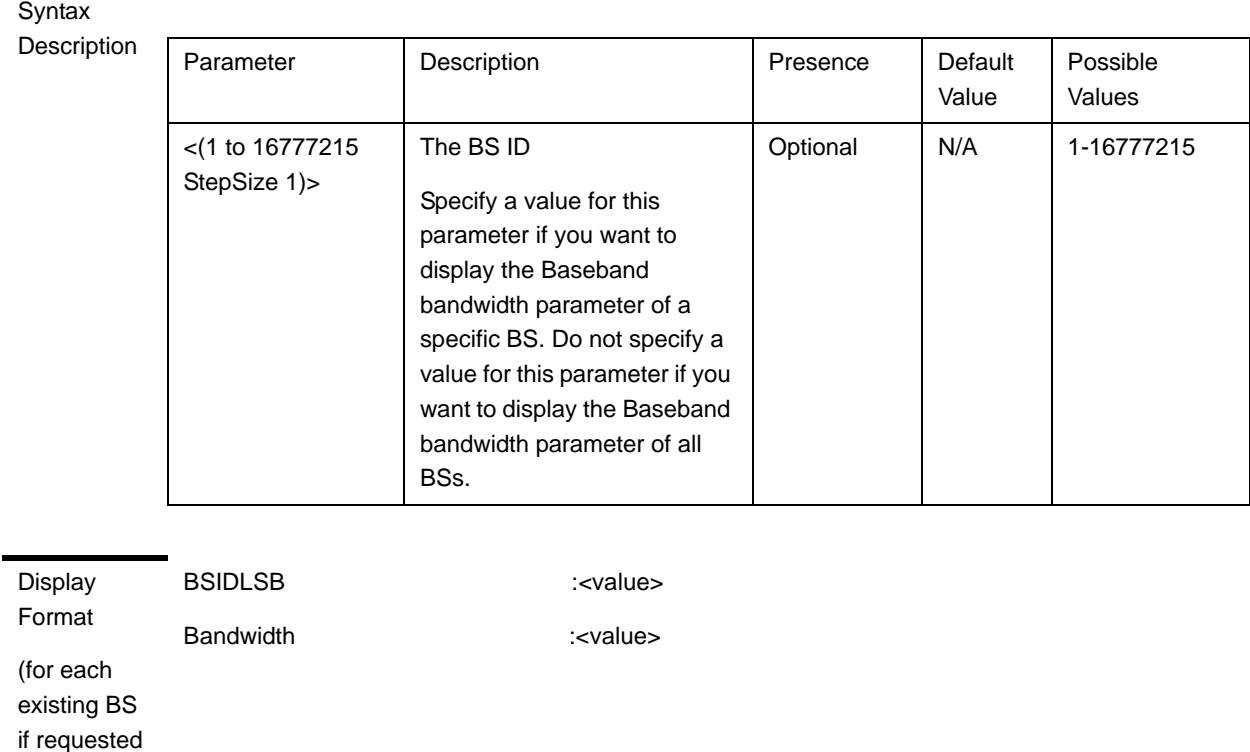

Command

for all BSs)

Global command mode

#### Modes

# 3.9.12 Managing Airframe Structure Parameters

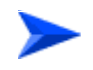

#### **To configure Airframe Structure parameters:**

- **1** Enable the Airframe configuration mode (refer to [Section 3.9.12.1\)](#page-14-0)
- **2** You can now execute any of the following tasks:
	- **»** Configure one or more of the Airframe parameters tables (refer to [Section 3.9.12.2\)](#page-14-1)
	- **»** Restore the default values of parameters in one or more of the Airframe parameters tables (refer to [Section 3.9.12.3\)](#page-27-0)
	- **»** Terminate the Airframe configuration mode (refer to [Section 3.9.12.4\)](#page-30-0)

In addition, you can, at any time, display configuration information for each of the Airframe parameters tables (refer to [Section 3.9.12.5](#page-30-1)).

## <span id="page-14-0"></span>**3.9.12.1 Enabling the Airframe Configuration Mode**

To configure the Airframe parameters, first enable the Airframe configuration mode. Run the following command to enable the Airframe configuration mode.

```
npu(config-bs-66053)# airframe
```
After enabling the Airframe configuration mode, you can execute any of the following tasks:

- **Configure one or more of the Airframe parameters tables (refer to** [Section 3.9.12.2\)](#page-14-1)
- Restore the default values of parameters in one or more of the Airframe parameters tables (refer to [Section 3.9.12.3\)](#page-27-0)

After executing the above tasks, you can terminate the Airframe configuration mode (refer to [Section 3.9.12.4](#page-30-0)) and return to the BS configuration mode.

Note that for properly completing the Airframe configuration the **apply** command must be executed prior to exiting the Airframe configuration mode.

Command **Syntax** npu(config-bs-66053)# airframe

Privilege Level

Command Modes bs configuration mode

10

## <span id="page-14-1"></span>**3.9.12.2 Configuring Airframe Parameters**

After enabling the Airframe configuration mode you can configure the following parameters tables:

- General (refer to [Section 3.9.12.2.1](#page-15-0))
- Map Zone (refer to [Section 3.9.12.2.2\)](#page-17-0)
- Downlink Diversity (refer to [Section 3.9.12.2.3](#page-20-0))
- Uplink Feedback Zone (refer to [Section 3.9.12.2.4\)](#page-21-0)
- Downlink Data Zone (refer to [Section 3.9.12.2.5\)](#page-22-0)
- Uplink Data Zone (refer to [Section 3.9.12.2.6\)](#page-23-0)
- Mimo (refer to [Section 3.9.12.2.7](#page-23-1))

## **IMPORTANT**

After completing the Airframe configuration, do not forget to execute the apply command before exiting the Airframe configuration mode: **npu(config-bs-66053-airframe)# apply**

## <span id="page-15-0"></span>**3.9.12.2.1 Configuring Airframe General Parameters**

To configure the Airframe General parameters, run the following command:

**npu(config-bs-66053-airframe)# general** [cell-id <(0 to 31 StepSize 1)>] [preamble-grp <(1 to 2 StepSize 1)>] [segment <(0 to 2 StepSize 1)>] [frame-offset <zero|random>] [ul-duration <(3 to 7 StepSize 1 | 10 to 10 StepSize1)>] [nbr-beam-forming {yes | no} ]

Neighbor BS Beam Forming (nbr-beam-forming): Applicable only for unit operating in MIMO Matrix A or B mode. The beam forming mechanism is based on symmetry in performance between uplink and down link. To compensate for possible differences due to HW of the ODU, a special low-level calibration signal is transmitted periodically in each link. During the time this calibration signal is transmitted all other radio links of the same BS and all its neighbors should not transmit, to reduce potential interference. The Beam Forming mechanism ensures that all neighboring BSs operating in Beam Forming mode will enter into silent mode when necessary. A unit operating in Matrix A or B mode should enter into silent mode when necessary (based on frame number information) only if it has neigboring BSs operating in Beam Forming mode.

## **IMPORTANT**

When creating a new BS, all mandatory Neighbor BS General parameters must be configured.

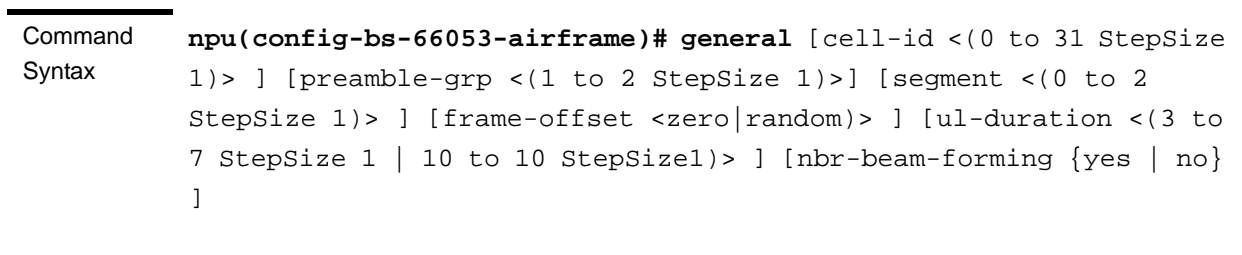

Privilege Level

10

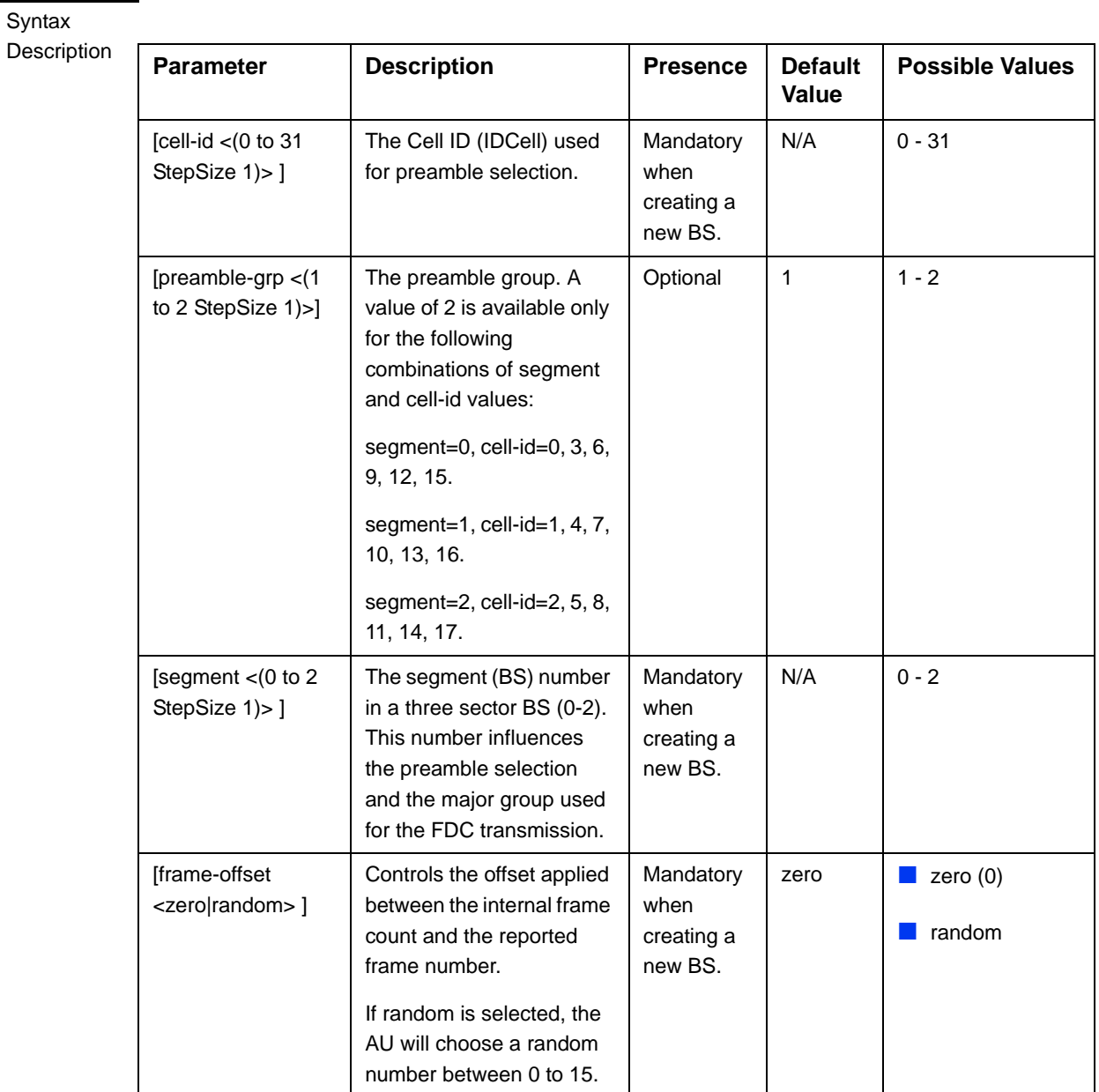

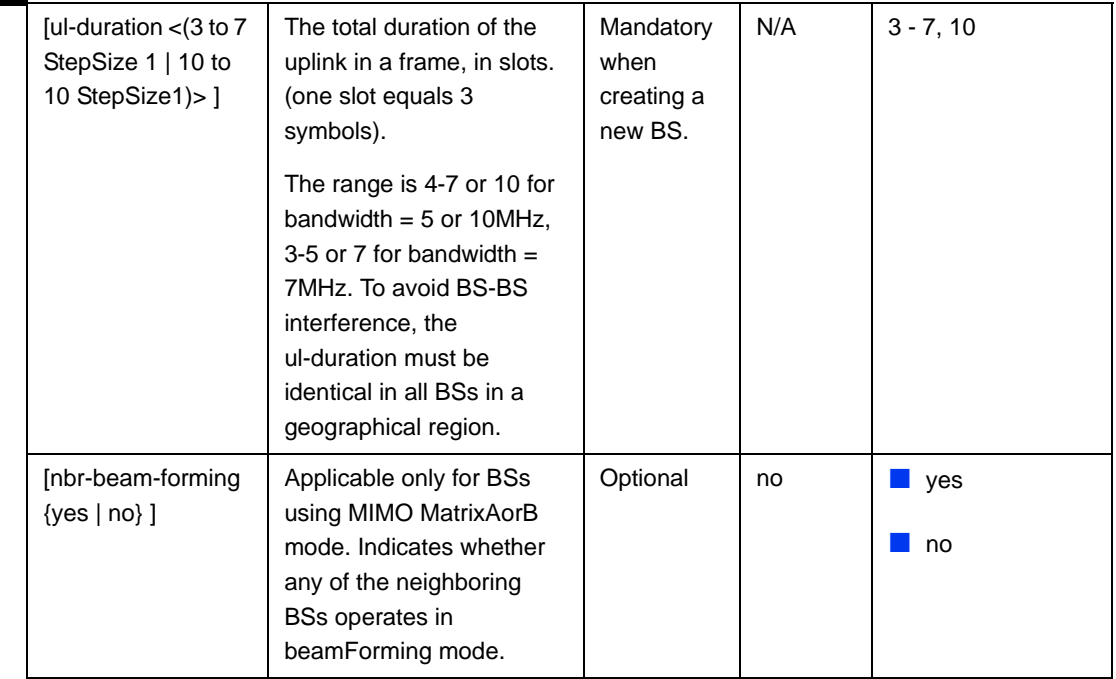

Command

bs airframe configuration mode

Modes

# <span id="page-17-0"></span>**3.9.12.2.2 Configuring Airframe Map Zone Parameters**

To configure the Airframe Map Zone parameters, run the following command:

**npu(config-bs-66053-airframe)# mapzone** [size <(-1 to -1 StepSize 1) | (2 to 16 StepSize 2)> $\vert$  [majorgrps <hex-string> $\vert$  [repetition <(1 to 1 StepSize 1) | (2 to 6 StepSize 2)>] [RCID-Usage {enable | disable} ]

Each transmitted MAP includes allocations for each MS it served, using the MS's CID for identifying each MS. The original CID includes 16 bits, which is significantly more than practically needed since a maximum of 500 MSs can be served by each BS. To reduce overhead, a smaller number of bits can be used, based on RCID (Reduced CID) defined in the standard. This mechanism can be used only if all MSs served by the BS support RCID. When enabled, CIDs of either 7 or 11 bits will be dynamically used, according to the current number of MS served at each given moment.

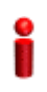

## **IMPORTANT**

When creating a new BS, the mandatory Airframe Map Zone majorgrps parameter must be configured.

**Command** Syntax **npu(config-bs-66053-airframe)# mapzone** [size <(-1 to -1 StepSize 1) | (2 to 16 StepSize 2)> ] [majorgrps <hex-string>] [repetition <(1 to 1 StepSize 1) | (2 to 6 StepSize 2)> ] [RCID-Usage {enable | disable} ]

Privilege Level 10

Syntax

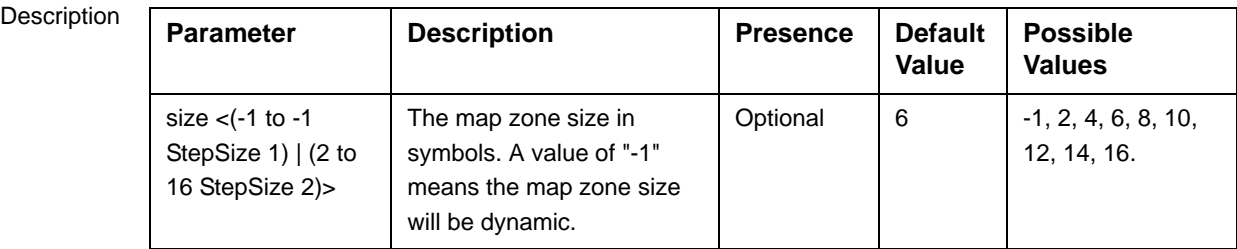

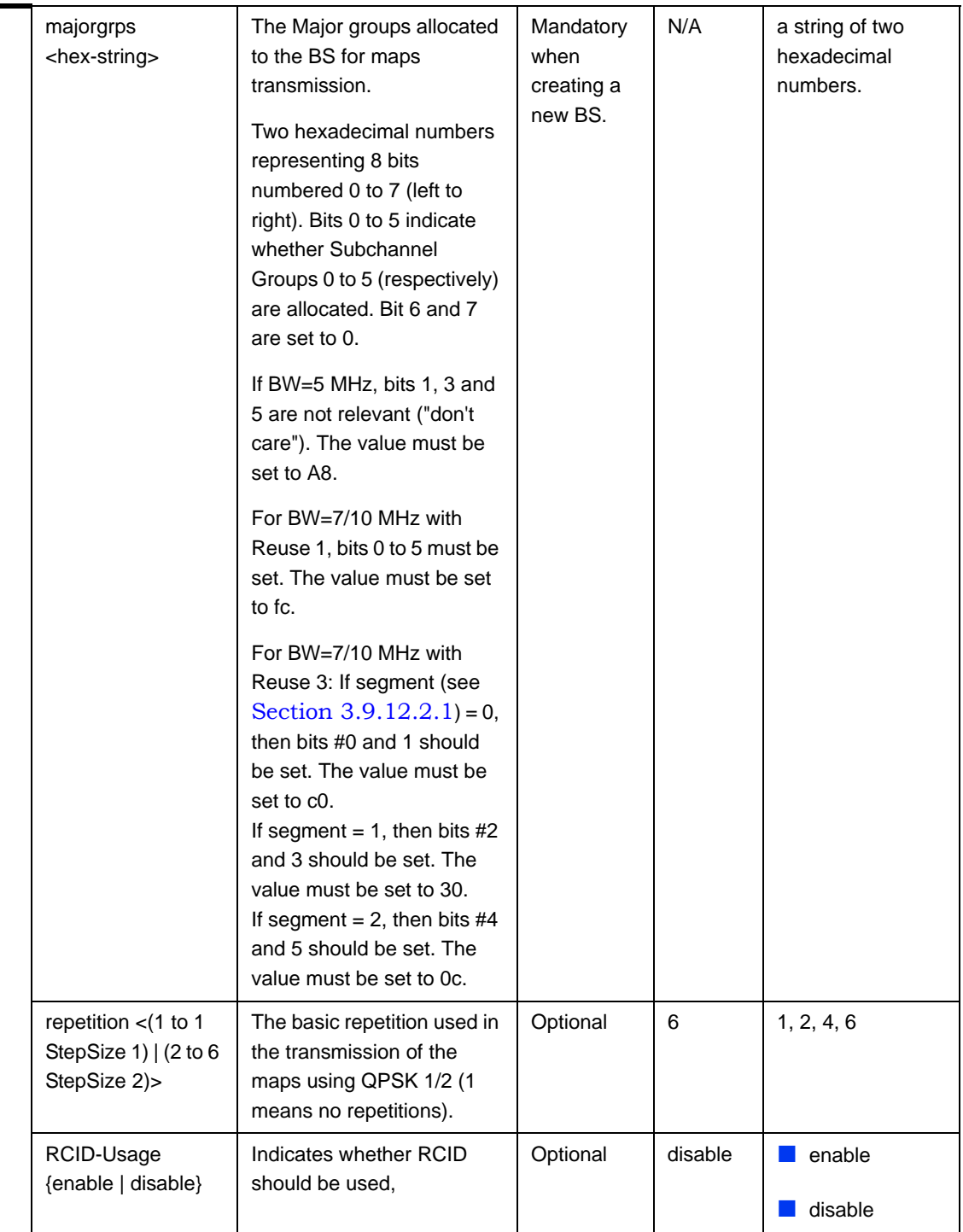

Command Modes bs airframe configuration mode

## <span id="page-20-0"></span>**3.9.12.2.3 Configuring the Airframe Downlink Diversity Mode Parameter**

The system supports the following operation modes in the downlink:

- MIMO Matrix A or B
- **Beam Forming**

In MIMO Matrix A or B mode the system can use either MIMO Matrix A or Matrix B. The selection between Matrix A and Matrix B is performed automatically for each MS according to link conditions and supported MS capabilities.

MIMO Matrix A for Coverage Gain: In configuration with multiple transmit/receive antennas, a single data stream is transmitted in parallel over multiple paths. A mathematical algorithm known as Space Time Codes (STC) is used to encode the data streams to make them orthogonal to each other. This improves the signal to noise ratio at the receiver side, resulting in increased range and better throughput for subscribers that are difficult to reach (e.g. deep indoors).

MIMO Matrix B for Increased Capacity: This flavor of MIMO, also known as Spatial Multiplexing MIMO (SM-MIMO), sends an independent data stream over each antenna. Thus, in case signal conditions are good, the data rate is increased and in excellent conditions may be doubled.

Beam Forming mode is applicable only for 4x4 configurations (4-channels AU, 2x2 or 4x2 ODUs that support beam forming). The system learns the signals received from each MS in each of the antennas, and adapt the transmitted signals accordingly by sending the same data into radio signals at specific relative phases, Beamforming creates a narrower antenna beam than that generated by a baseline fixed-beam antenna, with the beam acting as a powerful adaptive directional antenna. The signal with its transmitted energy is electronically formed and directed to a particular subscriber, resulting in higher downlink gain for data, greater downlink throughput and lower interference.

To configure the Airframe Downlink Diversity mode parameter, run the following command:

**npu(config-bs-66053-airframe)# dldiversity** [mode < matrixAorB | beamForming>]

## **IMPORTANT**

When creating a new BS, the Airframe Downlink Diversity mode parameter must be configured (even if configured to the default value).

#### **Command** Syntax **npu(config-bs-66053-airframe)# dldiveraity** [mode <matrixAorB | beamForming>]

Privilege Level 10

#### **Syntax**

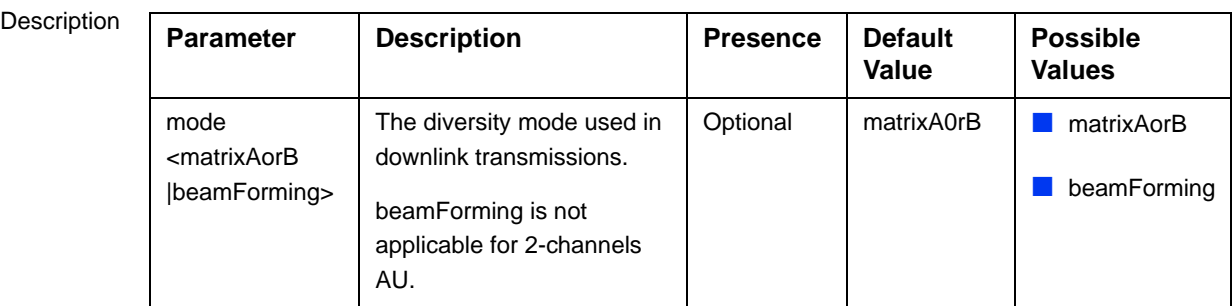

Command Modes bs airframe configuration mode

## <span id="page-21-0"></span>**3.9.12.2.4 Configuring Airframe Uplink Feedback Zone Parameter**

To configure the Airframe Uplink Feedback Zone parameter, run the following command:

**npu(config-bs-66053-airframe)# ulfeedbackzone permbase** <(0 to 69 StepSize  $1)$ 

## **IMPORTANT**

When creating a new BS, the Airframe Structure Uplink Feedback Zone mandatory permbase parameter must be configured.

Command Syntax **npu(config-bs-66053-airframe)#** ulfeedbackzone **permbase** <(0 to 69 StepSize 1)>

Privilege Level

10

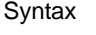

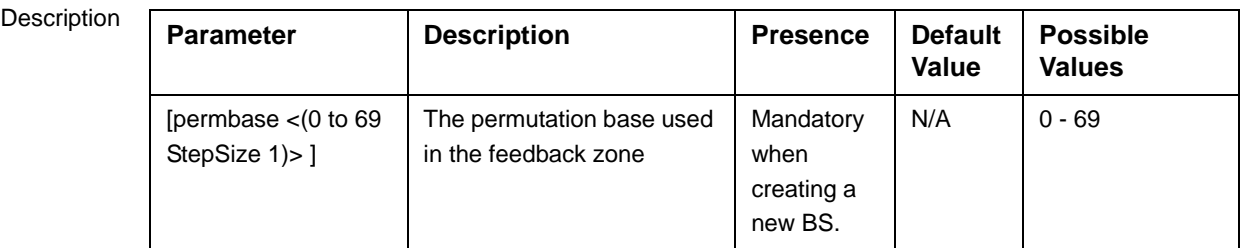

Command Modes bs airframe configuration mode

## <span id="page-22-0"></span>**3.9.12.2.5 Configuring Airframe Downlink Data Zone Parameter**

To configure the Airframe Downlink Data Zone parameter, run the following command:

**npu(config-bs-66053-airframe)# dldatazone permbase** <(0 to 31 StepSize 1)>

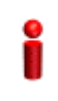

## **IMPORTANT**

When creating a new BS, the Airframe Uplink Feedback Zone mandatory permbase parameter must be configured.

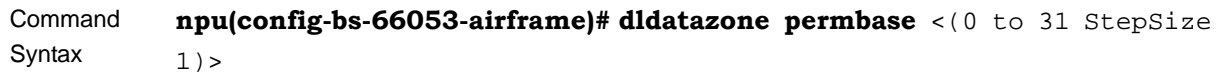

Privilege Level

10

Syntax

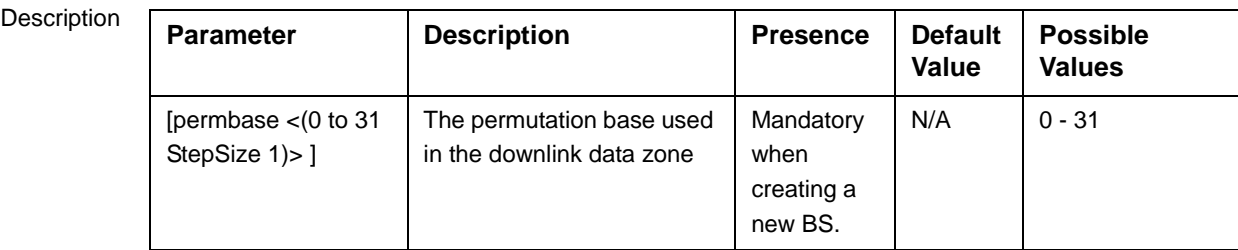

Command Modes bs airframe configuration mode

## <span id="page-23-0"></span>**3.9.12.2.6 Configuring Airframe Uplink Data Zone Parameter**

To configure the Airframe Uplink Data Zone parameter, run the following command:

**npu(config-bs-66053-airframe)# uldatazone permbase** <(0 to 69 StepSize 1)>

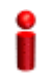

#### **IMPORTANT**

When creating a new BS, the Airframe Structure Uplink Data Zone mandatory permbase parameter must be configured.

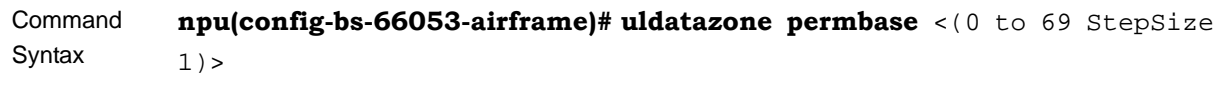

Privilege Level

#### **Syntax**

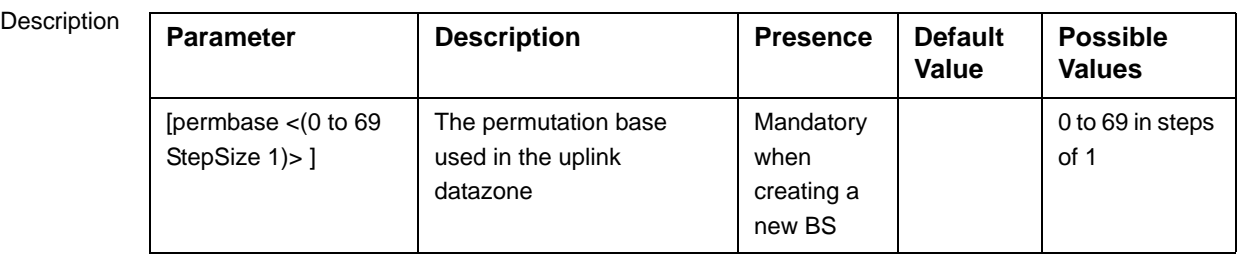

Command Modes bs airframe configuration mode

10

## <span id="page-23-1"></span>**3.9.12.2.7 Configuring Airframe MIMO Parameters**

The DL MIMO feature provides a TX diversity gain or, when physical conditions allow, data rate gain (double rate).

The gain is allowed thanks to two or four transmitting antennas at the BS side, two receiving antennas at the MS side, and encoding/decoding capabilities of both MS and BS.

TX diversity gain is achieved when MS works at matrix A/STC, space time coding, AKA STTD (vertical encoding) mode.

Data rate gain is achieved when MS works at matrix B/SM, spatial multiplexing MIMO mode.

It is assumed that either all MSs support MIMO (not necessary both modes) or all MSs don't support MIMO (SIMO support only).

The DL MIMO feature influences several system elements such as frame structure, rate adaptation and feedback zone.

To configure the Airframe MIMO parameters, run the following command:

**npu(config-bs-66053-airframe)# mimo** [first-zone-min-size <(-1 to -1 StepSize 1) | (2 to 34 StepSize 2)> ] [first-zone-max-size <(-1 to -1 StepSize 1) | (2 to 34 StepSize  $2$ ) >  $\vert$  [max-map-size <(-1 to -1 StepSize 1)  $\vert$  (10 to 300 StepSize 10) >  $\vert$ 

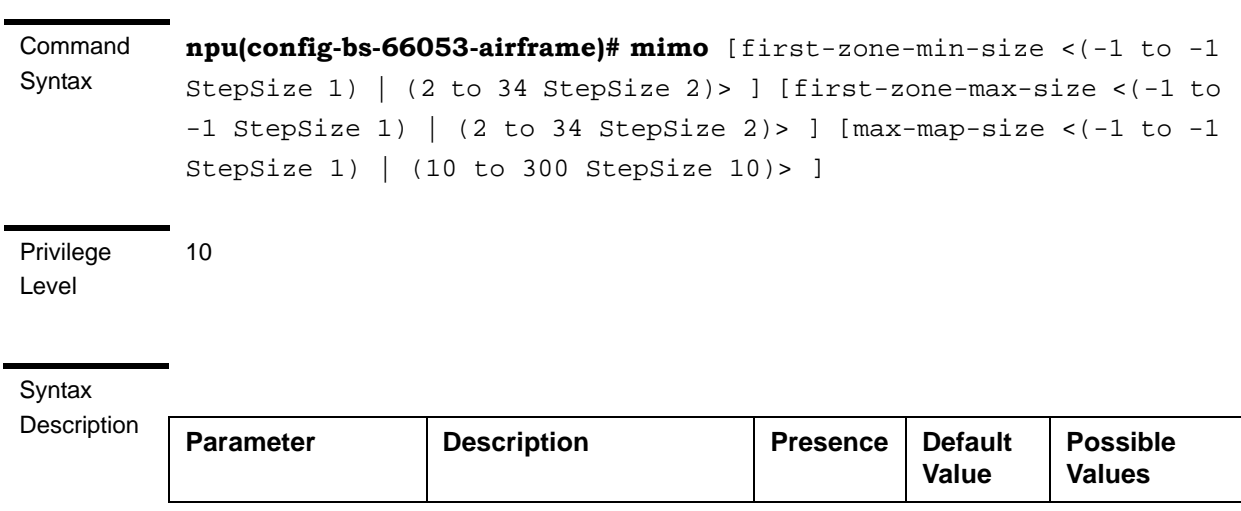

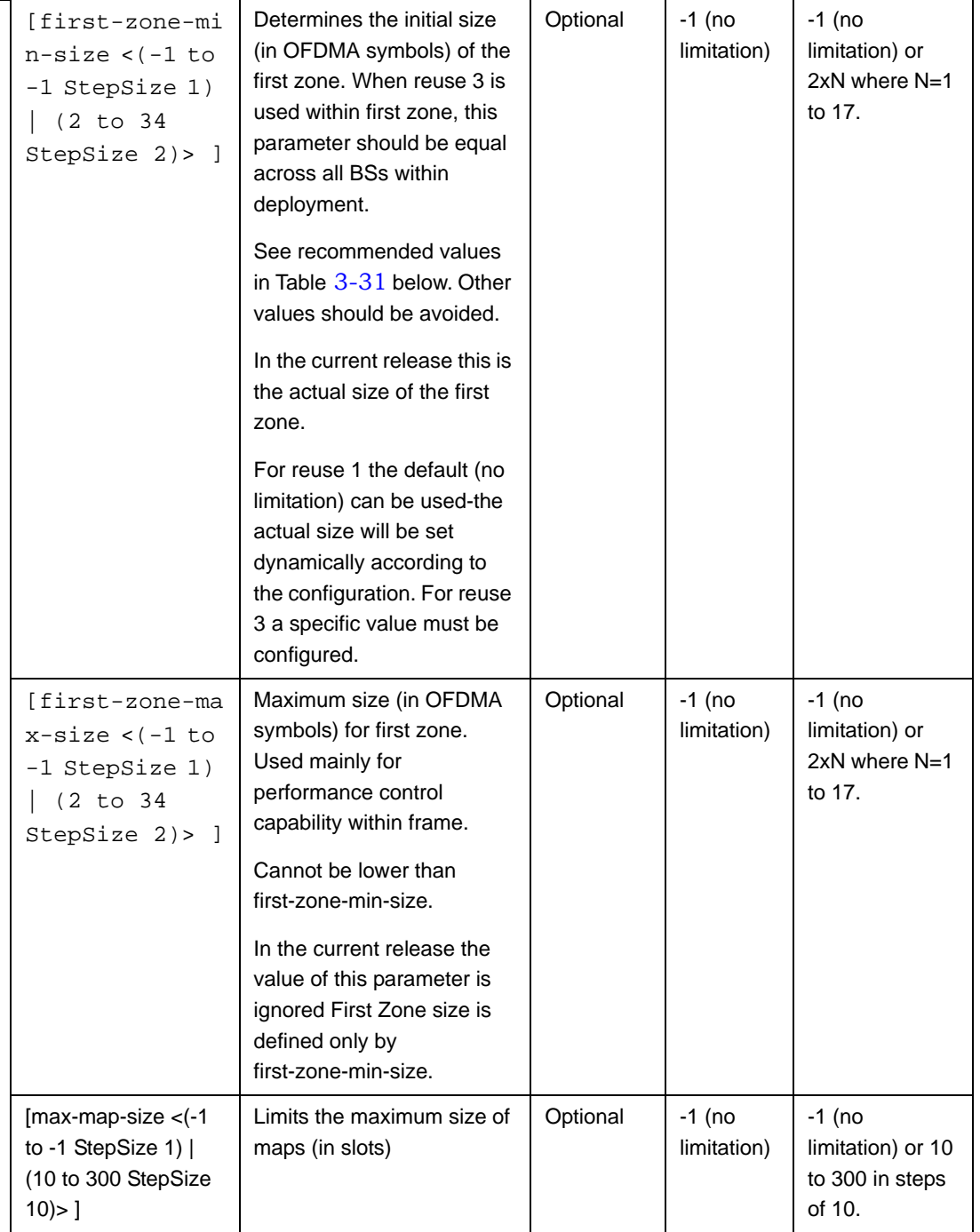

Command Modes

bs airframe configuration mode

Recommended values for First Zone Minimum Size and Maximum Size:

<span id="page-26-0"></span>

| <b>Bandwidth</b><br>(MHz) | <b>First Zone</b><br>Scheme* | <b>Basic Map Repetition</b> | Minimum Size (symbols) (up to a<br>maximum of Y as defined below) |
|---------------------------|------------------------------|-----------------------------|-------------------------------------------------------------------|
| 7/10                      | Full Loading                 | 6                           | No Limitation or 8+2N                                             |
|                           |                              | $\overline{4}$              | No Limitation or 6+2N                                             |
|                           |                              | 2                           | No Limitation or 4+2N                                             |
|                           |                              | 1                           | No Limitation or 4+2N                                             |
|                           | Reuse 1/3                    | 6                           | N/A (non trivial configuration)                                   |
|                           |                              | $\overline{4}$              | $8+2N$                                                            |
|                           |                              | 2                           | $6+2N$                                                            |
|                           |                              | 1                           | $6+2N$                                                            |
| 5 MHz                     | Full Loading                 | 6                           | N/A (non trivial configuration)                                   |
|                           |                              | $\overline{4}$              | No Limitation or 8+2N                                             |
|                           |                              | $\overline{2}$              | No Limitation or 6+2N                                             |
|                           |                              | 1                           | No Limitation or 4+2N                                             |
|                           | Reuse 1/3                    | 6                           | N/A (non trivial configuration)                                   |
|                           |                              | $\overline{4}$              | N/A (non trivial configuration)                                   |
|                           |                              | 2                           | N/A (non trivial configuration)                                   |
|                           |                              | 1                           | N/A (non trivial configuration)                                   |

**Table 3-31: First Zone Minimum Size Recommended Value Range**

\* First Zone Scheme is being determined by the selected Map Major Groups:

- For  $7/10$  MHz Full Loading means all Major Groups (0-5) are selected.
- For 5MHz Full Loading means that all relevant Major Groups  $(0, 2, 4)$  are selected.

For First Zone Maximum Size the values are:

- If First Zone Minimum Size is set to No Limitations, the value range for Maximum Size is the same as for Minimum Size.
- Else, the value range is No Limitations or First Zone Minimum Size+2N, up to a maximum of Y as defined below.

The value of Y that sets the upper limit for the Minimum and Maximum Size parameters depends on the Maximum Cell Radius and Total Uplink Duration parameters, using the following formula:

Y=A-3\*(Total Uplink Duration)-(Extra TTG), where A=46 for BW of 5 or 10 MHz, and 32 for BW of 7 MHz.

| <b>Bandwidth (MHz)</b> | <b>Maximum Cell Radius</b> | <b>Total Uplink Duration (slots)</b> | <b>Extra TTG (symbols)</b> |  |  |
|------------------------|----------------------------|--------------------------------------|----------------------------|--|--|
| 5/10                   | 1, 2, 4, 8                 | 4, 6                                 | 0                          |  |  |
|                        | 1, 2, 4, 8, 15, 23         | 5, 7                                 |                            |  |  |
|                        | 15, 23, 30                 | 4,6                                  | $\overline{2}$             |  |  |
|                        | 30                         | 5, 7                                 | 3                          |  |  |
|                        | 1, 2, 4, 8, 15, 23         | $\overline{4}$                       | 0                          |  |  |
|                        | 1, 2, 4, 8, 15, 23, 30     | 3, 5                                 | 1                          |  |  |
|                        | 30                         | 4                                    | 2                          |  |  |

**Table 3-32: Calculating the Upper Limit Value (Y) for Minimum and Maximum Size**

## <span id="page-27-0"></span>**3.9.12.3 Restoring Default Values for Airframe Configuration Parameters**

After enabling the Airframe configuration mode you can restore the default values for non-mandatory parameters in the following parameters tables:

- General (refer to [Section 3.9.12.3.1](#page-27-1))
- Map Zone (refer to [Section 3.9.12.3.2\)](#page-28-0)
- Downlink Diversity (refer to [Section 3.9.12.3.3](#page-29-0))
- Mimo (refer to [Section 3.9.12.3.4](#page-29-1))

## <span id="page-27-1"></span>**3.9.12.3.1 Restoring the Default Values of Airframe General Parameters**

To restore one the Airframe non-mandatory General parameter to the default value, run the following command:

**npu(config-bs-66053-airframe)# no general** [preamble-grp] [frame-offset ] [nbr-beam-forming ]

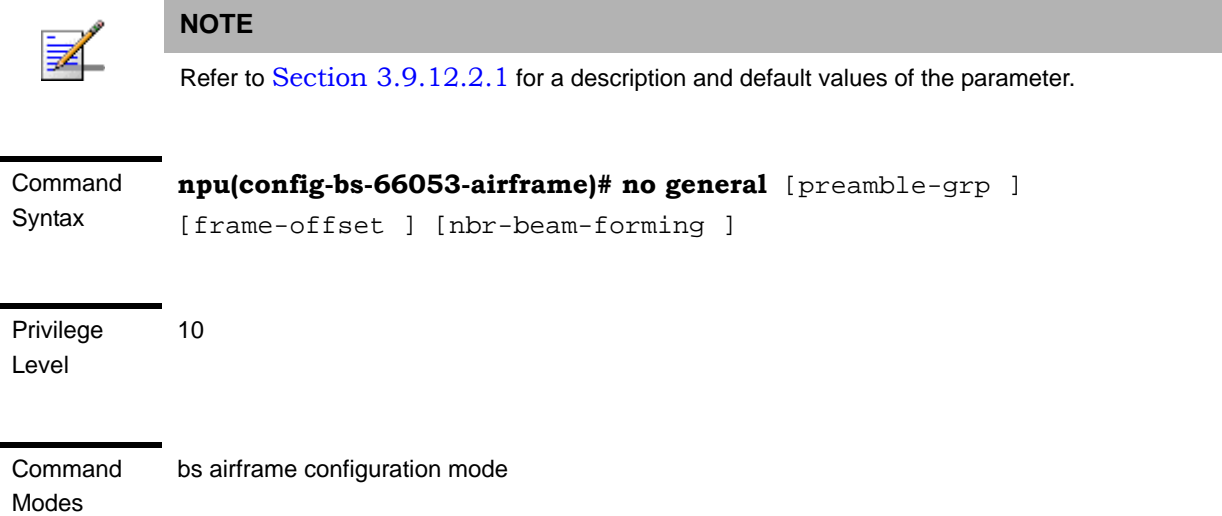

## <span id="page-28-0"></span>**3.9.12.3.2 Restoring the Default Values of Airframe Map Zone Parameters**

To restore one or all of the Airframe Map Zone non-mandatory parameters to their default values, run the following command:

**npu(config-bs-66053-airframe)# no mapzone** [size] [repetition] [RCID-Usage ]

You can restore only one parameter to the default value by specifying only that parameter. For example, to restore only the size parameter to the default value, run the following command:

#### **npu(config-bs-66053-airframe)# no mapzone size**

The parameter will be restored to its default value, while the other parameters will remain unchanged.

To restore all non-mandatory parameters to their default value, run the following command:

#### **npu(config-bs-66053-airframe)# no mapzone**

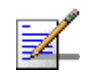

#### **NOTE**

Refer to [Section 3.9.12.2.2](#page-17-0) for a description and default values of these parameters.

Command **Syntax** 

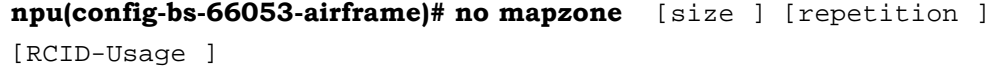

Privilege Level 10

Command Modes

bs airframe configuration mode

## <span id="page-29-0"></span>**3.9.12.3.3 Restoring the Default Value of Airframe Downlink Diversity Mode Parameter**

To restore the Airframe Downlink Diversity mode parameter to its default value, run the following command:

#### **npu(config-bs-66053-airframe)# no dldiversity mode**

Since the Downlink Diversity table contains a single parameter, it is sufficient to run the following command:

#### **npu(config-bs-66053-airframe)# no dldiversity**

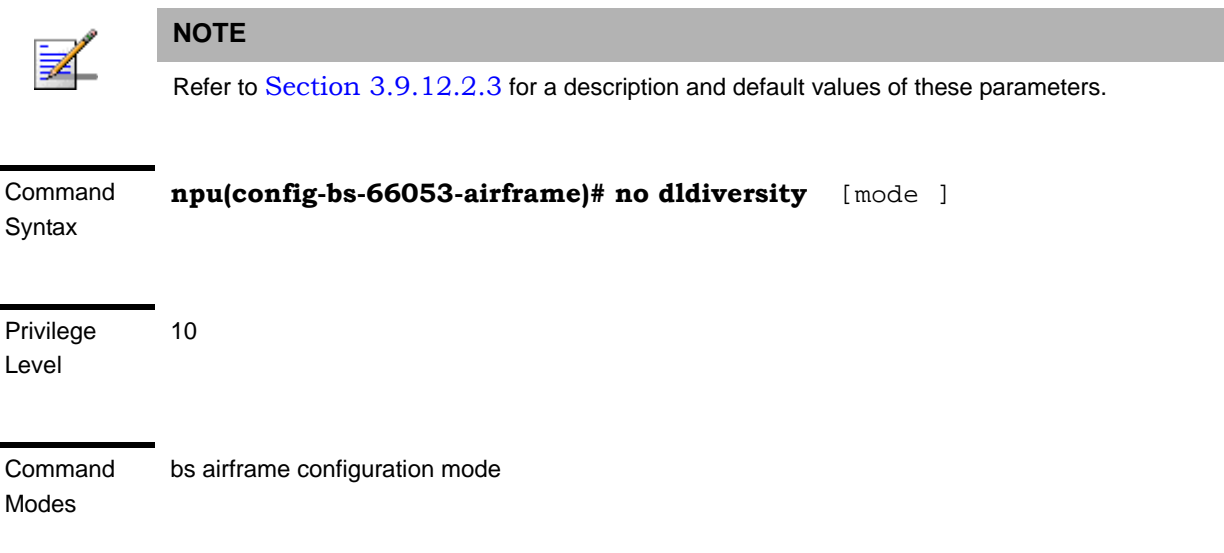

## <span id="page-29-1"></span>**3.9.12.3.4 Restoring the Default Values of Airframe MIMO Parameters**

To restore one or all of the Airframe MIMO parameters to their default values, run the following command:

## **npu(config-bs-66053-airframe)# no mimo** [first-zone-min-size ]

[first-zone-max-size ] [max-map-size ]

To restore all MIMO parameters to their default values, run the following command:

#### **npu(config-bs-66053-airframe)# no mimo**

<span id="page-30-0"></span>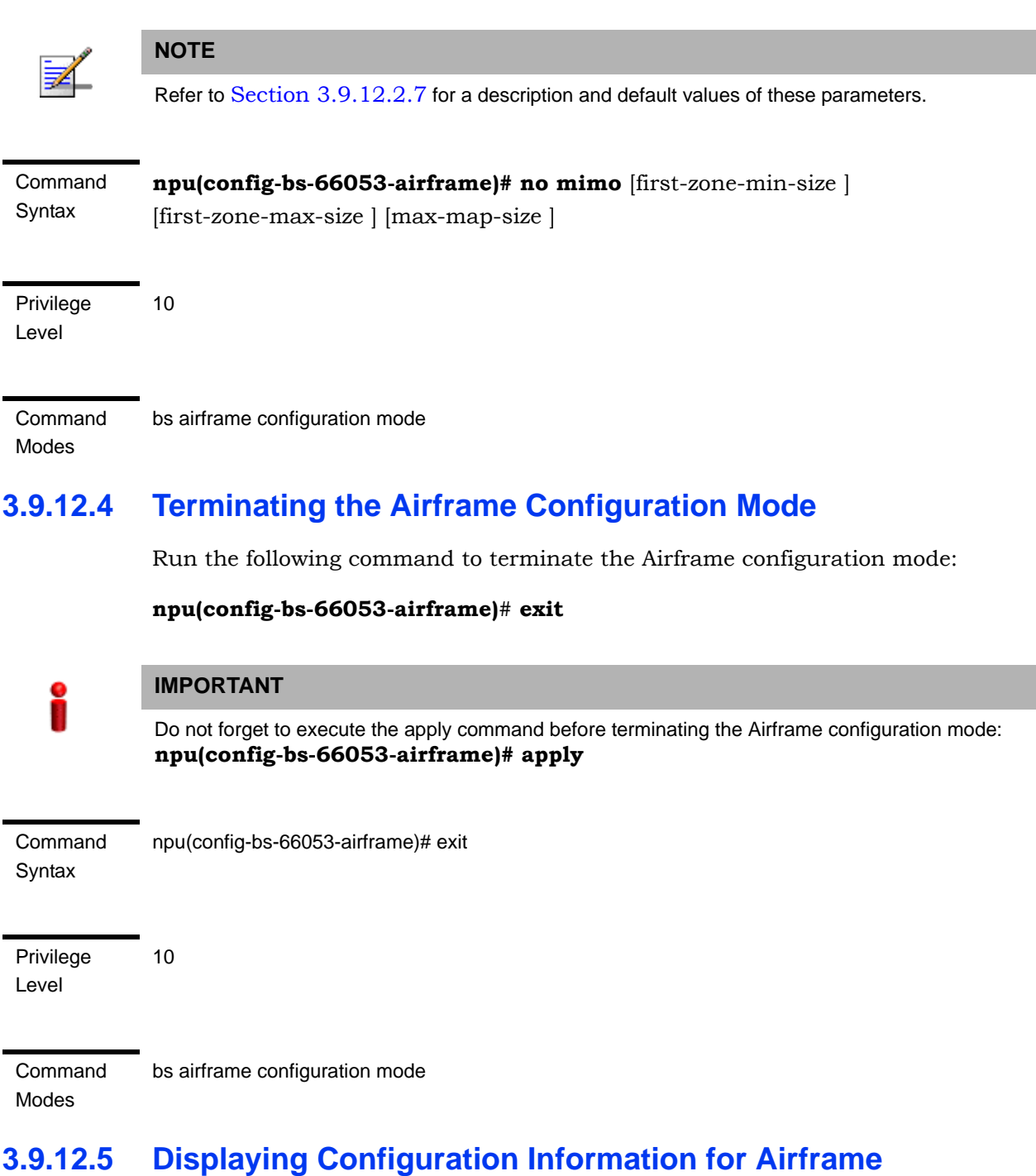

# <span id="page-30-1"></span>**Parameters**

You can display the current configuration information for the following Airframe parameters tables:

General (refer to [Section 3.9.12.5.1](#page-31-0))

- Map Zone (refer to [Section 3.9.12.5.2\)](#page-32-0)
- Downlink Diversity (refer to [Section 3.9.12.5.3](#page-33-0))
- Uplink Feedback Zone (refer to [Section 3.9.12.5.4\)](#page-35-0)
- Downlink Data Zone (refer to [Section 3.9.12.5.5\)](#page-36-0)
- Uplink Data Zone (refer to [Section 3.9.12.5.6\)](#page-37-0)
- Mimo (refer to [Section 3.9.12.5.7](#page-38-0))
- All (refer to [Section 3.9.12.5.8](#page-40-0))

## <span id="page-31-0"></span>**3.9.12.5.1 Displaying Configuration Information for Airframe General Parameters**

To display configuration for the Airframe General parameters, run the following command:

**npu# show airframe-general bs** [<(1 to 16777215 StepSize 1)>]

Specify the BS ID if you want to display configuration for a particular BS. For example, to display the Airframe General parameters of BS 66503, run the following command:

#### **npu# show airframe-general bs 66053**

Do not specify the BS ID if you want to view configuration information for all existing BSs. To display information for all BSs, run the following command:

#### **npu# show airframe-general bs**

**Command** Syntax **npu# show airframe-general bs** [<(1 to 16777215 StepSize 1)> ]

Privilege Level

1

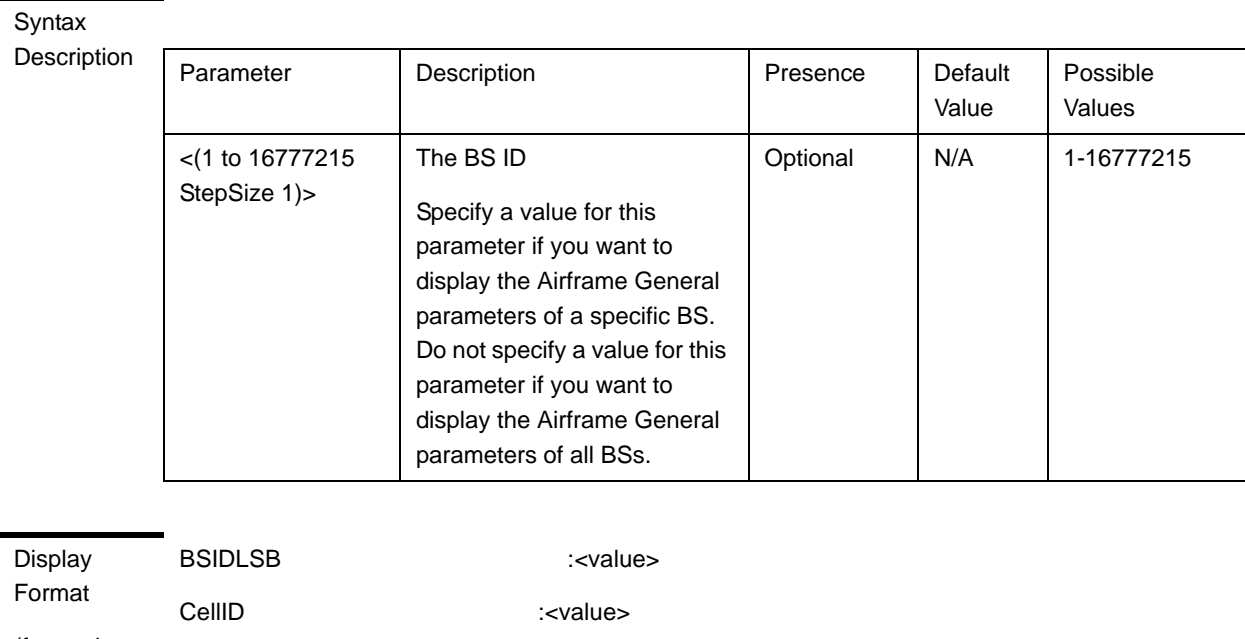

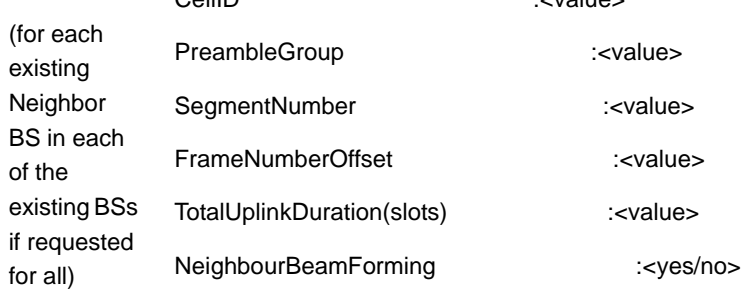

Command Global command mode

Modes

## <span id="page-32-0"></span>**3.9.12.5.2 Displaying Configuration Information for Airframe Map Zone Parameters**

To display configuration for the Airframe Map Zone parameters, run the following command:

## **npu# show airframe-mapzone bs** [<(1 to 16777215 StepSize 1)>]

Specify the BS ID if you want to display configuration for a particular BS. For example, to display the Airframe Map Zone parameters of BS 66503, run the following command:

#### **npu# show airframe-mapzone bs 66053**

Do not specify the BS ID if you want to view configuration information for all existing BSs. To display information for all BSs, run the following command:

#### **npu# show airframe-mapzone bs**

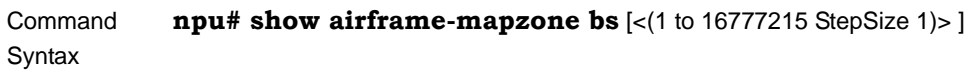

Privilege Level

1

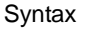

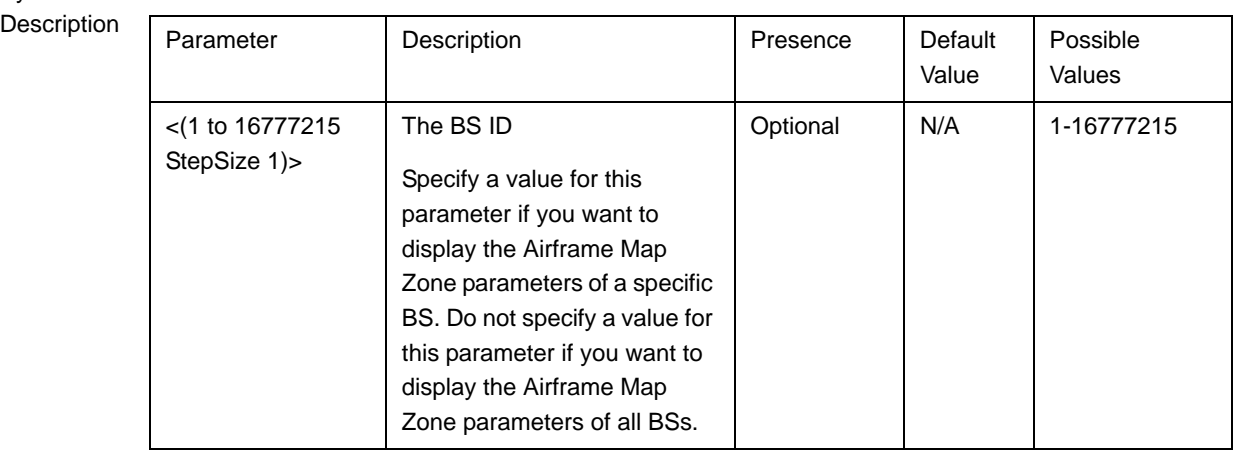

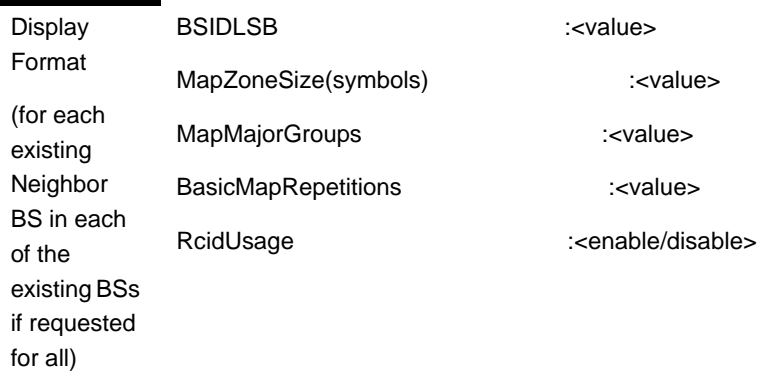

Command Modes Global command mode

## <span id="page-33-0"></span>**3.9.12.5.3 Displaying Configuration Information for Airframe Downlink Diversity Parameters**

To display configuration for the Airframe Downlink Diversity parameters, run the following command:

**npu# show airframe-dldiversity bs** [<(1 to 16777215 StepSize 1)>]

Specify the BS ID if you want to display configuration for a particular BS. For example, to display the Airframe Downlink Diversity parameters of BS 66503, run the following command:

## **npu# show airframe-dldiversity bs 66053**

Do not specify the BS ID if you want to view configuration information for all existing BSs. To display information for all BSs, run the following command:

#### **npu# show airframe-dldiversity bs**

Command Syntax **npu# show airframe-dldiversity bs**  $\lfloor \langle 1 \text{ to } 16777215 \text{ StepSize 1} \rangle \rfloor$ 

Privilege Level

1

## Syntax

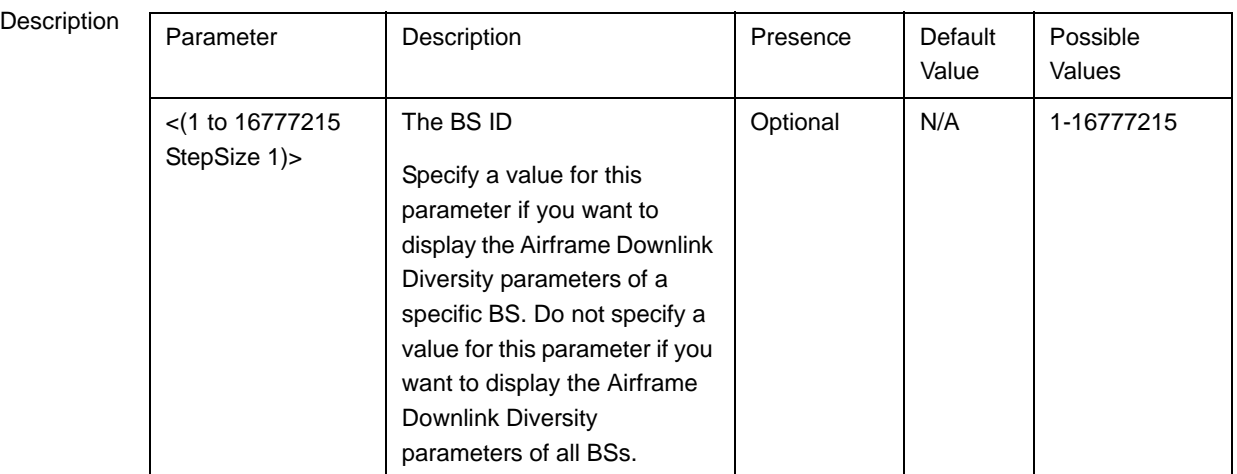

Display Format (for each existing Neighbor BS in each of the existing BSs if requested for all) BSIDLSB :<value> DownlinkDataDiversityMode :<value> Command Global command mode

## <span id="page-35-0"></span>**3.9.12.5.4 Displaying Configuration Information for Airframe Uplink Feedback Zone Parameters**

To display configuration for the Airframe Uplink Feedback Zone parameters, run the following command:

**npu# show airframe-ulfeedbackzone bs** [<(1 to 16777215 StepSize 1)>]

Specify the BS ID if you want to display configuration for a particular BS. For example, to display the Airframe Uplink Feedback Zone parameters of BS 66503, run the following command:

#### **npu# show airframe-ulfeedbackzone bs 66053**

Do not specify the BS ID if you want to view configuration information for all existing BSs. To display information for all BSs, run the following command:

## **npu# show airframe-ulfeedbackzone bs**

Command Syntax **npu# show airframe-ulfeedbackzone bs** [<(1 to 16777215 StepSize 1)> ]

Privilege Level

1

Modes

Syntax

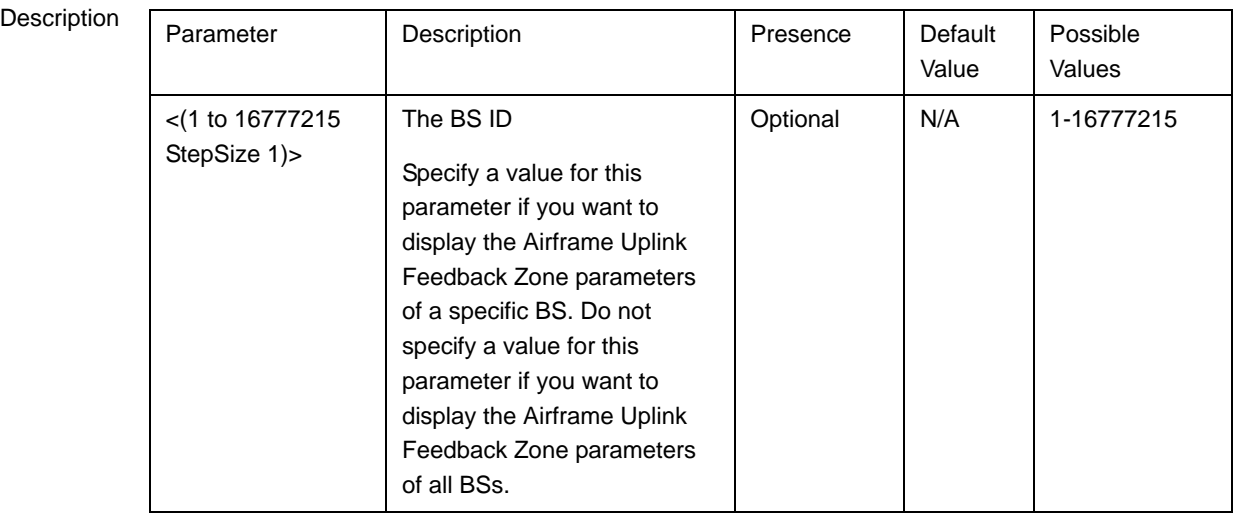
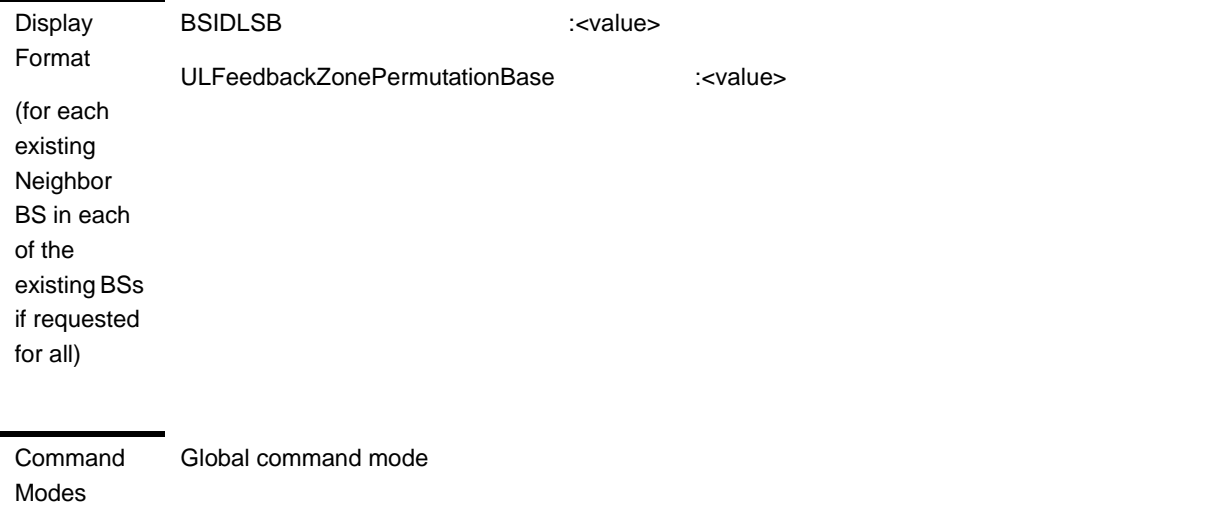

### **3.9.12.5.5 Displaying Configuration Information for Airframe Downlink Data Zone Parameters**

To display configuration for the Airframe Downlink Data Zone parameters, run the following command:

**npu# show airframe-dldatazone bs** [<(1 to 16777215 StepSize 1)>]

Specify the BS ID if you want to display configuration for a particular BS. For example, to display the Airframe Downlink Data Zone parameters of BS 66503, run the following command:

### **npu# show airframe-dldatazone bs 66053**

Do not specify the BS ID if you want to view configuration information for all existing BSs. To display information for all BSs, run the following command:

#### **npu# show airframe-dldatazone bs**

Command Syntax **npu# show airframe-dldatazone bs** [<(1 to 16777215 StepSize 1)> ]

Privilege Level

1

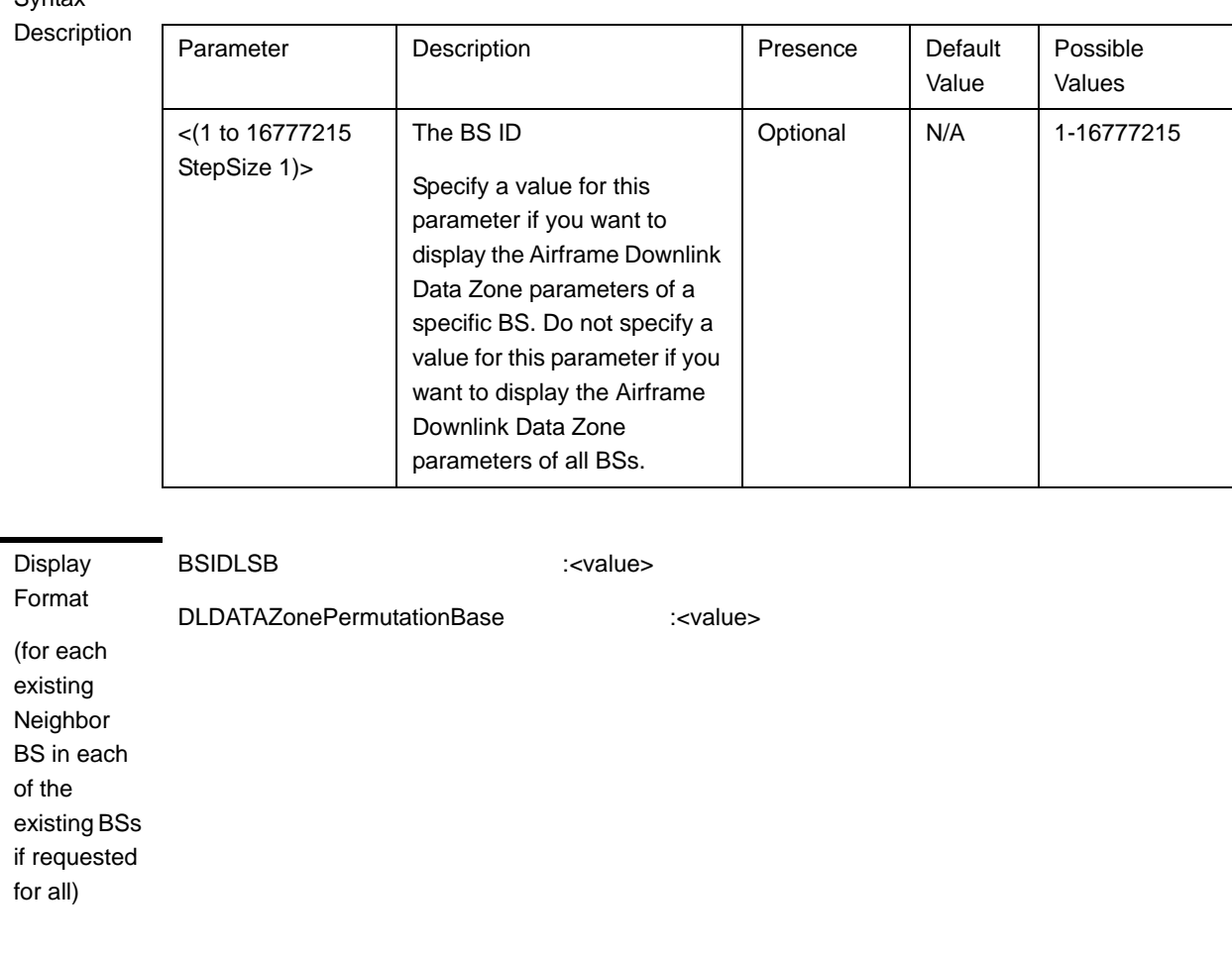

Command Global command mode

Modes

Syntax

### **3.9.12.5.6 Displaying Configuration Information for Airframe Uplink Data Zone Parameters**

To display configuration for the Airframe Uplink Data Zone parameters, run the following command:

### **npu# show airframe-uldatazone bs** [<(1 to 16777215 StepSize 1)>]

Specify the BS ID if you want to display configuration for a particular BS. For example, to display the Airframe Uplink Data Zone parameters of BS 66503, run the following command:

### **npu# show airframe-uldatazone bs 66053**

Do not specify the BS ID if you want to view configuration information for all existing BSs. To display information for all BSs, run the following command:

### **npu# show airframe-uldatazone bs**

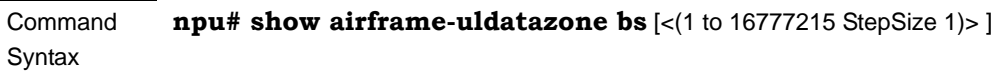

Privilege Level

1

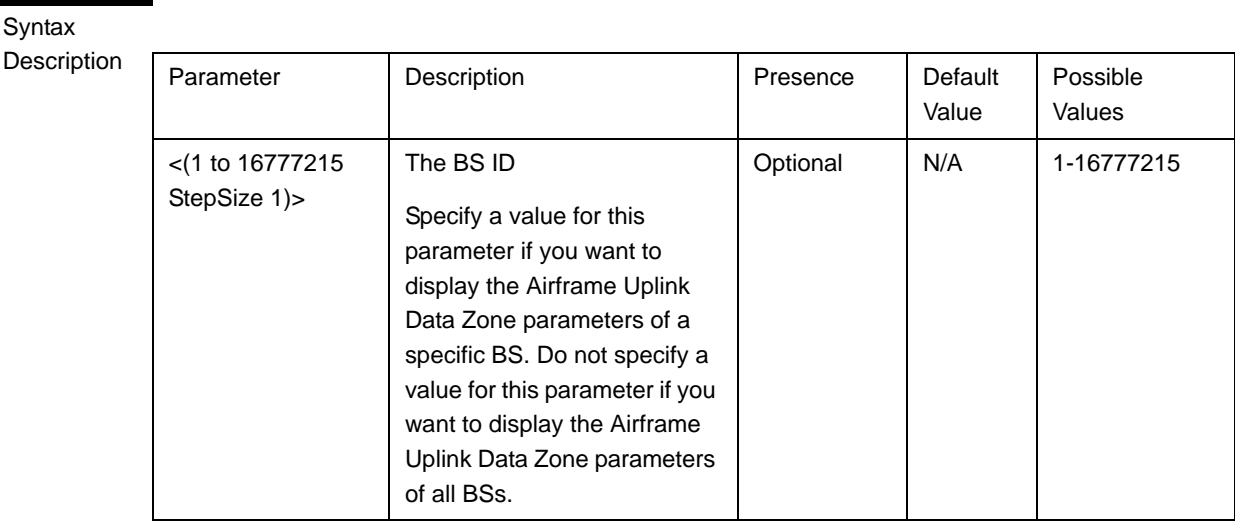

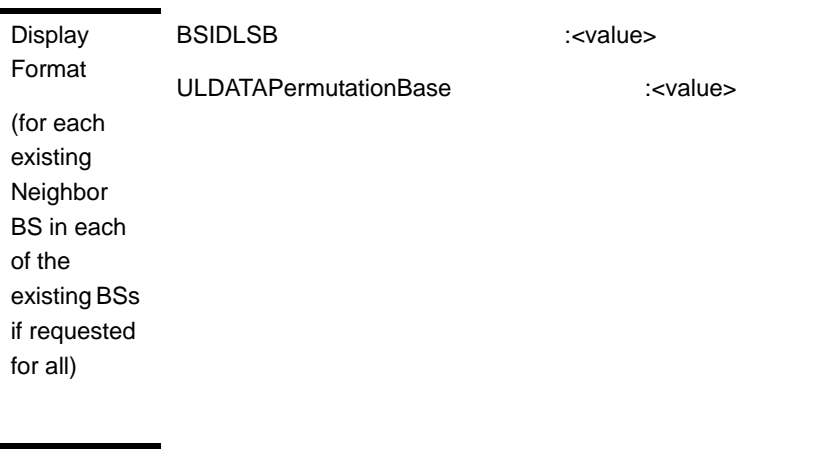

Command Modes Global command mode

# **3.9.12.5.7 Displaying Configuration Information for Airframe MIMO Parameters**

To display configuration for the Airframe MIMO parameters, run the following command:

### **npu# show airframe-mimo bs** [<(1 to 16777215 StepSize 1)>]

Specify the BS ID if you want to display configuration for a particular BS. For example, to display the Airframe MIMO parameters of BS 66503, run the following command:

### **npu# show airframe-mimo bs 66053**

Do not specify the BS ID if you want to view configuration information for all existing BSs. To display information for all BSs, run the following command:

### **npu# show airframe-mimo bs**

Command Syntax **npu# show airframe-mimo bs** [<(1 to 16777215 StepSize 1)> ]

Privilege Level

1

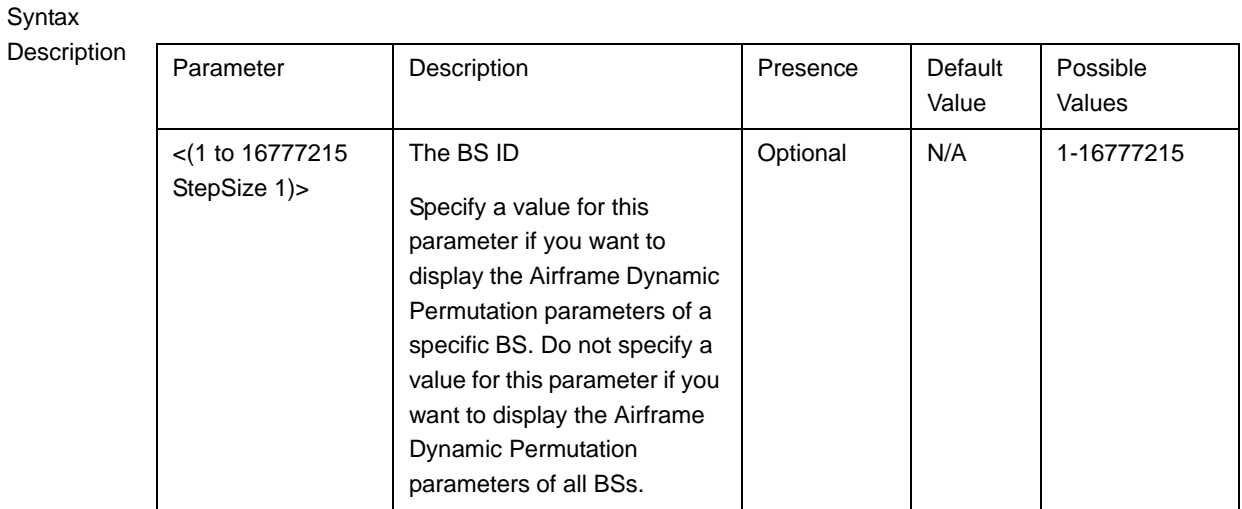

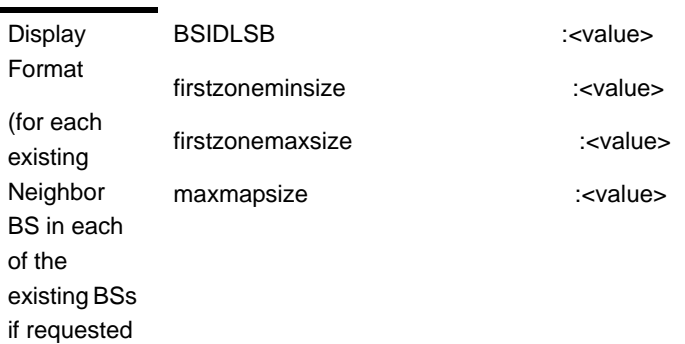

for all)

Command Modes Global command mode

### **3.9.12.5.8 Displaying Configuration Information for All Airframe Parameters**

To display configuration for all Airframe parameters, run the following command:

**npu# show airframe-all bs** [<(1 to 16777215 StepSize 1)>]

Specify the BS ID if you want to display configuration for a particular BS. For example, to display all Airframe parameters of BS 66503, run the following command:

### **npu# show airframe-all bs 66053**

Do not specify the BS ID if you want to view configuration information for all existing BSs. To display information for all BSs, run the following command:

### **npu# show airframe-all bs**

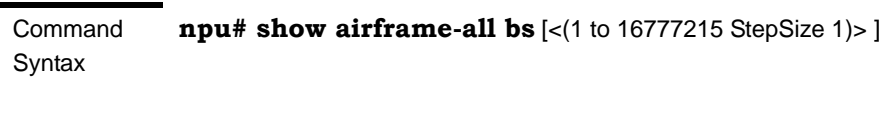

Privilege Level

10

**Syntax** 

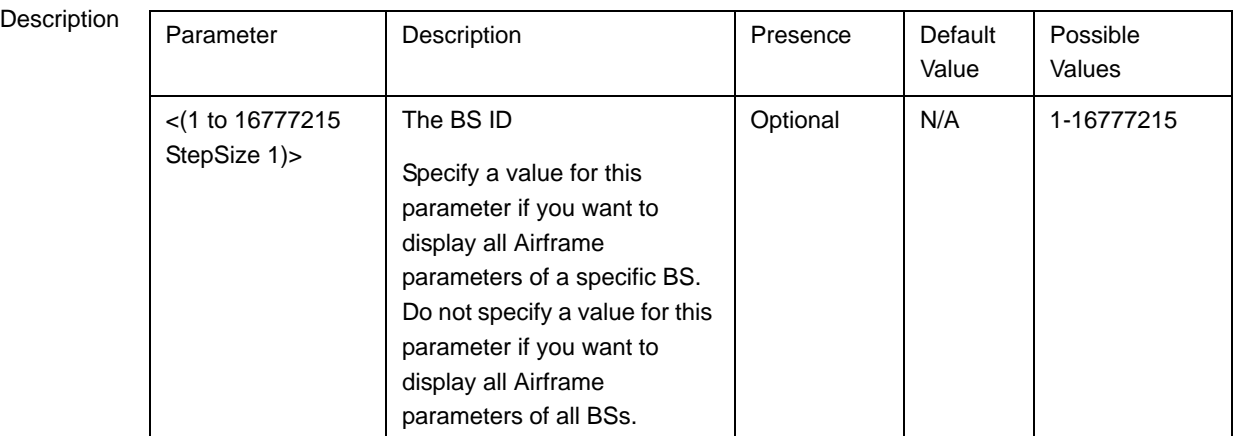

Command Global command mode

Modes

# 3.9.13 Managing BS Bearer Interface Parameters

After enabling the BS configuration mode, you can execute the following tasks:

- Configure one or more of the Bearer Interface parameters (refer to [Section 3.9.13.1\)](#page-41-0).
- Restore the default values of some or all of the Bearer Interface parameters (refer to [Section 3.9.13.2\)](#page-42-0).

You can display configuration information for the Bearer Interface parameters of a selected or all existing BSs (refer to [Section 3.9.13.3](#page-43-0)).

# <span id="page-41-0"></span>**3.9.13.1 Configuring Bearer Interface Parameters**

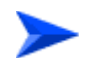

**To configure the Bearer Interface Parameters:**

From the BS configuration mode, run the following command:

**npu(config-bs-66053)# bearer** [ip-address <ip address>] [ip-subnetmask <ip address>]  $\left[\text{diff1-ew} \right]$  address>]  $\left[\text{bearer-vlan} \right]$  to 9 StepSize 1) | (11 to 100 StepSize 1) |(110 to 4094 StepSize 1)> ]

Command Syntax **npu(config-bs-66053)# bearer** [ip-address <ip address> ] [ip-subnetmask <ip address> ] [dflt-gw <ip address> ] [bearer-vlan  $\langle (9 \text{ to } 9 \text{ StepSize 1}) | (11 \text{ to } 100 \text{ StepSize 1}) | (110 \text{ to } 4094)$ StepSize 1)> ]

Privilege Level

10

**Syntax** 

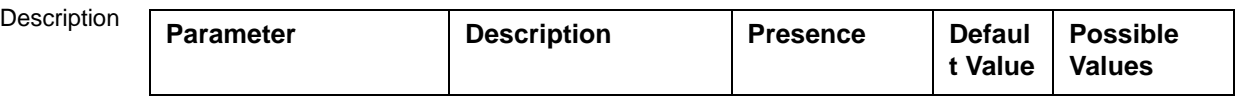

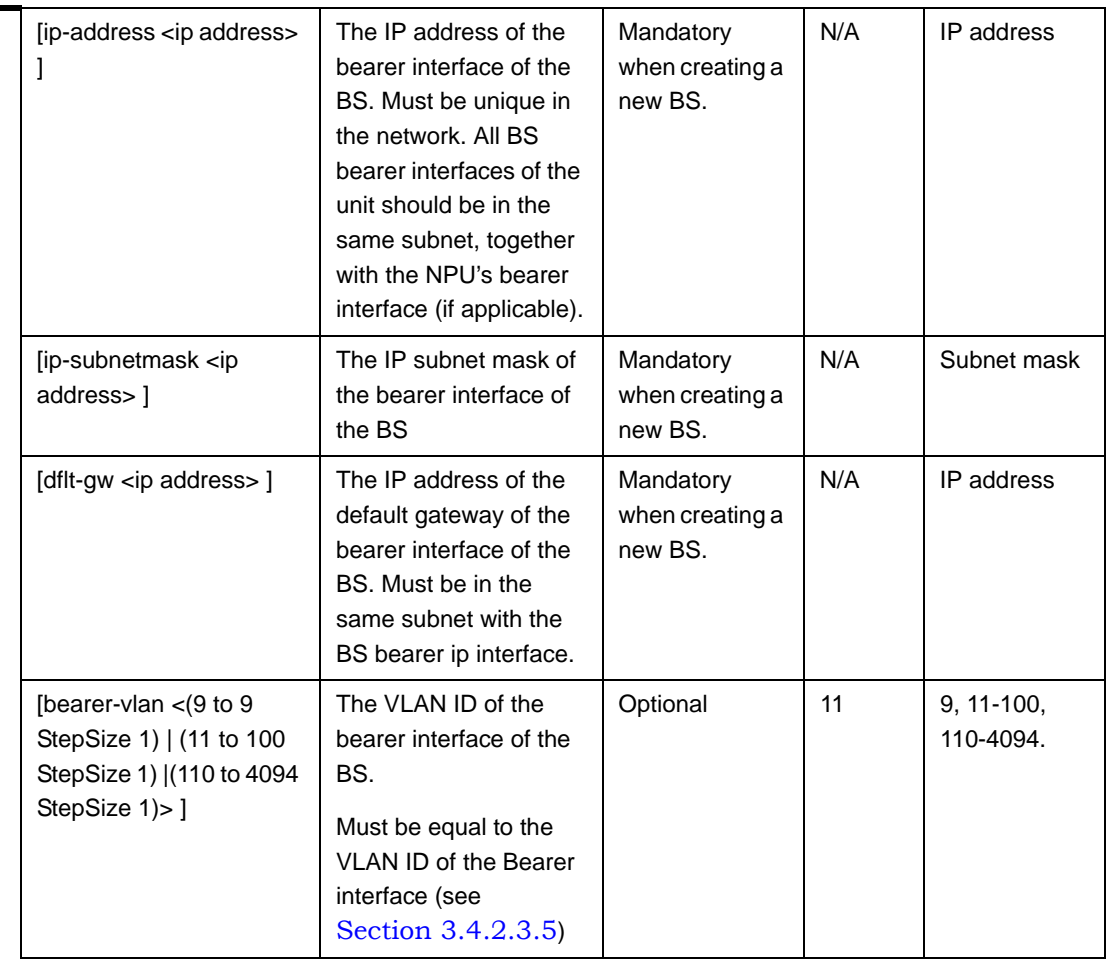

Command Modes

bs configuration mode

# **IMPORTANT**

When creating a new BS, the Bearer Interface mandatory parameters must be configured.

# <span id="page-42-0"></span>**3.9.13.2 Restoring the Default Values of Bearer Interface Parametes**

To restore the default values of the Bearer Interface bearer-vlan parameter, run the following command:

### **npu(config-bs-66053)# no bearer** [bearer-vlan]

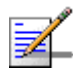

### **NOTE**

Refer to [Section 3.9.13.1](#page-41-0) for a description and default value of this parameter.

Command Syntax **npu(config-bs-66053)# no bearer** [bearer-vlan ]

Privilege Level

Command Modes bs configuration mode

10

# <span id="page-43-0"></span>**3.9.13.3 Displaying Configuration Information for Bearer Interface Parameters**

To display configuration information of Bearer Interface parameters, run the following command:

**npu# show bearer bs** [<(1 to 16777215 StepSize 1)

Specify the BS ID if you want to display information for a particular BS. For example, to display the Bearer Interface parameters of BS 66053, run the following command:

#### **npu# show bearer bs 66053**

Do not specify this parameter if you want to view information for all existing BSs. To display information for all BSs, run the following command:

#### **npu# show bearer bs**

Command **Syntax npu# show bearer bs** [<(1 to 16777215 StepSize 1)

**Privilege** Level

1

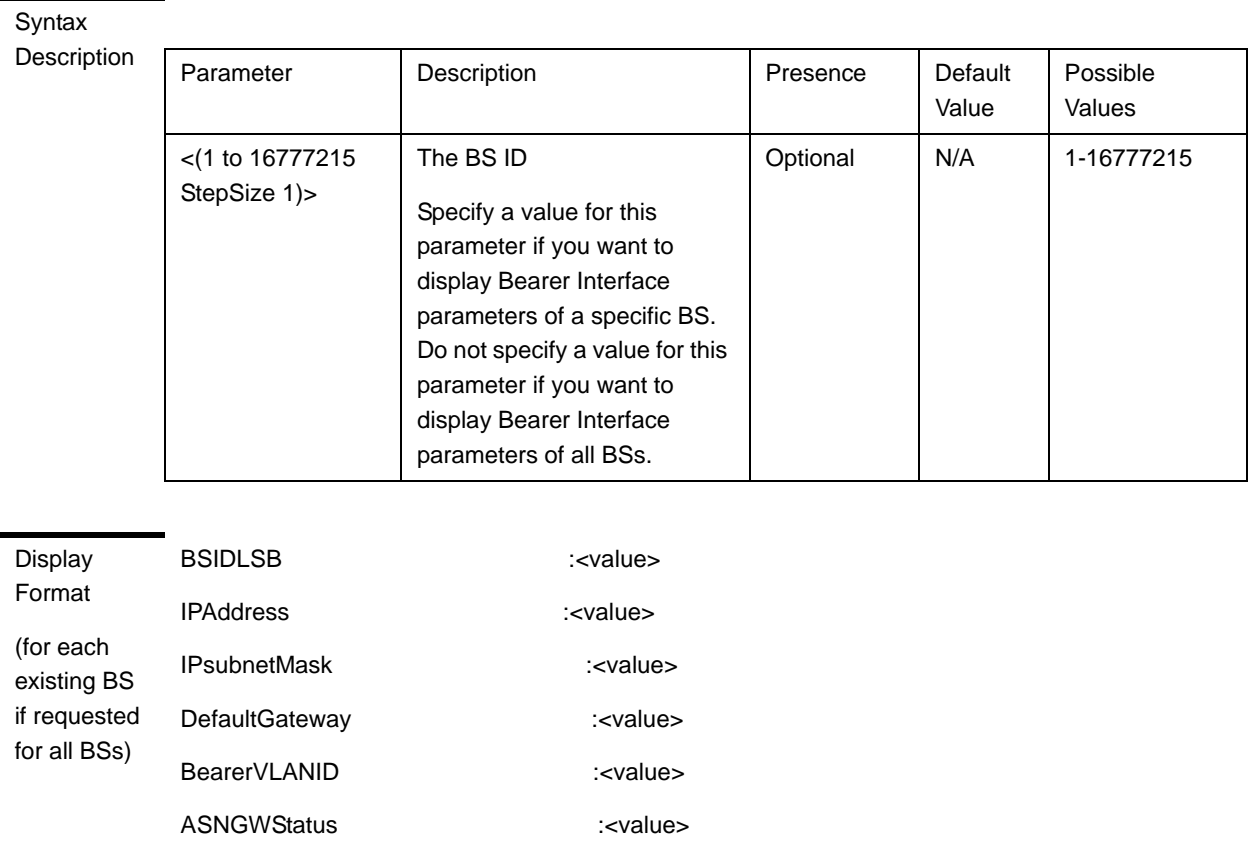

Command Modes Global command mode

> In addition to the configurable parameters, the ASNGW Status parameter is also displayed. This is the Bearer Interface connectivity status (up/down/unknown). If keep alive is disabled the connectivity status will be unknown. Note that the keep-alive mechanism will start only after first registration, and until then this mechanism is disabled and connectivity status is unknown.

# 3.9.14 Managing Authentication Relay Parameters

After enabling the BS configuration mode, you can execute the following tasks:

- **Configure one or more of the Authentication parameters (refer to** [Section 3.9.14.1\)](#page-45-0).
- Restore the default values of some or all of the Authentication non-mandatory parameters (refer to [Section 3.9.14.2](#page-46-0)).

You can display configuration information for the Authentication parameters of a selected or all existing BSs (refer to [Section 3.9.14.3](#page-47-0)).

# <span id="page-45-0"></span>**3.9.14.1 Configuring Authentication Parameters**

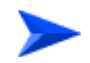

**To configure the Authentication parameters:**

From the BS configuration mode, run the following command:

**npu(config-bs-66053)# auth-general** [dflt-auth-ip-address <ip address>] [suspendedeapprocthrshld <(0 to 10000 StepSize 1)>] [activemsthrshld <(0 to 1024 StepSize 1)>] [maxeaproundsthrshld <(0 to 100 StepSize 1)>]

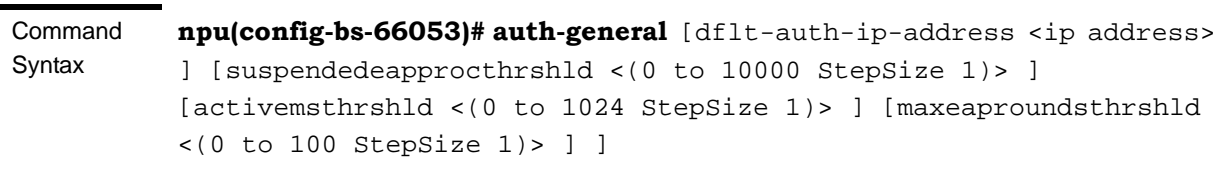

Privilege Level

10

Syntax

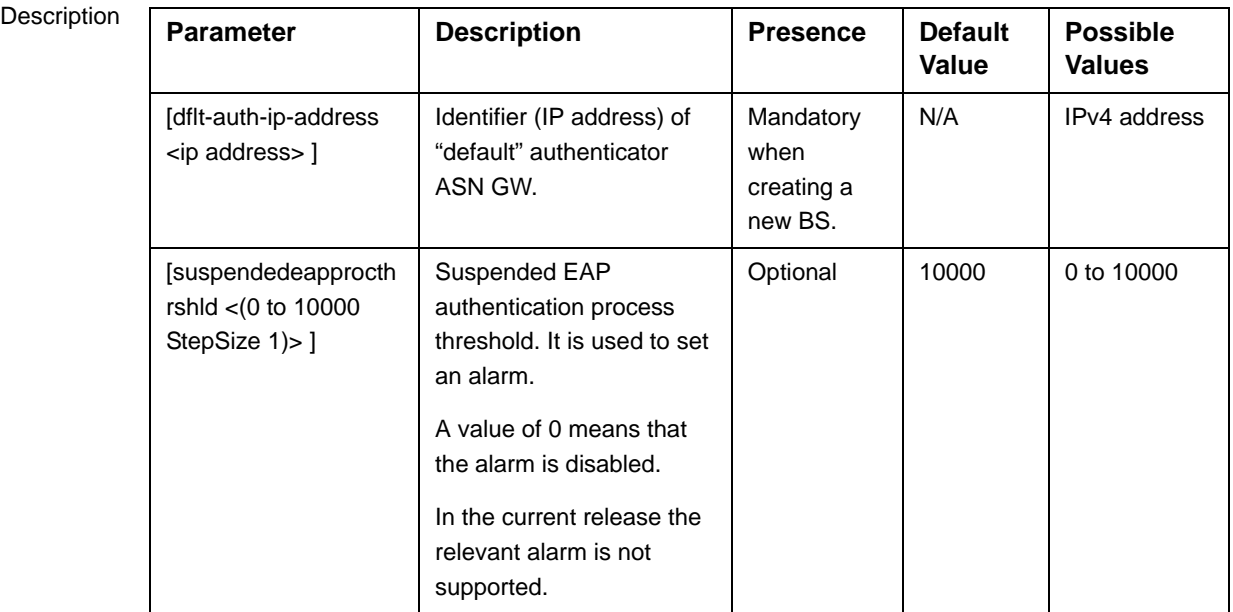

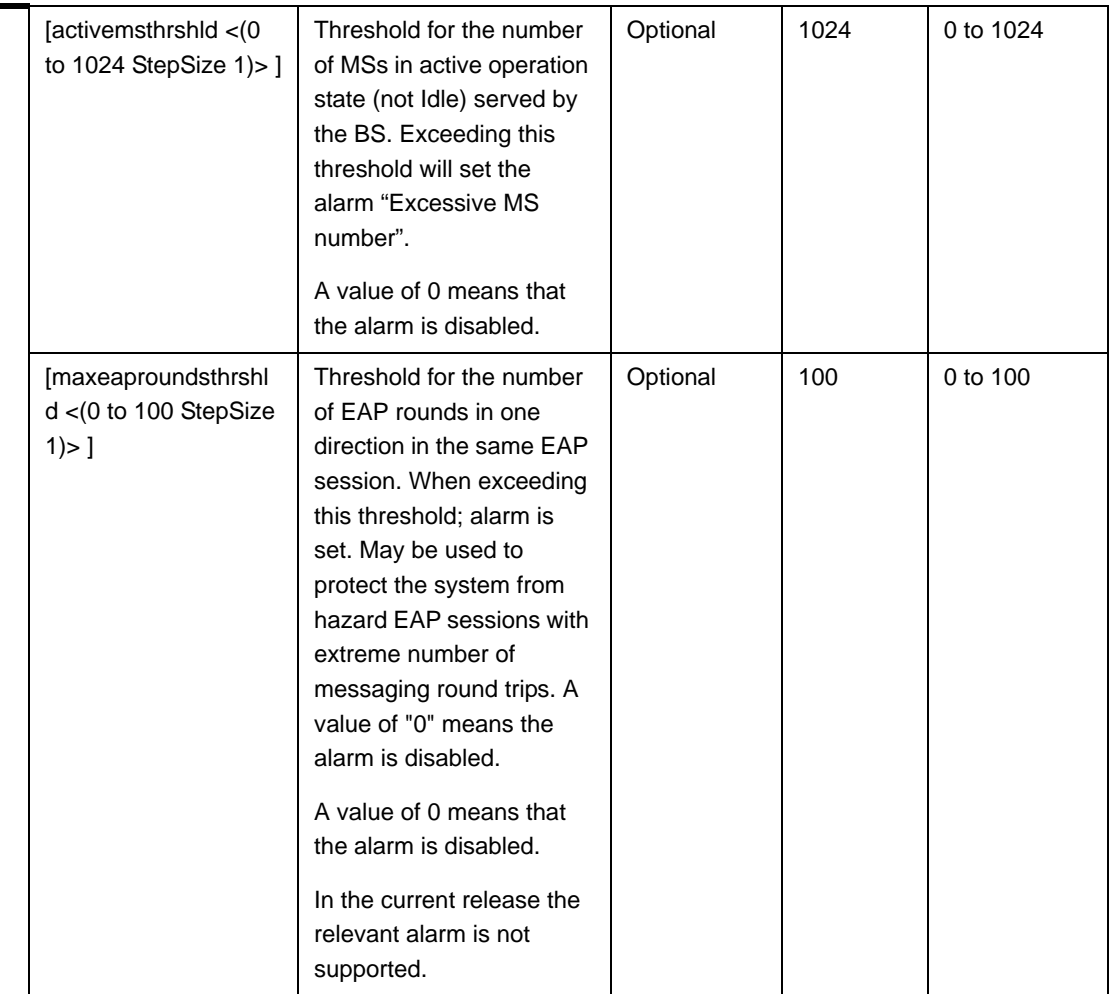

Command Modes

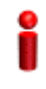

### **IMPORTANT**

bs configuration mode

When creating a new BS, the Authentication dflt-auth-ip-address mandatory parameter must be configured.

# <span id="page-46-0"></span>**3.9.14.2 Restoring the Default Values of Authentication Parametes**

To restore the default values of some or all of the Authentication parameters, run the following command:

**npu(config-bs-66053)# no auth-general** [suspendedeapprocthrshld] [activemsthrshld] [maxeaproundsthrshld]

You can restore only some parameters to their default values by specifying only those parameters. For example, to restore only the activemsthrshld and

maxeaproundsthrshld parameters to the default values, run the following command:

### **npu(config-bs-66053)# no auth-general activemsthrshld maxeaproundsthrshld**

These parameters will be restored to their default values, while the other parameters will remain unchanged.

To restore all Authentication parameters to their default value, run the following command:

### **npu(config-bs-66053)# no auth-general**

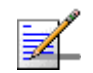

### **NOTE**

Refer to [Section 3.9.14.1](#page-45-0) for a description and default values of these parameters.

Command Syntax **npu(config-bs-66053)# no auth-general** [suspendedeapprocthrshld ] [activemsthrshld ] [maxeaproundsthrshld ]

Privilege Level

Command Modes bs configuration mode

10

# <span id="page-47-0"></span>**3.9.14.3 Displaying Configuration Information for Authentication Parameters**

To display configuration information of Authentication parameters, run the following command:

**npu# show auth-general bs** [<(1 to 16777215 StepSize 1)

Specify the BS ID if you want to display information for a particular BS. For example, to display the Authentication parameters of BS 66053, run the following command:

### **npu# show auth-general bs 66053**

Do not specify this parameter if you want to view information for all existing BSs. To display information for all BSs, run the following command:

### **npu# show auth-general bs**

**Command** Syntax **npu# show auth-general bs** [<(1 to 16777215 StepSize 1)

Privilege Level

1

**Syntax** 

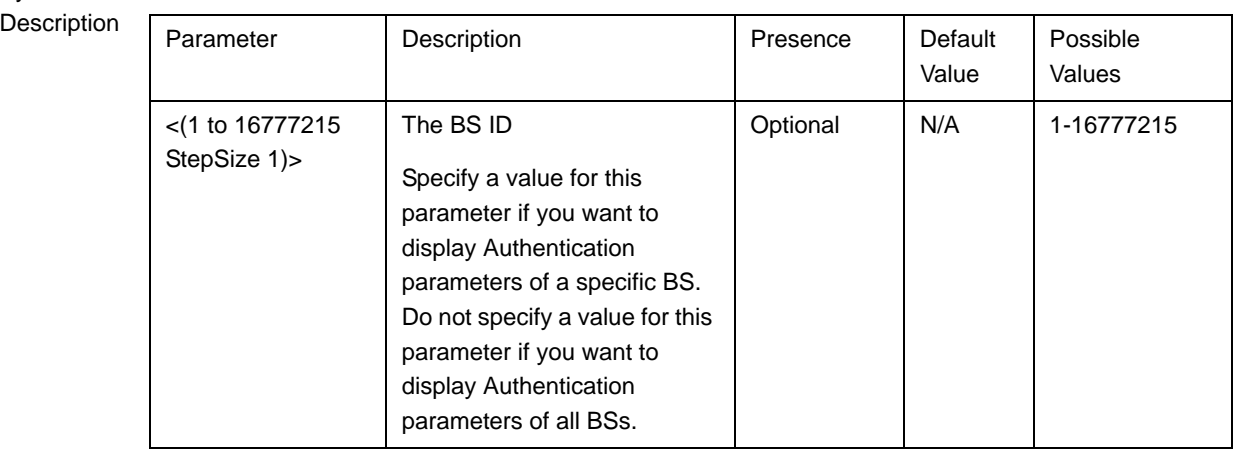

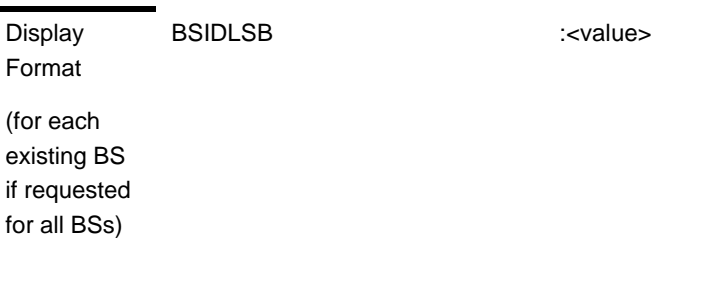

Command Modes Global command mode

# 3.9.15 Displaying Status Information for Handover Control Parameters

After enabling the BS configuration mode, you can display information for the Handover Control parameters of a selected or all existing BSs (refer to [Section 3.9.16](#page-50-0)).

To display configuration and status information of Handover Control parameters, run the following command:

**npu# show hoctrl bs** [<(1 to 16777215 StepSize 1)

Specify the BS ID if you want to display information for a particular BS. For example, to display the Handover Control parameters of BS 66053, run the following command:

### **npu# show hoctrl bs 66053**

Do not specify this parameter if you want to view information for all existing BSs. To display information for all BSs, run the following command:

### **npu# show hoctrl bs**

Command Syntax **npu# show hoctrl bs** [<(1 to 16777215 StepSize 1)

Privilege Level

1

Syntax

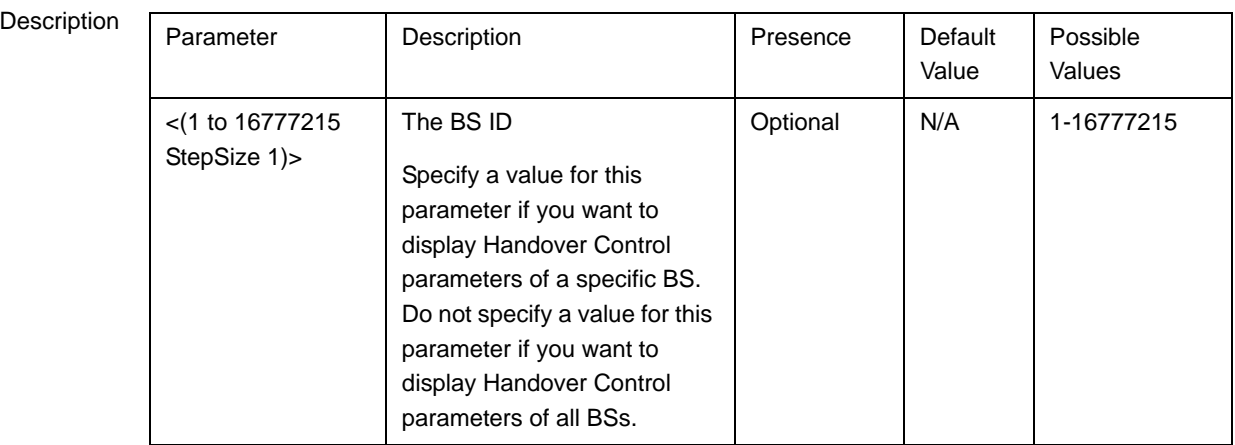

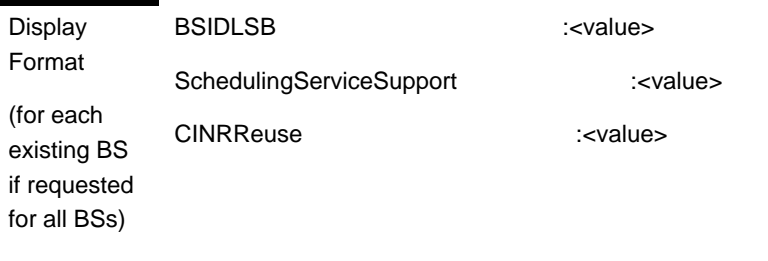

Command Modes Global command mode

The following status parameters related to Handover Control are displayed:

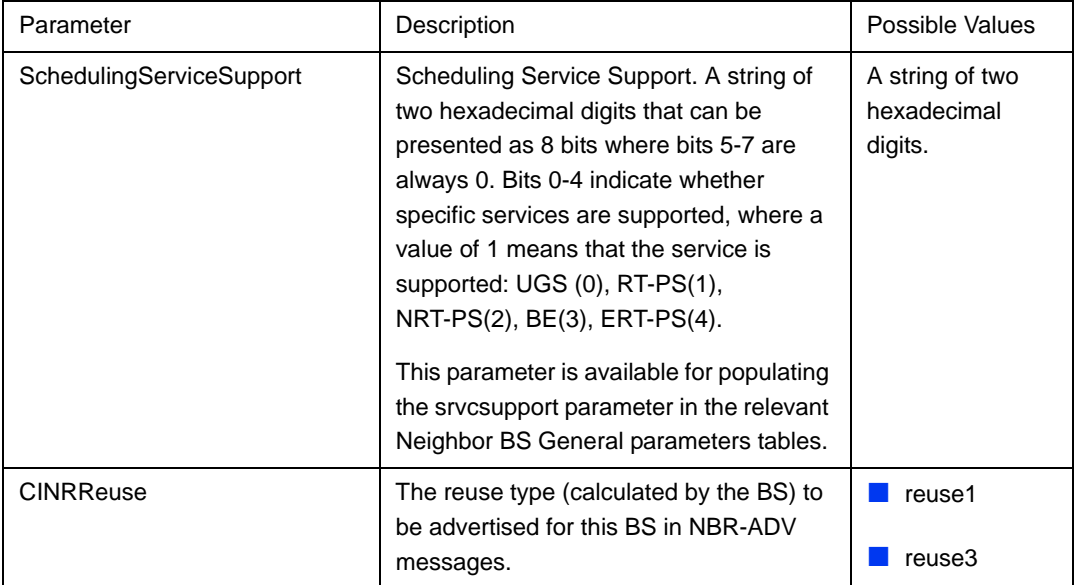

# <span id="page-50-0"></span>3.9.16 Managing Bearer Traffic QoS Marking Rules

Up to 16383 Bearer Traffic QoS Marking Rules may be defined.

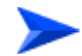

### **To configure a Bearer Traffic QoS Marking Rule:**

- **1** Enable the BS Bearer Traffic QoS Marking Rule configuration mode for the selected Bearer Traffic QoS Marking Rule (refer to [Section 3.9.16.1](#page-51-0))
- **2** You can now execute any of the following tasks:
	- **»** Configure the parameters of the Bearer Traffic QoS Marking Rule (refer to [Section 3.9.16.2\)](#page-52-0)
	- **»** Restore the default values of Bearer Traffic QoS Marking Rule non-mandatory parameters (refer to [Section 3.9.16.3](#page-54-0))
	- **»** Terminate the Bearer Traffic QoS Marking Rule configuration mode (refer to [Section 3.9.16.4](#page-55-0))

In addition, you can, at any time, display configuration information for Bearer Traffic QoS Marking Rules (refer to [Section 3.9.16.6\)](#page-56-0) or delete an existing Bearer Traffic QoS Marking Rule (refer to [Section 3.9.16.5](#page-55-1)).

# <span id="page-51-0"></span>**3.9.16.1 Enabling the Bearer Traffic QoS Marking Rule Configuration Mode\Creating a Bearer Traffic QoS Marking Rule**

To configure the parameters of a Bearer Traffic QoS Marking Rule, first enable the BS Bearer Traffic QoS Marking Rule configuration mode for the specific Bearer Traffic QoS Marking Rule. Run the following command to enable the BS Bearer Traffic QoS Marking Rule configuration mode. You can also use this command to create a new Bearer Traffic QoS Marking Rule.

Note that for a new Bearer Traffic QoS Marking Rule this command only defines the Bearer Traffic QoS Marking Rule number, and that the Bearer Traffic QoS Marking Rule is not fully created until completing configuration of all mandatory parameters and executing the **apply** command (must be executed before exiting the Bearer Traffic QoS Marking Rule configuration mode). Also when updating an existing Bearer Traffic QoS Marking Rule, the **apply** command must be executed prior to termination the Bearer Traffic QoS Marking Rule configuration mode.

```
npu(config-bs-66053)# bearertrafficqos <(1 to 16383 StepSize 1)>
```
For example, to define a new Bearer Traffic QoS Marking Rule number 1, or to enable the configuration mode for Bearer Traffic QoS Marking Rule 1, run the following command:

```
npu(config-bs-66053)# bearertrafficqos 1
```
If you use this command to create a new Bearer Traffic QoS Marking Rule, the configuration mode for this Bearer Traffic QoS Marking Rule is automatically enabled, after which you can execute any of the following tasks:

- **Configure one or more of the parameters of the Bearer Traffic QoS Marking** Rule (refer to [Section 3.9.16.2](#page-52-0))
- **Restore the default values of Bearer Traffic QoS Marking Rule non-mandatory** parameters (refer to [Section 3.9.16.3](#page-54-0))

After executing the above tasks, you can terminate the Bearer Traffic QoS Marking Rule configuration mode (refer to [Section 3.9.16.4\)](#page-55-0) and return to the BS configuration mode.

```
Command 
Syntax
           npu(config-bs-66053)# bearertrafficqos <(1 to 16383 StepSize 1)>
```
**Privilege** Level

10

**Syntax** 

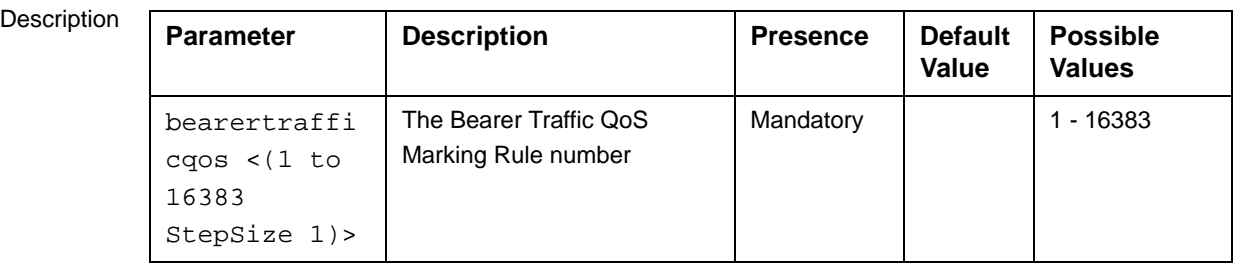

Command Modes BS configuration mode

For example, to define Bearer Traffic QoS Marking Rule 1 for BS 66053, run the following command:

**npu(config-bs-66053)# bearertrafficqos 1**

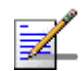

### **NOTE**

The following examples are for BS Bearer Traffic QoS Marking Rule configuration mode for bs-66053, bearer traffic qos marking rule (bearertrafficqos)-1.

# <span id="page-52-0"></span>**3.9.16.2 Configuring Bearer Traffic QoS Marking Rule Parameters**

To configure the Bearer Traffic QoS Marking Rule parameters, run the following command:

**npu(config-bs-66053-bearertrafficqos-1)# mrkngrule** [rule-status {Enable | Disable}] [rule-name < string (32)>] [srvcflow-datadeliverytype {uGS | rTVR | nRTVR | bE | eRTVR | any}] [srvcflow-trafficpriority <(0 to 7 StepSize 1) | (255 to 255 StepSize 1)>] [srvcflow-mediaflowtype <string (32)>] [enable-srvcflow-mediaflowtype {TRUE | FALSE}] [outerdscp <(0 to 63 StepSize 1)>] [bp8021p <(0 to 7 StepSize 1)>]

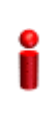

### **IMPORTANT**

When creating a new Bearer Traffic QoS Marking Rule, the mandatory parameters must be configured.

### **Command Syntax npu(config-bs-66053-bearertrafficqos-1)# mrkngrule** [rule-status {Enable | Disable} ] [rule-name <string (32)> ] [srvcflow-datadeliverytype {uGS | rTVR | nRTVR | bE | eRTVR | any} ] [srvcflow-trafficpriority <(0 to 7 StepSize 1) | (255 to 255 StepSize 1)> ] [srvcflow-mediaflowtype <string (32)> ] [enable-srvcflow-mediaflowtype {TRUE | FALSE} ] [outerdscp <(0 to 63 StepSize 1)> ] [bp8021p <(0 to 7 StepSize 1)> ]

Privilege

10

Level

Syntax

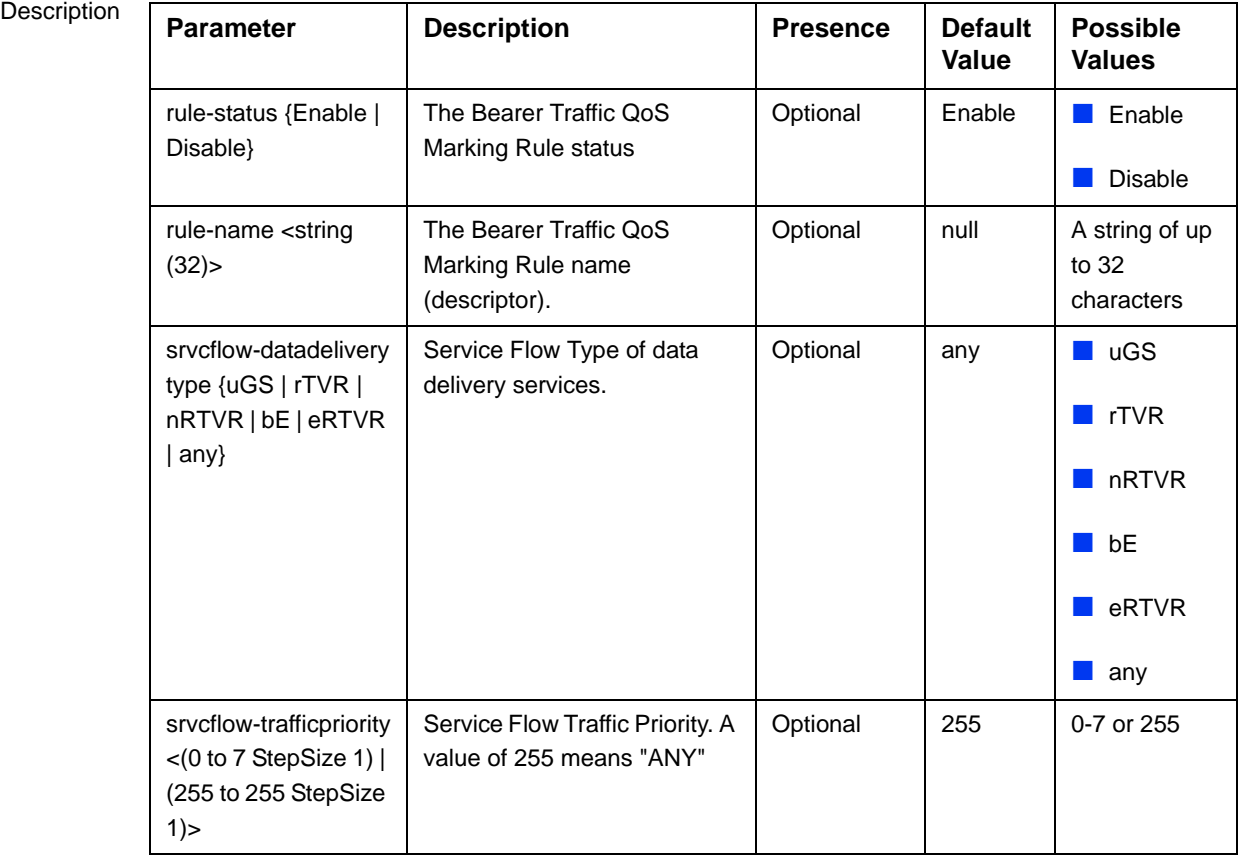

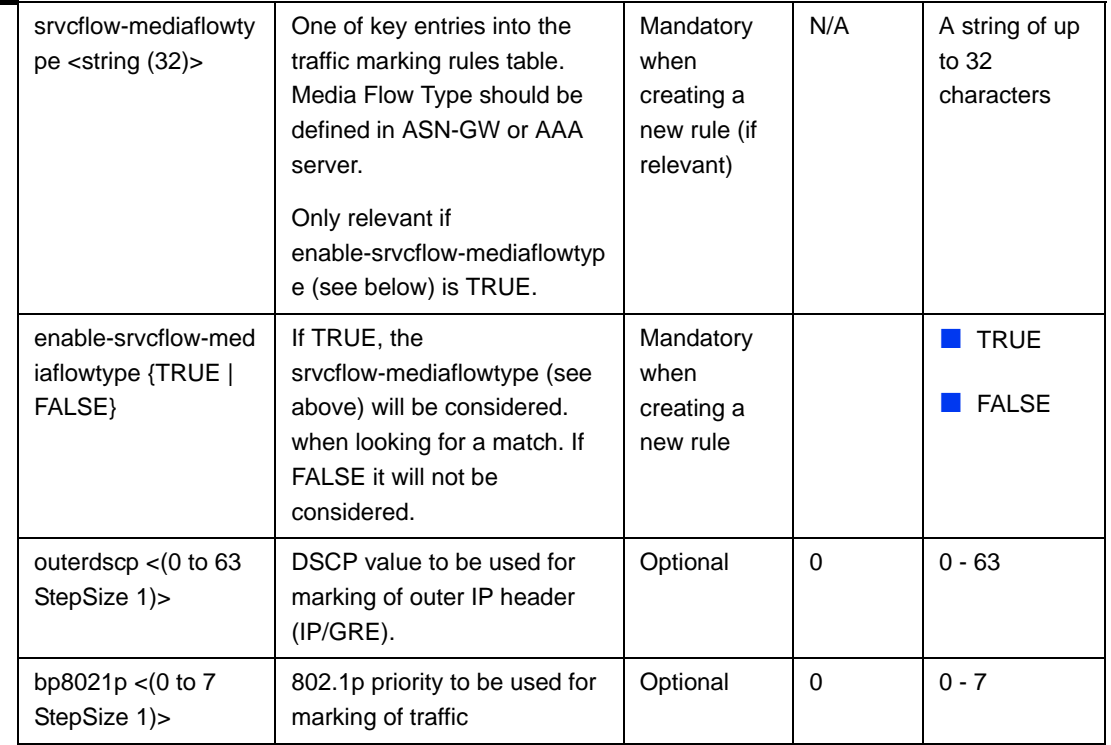

Command

bs bearer traffic qos marking rule configuration mode

Modes

# <span id="page-54-0"></span>**3.9.16.3 Restoring Default Values for Bearer Traffic QoS Marking Rule Configuration Parameters**

After enabling the Bearer Traffic QoS Marking Rule configuration mode you can restore the default values for non-mandatory parameters.

To restore some or all of the Bearer Traffic QoS Marking Rule non-mandatory parameters to their default values, run the following command:

**npu(config-bs-66053-bearertrafficqos-1)# no mrkngrule** [rule-status] [rule-name] [srvcflow-datadeliverytype [srvcflow-trafficpriority] [outerdscp] [bp8021p]

You can restore only one or several parameters to the default values by specifying only those parameters. For example, to restore only the outerdscp to the default value, run the following command:

### **npu(config-bs-66053-bearertrafficqos-1)# no mrkngrule outerdscp**

The parameter will be restored to its default value, while the other parameters will remain unchanged.

To restore all Bearer Traffic QoS Marking Rule non-mandatory parameters to their default value, run the following command:

### **npu(config-bs-66053-bearertrafficqos-1)# no mrkngrule**

<span id="page-55-0"></span>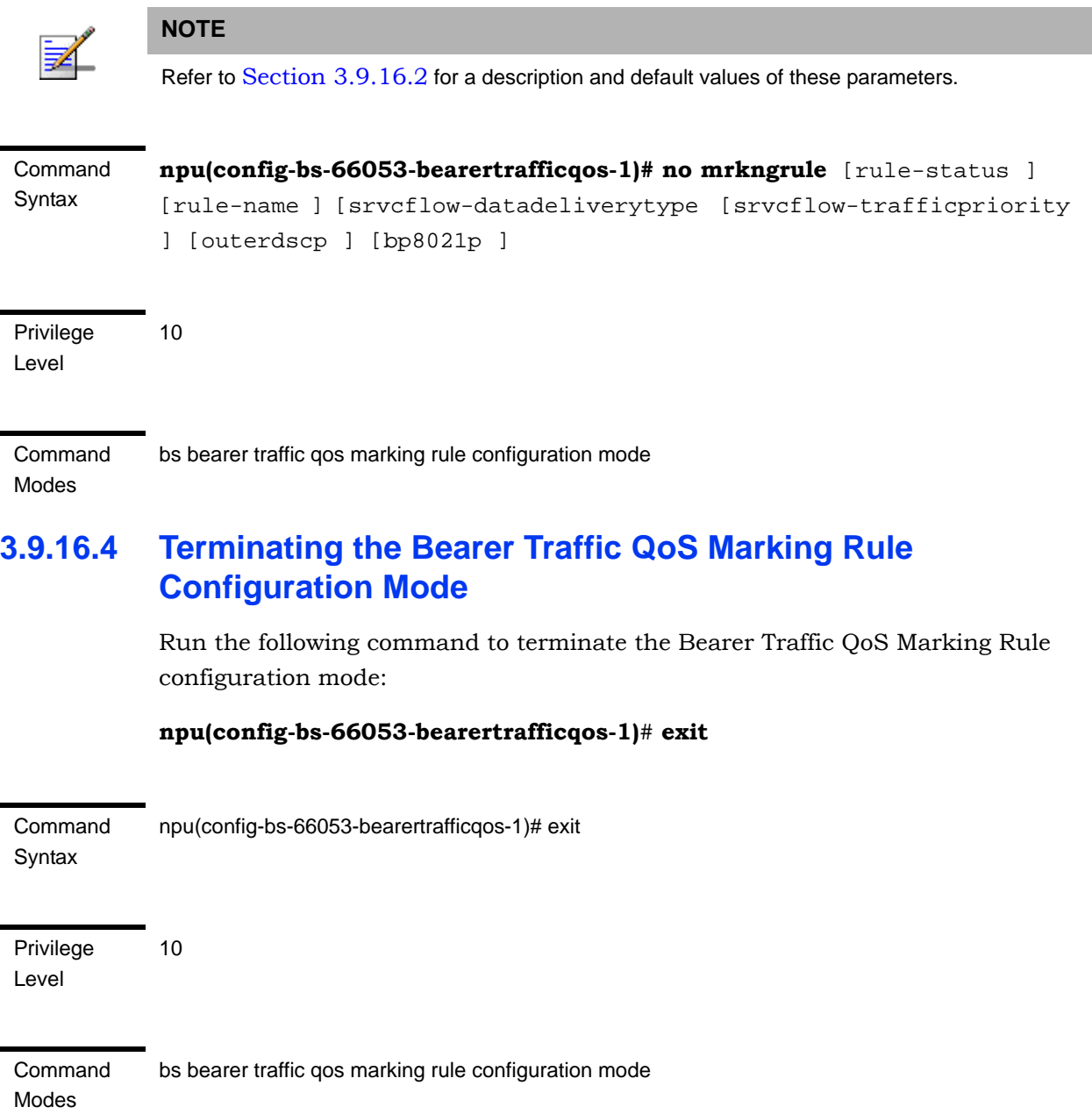

# <span id="page-55-1"></span>**3.9.16.5 Deleting a Bearer Traffic QoS Marking Rule**

Run the following command from the BS configuration mode to delete a Bearer Traffic QoS Marking Rule:

**npu(config-bs 66053)# no bearertrafficqos** <(1 to 16383 StepSize 1)>

Command Syntax npu(config-bs 66053)# no bearertrafficqos <(1 to 16383 StepSize 1)>

Privilege Level 10

**Syntax** 

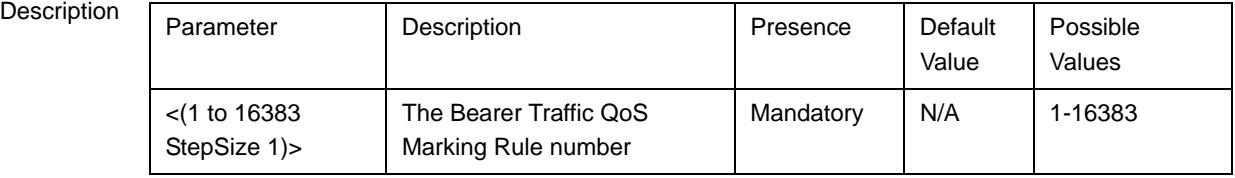

Command bs configuration mode

Modes

# <span id="page-56-0"></span>**3.9.16.6 Displaying Configuration Information for Bearer Traffic QoS Marking Rules**

To display configuration for the parameters of a specific or all Bearer Traffic QoS Marking Rules, run the following command:

**npu# show bearertrafficqos bs** [<(1 to 16777215 StepSize 1)> number <(1 to 16383 StepSize 1)>]

Specify the BS ID and Bearer Traffic QoS Marking Rule number if you want to display configuration for a particular Bearer Traffic QoS Marking Rule. For example, to display the parameters of Bearer Traffic QoS Marking Rule 1 in BS 66053, run the following command:

### **npu# show bearertrafficqos bs 66053 number 1**

Do not specify these parameters if you want to view configuration information for all existing Bearer Traffic QoS Marking Rules. To display information for all Bearer Traffic QoS Marking Rules, run the following command:

### **npu# show bearertrafficqos bs**

Command Syntax npu# show bearertrafficqos bs [<(1 to 16777215 StepSize 1)> number <(1 to 16383 StepSize 1)> ]

### Privilege Level

1

### Syntax

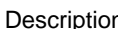

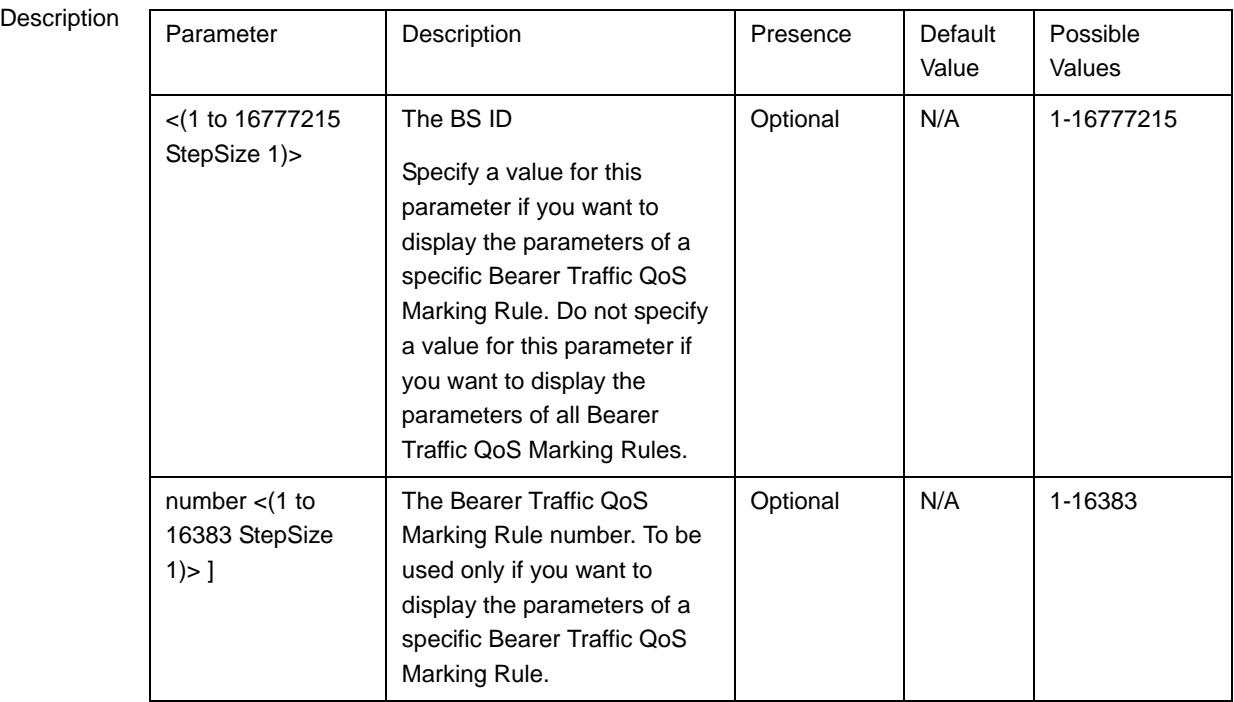

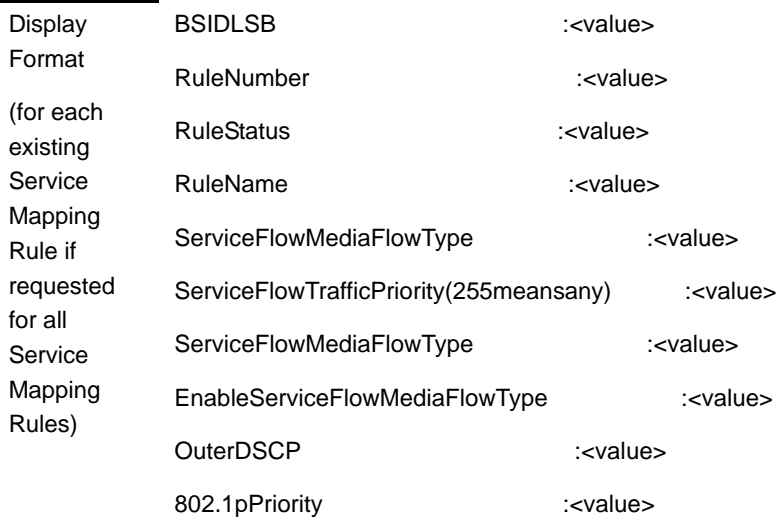

Command

Global command mode

Modes

# 3.9.17 Managing Control Traffic QoS Marking Rules

Control Traffic QoS Marking Rules are used to define the DSCP and VLAN Priority (802.1p) value to be used for marking of internal management traffic (management traffic to/from the AUs) and intra-ASN (R8/R6) management traffic.

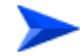

**To configure the Control Traffic QoS Marking Rules:**

- **1** Enable the Control Traffic QoS Marking Rules configuration mode (refer to [Section 3.9.17.1\)](#page-58-0)
- **2** You can now execute any of the following tasks:
	- **»** Configure one or more of the Control Traffic QoS Marking Rules parameters tables (refer to [Section 3.9.17.2\)](#page-59-0)
	- **»** Restore the default values of parameters in one or more of the Control Traffic QoS Marking Rules parameters tables (refer to [Section 3.9.17.3\)](#page-61-0)
	- **»** Terminate the Control Traffic QoS Marking Rules configuration mode (refer to [Section 3.9.17.4\)](#page-62-0)

In addition, you can, at any time, display configuration information for each of the parameters tables (refer to [Section 3.9.17.5\)](#page-63-0).

# <span id="page-58-0"></span>**3.9.17.1 Enabling the Control Traffic QoS Marking Rules Configuration Mode**

To configure the Control Traffic QoS Marking Rules parameters, first enable the Control Traffic QoS Marking Rules configuration mode. Run the following command to enable the Control Traffic QoS Marking Rules configuration mode.

### **npu(config-bs-66053)# ctrltrafficqos**

The configuration mode for the Control Traffic QoS Marking Rules is enabled, after which you can execute any of the following tasks:

- **Configure one or more of the Control Traffic QoS Marking Rules parameters** tables (refer to [Section 3.9.17.2](#page-59-0))
- Restore the default values of parameters in one or more of the parameters tables (refer to [Section 3.9.17.3](#page-61-0))

After executing the above tasks, you can terminate the Control Traffic QoS Marking Rules configuration mode (refer to [Section 3.9.17.4\)](#page-62-0) and return to the BS configuration mode.

Command Syntax npu(config-bs-66053)# ctrltrafficqos

Privilege Level

Command Modes bs configuration mode

10

# <span id="page-59-0"></span>**3.9.17.2 Configuring Control Traffic QoS Marking Rules Parameters**

After enabling the Control Traffic QoS Marking Rules configuration mode you can configure the following parameters tables:

- Internal Management (refer to [Section 3.9.17.2.1](#page-59-1))
- Intra ASN (refer to [Section 3.9.17.2.2](#page-60-0))

### <span id="page-59-1"></span>**3.9.17.2.1 Configuring Internal Management Traffic QoS Marking Rules Parameters**

To configure the Internal Management Traffic QoS Marking Rules, run the following command:

**npu(config-bs-66053-ctrltrafficqos)# intmngmnt** [dscp <(0 to 63 StepSize 1)>] [inter8021p <(0 to 7 StepSize 1)>]

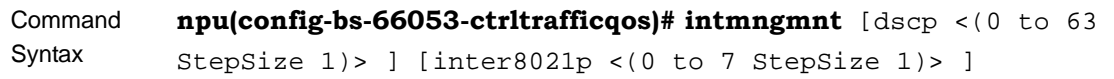

Privilege Level 10

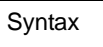

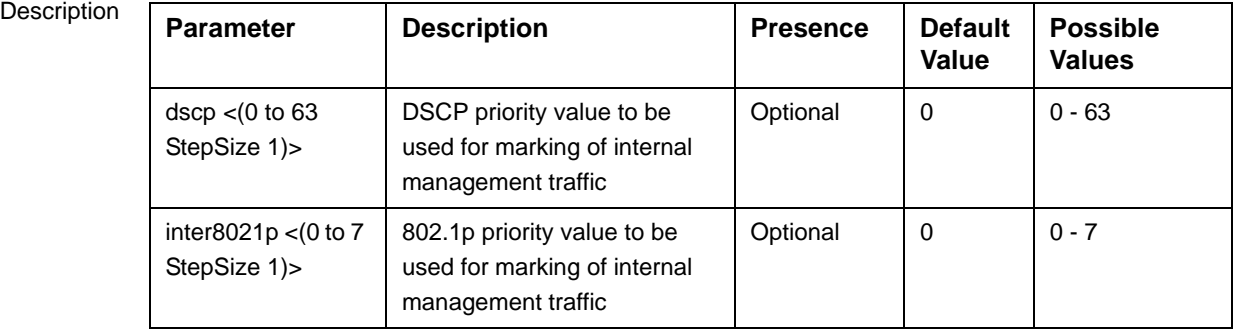

Command Modes bs control traffic qos marking rules (ctrltrafficqos) configuration mode

# <span id="page-60-0"></span>**3.9.17.2.2 Configuring the Intra ASN Traffic QoS Marking Rules**

To configure the Intra ASN Traffic QoS Marking Rules parameters, run the following command:

**npu(config-bs-66053-ctrltrafficqos)# intraasn** [dscp <(0 to 63 StepSize 1)>] [intra8021p <(0 to 7 StepSize 1)>]

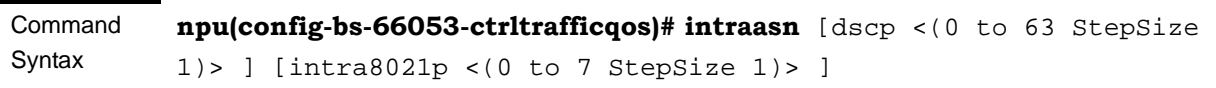

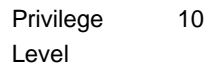

Syntax

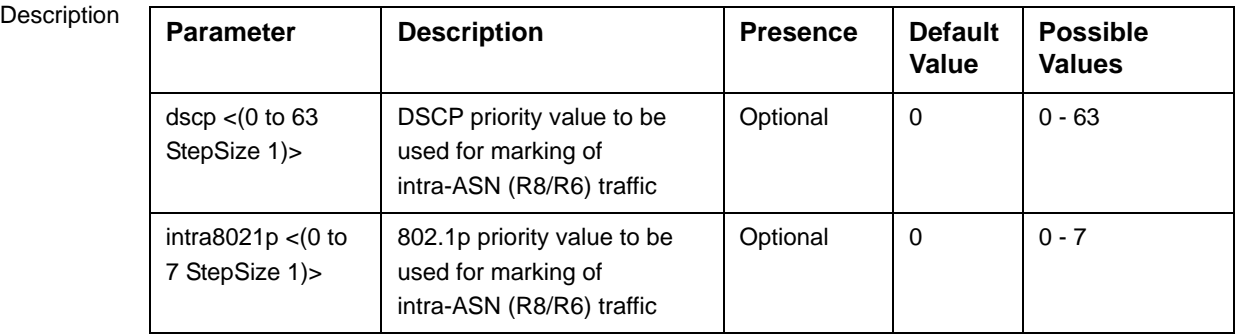

Command Modes bs control traffic qos marking rules (ctrltrafficqos) configuration mode

# <span id="page-61-0"></span>**3.9.17.3 Restoring Default Values for Control Traffic QoS Marking Rules Configuration Parameters**

After enabling the Control Traffic QoS Marking Rules configuration mode you can restore the default values for parameters in the following parameters tables:

- Internal Management (refer to [Section 3.9.17.3.1](#page-61-1))
- Intra ASN (refer to [Section 3.9.17.3.2](#page-62-1))

### <span id="page-61-1"></span>**3.9.17.3.1 Restoring the Default Values of Internal Management Traffic QoS Marking Rules Parameters**

To restore one or all of the Internal Management Traffic QoS Marking Rules parameters to their default values, run the following command:

**npu(config-bs-66053-ctrltrafficqos)# no intmngmnt** [dscp] [inter8021p]

You can restore only one parameter to its default values by specifying only that parameter. For example, to restore only dscp to the default value, run the following command:

### **npu(config-bs-66053-ctrltrafficqos)# no intmngmnt dscp**

The parameter will be restored to its default value, while the other parameter will remain unchanged.

To restore all Internal Management Traffic QoS Marking Rules parameters to their default value, run the following command:

### **npu(config-bs-66053-ctrltrafficqos)# no intmngmnt**

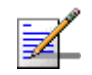

### **NOTE**

10

Refer to [Section 3.9.17.2.1](#page-59-1) for a description and default values of these parameters.

Command **Syntax** 

npu(config-bs-66053-ctrltrafficqos)# no intmngmnt [dscp ] [inter8021p ]

Privilege Level

Command Modes bs control traffic qos marking rules (ctrltrafficqos) configuration mode

### <span id="page-62-1"></span>**3.9.17.3.2 Restoring the Default Values of Intra ASN Traffic QoS Marking Rules Parameters**

To restore one or all of the Intra ASN Traffic QoS Marking Rules parameters to their default values, run the following command:

**npu(config-bs-66053-ctrltrafficqos)# no intraasn** [dscp] [intra8021p]

You can restore only one parameter to its default values by specifying only that parameter. For example, to restore only dscp to the default value, run the following command:

### **npu(config-bs-66053-ctrltrafficqos)# no intraasn dscp**

The parameter will be restored to its default value, while the other parameter will remain unchanged.

To restore all Intra ASN Traffic QoS Marking Rules parameters to their default value, run the following command:

### **npu(config-bs-66053-ctrltrafficqos)# no intraasn**

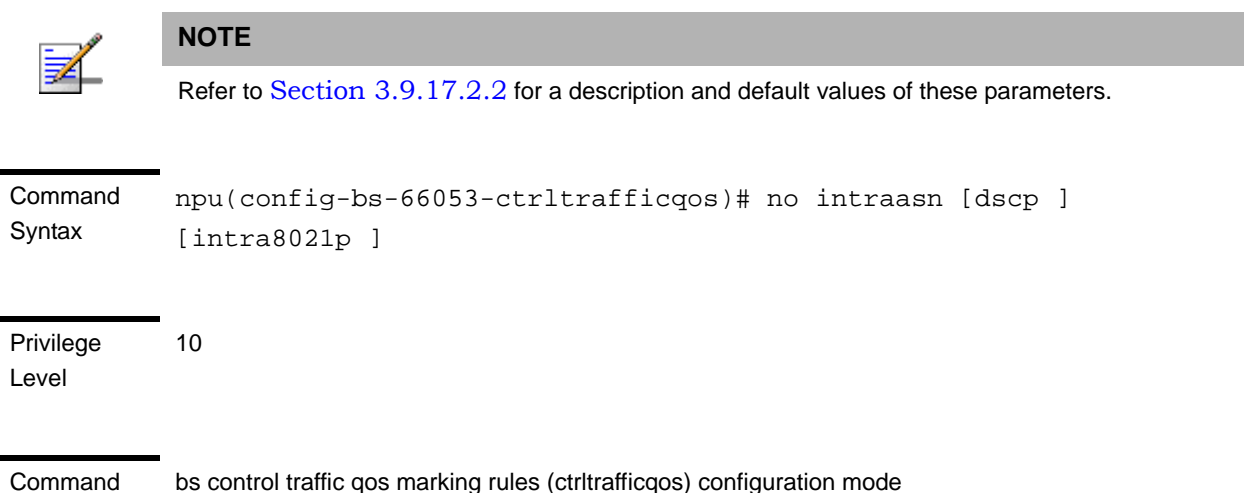

Modes

# <span id="page-62-0"></span>**3.9.17.4 Terminating the Control Traffic QoS Marking Rules Configuration Mode**

Run the following command to terminate the Control Traffic QoS Marking Rules configuration mode:

### **npu(config-bs-66053-ctrltrafficqos)**# **exit**

Command Syntax npu(config-bs-66053-ctrltrafficqos)# exit

Privilege Level

10

Command Modes bs control traffic qos marking rules (ctrltrafficqos) configuration mode

# <span id="page-63-0"></span>**3.9.17.5 Displaying Configuration Information for Control Traffic QoS Marking Rules Parameters**

You can display the current configuration information for the following parameters tables:

- Internal Management (refer to [Section 3.9.17.5.1](#page-63-1))
- Intra ASN (refer to [Section 3.9.17.5.2](#page-64-0))
- All (refer to [Section 3.9.17.5.3](#page-65-0))

### <span id="page-63-1"></span>**3.9.17.5.1 Displaying Configuration Information for Internal Management Traffic QoS Marking Rules Parameters**

To display configuration for the Internal Management Traffic QoS Marking Rules parameters, run the following command:

**npu# show ctrltrafficqos-intmngmnt bs** [<(1 to 16777215 StepSize 1)

Specify the BS ID if you want to display configuration for a particular BS. For example, to display the Internal Management Traffic QoS Marking Rules parameters of BS 66053, run the following command:

### **npu# show ctrltrafficqos-intmngmnt bs 66053**

Do not specify this parameter if you want to view configuration information for all existing BSs. To display information for all BSs, run the following command:

#### **npu# show ctrltrafficqos-intmngmnt bs**

Command **Syntax npu# show ctrltrafficqos-intmngmnt bs** [<(1 to 16777215 StepSize 1)

Privilege Level

1

### Syntax

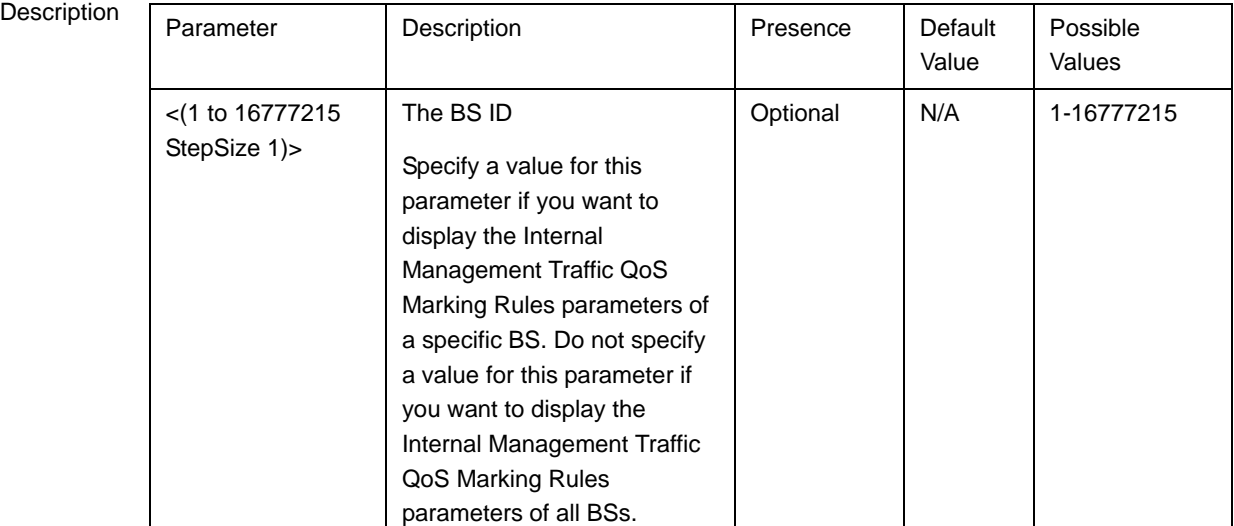

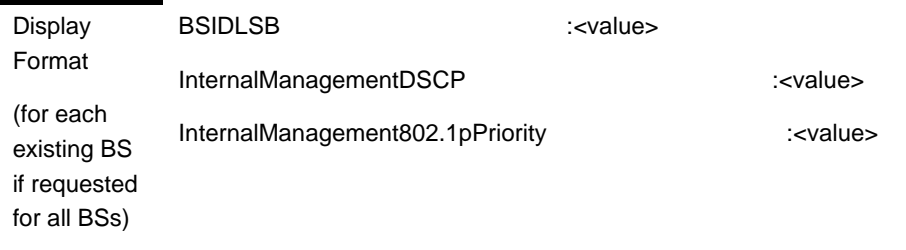

Command Global command mode

### Modes

### <span id="page-64-0"></span>**3.9.17.5.2 Displaying Configuration Information for Intra ASN Traffic QoS Marking Rules Parameters**

To display configuration for the Intra ASN Traffic QoS Marking Rules parameters, run the following command:

### **npu# show ctrltrafficqos-intraasn bs** [<(1 to 16777215 StepSize 1)

Specify the BS ID if you want to display configuration for a particular BS. For example, to display the Intra ASN Traffic QoS Marking Rules parameters of BS 66053, run the following command:

### **npu# show ctrltrafficqos-intraasn bs 66053**

Do not specify this parameter if you want to view configuration information for all existing BSs. To display information for all BSs, run the following command:

### **npu# show ctrltrafficqos-intraasn bs**

Command Syntax **npu# show ctrltrafficqos-intraasn bs** [<(1 to 16777215 StepSize 1)

Privilege Level

1

Syntax

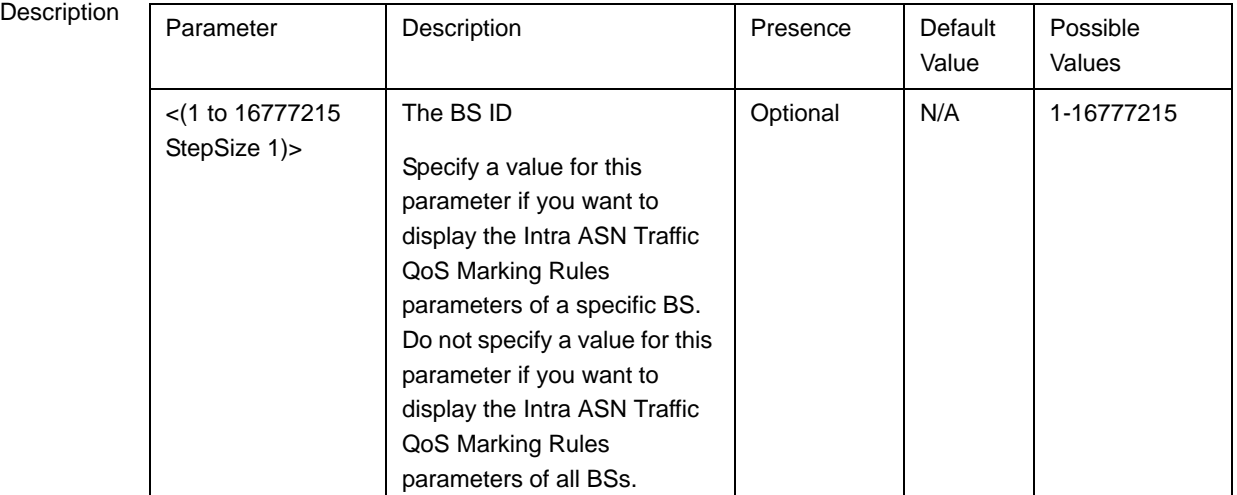

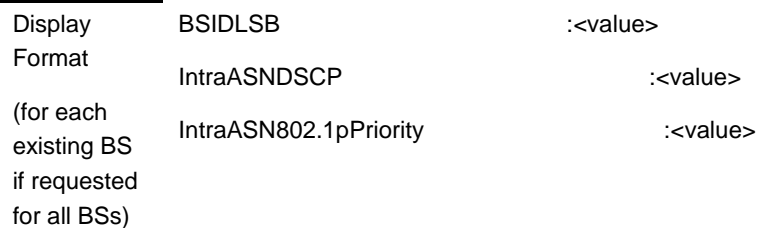

Command Modes Global command mode

### <span id="page-65-0"></span>**3.9.17.5.3 Displaying Configuration Information for All Control Traffic QoS Marking Rules Parameters**

To display configuration for all Control Traffic QoS Marking Rules parameters, run the following command:

### **npu# show ctrltrafficqos-all bs** [<(1 to 16777215 StepSize 1)

Specify the BS ID if you want to display configuration for a particular BS. For example, to display all Control Traffic QoS Marking Rules parameters of BS 66053, run the following command:

### **npu# show ctrltrafficqos-all bs 66053**

Do not specify this parameter if you want to view configuration information for all existing BSs. To display information for all BSs, run the following command:

### **npu# show ctrltrafficqos-all bs**

Command Syntax **npu# show ctrltrafficqos-all bs** [<(1 to 16777215 StepSize 1)

Privilege Level

1

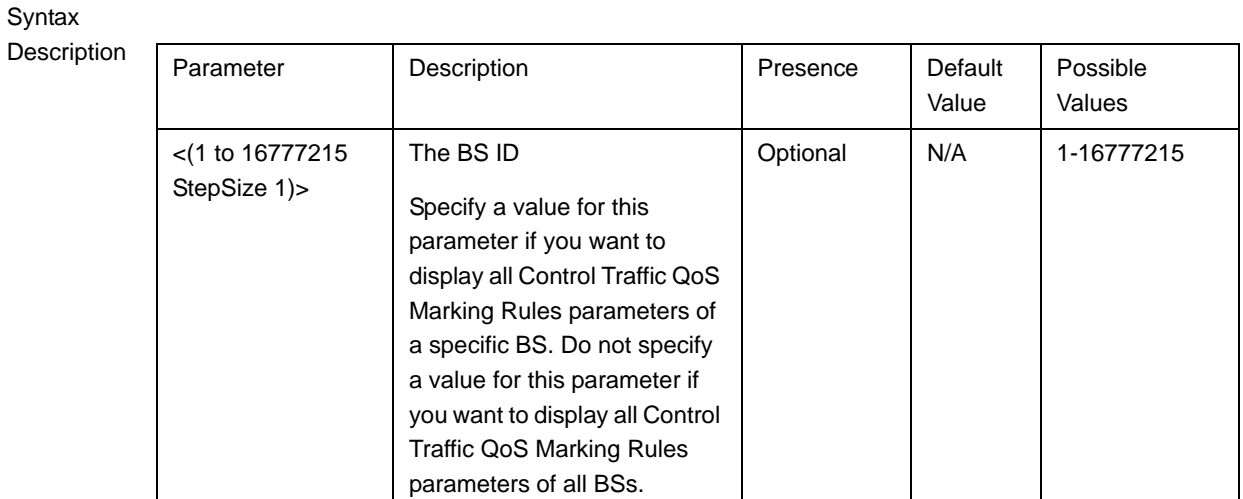

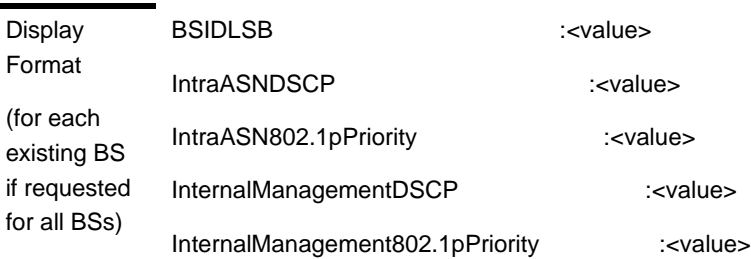

Command Modes Global command mode

# 3.9.18 Managing ID-IP Mapping Parameters

After enabling the BS configuration mode, you can execute the following tasks:

■ Configure one or more ID-IP Mapping entry (refer to [Section 3.9.18.1](#page-67-0)).

Delete one or more ID-IP Mapping entries (refer to [Section 3.9.18.2](#page-68-0)).

You can display configuration information for the ID-IP Mapping of a selected or all existing BSs (refer to [Section 3.9.18.3](#page-68-1)).

# <span id="page-67-0"></span>**3.9.18.1 Configuring ID-IP Mapping Entries**

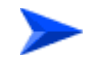

### **To configure ID-IP Mapping entries:**

From the BS configuration mode, run the following command:

**npu(config-bs-66053)# idip** <(1 to 16777215 StepSize 1)> [nw-node-ip <ip address>]

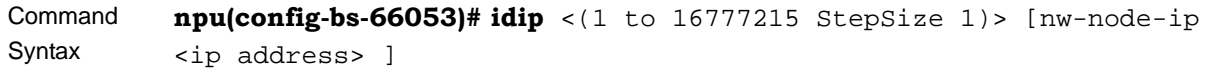

Privilege Level 10

Syntax

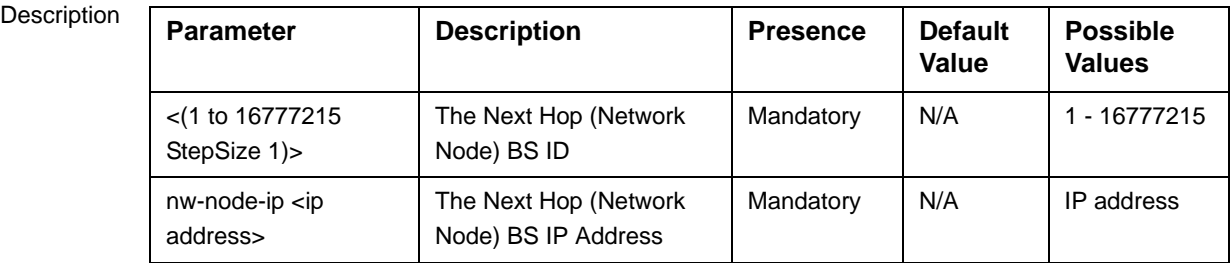

Command Modes bs configuration mode

### **IMPORTANT**

When creating a new BS, at least one ID-IP Mapping entry must be configured.

# <span id="page-68-0"></span>**3.9.18.2 Deleting an ID-IP Mapping Entry**

Run the following command from the BS configuration mode to delete an ID-IP Mapping entry:

**npu(config-bs 66053)# no idip** <(1 to 16777215 StepSize 1)>

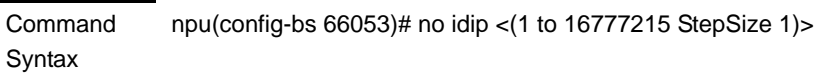

Privilege Level

10

#### Syntax

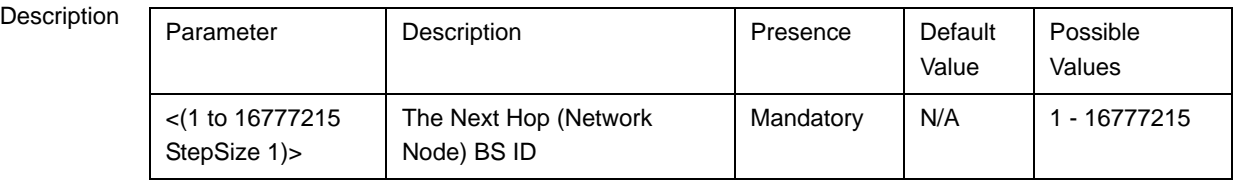

Command Modes

bs configuration mode

# <span id="page-68-1"></span>**3.9.18.3 Displaying Configuration Information for ID-IP Mapping Entries**

To display configuration information of ID-IP Mapping entries, run the following command:

**npu#** show idip bs  $\lceil \langle 1 \rangle$  to 16777215 StepSize 1)> nw-node-id  $\lceil \langle 1 \rangle$  to 16777215 StepSize 1)>]

Specify the BS ID and Next Hop (Network Node) BS ID (nw-node-id) if you want to display information for a particular ID-IP Mapping entry. For example, to display the ID-IP Mapping of BS 66053 and Network Node 66055, run the following command:

### **npu# show idip bs 66053 nw-node-id 66055**

Do not specify these parameters if you want to view information of ID-IP Mapping entries in all existing BSs. To display information for all BSs, run the following command:

### **npu# show idip bs**

Command Syntax **npu# show idip bs** [<(1 to 16777215 StepSize 1)> nw-node-id <(1 to 16777215 StepSize 1)> ]

Privilege Level

1

Syntax

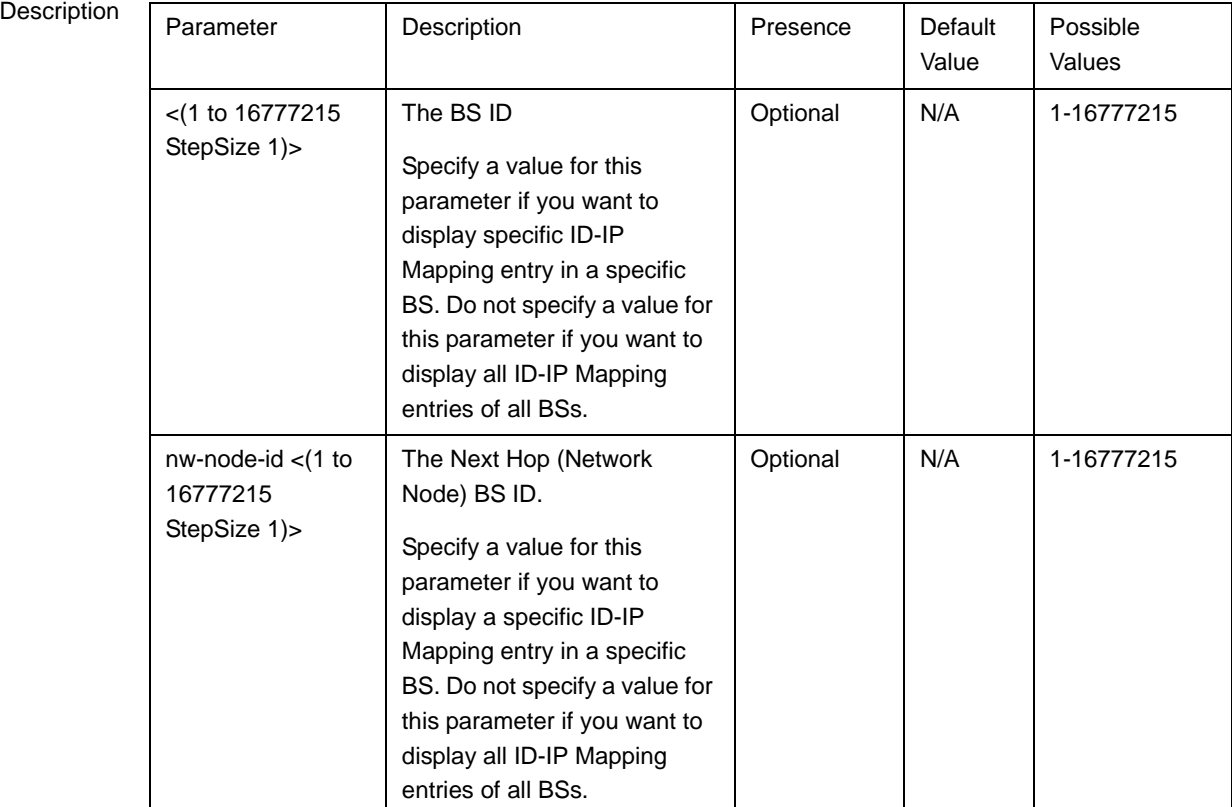

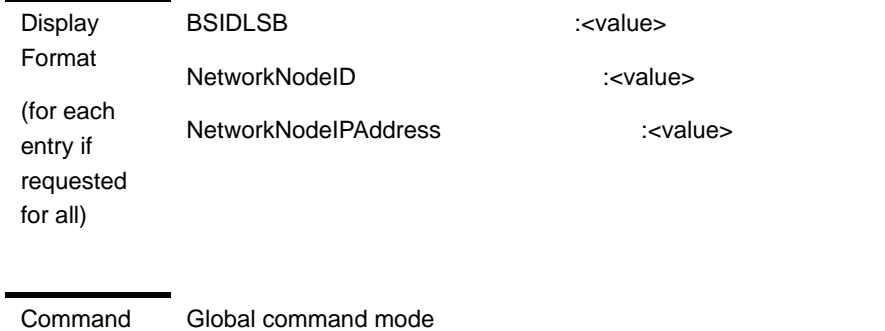

Modes

# 3.9.19 Managing Ranging Parameters

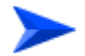

### **To configure the Ranging parameters:**

- **1** Enable the Ranging configuration mode (refer to [Section 3.9.19.1\)](#page-71-0)
- **2** You can now execute any of the following tasks:
	- **»** Configure the Ranging General parameters (refer to [Section 3.9.19.2](#page-72-0))
	- **»** Restore the default values of one or more of the Ranging General parameters (refer to [Section 3.9.19.3](#page-73-0))
	- **»** Terminate the Ranging configuration mode (refer to [Section 3.9.19.4](#page-74-0))

In addition, you can, at any time, display configuration information for the Ranging General parameters (refer to [Section 3.9.19.5\)](#page-74-1).

# <span id="page-71-0"></span>**3.9.19.1 Enabling the Ranging Configuration Mode**

To configure the Ranging parameters, first enable the Ranging configuration mode. Run the following command to enable the Ranging configuration mode.

### **npu(config-bs-66053)# ranging**

The Ranging configuration mode is enabled, after which you can execute any of the following tasks:

- Configure one or more of the Ranging General parameters (refer to [Section 3.9.19.2\)](#page-72-0)
- Restore the default values of one or more of the Ranging General parameters (refer to [Section 3.9.19.3\)](#page-73-0)

After executing the above tasks, you can terminate the Ranging configuration mode (refer to [Section 3.9.19.4](#page-74-0)) and return to the BS configuration mode.

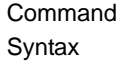

npu(config-bs-66053)# ranging

Privilege Level 10
Command Modes bs configuration mode

# <span id="page-72-0"></span>**3.9.19.2 Configuring Ranging Parameters**

To configure the Ranging General parameters, run the following command:

**npu(config-bs-66053-ranging)# general** [start-of-rng-codes <(0 to 255 StepSize 1)>] [max-cellradius {one | two | four | eight | fifteen | twentyThree | thirty}]

Command Syntax **npu(config-bs-66053-ranging)#** general [start-of-rng-codes <(0 to 255 StepSize 1)> ] [max-cellradius {one | two | four | eight | fifteen | twentyThree | thirty} ]

Privilege Level

10

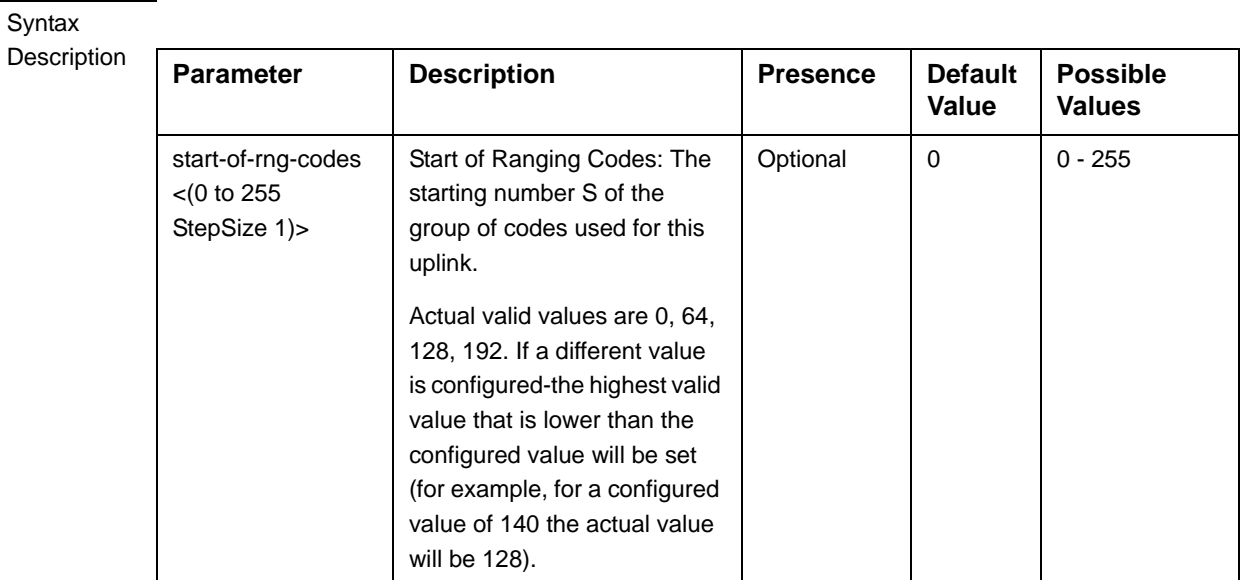

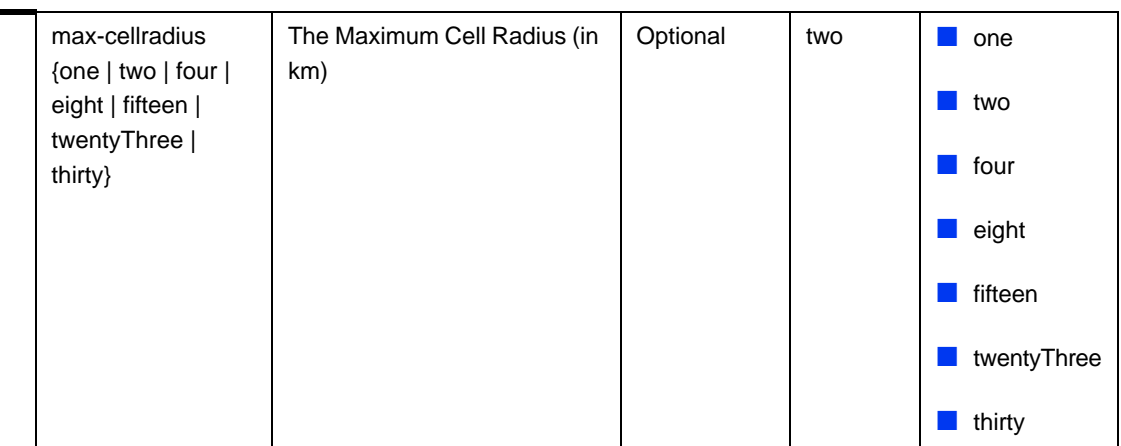

Command bs ranging configuration mode

## **3.9.19.3 Restoring Default Values for Ranging Configuration Parameters**

To restore one or all of the Ranging General parameters to their default values, run the following command:

**npu(config-bs-66053-ranging)# no general** [start-of-rng-codes] [max-cellradius]

You can restore only one parameter to its default values by specifying only this parameter. For example, to restore only max-cellradius to the default value, run the following command:

#### **npu(config-bs-66053-ranging)# no general max-cellradius**

The parameter will be restored to its default value, while the other parameter will remain unchanged.

To restore all Ranging General parameters to their default value, run the following command:

#### **npu(config-bs-66053-ranging)# no general**

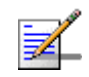

Modes

#### **NOTE**

Refer to [Section 3.9.19.2](#page-72-0) for a description and default values of these parameters.

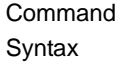

**npu(config-bs-66053-ranging)# no general** [start-of-rng-codes ] [max-cellradius ]

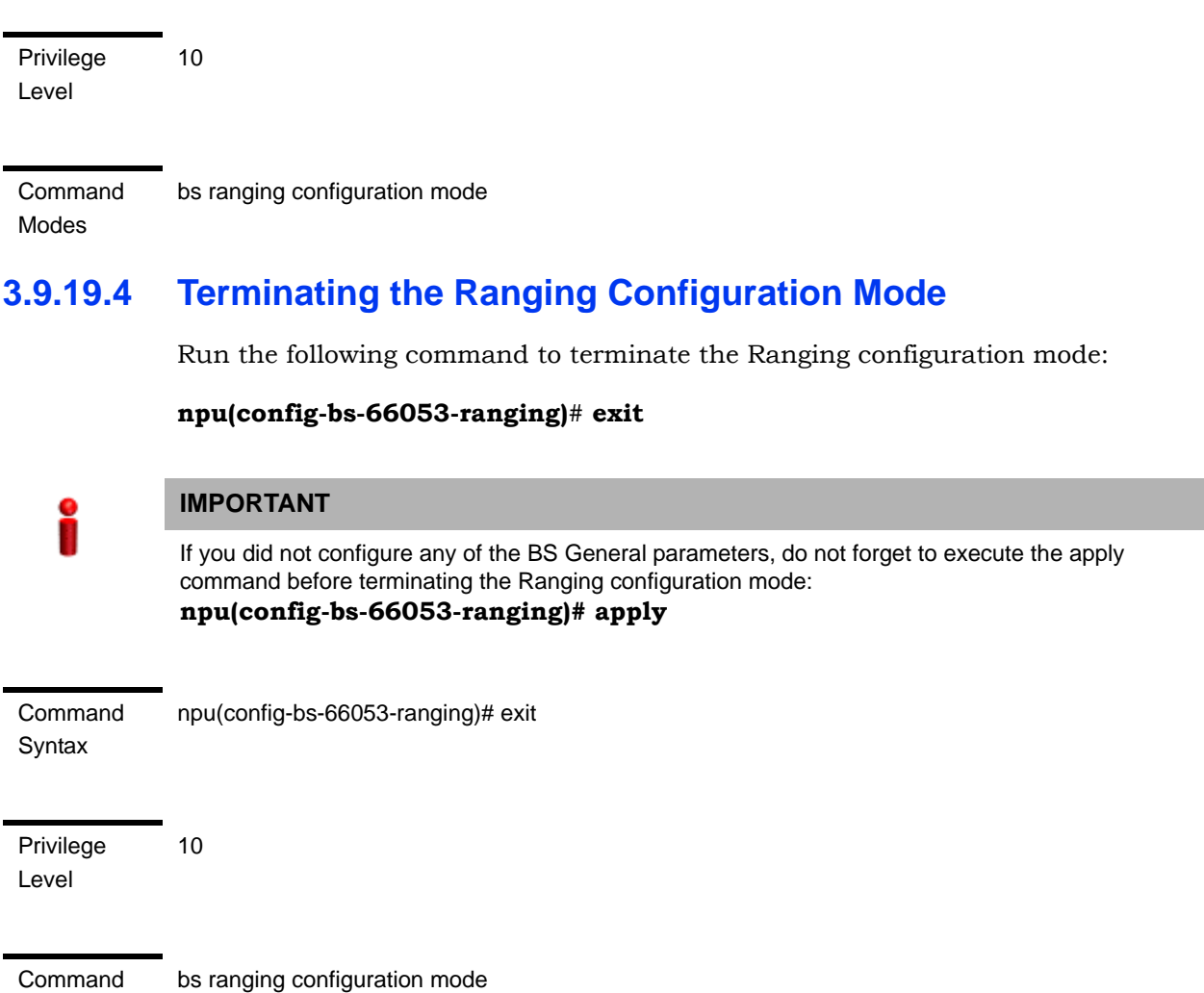

# **3.9.19.5 Displaying Configuration Information for Ranging Parameters**

To display configuration for the Ranging General parameters, run the following command:

#### **npu# show ranging-general bs** [<(1 to 16777215 StepSize 1)

Specify the BS ID if you want to display configuration for a particular BS. For example, to display the Ranging General parameters of BS 66053, run the following command:

#### **npu# show ranging-general bs 66053**

Do not specify this parameter if you want to view configuration information for all existing BSs. To display information for all BSs, run the following command:

Modes

#### **npu# show ranging-general bs**

#### Command Syntax **npu# show ranging-general bs** [<(1 to 16777215 StepSize 1)

Privilege Level

1

#### Syntax

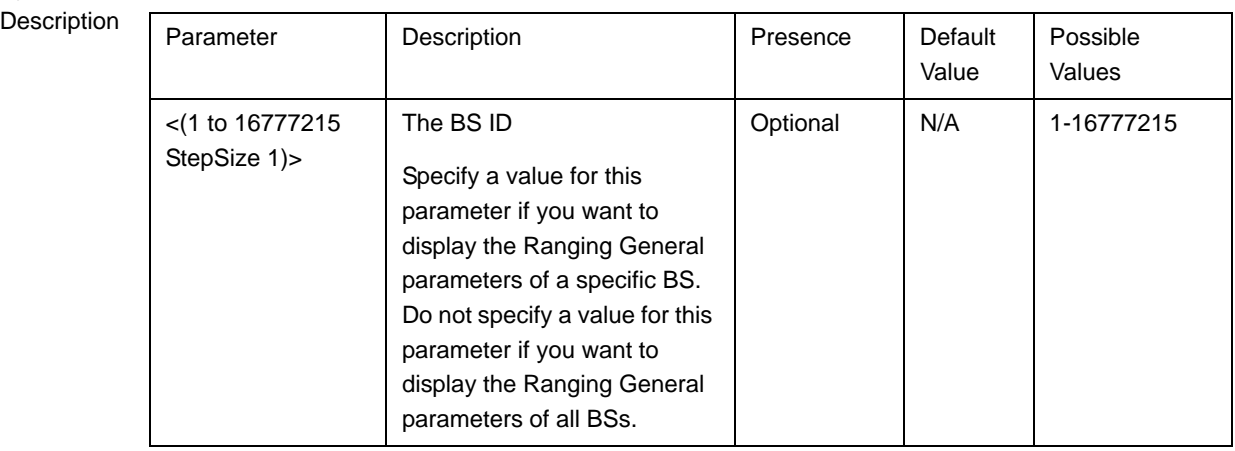

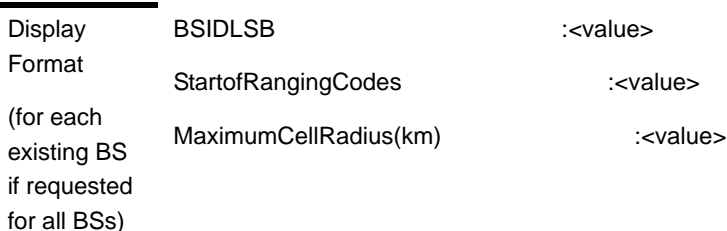

Command Modes Global command mode

# 3.9.20 Managing Alarm Threshold Parameters

After enabling the BS configuration mode, you can execute the following tasks:

- **Configure one or more of the Alarm Threshold parameters (refer to** [Section 3.9.20.1\)](#page-76-0).
- Restore the default values of some or all of the Alarm Threshold parameters (refer to [Section 3.9.20.2\)](#page-78-0).

You can display configuration and status information for the Alarm Threshold parameters of a selected or all existing BSs (refer to [Section 3.9.20.3](#page-79-0)).

### <span id="page-76-0"></span>**3.9.20.1 Configuring Alarm Threshold Parameters**

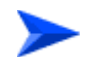

**To configure the Alarm Threshold parameters:**

From the BS configuration mode, run the following command:

**npu(config-bs-66053)#** alrm-thrshld  $\lbrack$ ul-mednoise < $\lbrack$ -135 to -100 StepSize 1)> $\lbrack$ [ul-99prcntnoise <(-135 to -100 StepSize 1)>] [Be-exc-dl-drop-thr <(1 to 1000 StepSize 1)> ] [rt-exc-dl-drop-thr <(1 to 1000 StepSize 1)> ] [nrt-exc-dl-drop-thr <(1 to 1000 StepSize 1)> ] [ugs-exc-dl-drop-thr <(1 to 1000 StepSize 1)> ] [ert-exc-dl-drop-thr <(1 to 1000 StepSize 1)> ]

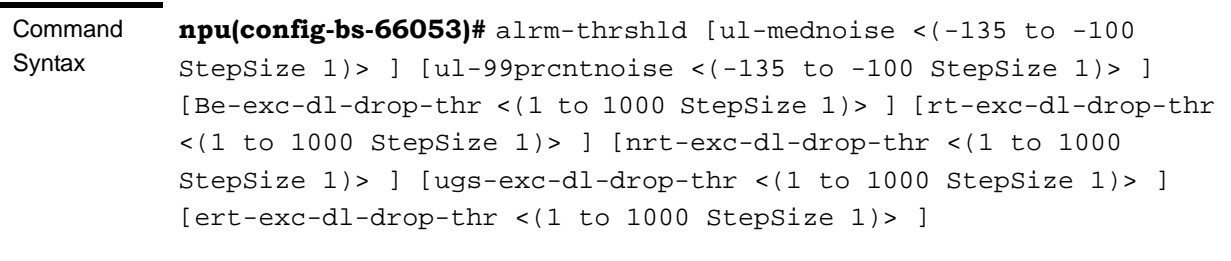

Privilege Level 10

Syntax

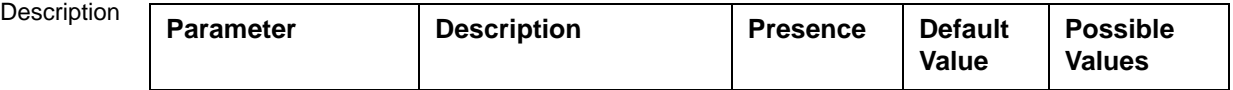

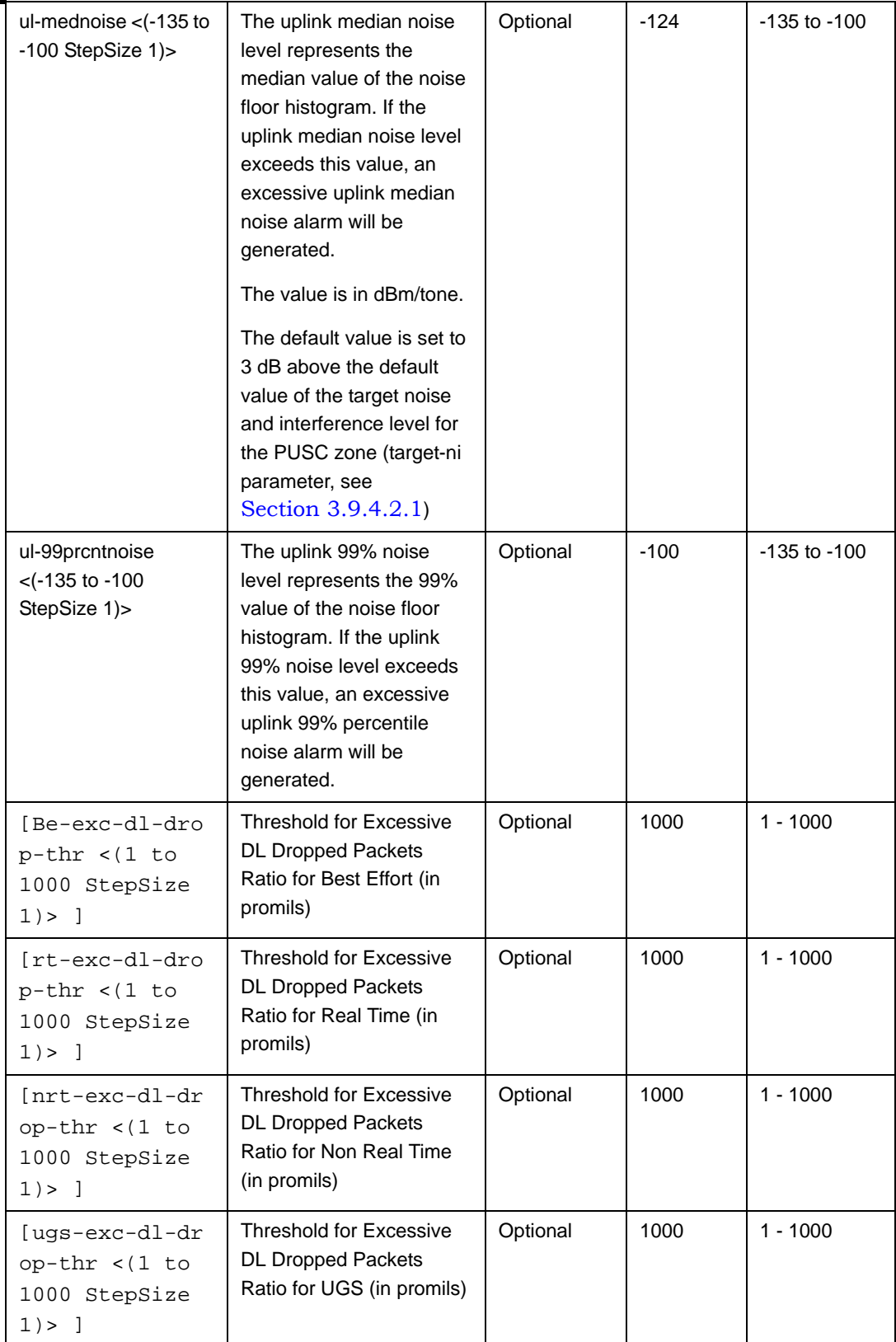

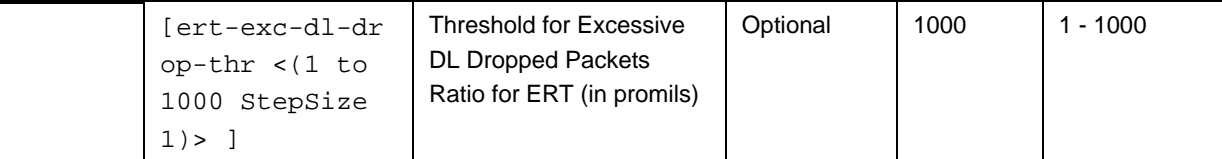

Command Modes bs configuration mode

### <span id="page-78-0"></span>**3.9.20.2 Restoring the Default Values of Alarm Threshold Parametes**

To restore the default values of some or all of the Alarm Threshold parameters, run the following command:

**npu(config-bs-66053)# no alrm-thrshld** [ul-mednoise] [ul-99prcntnoise] [Be-exc-dl-drop-thr ] [rt-exc-dl-drop-thr ] [nrt-exc-dl-drop-thr ] [ugs-exc-dl-drop-thr ] [ert-exc-dl-drop-thr ]

You can restore only some parameters to the default values by specifying only those parameter. For example, to restore only the ul-mednoise parameter to the default value, run the following command:

#### **npu(config-bs-66053)# no alrm-thrshld ul-mednoise**

This parameter will be restored to its default value, while the other parameters will remain unchanged.

To restore all Alarm Threshold parameters to their default value, run the following command:

#### **npu(config-bs-66053)# no alrm-thrshld**

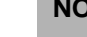

#### **NOTE**

Refer to [Section 3.9.20.1](#page-76-0) for a description and default values of these parameters.

Command **Syntax npu(config-bs-66053)# no alrm-thrshld** [ul-mednoise ] [ul-99prcntnoise ] [Be-exc-dl-drop-thr ] [rt-exc-dl-drop-thr ] [nrt-exc-dl-drop-thr ] [ugs-exc-dl-drop-thr ] [ert-exc-dl-drop-thr ]

Privilege Level

Command Modes<sub>s</sub> bs configuration mode

10

## <span id="page-79-0"></span>**3.9.20.3 Displaying Configuration Information for Alarm Threshold Parameters**

To display configuration information of Alarm Threshold parameters, run the following command:

**npu# show alrm-thrshld bs** [<(1 to 16777215 StepSize 1)

Specify the BS ID if you want to display information for a particular BS. For example, to display the Alarm Threshold parameters of BS 66053, run the following command:

#### **npu# show alrm-thrshld bs 66053**

Do not specify this parameter if you want to view information for all existing BSs. To display information for all BSs, run the following command:

#### **npu# show alrm-thrshld bs**

Command Syntax **npu# show alrm-thrshld bs** [<(1 to 16777215 StepSize 1)

Privilege Level

1

Syntax

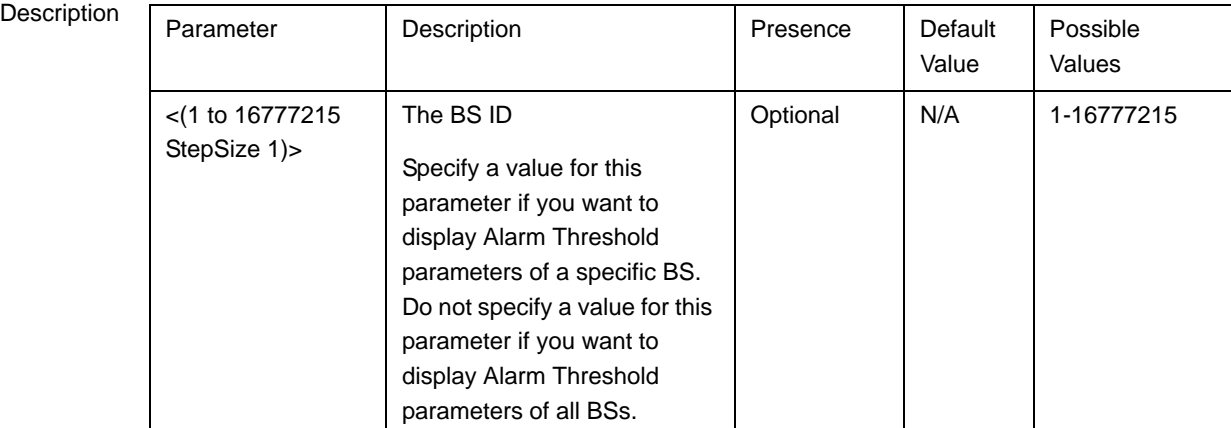

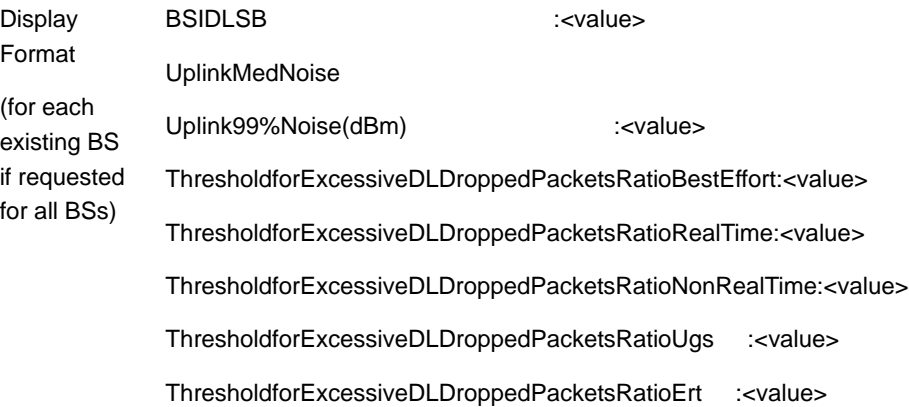

Command Modes

Global command mode

# 3.9.21 Managing BS Reserved Parameters

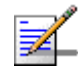

#### **NOTE**

The BS reserved parameters table enables configuring up to 21 parameters that are reserved for possible future use. In the current release none of the reserved parameters is being used. Therefore, the following commands are not applicable:

- Configure reserved parameters: npu (config-bs-<N>)# bs-reserved [reserved-1 <string (32)> ] [reserved-2 <string (32)> ] [reserved-3 <string (32)> ] [reserved-4 <string (32)> ] [reserved-5  $\text{estring}$  (32)> ] [reserved-6  $\text{estring}$  (32)> ] [reserved-7  $\text{estring}$  (32)> ] [reserved-8  $\text{estring}$  (32)> ] [reserved-9 <string (32)> ] [reserved-10 <string (32)> ] [reserved-11 <string (32)> ] [reserved-12 <string (32)> ] [reserved-13 <string (32)> ] [reserved-14 <string (32)> ] [reserved-15 <string (32)> ] [reserved-16 <string (32)> ] [reserved-17 <string (32)> ] [reserved-18 <string (32)> ] [reserved-19 <string (32)> ] [reserved-20 <string (32)> ] [reserved-21 <string (32)> ].
- Restore default values of reserved parameters: npu(config-bs-<N>)# no bs-reserved [reserved-1 ] [reserved-2 ] [reserved-3 ] [reserved-4 ] [reserved-5 ] [reserved-6 ] [reserved-7 ] [reserved-8 ] [reserved-9 ] [reserved-10 ] [reserved-11 ] [reserved-12 ] [reserved-13 ] [reserved-14 ] [reserved-15 ] [reserved-16 ] [reserved-17 ] [reserved-18 ] [reserved-19 ] [reserved-20 ] [reserved-21 ].
- Display configured values of reserved parameters: npu# show bs-reserved bs  $\leq$  (1 to 16777215 StepSize 1).

# 3.9.22 Managing the BS Keep-Alive Functionality

Once an MS enters the network, its context is stored in ASN entities (BS, ASN-GW). Dynamically, MS context could be transferred/updated (during HO and re-authentication) to other entities or duplicated to other entities (separation between anchor functions such as Authenticator, Data Path and Relay Data Path).

In certain cases, such as entity reset, other entities are not aware of service termination of an MS in that entity, and keep maintaining the MS context. This may result in service failure, excessive consumption of memory resources and accounting mistakes.

The keep-alive mechanism should be used to clear MS context from all network entities when it is de-attached from the BS, and de-register MS from the network when its context becomes unavailable in one of its serving function locations.

When the keep-alive mechanism is enabled the BS periodically polls other ASN-GW entities-of-interest and waits for their responses. In case of no keep-alive response, the BS shall make further actions, such as graceful de-registration of applicable MS(s) and clearing the applicable MS(s) context.

The BS builds a list of ASN-GW-of-Interest, which it must poll. The list is dynamically updated; when a new MS is attached to the BS, or MS performs CSN mobility (data-path relocation) and in its context there is an ASN-GW identifier unknown to this BS, it shall add it to the ASN-GW-of-interest list. When the last MS(s) with specific ASN-GW identifier exits the network, the BS shall remove the ASN-GW from the list. The BS shall include in the ASN-GW-of-interest list also Relay Data-path ASN-GW(s) (UL next hop IP address). This is applicable when hierarchical data-path establishment takes place during inter-ASN HO.

The BS periodically polls the ASN-GW(s) for keep-alive. The polling mechanism is independent and unrelated for every ASN-GW-of-interest the BS polls.

The keep-alive mechanism uses configurable retry timer and retries counter. Upon expiration of the retry timer, the BS resends the BS Keep-Alive request message. Upon expiration of the retries counter, the BS assumes failure of the polled ASN-GW and clears the contexts of all MS(s) served by that ASN-GW.

In addition, the BS verifies that for each polled entity that the "Last-Reset-Time" UTC value of poll N+1 is equal to the value of poll N. If the "Last-Reset-Time" UTC value of poll N+1 is higher than the value of poll N, this mean that the ASN-GW went through reset state during the interval between two consecutive polls. In this case, the BS shall de-register all MS(s) served by that specific ASN-GW and clear their contexts.

When keep-alive fails, the BS generates an alarm and log the event.

Regardless of the enable/disable status of the keep-alive mechanism in the BS, it replies to BS\_Keep\_Alive\_Req received from ASN-GWs with BS\_Keep\_Alive\_Rsp. that includes also its "Last-Reset-Time". It responds only if all its functions operate properly. In case one of the functions fails, the BS shall not respond to the keep-alive poll.

# **3.9.22.1 Configuring BS Keep-Alive Parameters**

To configure one or several keep-alive parameters, run the following command:

**npu(config-bs-66053)# keep-alive** [**asn-ka** {enable | disable} ] [**period** <(10 to 1000 StepSize 1)> ] [**rtx-cnt** <(0 to 10 StepSize 1)> ] [**rtx-time** <(5000 to 10000 StepSize 1)> l

#### **IMPORTANT**

An error may occur if you provide an invalid value for any of these parameters. Refer to the syntax description for more information about the appropriate values and format for configuring these parameters.

An error may occur if you provide configuration values that do not satisfy following condition:  $'period*1000$  >= rtx-time  $*$  (rtx-cnt + 1)"

At least one parameter must be specified (the value is optional): The command npu(config-bs-66053)# keep-alive will return an Incomplete Command error.

Command Syntax npu(config-bs-66053)# keep-alive [asn-ka {enable | disable} ] [period <(10 to 1000 StepSize 1)> ] [rtx-cnt <(0 to 10 StepSize 1)> ] [rtx-time <(5000 to 10000 StepSize 1)> ]

Privilege Level

10

Syntax

Description **Parameter** Description **Presence** Default Value Possible Values [asn-ka {enable | disable} ] Enable/Disable the BS keep-alive mechanism. Optional disable **Follow** enable **disable** [period <(10 to 1000 StepSize 1)> ] The period in seconds between polling sessions. period x 1000 (value in milliseconds) cannot be lower than (rtx-cnt ) x rtx-time+1). Optional 60 10-1000  $[rtx-cnt < (0 to 10$ StepSize 1)> ] Maximum number of retries if rtx-time has expired without getting a response. Optional 5 0-10

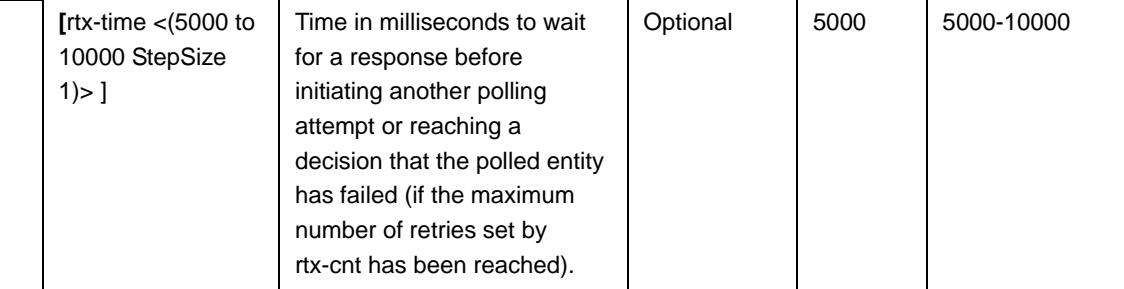

Command Modes bs configuration mode

# **3.9.22.2 Displaying Configuration Information for BS Keep-Alive Parameters**

To display the BS keep-alive parameters, run the following command:

**npu# show keep-alive bs** [<(1 to 16777215 StepSize 1)

Command Syntax npu# show keep-alive bs (<(1 to 16777215 StepSize 1)

Privilege Level

1

Syntax

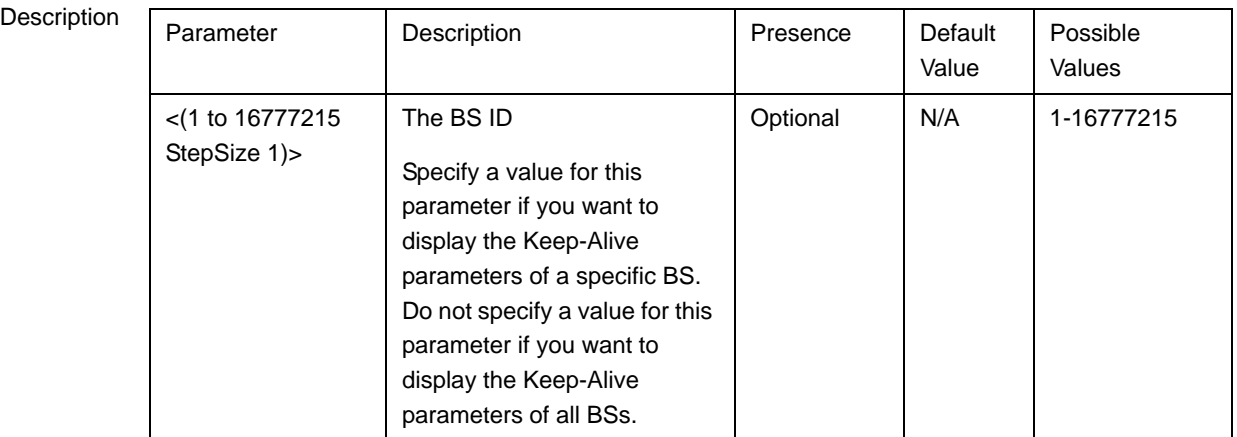

**Display** Format BSIDLSB Keep Alive Configuration ASN-KA : <enable/disable> Period (sec) : <value> Retransmissions Count : <value> Retransmission Time : <value>

Command Modes Global command mode

# 3.9.23 Managing the BS Idle Mode Parameters

The single sector Idle Mode capability provides the benefits of MS power savings and manageable total sector active and non active users, together with reduced overhead on the backhaul network.

Idle Mode (IM) mechanism allows an MS to become unavailable on the air interface, and thus freeing operational resources and preserving MS power. During IM operation, an MS switch off its transmission and reception capabilities, and becomes available for DL broadcast control messaging, i.e., MS Paging, in a periodically manner. Using paging broadcast, BS can indicate (if necessary) the MS to exit from IM and return into normal operation mode. The paging control message is sent over the DL of a set of BSs simultaneously. This set is called Paging group (PG). In the current release, each Paging Group includes a single BS.

During IM, MS performs location updates when moving from one PG to another. While in the same PG, MS does not need to transmit in the UL and can be paged in the DL if there is traffic targeted at it.

After enabling the BS configuration mode, you can configure the Idle Mode parameter (refer to [Section 3.9.23.1](#page-84-0)).

You can display configuration information for the Idle Mode parameter of a selected or all existing BSs (refer to [Section 3.9.23.2](#page-85-0)).

### <span id="page-84-0"></span>**3.9.23.1 Configuring the BS Idle Mode Parameter**

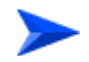

**To configure the BS Idle Mode Parameter:**

From the BS configuration mode, run the following command:

**npu(config-bs-66053)#** idle-mode [paging-group-id <(0 to 65535 StepSize 1)> ]

bs configuration mode

Command Syntax **npu(config-bs-66053)#** idle-mode [paging-group-id <(0 to 65535 StepSize 1)>]

Privilege Level

10

Syntax

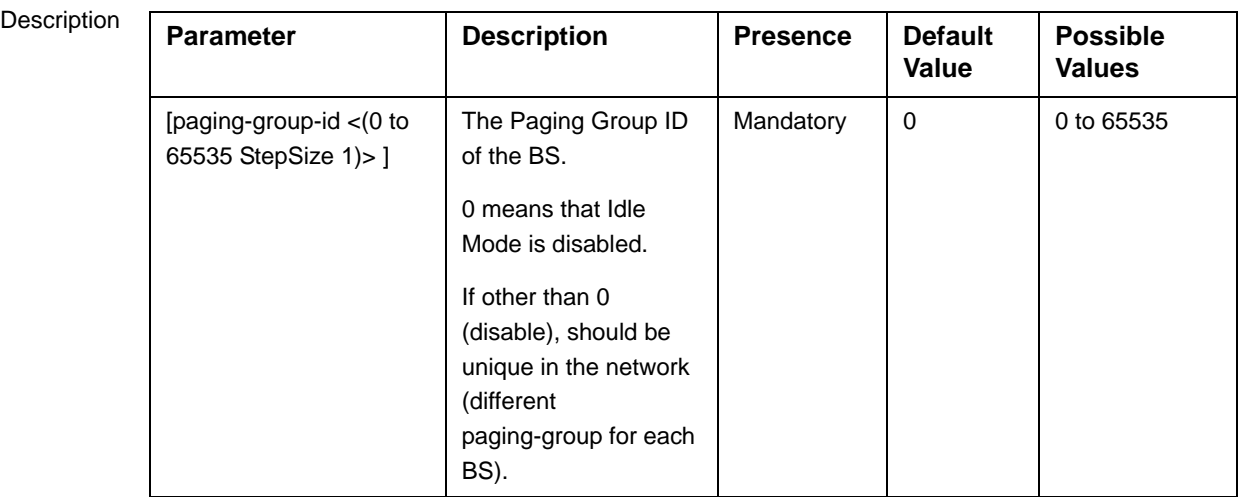

Command Modes

## <span id="page-85-0"></span>**3.9.23.2 Displaying Configuration Information for the BS Idle Mode Parameter**

To display configuration information of the BS Idle Mode parameter of a specific or all BSs, run the following command:

**npu# show idle-mode bs** [<(1 to 16777215 StepSize 1)>]

Specify the BS ID (1-16777215) of an existing BS if you want to display configuration information for a particular BS. Do not specify values for this parameter if you want to view configuration information for all existing BSs.

```
Command 
Syntax
              npu# show idle-mode bs [<(1 to 16777215 StepSize 1)> ]
Privilege 
              1
```
Level

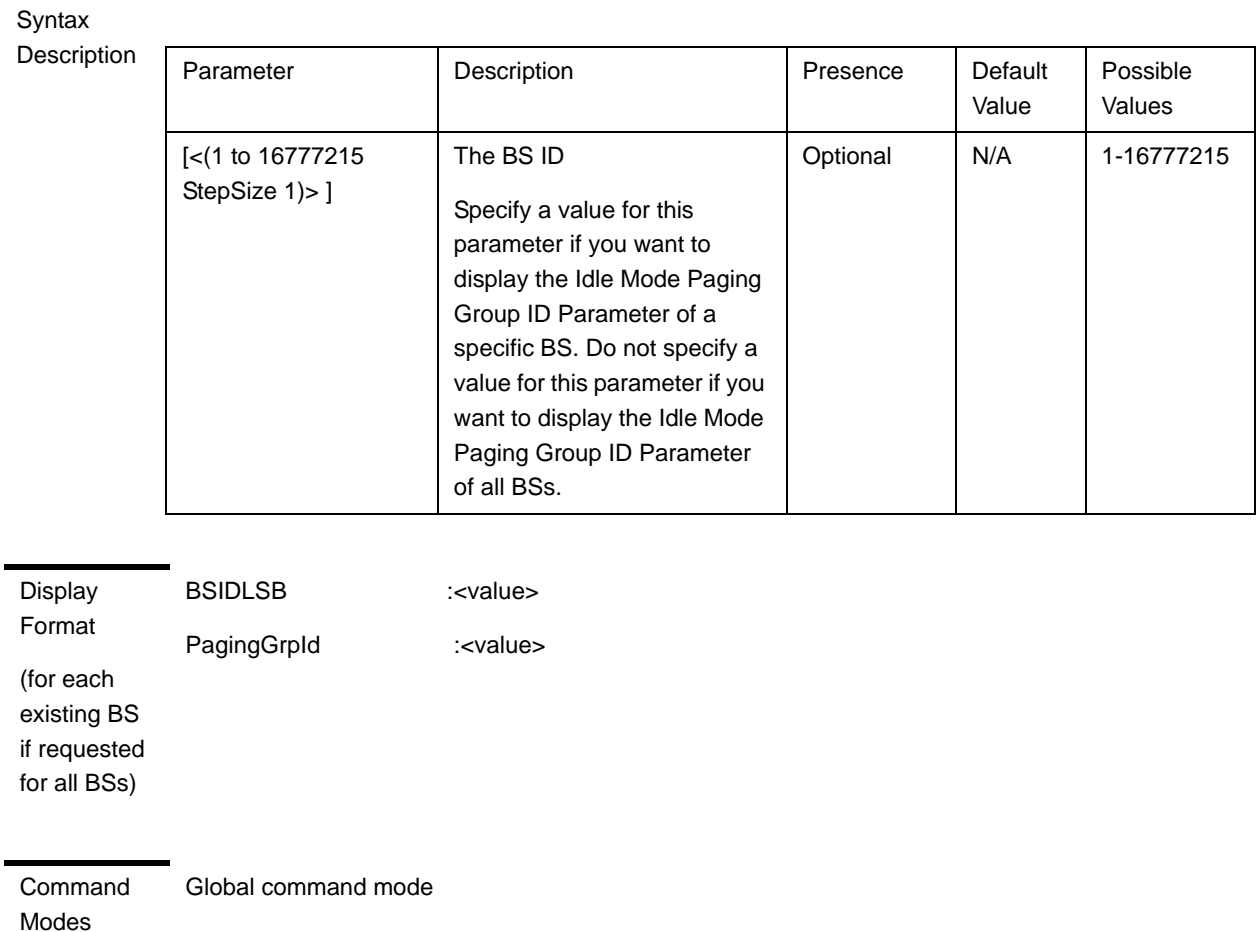

# 3.9.24 Managing Scheduler Parameters

Scheduling uncommitted traffic (above the maximum reserved rate) can be done using one of the following options:

- Equal Time (ET) scheduling mode, in which air resources are being scheduled in a fair manner proportional to the users' excess traffic (maximum sustained rate - maximum reserved rate) SLAs.
- Equal Rate (ER) scheduling mode, in which air resources are allocated to users aiming at ensuring data rate fairness between users proportional to their excess traffic SLAs.

Assuming a sector with diversity (different channels conditions) of active users, ET scheme enables higher aggregate sector throughput at the expense of data-rate

fairness among users, while ER scheduling scheme ensures maximum data-rate fairness among users at the expense of lower aggregate sector throughput.

Using ER scheduling scheme exposes the system to excessive allocation of air resources to highly active users having relatively poorer channel conditions. To ensure data-rate fairness, more resources will to be allocated to these users compared to users with relatively good channel conditions. The effect of a small number of such users within the sector will be reflected by reduced aggregate sector throughput as well as degradation of achievable rates for all users.

To protect against "abusing" users, an instantaneous rate threshold can be defined within the scheduling scheme in which the amount of air resources for users with continuous instantaneous rate below the threshold is being limited. The more the abusing users' instantaneous rate is below the threshold, the more resource allocations limitation is applied.

Three levels of dynamic protection are available:

- No protection.
- **Low protection level protection against users with very poor channel** conditions. Should be used where the abusing users instantaneous rates are far below the average instantaneous rate within the sector.
- **Medium protection protection against users with relatively poor or very poor** channel conditions. Should be used where the abusing users instantaneous rates are below or far below the average instantaneous rate within sector.

A dynamic protection mechanism is implemented, in which the mechanism of limiting resource allocations is automatically and dynamically activated when needed.

After enabling the BS configuration mode, you can execute the following tasks:

- Configure one or more of the Scheduler parameters (refer to [Section 3.9.24.1\)](#page-88-0).
- Restore the default values of some or all of the Scheduler parameters (refer to [Section 3.9.24.2\)](#page-89-0).

You can display configuration and status information for the Scheduler parameters of a selected or all existing BSs (refer to [Section 3.9.24.3](#page-89-1)).

### <span id="page-88-0"></span>**3.9.24.1 Configuring Scheduler Parameters**

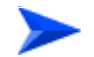

#### **To configure the Scheduler parameters:**

From the BS configuration mode, run the following command:

**npu(config-bs-66053)# scheduler** [scheduler-mode {equalRate | equalTime} ] [dl-abuse-protection-level {none | low | medium} ] [ul-abuse-protection-level {none | low | medium} ]

To apply the changes, run the following command: **npu(config-bs-66053)# scheduler-apply**

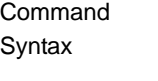

**npu(config-bs-66053)#** scheduler [scheduler-mode {equalRate | equalTime} ] [dl-abuse-protection-level {none | low | medium} ] [ul-abuse-protection-level {none | low | medium} ]

Privilege Level

10

#### Syntax

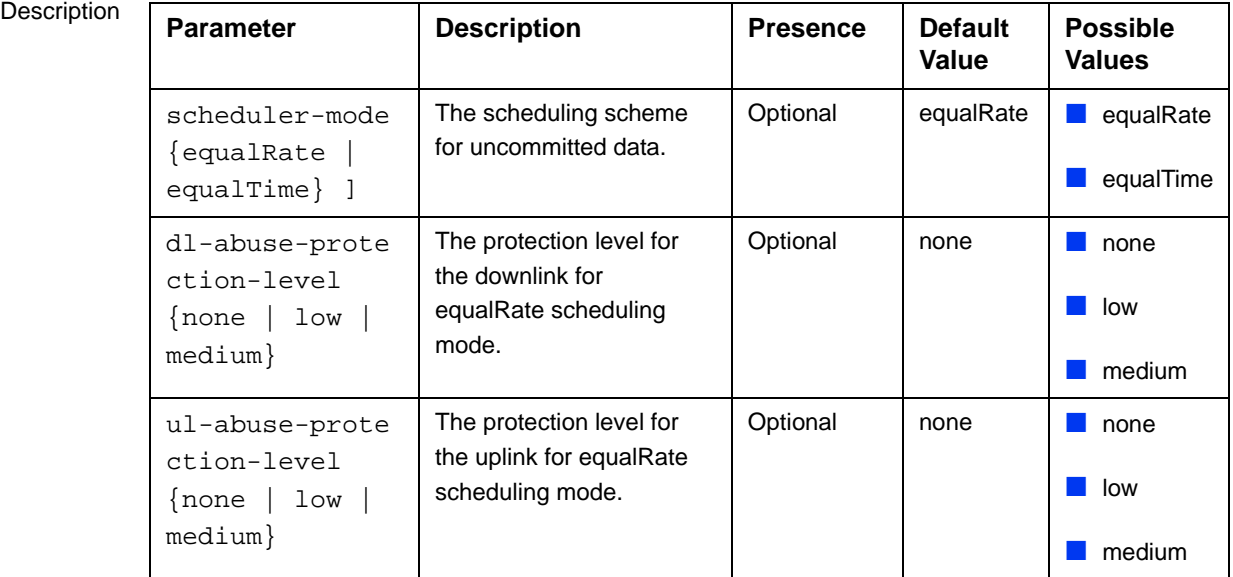

Command Modes bs configuration mode

### <span id="page-89-0"></span>**3.9.24.2 Restoring the Default Values of Scheduler Parameters**

To restore the default values of some or all of the Scheduler parameters, run the following command:

**npu(config-bs-66053)# no scheduler** [scheduler-mode ] [dl-abuse-protection-level ] [ul-abuse-protection-level ]

You can restore only some parameters to the default values by specifying only those parameter. For example, to restore only the ul-abuse-protection-level parameter to the default value, run the following command:

#### **npu(config-bs-66053)# no scheduler ul-abuse-protection-level**

This parameter will be restored to its default value, while the other parameters will remain unchanged.

To restore all parameters to their default value, run the following command:

#### **npu(config-bs-66053)# no scheduler**

To apply the changes, run the following command: **npu(config-bs-66053)# scheduler-apply**

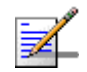

### **NOTE**

10

Refer to [Section 3.9.24.1](#page-88-0) for a description and default values of these parameters.

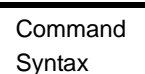

**npu(config-bs-66053)# no scheduler** [scheduler-mode ] [dl-abuse-protection-level ] [ul-abuse-protection-level]

Privilege Level

Modes

Command bs configuration mode

## <span id="page-89-1"></span>**3.9.24.3 Displaying Configuration Information for Scheduler Parameters**

To display configuration information of Scheduler parameters, run the following command:

**npu# show scheduler bs** [<(1 to 16777215 StepSize 1)

Specify the BS ID if you want to display information for a particular BS. For example, to display the Scheduler parameters of BS 66053, run the following command:

#### **npu# show scheduler bs 66053**

Do not specify this parameter if you want to view information for all existing BSs. To display information for all BSs, run the following command:

#### **npu# show scheduler bs**

Command Syntax **npu# show scheduler bs** [<(1 to 16777215 StepSize 1)

Privilege Level

1

Syntax

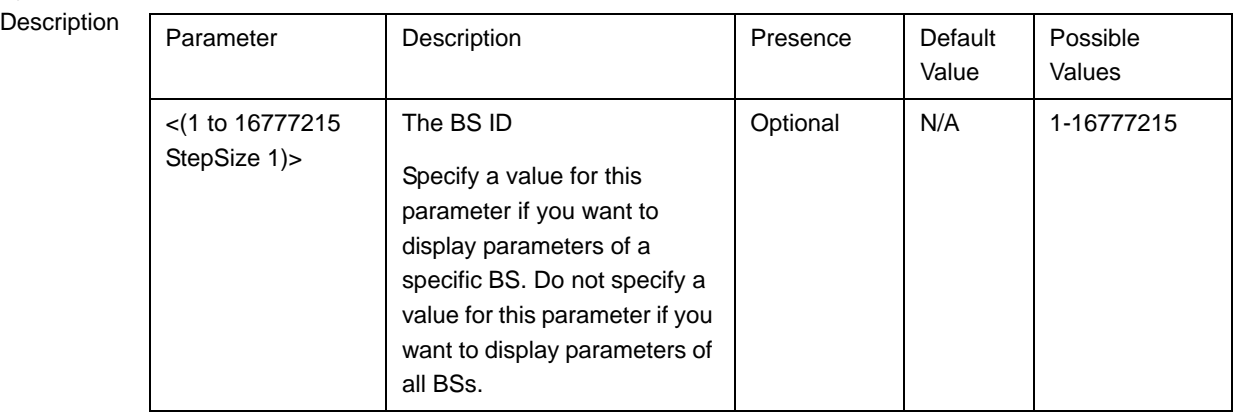

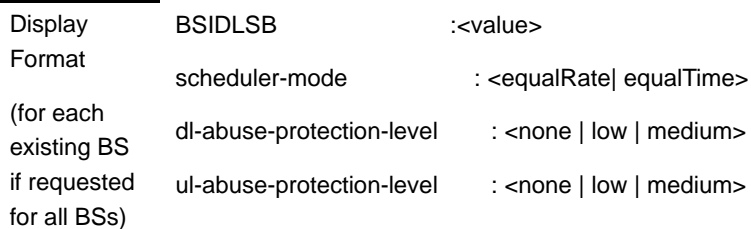

Command Modes Global command mode

# 3.9.25 Managing the BS ASN-GW Load Balancing Parameters

The Load Balancing feature provides a WiMAX operator with the capability to build resilient ASN infrastructure using ASN-GW redundancy. Every BS is provisioned with a list of redundant ASN-GWs (pool). The BS applies round-robin mechanism in order to pick an Authenticator for each MS that performs initial network entry. This should eventually distribute the load between Anchor ASNGWs. Geographical site backup can be achieved by using different priority of ASN-GW pools (Authenticator "metric").

At the unit (NPU) level, up to two pools (with different priorities), each with up to 10 ASN-GWs, can be defined (see "Managing the BTS Load Balancing Parameters" on page 227). Each BS defined in the unit will "inherit" these pools. It should be noted that the ASN-GW defined in the BS as the default authenticator (see ["Managing Authentication Relay Parameters" on page 592\)](#page-44-0) will be automatically added to Pool1 that is the higher priority pool (if not included already).

At the BS level, you can enable/disable the use of each of the two pools. Note that if both pools are disabled, or if the enabled pool(s) are empty, the ASN-GW load balancing feature is disabled and only the default authenticator will be used.

This section includes:

- ["Enabling the ASN-GW Load Balancing Configuration Mode"](#page-91-0) ([Section 3.9.25.1\)](#page-91-0).
- ["Enabling/Disabling an ASN-GW Load Balancing Pool"](#page-92-0) [\(Section 3.9.25.2](#page-92-0)).
- ["Restoring the Default Configuration of ASN-GW Load Balancing Pools"](#page-93-0) ([Section 3.9.25.3\)](#page-93-0).
- ["Displaying Configuration Information for ASN-GW Load Balancing Pools"](#page-93-1) ([Section 3.9.25.4\)](#page-93-1).

### <span id="page-91-0"></span>**3.9.25.1 Enabling the ASN-GW Load Balancing Configuration Mode**

To configure the ASN-GW Load Balancing parameters, first enable the ASN-GW Load Balancing configuration mode. Run the following command to enable the ASN-GW Load Balancing configuration mode.

**npu(config-bs-66053)# asNGWLoadBalancing**

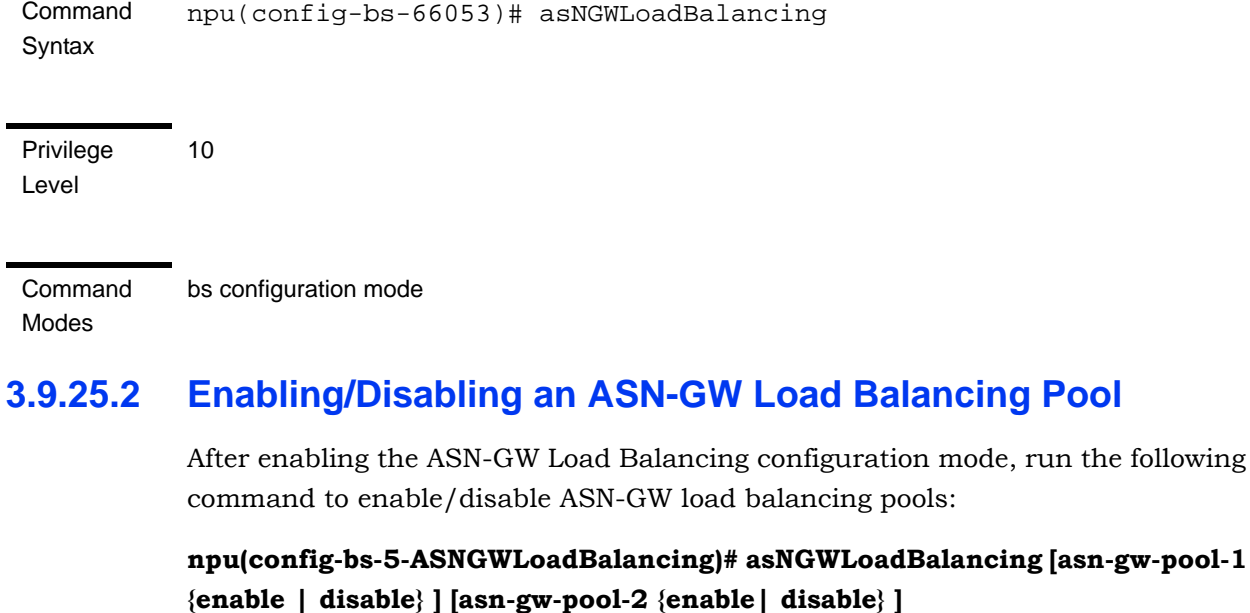

<span id="page-92-0"></span>Note: After enabling Pool 1 and/or Pool 2, the AU must be reset to apply the change.

Command Syntax nnpu(config-bs-5-ASNGWLoadBalancing)# asNGWLoadBalancing [asn-gw-pool-1 {enable | disable} ] [asn-gw-pool-2 {enable| disable} ]

Privilege Level

10

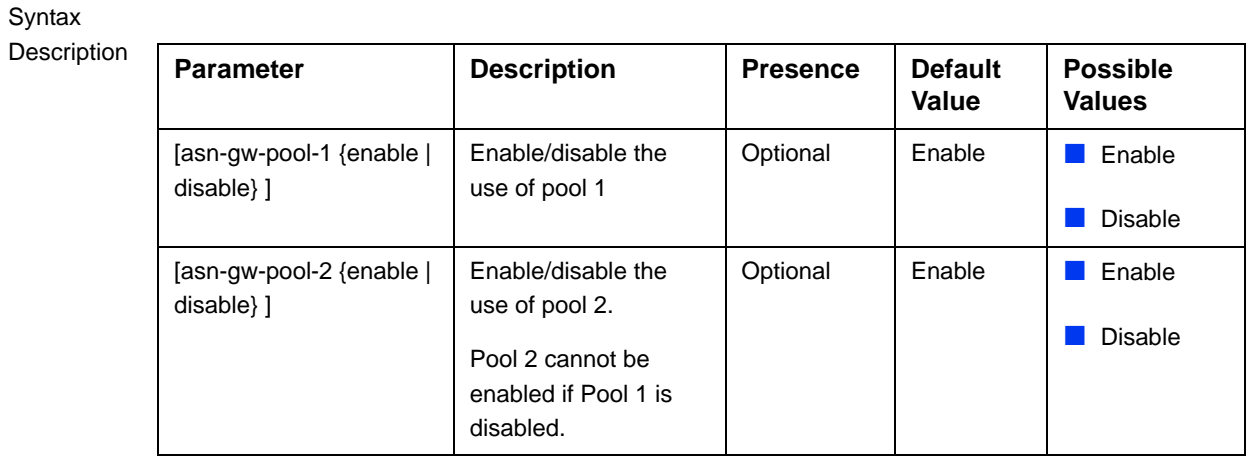

Command

bs asn-gw load balancing configuration mode

Modes

### <span id="page-93-0"></span>**3.9.25.3 Restoring the Default Configuration of ASN-GW Load Balancing Pools**

After enabling the ASN-GW Load Balancing configuration mode, run the following command to restore the default configuration of ASN-GW load balancing pools:

**npu(config-bs-5-ASNGWLoadBalancing)# no ASNGWLoadBalancing [asn-gw-pool-1 ] [asn-gw-pool-2 ]** 

Specify a pool to restore the configuration of this pool to the default value (enabled).

Do not specify any pool to restore the configuration of both pools to the default value (enabled).

Command Syntax npu(config-bs-5-ASNGWLoadBalancing)# no ASNGWLoadBalancing [asn-gw-pool-1 ] [asn-gw-pool-2 ]

Privilege Level

10

### Syntax

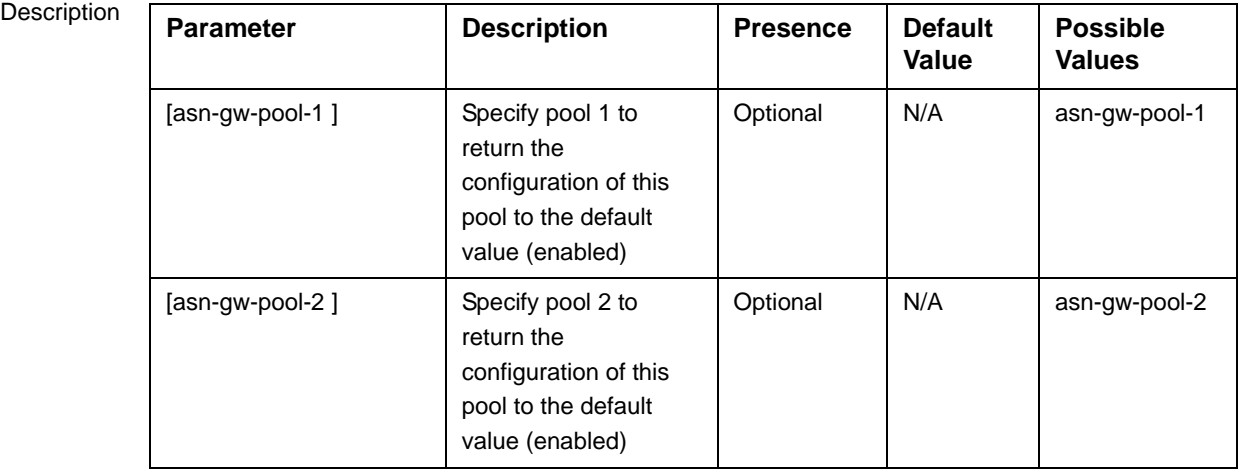

Command

bs asn-gw load balancing configuration mode

#### Modes

### <span id="page-93-1"></span>**3.9.25.4 Displaying Configuration Information for ASN-GW Load Balancing Pools**

To display configuration information of ASN-GW Load Balancing Pool, run the following command:

#### **npu# show ASNGWLoadBalancing bs [<(1 to 16777215 StepSize 1)> ]**

Specify the BS ID if you want to display information for a particular BS. For example, to display the ASN-GW Load Balancing configuration parameters of BS 66053, run the following command:

#### **npu# show ASNGWLoadBalancing bs 66053**

Do not specify this parameter if you want to view information for all existing BSs. To display information for all BSs, run the following command:

#### **npu# show ASNGWLoadBalancing bs**

Command **Syntax** ASNGWLoadBalancing bs [<(1 to 16777215 StepSize 1)> ]

Privilege Level

1

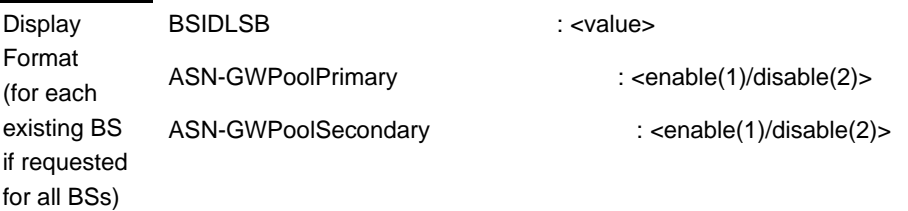

Command Modes Global command mode

# 3.9.26 Managing Beam Forming Parameter

The Beam Forming Calibration Attenuator parameter is applicable only if the Downlink Diversity Mode parameter is set to Beam Forming (see ["Configuring the](#page-20-0)  [Airframe Downlink Diversity Mode Parameter" on page 568](#page-20-0)).

### **3.9.26.1 Enabling the Beam Forming Configuration Mode**

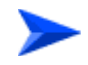

**To enable the Beam Forming Configuration Mode:**

From the BS configuration mode, run the following command:

**npu(config-bs-66053)# beamform**

After enabling the Beam Forming configuration mode, you can execute the following tasks:

- Configure the Beam Forming parameter (refer to [Section 3.9.26.2\)](#page-95-0).
- Restore the default values of the Beam Forming parameter (refer to [Section 3.9.26.3\)](#page-96-0).

You can display configuration value for the beamforming parameter of a selected or all existing BSs (refer to [Section 3.9.26.4](#page-96-1)).

## <span id="page-95-0"></span>**3.9.26.2 Configuring the Beam Forming Parameter**

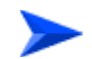

#### **To configure the Beam Forming parameter:**

From the beamforming configuration mode, run the following command:

**npu(config-bs-66053-beamform)# beamform [cal-atten {**noAttenUsed | lowAtten | highAtten**} ]**

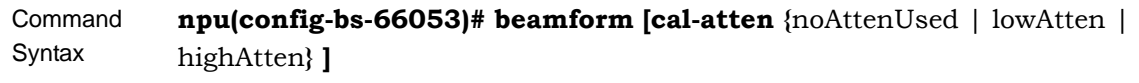

Privilege Level

10

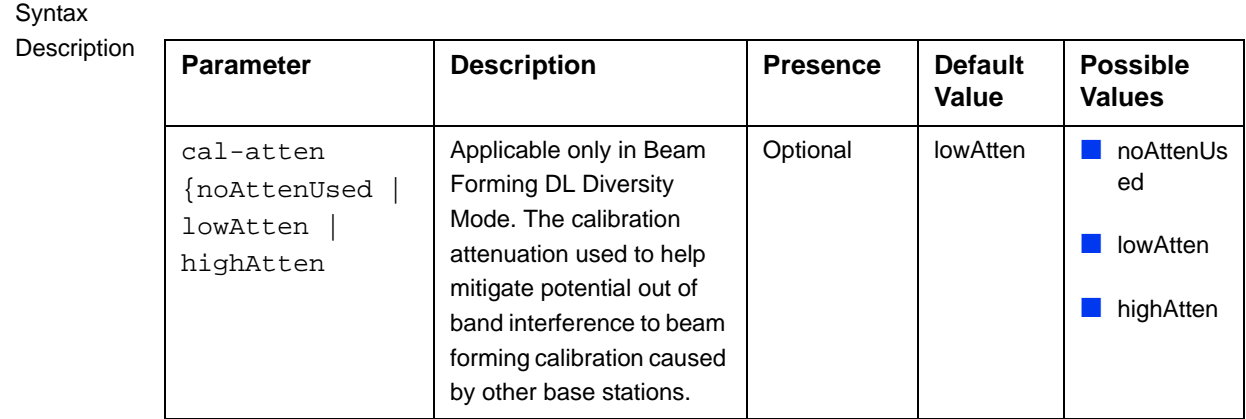

Command Modes bs beamform configuration mode

### <span id="page-96-0"></span>**3.9.26.3 Restoring the Default Value of the Beam Forming Parameter**

To restore the default values of the Beam Forming parameters, run the following command:

**npu(config-bs-66053)# no beamform [cal-atten ]**

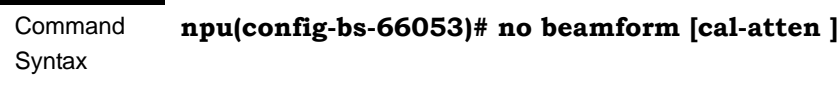

Privilege Level

10

Command Modes bs beamform configuration mode

### <span id="page-96-1"></span>**3.9.26.4 Displaying Configuration Information for Beam Forming Parameter**

To display configuration information of the Beam Forming parameters, run the following command:

```
npu# show beamform bs [<(1 to 16777215 StepSize 1)
```
Specify the BS ID if you want to display information for a particular BS. For example, to display the Beam Forming parameter of BS 66053, run the following command:

#### **npu# show beamform bs 66053**

Do not specify this parameter if you want to view information for all existing BSs. To display information for all BSs, run the following command:

#### **npu# show beamform bs**

**Command** Syntax npu# show beamform bs [<(1 to 16777215 StepSize 1)

Privilege Level

1

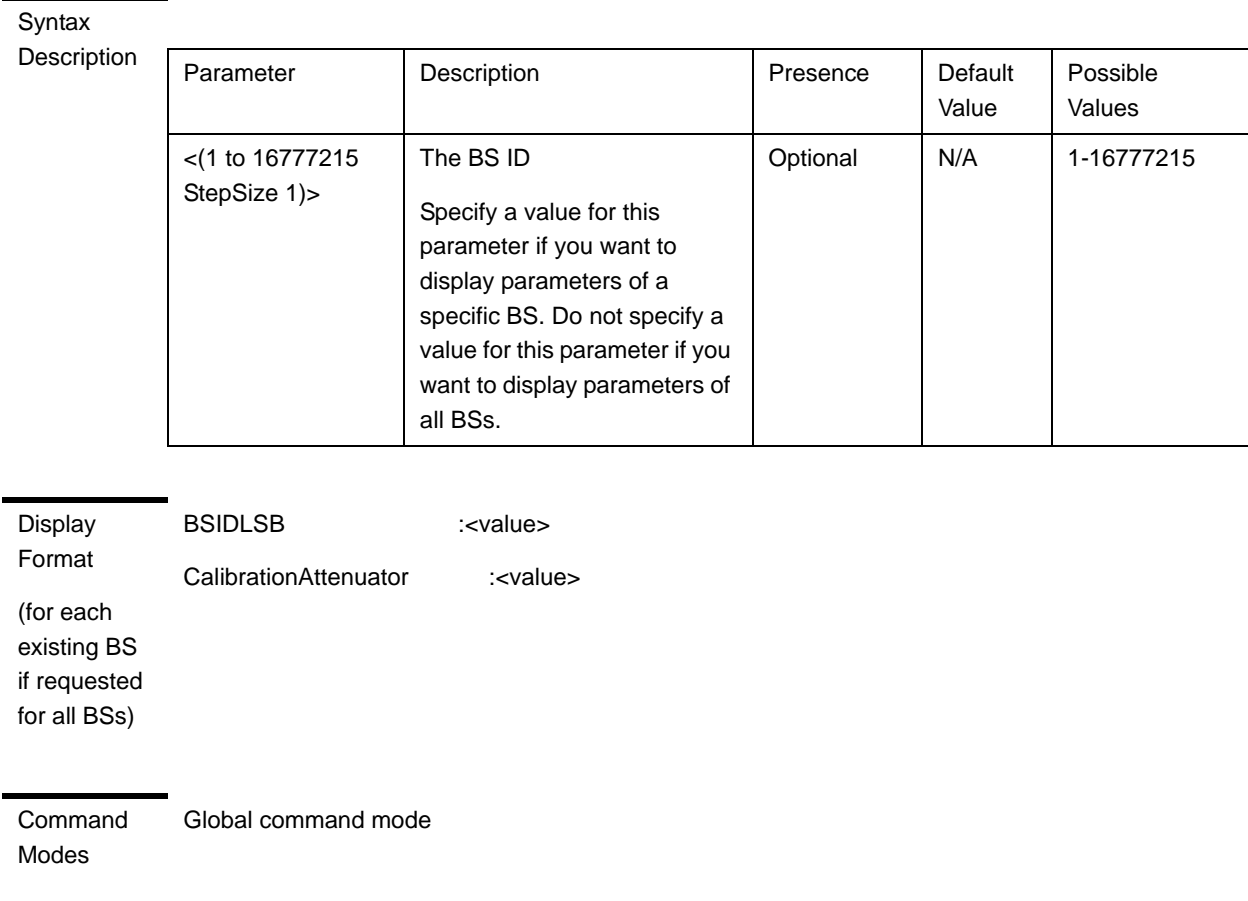

# 3.10 Managing Sectors

Up to 6 Sector objects can be created and configured. The Sector's configuration includes the association of all the objects that form a sector, including BS, AU/AU-Port, ODU/ODU-Port and Antenna/Antenna Port.

This section include:

- ["Configuring Sector Parameters", Section 3.10.1](#page-98-0)
- ["Configuring Sector Association Entries", Section 3.10.2](#page-107-0)

# <span id="page-98-0"></span>3.10.1 Configuring Sector Parameters

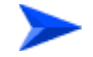

**To configure Sector Parameters:**

- **1** Enable the Sector Parameters configuration mode for the selected Sector (refer to [Section 3.10.1.1](#page-98-1))
- **2** You can now execute any of the following tasks:
	- **»** Configure one or more of the parameters tables of the Sector (refer to [Section 3.10.1.2\)](#page-100-0)
	- **»** Restore the default values of parameters in one or more of the parameters tables of the Sector (refer to [Section 3.10.1.3\)](#page-102-0)
- **3** Terminate the Sector Parameters configuration mode (refer to [Section 3.10.1.4\)](#page-103-0)

In addition, you can, at any time, display configuration information for each of the parameters tables of the Sector (refer to [Section 3.10.1.6](#page-104-0)) or delete an existing Sector object (refer to [Section 3.10.1.5\)](#page-104-1).

### <span id="page-98-1"></span>**3.10.1.1 Enabling the Sector Parameters Configuration Mode\Creating a Sector Object**

To configure the parameters of a Sector, first enable the Sector Parameters configuration mode for the specific Sector. Run the following command to enable the Sector Parameters configuration mode for an existing Sector object:

**npu (config)# sector-params** <(1 to 6 StepSize 1)>

To create a new Sector object, the width parameter must be specified. Run the following command to create a new Sector object and enable the parameters configuration mode for this ODU:

**npu (config)# sector-params** <(1 to 6 StepSize 1)> [**width** <(0 to 359 StepSize  $1$ ) >]

A new Sector object is created with default values for all parameters except to the mandatory width parameter.

### **IMPORTANT**

An error may occur if you provide an invalid value for any of these parameters. Refer the syntax description for more information about the appropriate values and format for configuring these parameters.

For example, to create Sector 1 object and enable the parameters configuration mode for this Sector, where the width is 90 degrees, run the following command:

#### **npu (config)# sector-params 1 width 90**

After enabling the Sector Parameters configuration mode for a Sector you can execute any of the following tasks:

- **Configure one or more of the parameters tables of the Sector (refer to** [Section 3.10.1.2\)](#page-100-0)
- Restore the default values of non-mandatory parameters in one or more of the parameters tables of the Sector (refer to [Section 3.10.1.3](#page-102-0))

After executing the above tasks, you can terminate the Sector Parameters configuration mode (refer to [Section 3.10.1.4](#page-103-0)) and return to the global configuration mode.

Command **Syntax npu (config)# sector-params** <(1 to 6 StepSize 1)> [ width <(0 to 359 StepSize 1)> ]

**Privilege** Level

10

Syntax

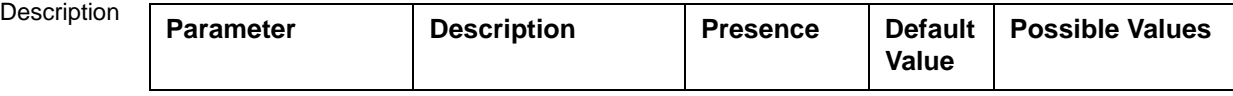

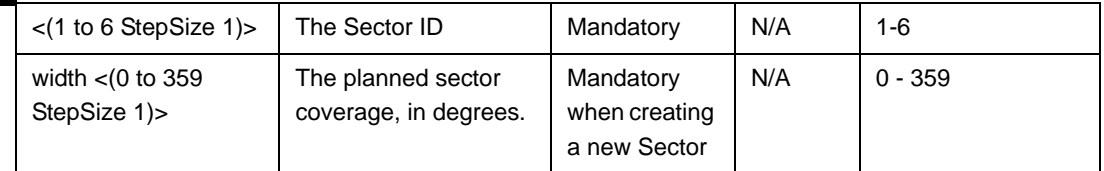

Command Modes

Global configuration mode

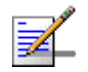

### **NOTE**

The following examples are for sector-1 parameters configuration mode.

### <span id="page-100-0"></span>**3.10.1.2 Configuring Sector Parameters**

After enabling the Sector Parameters configuration mode you can configure the following parameters tables:

- Sector Definition (refer to [Section 3.10.1.2.1](#page-100-1))
- Sector Reserved (refer to [Section 3.10.1.2.2](#page-101-0))

### <span id="page-100-1"></span>**3.10.1.2.1 Configuring Sector Definition Parameters**

The Sector Definition table enables configuring the main properties of the Sector.

To configure the Sector Definition parameters, run the following command:

**npu(config-sector-params-1)# sector-definition** [sector-name <string (32)>] [heading  $\langle$  (0 to 359 StepSize 1)>] [width  $\langle$  (0 to 359 StepSize 1)>]

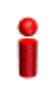

#### **IMPORTANT**

An error may occur if you provide an invalid value for any of these parameters. Refer the syntax description for more information about the appropriate values and format for configuring these parameters.

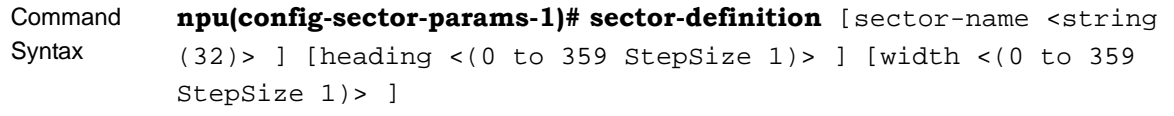

Privilege Level

10

**Syntax** 

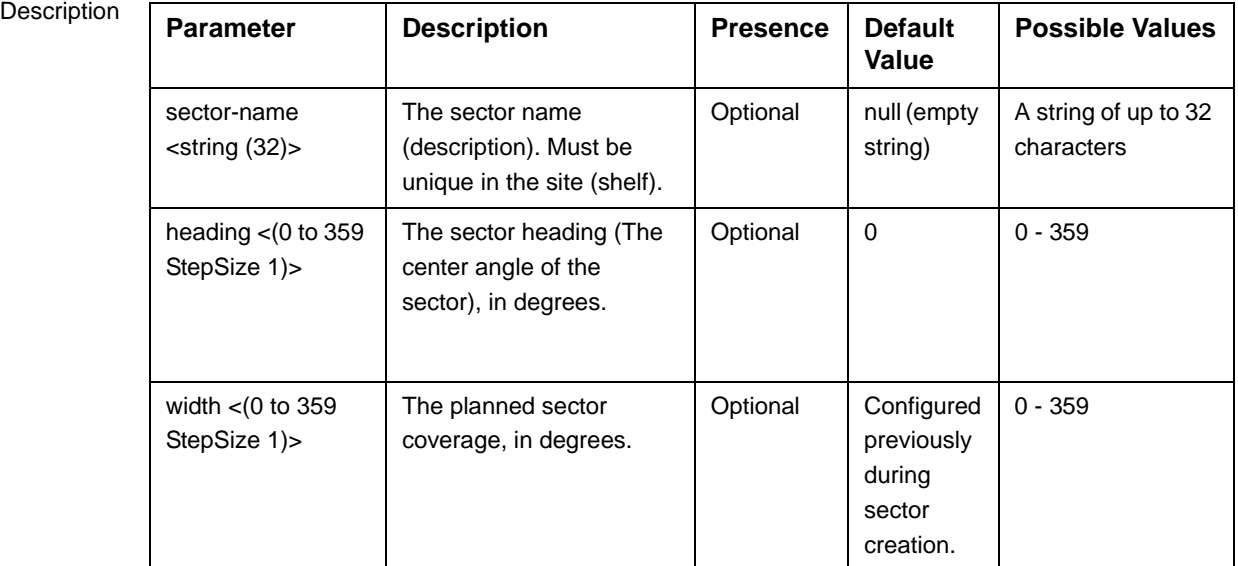

Command

sector-params configuration mode

Modes

### <span id="page-101-0"></span>**3.10.1.2.2 Configuring Sector Reserved Parameters**

As the name implies, the reserved parameters table enables configuring up to 4 parameters that are reserved for possible future use. In the current release none of the reserved parameters is being used.

To configure the Sector Reserved parameters, run the following command:

```
npu(config-sector-params-1)# sector-reserved [reserved-1 <string 
(32)>] [reserved-2 <string (32)>] [reserved-3 <string (32)>] 
[reserved-4 <string (32)>].
```
Command Syntax

**npu (config-sector-params-1)# sector-reserved** [reserved-1 <string (32)>] [reserved-2 <string (32)>] [reserved-3 <string (32)>] [reserved-4 <string (32)>]

Privilege Level

10

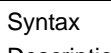

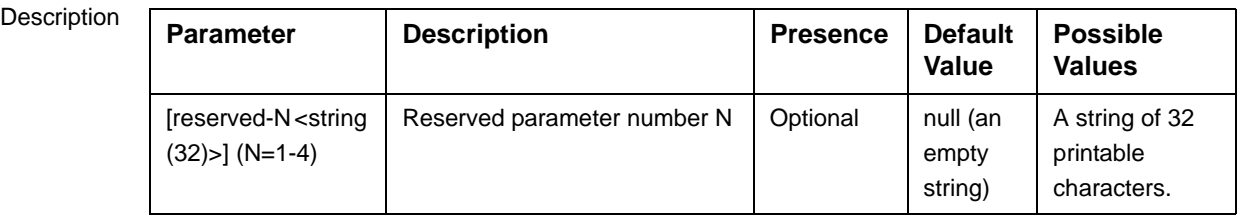

Command Modes sector-params configuration mode

# <span id="page-102-0"></span>**3.10.1.3 Restoring Default Values for Sector Configuration Parameters**

After enabling the Sector Parameters configuration mode you can restore the default values for parameters in the following parameters tables:

- Sector Definition (refer to [Section 3.10.1.3.1](#page-102-1))
- Sector Reserved (refer to [Section 3.10.1.3.2](#page-103-1))

### <span id="page-102-1"></span>**3.10.1.3.1 Restoring the Default Values of Sector Definition Parameters**

To restore the one or all of the non-mandatory parameters to the default values, run the following command:

**npu(config-sector-params-1)# no sector-definition** [sector-name] [heading]

Run the following command to restore the sector definition parameters to the default values:

#### **npu(config-sector-params-1)# no sector-definition**

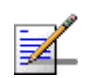

#### **NOTE**

10

Refer to [Section 3.10.1.2.1](#page-100-1) for a description and default values of these parameter.

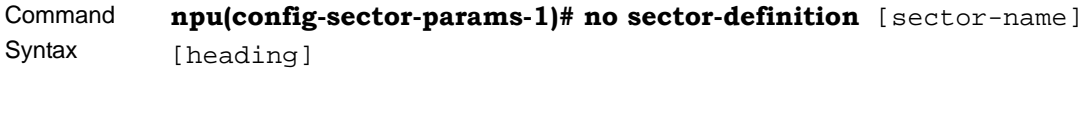

Privilege Level

Command Modes sector-params configuration mode

#### <span id="page-103-1"></span>**3.10.1.3.2 Restoring the Default Values of Sector Reserved Parameters**

To restore Sector Reserved parameters to their default value, run the following command:

**npu(config-sector-params-1)# no sector-reserved** [reserved-1] [reserved-2] [reserved-3] [reserved-4]

You can restore only selected parameters to their default value by specifying only those parameter. For example, to restore only the reserved-1 parameter to its default values, run the following command:

#### **npu(config-sector-params-1)# no sector-reserved reserved-1**

This parameter will be restored to the default value, while the other parameters will remain unchanged.

To restore all parameters to their default value, run the following command:

#### **npu(config-sector-params-1)# no sector-reserved**

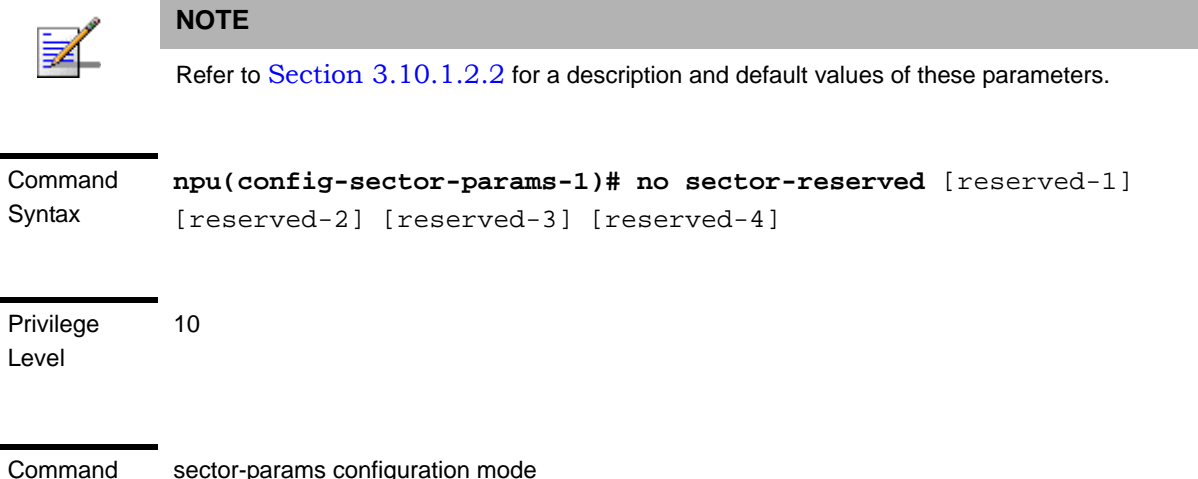

sector-params configuration mode

### <span id="page-103-0"></span>**3.10.1.4 Terminating the Sector Parameters Configuration Mode**

Run the following command to terminate the Sector Parameters configuration mode:

**npu(config-sector-params-1)# exit**

Modes

<span id="page-104-1"></span>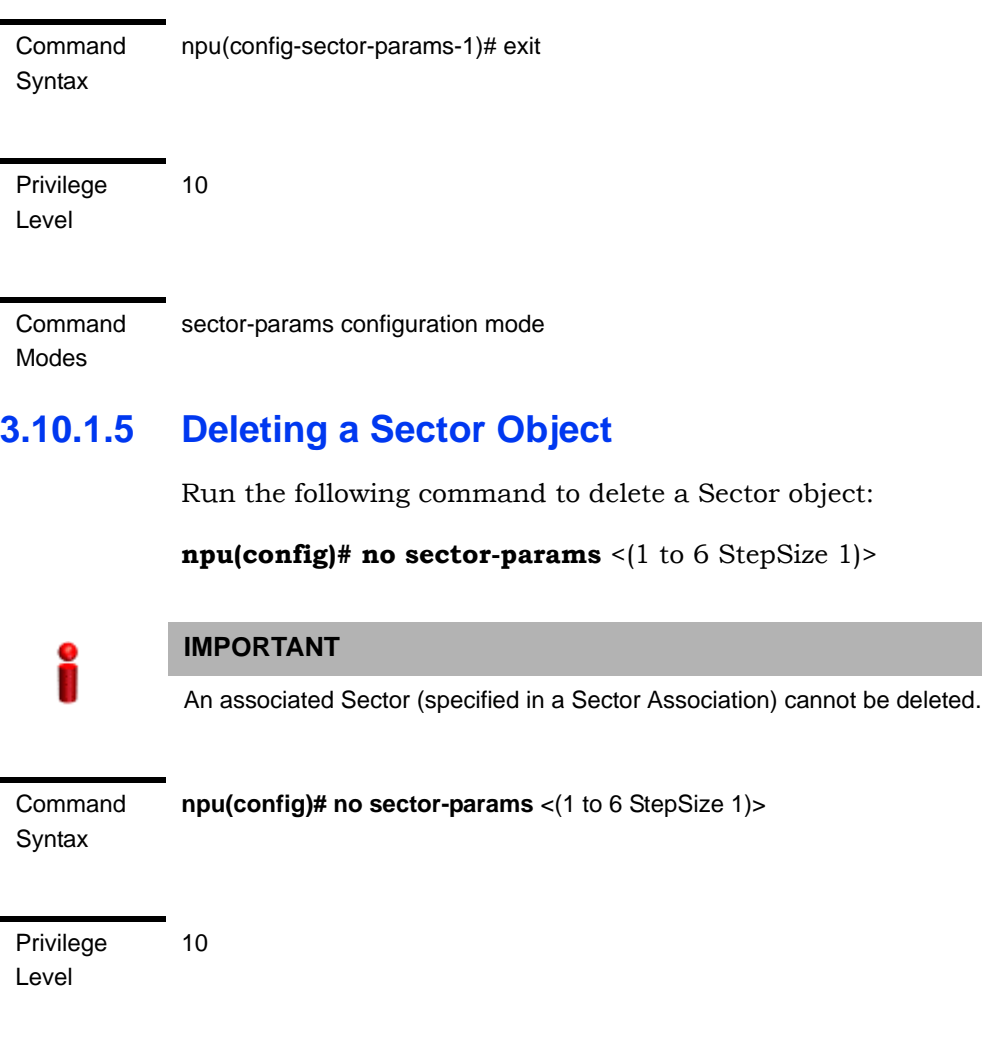

Syntax

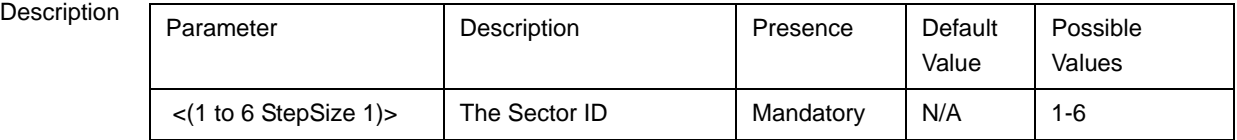

Command Modes

### Global configuration mode

## <span id="page-104-0"></span>**3.10.1.6 Displaying Configuration Information for Sector Parameters**

You can display the current configuration and (where applicable) additional status information for the following parameters tables:

Sector Definition (refer to [Section 3.10.1.6.1](#page-105-0))

Sector Reserved (refer to [Section 3.10.1.6.2](#page-106-0))

### <span id="page-105-0"></span>**3.10.1.6.1 Displaying Configuration Information for Sector Definition Parameters**

To display configuration information for the Sector Definition parameters of a specific or all Sector objects, run the following command:

**npu# show sector-definition** [sector-id <(1 to 6 StepSize 1)>]

Specify the Sector ID (1-6) if you want to display configuration information for a particular Sector. Do not specify a value for this parameter if you want to view configuration information for all existing Sector objects.

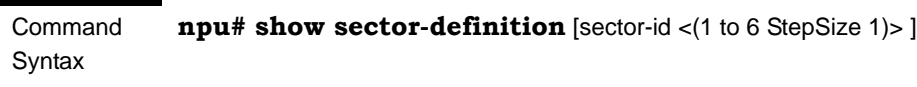

Privilege Level

1

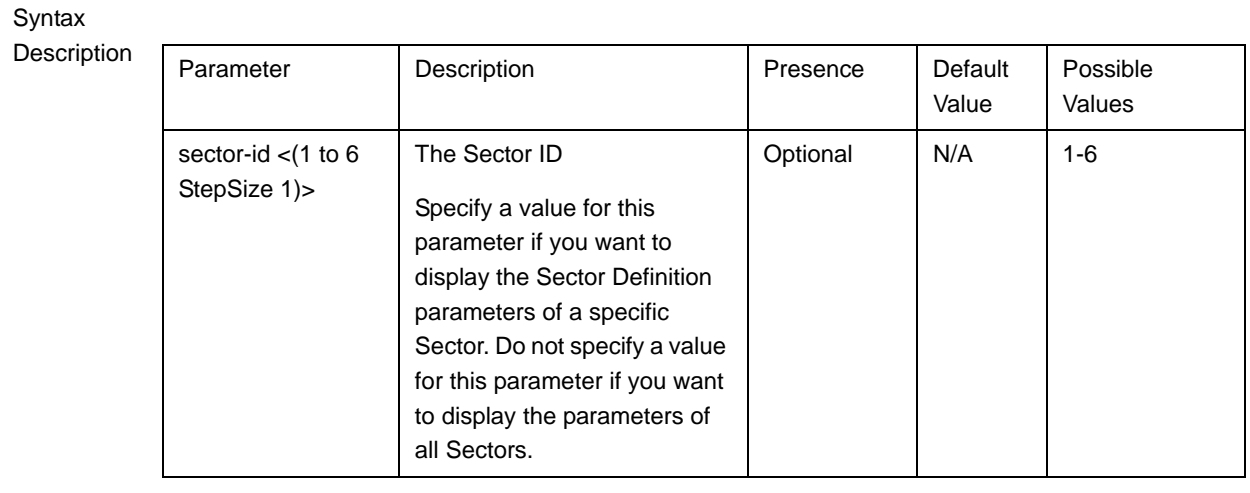

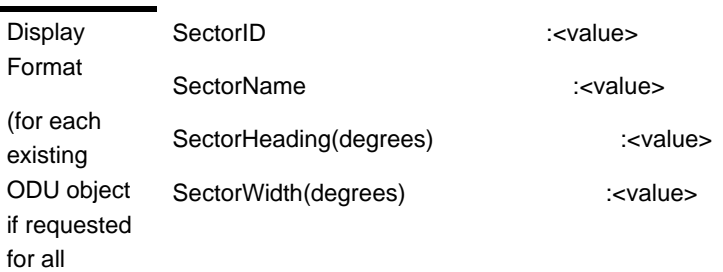

ODUs)

**Command** Modes Global command mode

### <span id="page-106-0"></span>**3.10.1.6.2 Displaying Configuration Information for Sector Reserved Parameters**

To display configuration information for the reserved parameters of a specific or all Sector objects, run the following command:

**npu# show sector-reserved** [sector-id <(1 to 6 StepSize 1)>]

Specify the Sector ID (1-6) if you want to display configuration for a particular Sector. Do not specify a value for this parameter if you want to view configuration for all existing Sector objects.

Command Syntax npu# show sector-reserved [sector-id <(1 to 6 StepSize 1)> ]

Privilege Level

1

#### Syntax

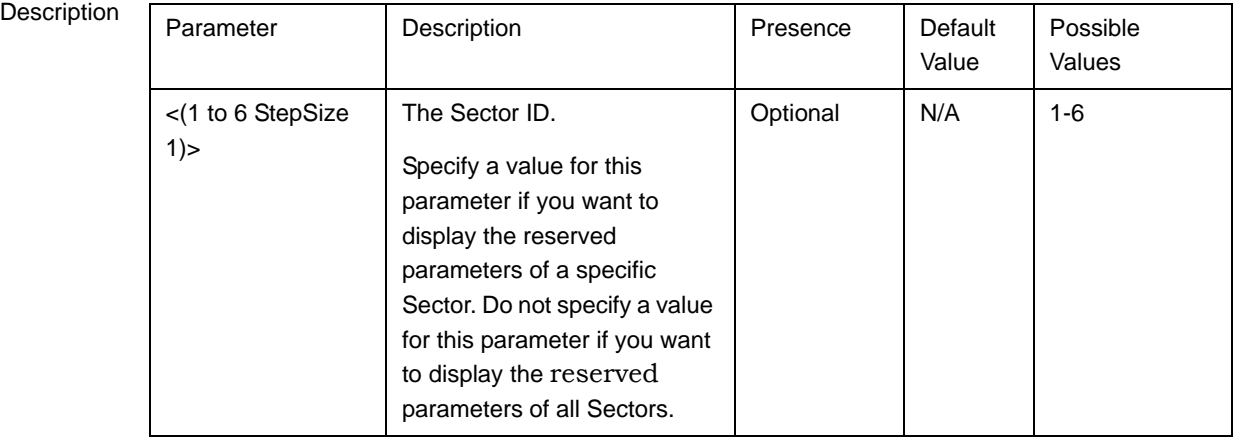

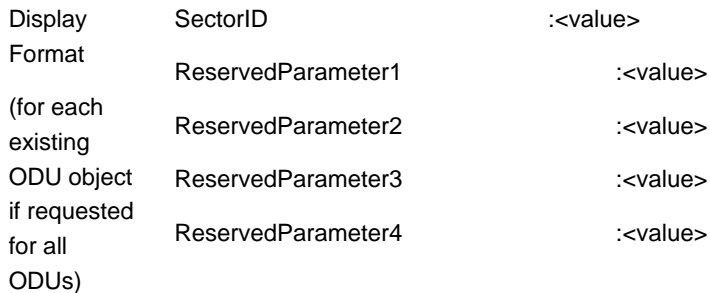

Command Modes Global command mode

# <span id="page-107-0"></span>3.10.2 Configuring Sector Association Entries

The Sector Association entry defines all the components that together form a Sector. Because of the unique functionality of Sector Association entries, they can only be created: An existing Sector Association entry cannot be modified (to modify an entry, it must first be deleted and then created again with the modified values). For details on creating a new Sector Association entry, refer to [Section 3.10.2.1.](#page-107-1)

You can, at any time, display configuration information for each or all of the Sector Association entries (refer to [Section 3.10.2.3](#page-110-0)) or delete an existing Sector Association entry (refer to [Section 3.10.2.2](#page-109-0)).

### <span id="page-107-1"></span>**3.10.2.1 Creating a Sector Association Entry**

A Sector Association entry is identified by the BS ID, AU Slot ID and AU Port Number.

To create a new Sector Association entry, all the entry's parameters must be specified. Run the following command to create a new Sector Association entry:

**npu (config)# sector-assoc** <(1 to  $16777215$  StepSize 1) > <(1 to 4 StepSize 1) | (7 to 9 StepSize 1)> <(1 to 4 StepSize 1)> sector-id <(1 to 6 StepSize 1)> odu-no <(1 to 28 StepSize 1)> odu-port-no <1 to 4 StepSize 1> antenna-no <(1 to 28 StepSize 1)> antenna-port-no <1 to 8 StepSize 1>

A new Sector Association entry is created with the specified values. For example, to create a Sector Association entry identified by BS ID 66053, AU Slot No. 2 and AU Port No. and with association to Sector ID 3, ODU No. 4, Antenna No. 5, ODU Port No. 1 and Antenna Port No. 1, run the following command:

### **npu (config)# sector-assoc 66053 2 1 sector-id 3 odu-no 4 odu-port-no 1 antenna-no 5 antenna-port-no 1**

**Command Syntax npu (config)# sector-assoc** <(1 to 16777215 StepSize 1)> <(1 to 4 StepSize 1) | (7 to 9 StepSize 1)> <(1 to 4 StepSize 1)> sector-id <(1 to 6 StepSize 1)> odu-no <(1 to 28 StepSize 1)> odu-port-no <1 to 4 StepSize 1> antenna-no <(1 to 28 StepSize 1)> antenna-port-no <1 to 8 StepSize 1>

**Privilege** Level

10
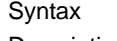

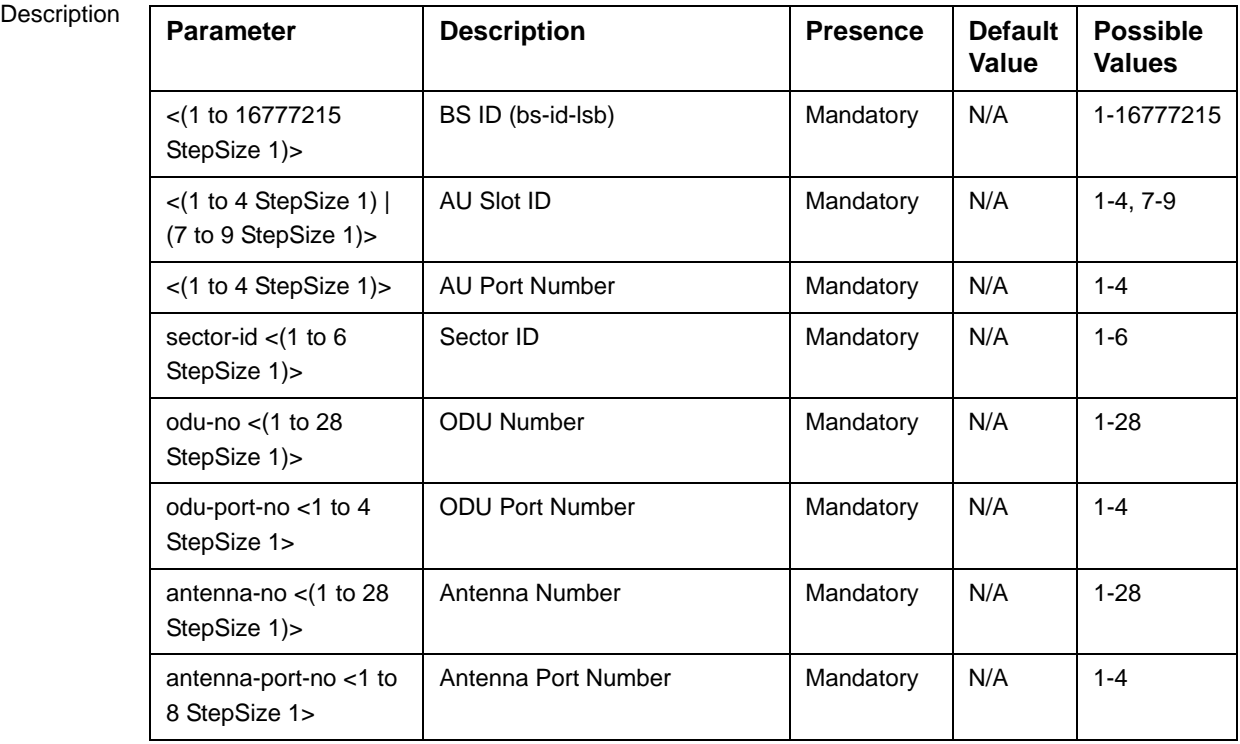

Command Modes Global configuration mode

> Creation of a new Sector Association entry will succeed only if all the following conditions are met:

- The specified BS object exists and is properly configured (see also Section 3.9):
	- **»** All mandatory parameters have been configured properly.
	- **»** The configured frequency is within the valid range defined by the required ODU type in the specified ODU object and the bandwidth parameter.
	- **»** The Operator ID is the same as Operator ID configured for previously associated BSs.
	- **»** In all tables that includes only non-mandatory parameters at least one parameter has been configured.
	- **»** Wherever needed, the apply command has been executed.
- The specified AU object exists (see Section 3.6).
- **The specified ODU object exists (the mandatory parameters required-type and** txpower for port 1 have been configured). The configured txpower is within the valid range for the required ODU type (see Section 3.7).
- $\blacksquare$  The Antenna object exists (the mandatory heading parameter has been configured). The specified Antenna Port No. is within the range defined by the no-of-ports parameter (see Section 3.8).
- **The Sector object exists (mandatory width parameter have been configured).** The defined sector-name is unique in the site (shelf).
- An ODU Port (combination of ODU No. and ODU Port No.) cannot appear in more than one entry.
- An AU Port (combination of AU Slot No. and AU Port No.) cannot appear in more than one entry.
- An Antenna Port (combination of Antenna No. and Antenna Port No.) cannot appear in more than one entry.
- A specific Antenna can only be associated with a single Sector.
- In the current release, a specific BS can only be associated with a single AU, and vice versa (If BS 66053 is associated with AU 1, BS 66053 cannot be associated with another AU, and AU 1 cannot be associated with another BS).
- Two ODUs associated with the same AU (for Beam Forming support) must be in the same frequency band. This is applicable for  $2x^2$  and  $4x^2$  ODUs that support Beam Forming.

## **3.10.2.2 Deleting a Sector Association Entry**

Run the following command to delete a Sector Association entry:

**npu (config)# no sector-assoc** <(1 to 16777215 StepSize 1)> <(1 to 4 StepSize 1) | (7 to 9 StepSize 1)> <(1 to 4 StepSize 1)>

Command **Syntax npu (config)# no sector-assoc** <(1 to 16777215 StepSize 1)> <(1 to 4 StepSize 1) | (7 to 9 StepSize 1)> <(1 to 4 StepSize 1)>

Privilege Level 10

#### Syntax

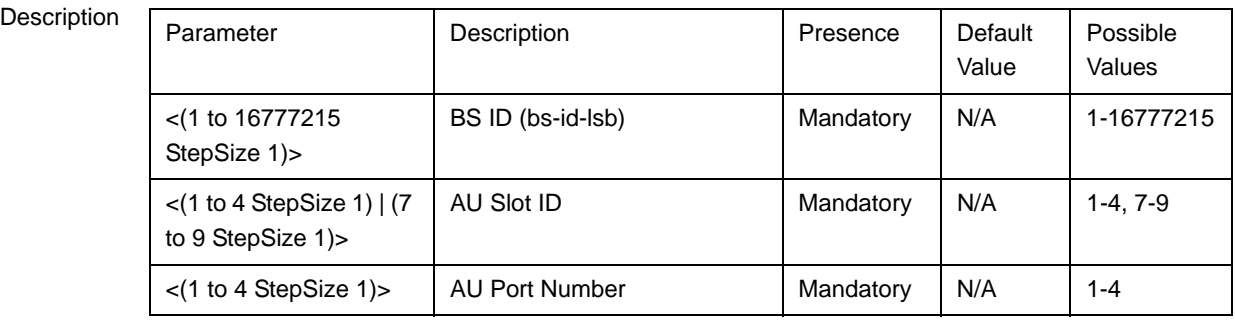

Command Modes Global configuration mode

> Note that if all Sector Association entries with a particular BS are deleted (meaning the BS is no longer in use), this BS should be removed from all relevant Neighbor BS lists of other BSs.

## **3.10.2.3 Displaying Configuration Information for Sector Association Entries**

To display configuration information of a specific or all Sector Association entries, run the following command:

**npu# show sector-assoc** [bs-id-lsb <(1 to 16777215 StepSize 1)> au-slot-no <(1 to 4StepSize 1) | (7 to 9 StepSize 1)> au-port-no <(1 to 4 StepSize 1)>]

Specify the BS ID (bs-id-lsb), AU Slot No. (au-slot-no) and AU Port number (au-port-no) if you want to display configuration information for a particular Sector Association entry. Do not specify values for these parameters if you want to view configuration information for all existing Sector Association entries.

Command Syntax **npu# show sector-assoc** [bs-id-lsb <(1 to 16777215 StepSize 1)> au-slot-no <(1 to 4StepSize 1)  $(7 \text{ to } 9 \text{ StepSize 1})$  au-port-no < $(1 \text{ to } 4 \text{ StepSize 1})$  ]

Privilege Level

1

Syntax

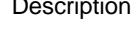

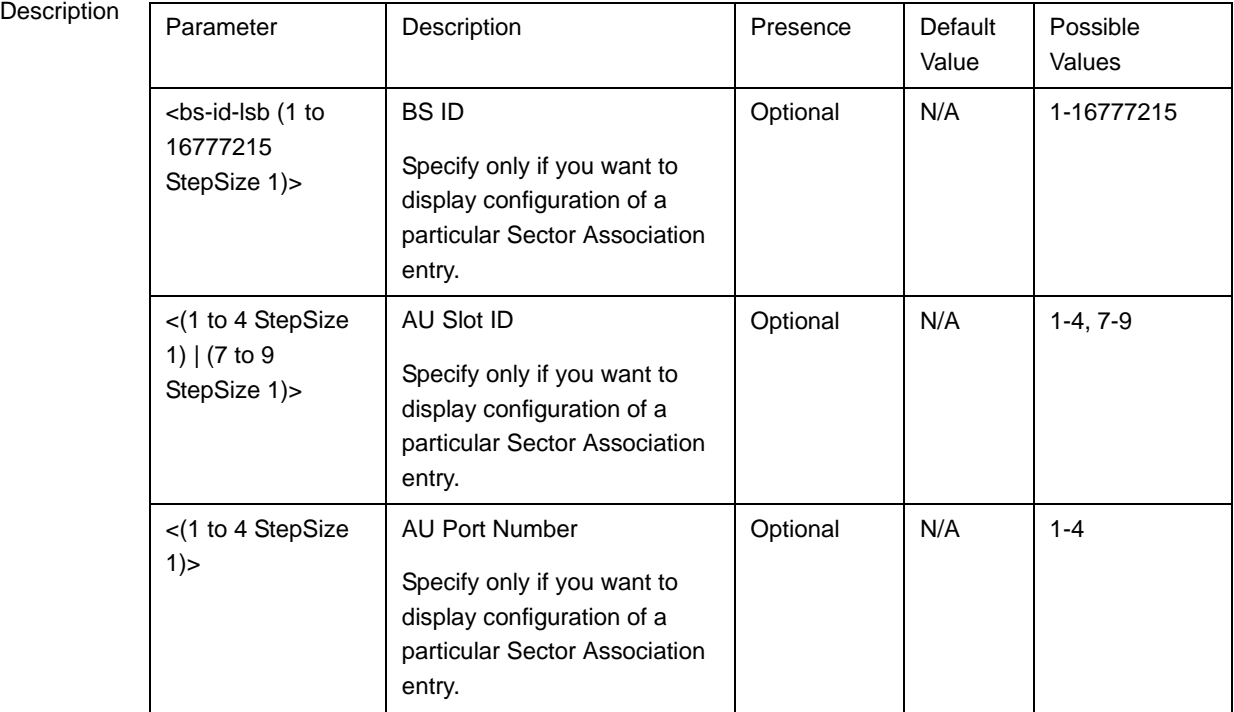

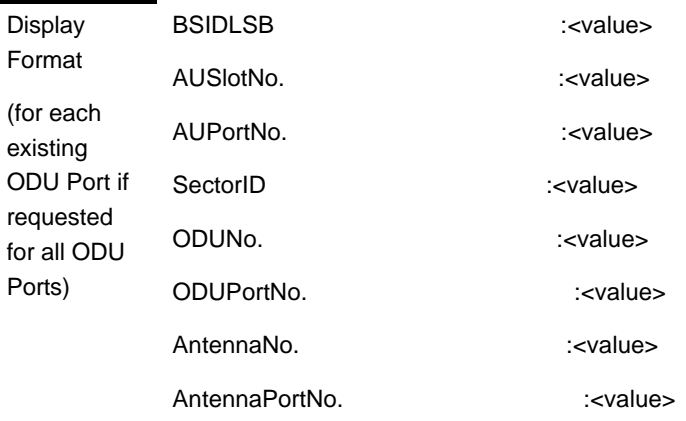

Command Modes Global command mode

# 3.11 Monitoring HW and SW Components

This section describes the procedures for:

- ["Monitoring Hardware Components" on page 660](#page-112-0)
- ["Displaying System Files" on page 667](#page-119-0)

# <span id="page-112-0"></span>3.11.1 Monitoring Hardware Components

You can use the CLI to monitor performance of the following hardware components with respect to:

- ["Displaying the Card Types Installed in Shelf Slots 1 9" on page 660](#page-112-1)
- ["Displaying the Current Status of Shelf Components" on page 661](#page-113-0)
- ["Displaying the Temperature of the Shelf" on page 663](#page-115-0)
- "Displaying Utilization of CPU and Memory Resources for the NPU" on [page 664](#page-116-0)
- ["Displaying Packets Discarded Via Rate Limiting" on page 665](#page-117-0)

## <span id="page-112-1"></span>**3.11.1.1 Displaying the Card Types Installed in Shelf Slots 1 - 9**

To view the types of cards that are currently installed in slots 1-9 of the shelf run the following command:

#### **npu# show shelf-view**

Command Syntax npu# show shelf-view

1

Privilege Level

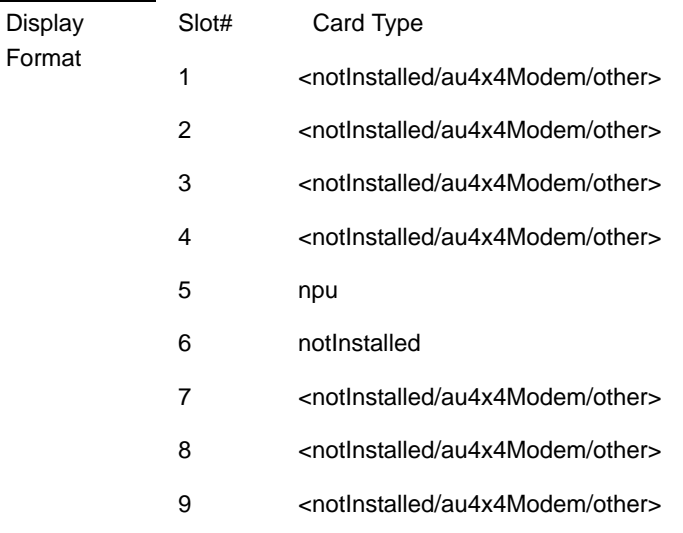

Command Modes

Global command mode

## <span id="page-113-0"></span>**3.11.1.2 Displaying the Current Status of Shelf Components**

You can view the current status of the following shelf components:

- **NPU**
- **PSU**
- **PIU**
- **NO** AVU or (specific fan)

To view the current status of all shelf components, run the following command:

```
npu# show shelf status [{NPU | PSU [<slot id (1-4)>] |PIU [<slot id 
(1-2) > | AVU | Fan \{\text{stan\_num }(1-10) > \}
```
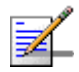

## **NOTE**

Refer Figure 3-1 for more information about the slot IDs assigned to each shelf component.

For example, run the following command to view the status of the PSU, slot# 4:

**npu# show shelf status PSU 4**

To view the status of all the shelf components, run the following command:

#### **npu# show shelf status**

Command Syntax

npu# show shelf status [{NPU | PSU [<slot id (1-4)>] |PIU [<slot id (1-2)>] | AVU | Fan [<fan\_num  $(1-10)$ ]}]

Privilege Level

1

#### Syntax

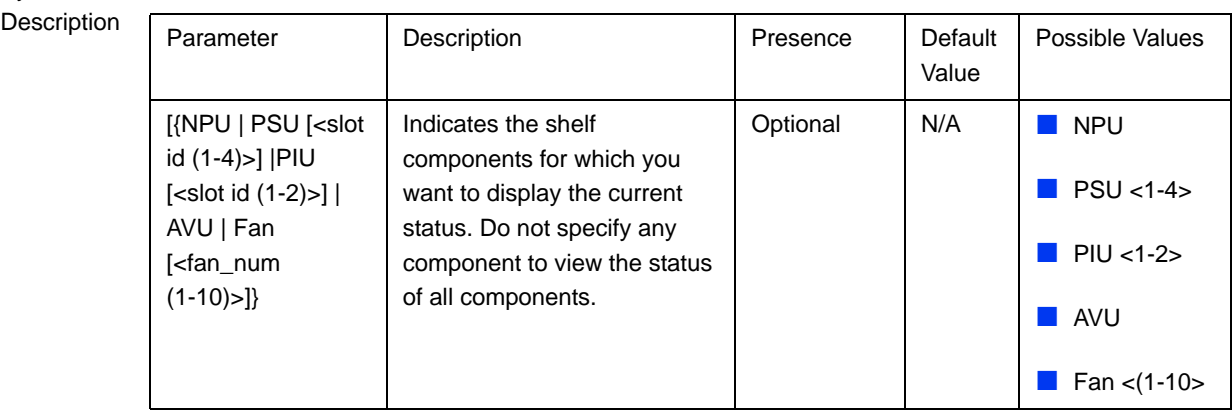

The displayed information includes the following details:

#### NPU:

- **»** Slot#: 5
- **»** PrsntState: Installed
- **»** HWVersion:
- **»** HWRevision:
- **»** SerialNum

#### **N** AVU

- **»** PrsntState: Installed/Not Installed
- **»** HlthState:Healthy/Faulty

**FAN:** 

- **»** FAN#: (1-10)
- **»** HlthState:Healthy/Faulty

#### **PIU**

- **»** Slot# (1-2)
- **»** AdmnState: Yes/No
- **»** ReqHWVer: The configured HW Version- 5 (58A) or 6 (35A)
- **»** PrsntState: Installed/Not Installed
- **»** HlthState:Healthy/Faulty
- **»** OperState: Active/Non-active
- **»** InstHWVer: The installed HW Version- 5 (58A,) 6 (35A) or 7 (not installed)
- **PSU** 
	- **»** Slot# (1-4)
	- **»** AdmnState: Yes/No
	- **»** PrsntState: Installed/Not Installed
	- **»** HlthState:Healthy/Faulty
	- **»** OperState: Running/Down

## <span id="page-115-0"></span>**3.11.1.3 Displaying the Temperature of the Shelf**

To view the current temperature inside the unit, run the following command:

```
npu# show shelf temperature
```
Command Syntax npu# show shelf temperature

Privilege Level

Display Format Current shelf temperature: <value> [Celsius] / <value> [Farenheit]

Command Modes Global command mode

1

## <span id="page-116-0"></span>**3.11.1.4 Displaying Utilization of CPU and Memory Resources for the NPU**

To display the utilization of CPU and memory resources for the NPU, run the following command:

#### **npu# show resource usage**

After you run this command, the current CPU and memory usage is displayed.

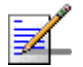

## **NOTE**

For more information about setting thresholds for CPU and memory usage, refer to "Displaying CPU and Memory Utilization Limits for the NPU" on page 173.

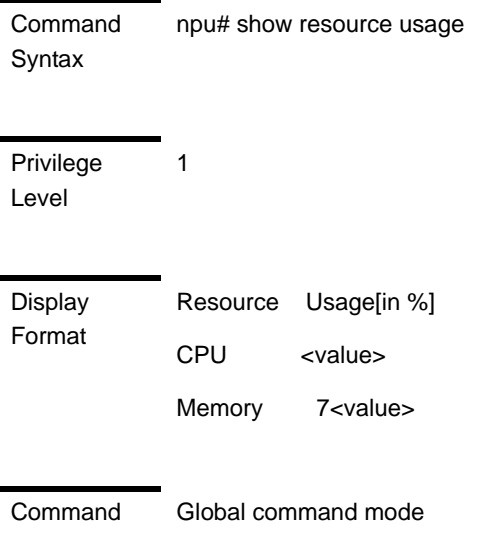

Modes

## <span id="page-117-0"></span>**3.11.1.5 Displaying Packets Discarded Via Rate Limiting**

To retrieve the number of packets discarded because of rate limiting for a specific or all applications (pre-defined, user-defined or all), run the following command:

```
npu# show rate-limit counters {ftp | telnet | tftp | ssh | icmp |
snmp | R4-R6 | igmp | eap | arp | all-others | <user-defined-app> |
all}
```
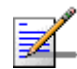

## **NOTE**

1

For more information about configuring rate limiting, refer to "Rate Limiting for the NPU" on page 174.

Command Syntax npu# show rate-limit counters {ftp | telnet | tftp | ssh | icmp | snmp | R4-R6 | igmp | eap | arp | all-others | <user-defined-app> | all}

Privilege Level

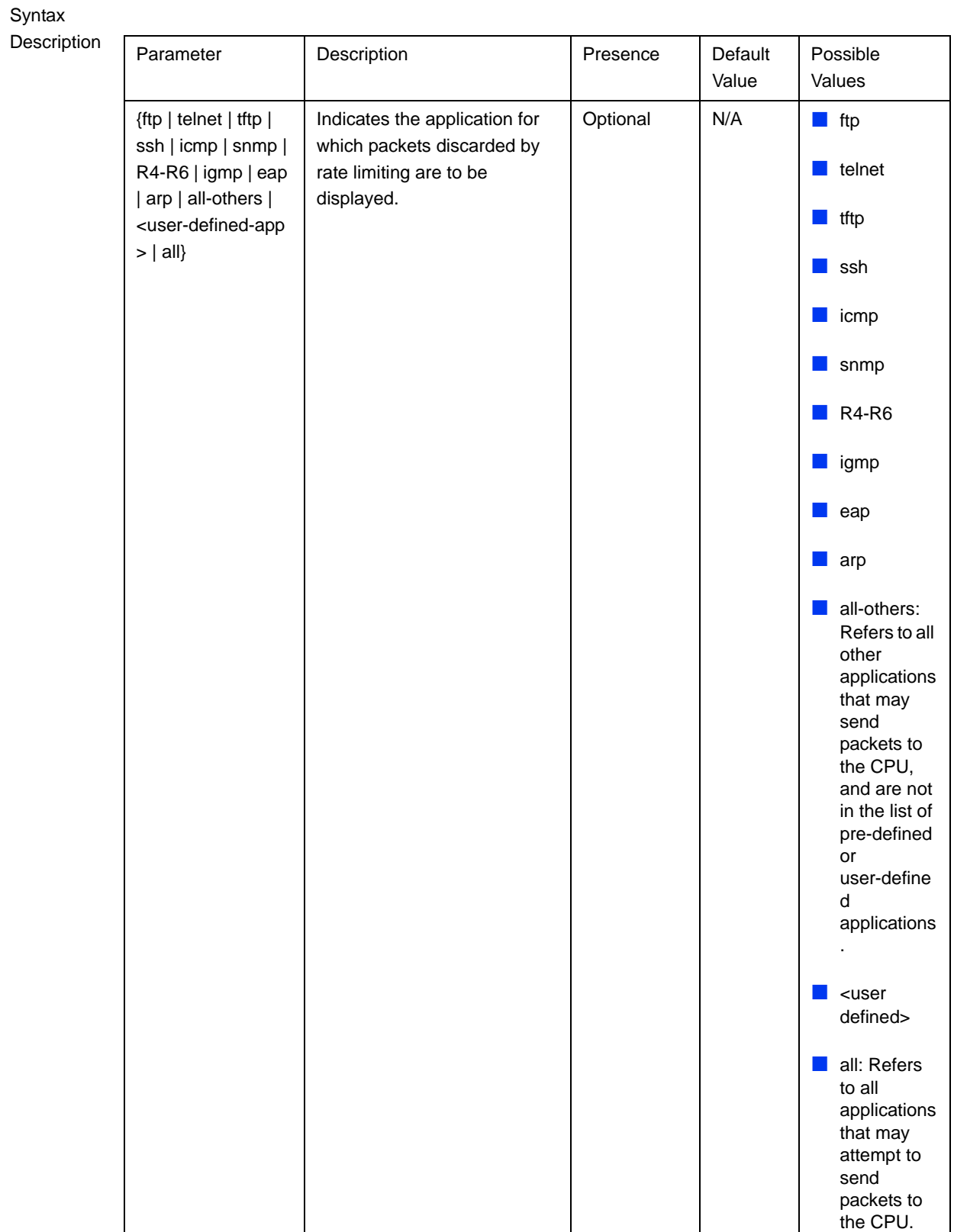

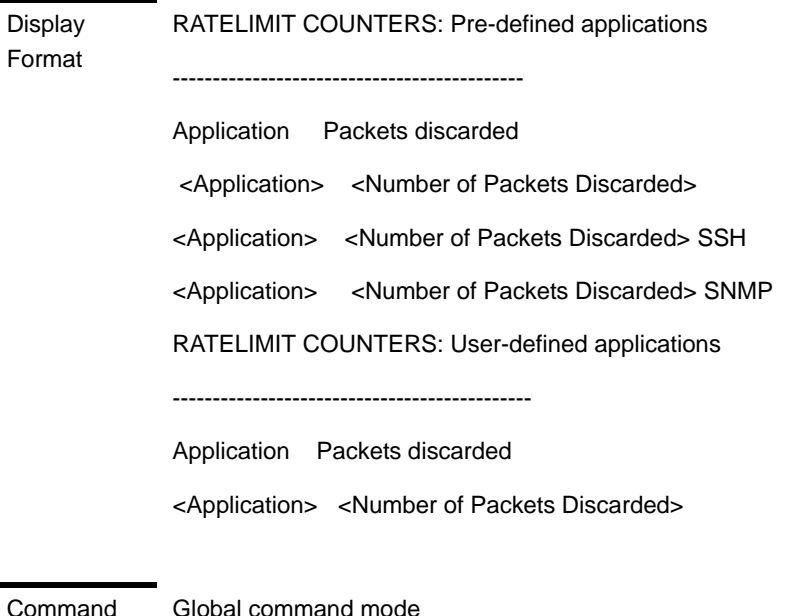

Modes

Global command mode

# <span id="page-119-0"></span>3.11.2 Displaying System Files

The following system files reside in the TFTP boot directory of the NPU:

- **Performance data files: Contain performance counters for system modules.** (For more information about the modules for which you can configure collection and storage of performance data, refer to Section 3.4.14. These files are available in the path, /tftpboot/management/performance.
- System log: Contain log and trace messages. (For more information about configuring logging and tracing, refer to [Section 3.12.1](#page-122-0) and Section 3.4.13. These files are available in the path, /tftpboot/management/system\_logs/.
- User history files: Contain information about the commands/tasks executed by the user. These files are available in the path, /tftpboot/management/user\_log.

In addition, Collected System Logs files with complete status and configuration details may also be available (for details refer to "Creating a Collected System Logs File" on page 396).

To display a list of performance data, system log, active alarms, or user history files, run the following command:

## **npu# show saved {Performance | Active-alarm | Log | User-history} files [recent <1-65535>]**

For example, if you want to view the 30 most recently saved log files, residing in the TFTP boot directory of the NPU, run the following command:

**npu# show saved Log files recent 30**

Command Syntax

npu# show saved {Performance | Active-alarm | Log | User-history} files [recent <1-65535>]

Privilege Level

1

## Syntax

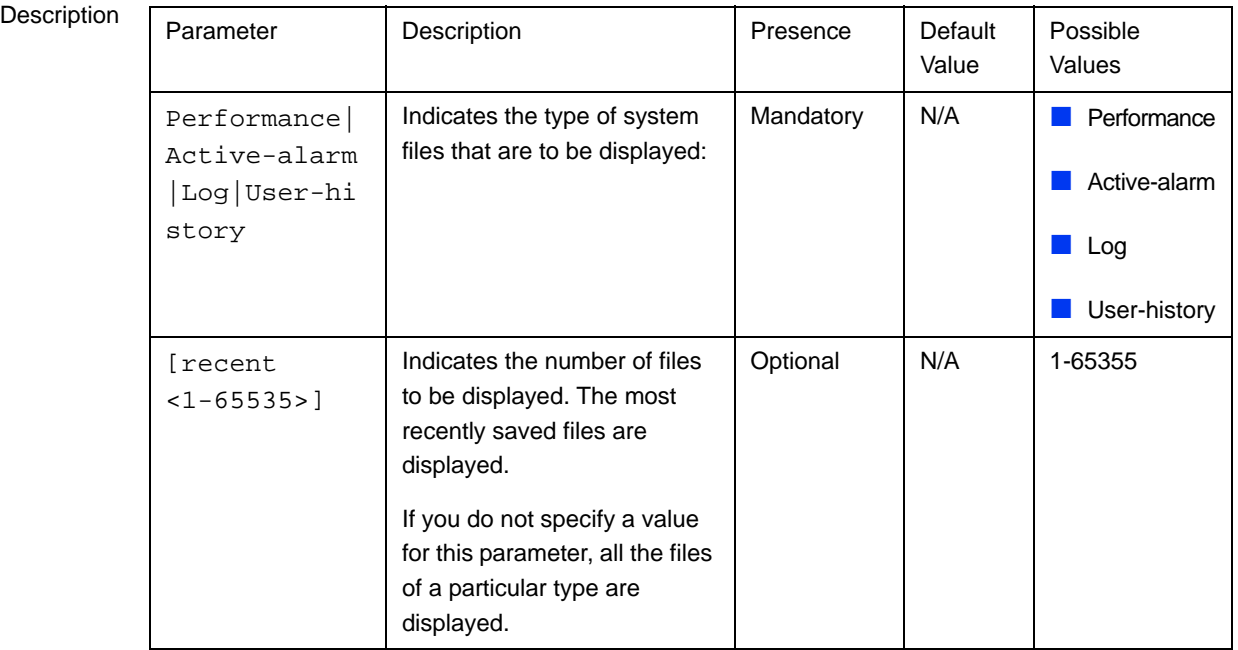

Command Global command mode

To display a list of collected system logs files, run the following command:

**npu# show saved system logs**

Command Syntax npu# show saved system logs

Modes

Privilege Level

Command Modes Global command mode

1

# 3.12 Troubleshooting

# <span id="page-122-0"></span>3.12.1 Configuring Tracing

The system can generate traces to be used for tracing the execution sequence of a module and determining the actual cause of an erroneous condition. Traces are recorded for events that occur with respect to the following system modules:

- System startup procedures: Refers to all procedures/events that occur during system startup.
- NPU/AU upgrade procedures: Refers to all the procedures executed while upgrading the NPU/AU.
- **Fault management procedures: Refers to internal processes that are executed** for monitoring erroneous conditions or fault conditions.
- System performance procedures: Refers to internal processes that are executed for monitoring system performance.
- Shelf management procedures: Refers to internal processes that are executed for monitoring the health and temperature of all hardware components (other than the NPU) such as the AU, PIU and PSU.
- WiMAX signaling protocols: Refers to all the protocols that implement the ASN-GW functionality.
- User interface: Refers to the command line or remote management interface used for executing all user-initiated events such as system shut down or reset.
- AU Manager: Refers to all internal processes used for fault, configuration, and performance management for AU.

The system stores a maximum of 1000 trace and log messages, after which the oldest messages are overwritten. First configure system-level tracing, and then configure tracing separately for each module. This section describes the commands to be used for:

- ["Managing System-level Tracing" on page 671](#page-123-0)
- ["Configuring Module-level Tracing" on page 674](#page-126-0)

## <span id="page-123-0"></span>**3.12.1.1 Managing System-level Tracing**

System-level tracing refers all the procedures to be executed for managing tracing for the entire system. To manage system-level tracing:

- Enable/disable logging for the entire system and specify the destination (file or console) where traces are to be maintained.
- $\blacksquare$  Make periodic backups of trace files

You can, at any time, view the current destination to where traces are maintained. After you have enabled/disabled system-level logging and specified the destination for storing log messages, you can configure logging separately for each module.

This section describes the commands to be used for:

- ["Enabling System-level Tracing" on page 671](#page-123-1)
- ["Disabling System-level Tracing" on page 673](#page-125-0)
- ["Displaying the Current Status of Trace Destinations" on page 673](#page-125-1)

## <span id="page-123-1"></span>**3.12.1.1.1 Enabling System-level Tracing**

You can enable traces for all modules across the system and specify the destination where traces should be written. The destination can be either a file stored on the local system or console. To view whether tracing to file or console is enabled or disabled, refer [Section 3.12.1.1.3](#page-125-1).

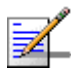

## **NOTE**

By default, system-level tracing to file is disabled. If you enable tracing to file, traces are written to the same file that contains log messages. This file is not maintained after system reset. It is recommended that you periodically make a backup of this file on the NPU flash. For details, refer to Section 3.4.13.1.5.

To enable system-level tracing, run the following command:

#### **npu(config)# trace destination** {**file**|**console**}

The system maintains a maximum of 1000 trace and log messages, after which the oldest messages are overwritten.

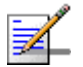

#### **NOTE**

After you have enabled system-level tracing, you can configure the types of traces (brief or detailed) to be generated for each module. By default, module-level tracing is disabled. To configure tracing for each module, refer to [Section 3.12.1.2](#page-126-0).

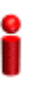

#### **IMPORTANT**

An error may occur if:

**Tracing is already enabled for the requested destination (file or console).** 

An internal error has occurred.

Command Syntax npu(config)# trace destination {file|console}

Privilege Level

10

#### Syntax

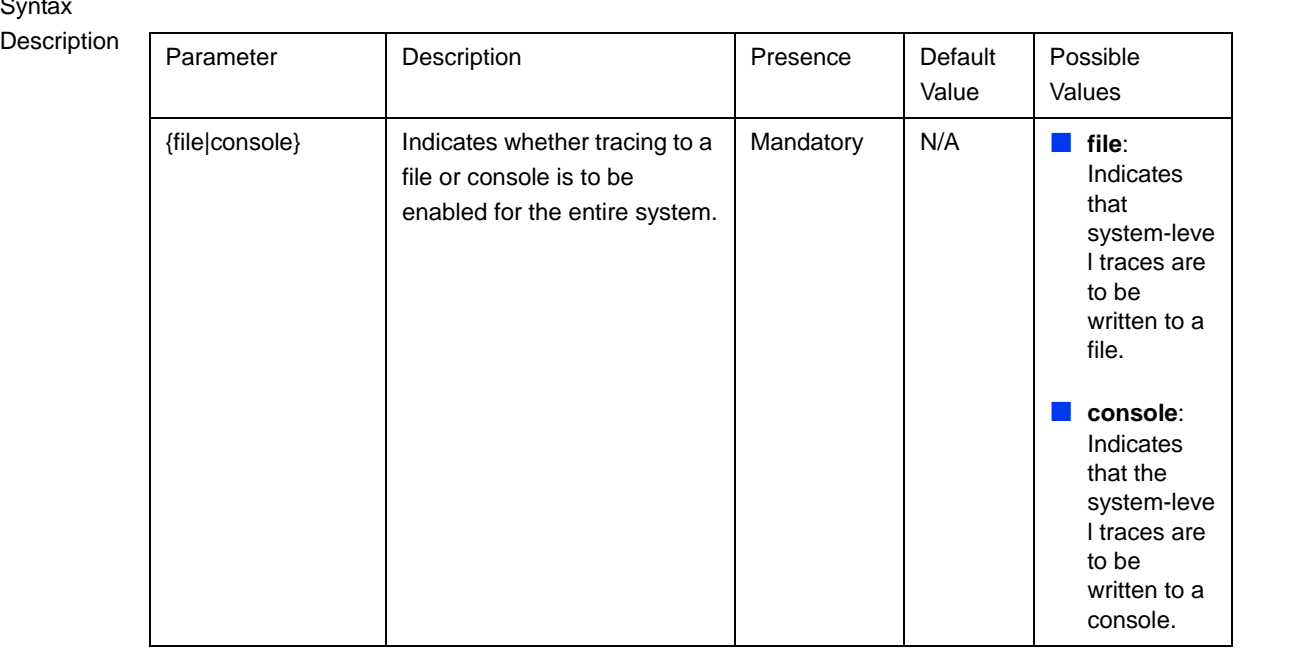

Command Modes Global configuration mode

## <span id="page-125-0"></span>**3.12.1.1.2 Disabling System-level Tracing**

To disable tracing at the system-level, run the following command:

```
npu(config)# no trace destination {file|console}
```
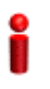

#### **IMPORTANT**

An error may occur if:

Tracing is already disabled for the requested destination (file or console).

An internal error has occurred.

Command Syntax npu(config)# no trace destination {file|console}

Privilege Level

10

#### Syntax

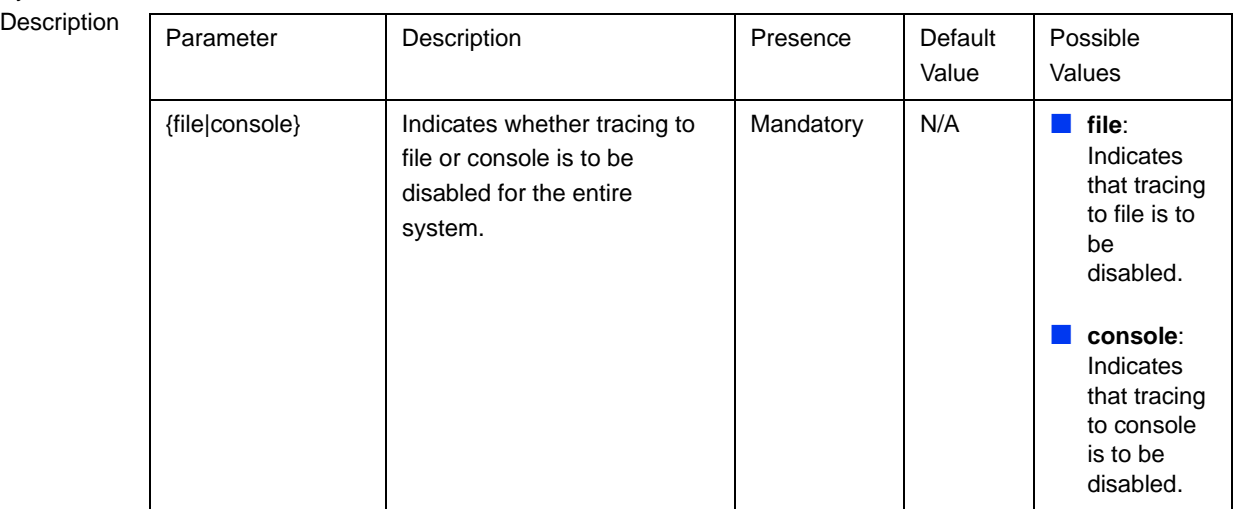

Command Global configuration mode

Modes

# <span id="page-125-1"></span>**3.12.1.1.3 Displaying the Current Status of Trace Destinations**

To view the current status of trace destinations, that is, whether the system is enabled/disabled for tracing to file or console, run the following command:

```
npu(config)# show trace destination
```
#### **IMPORTANT**

This command may not be successfully executed if an internal error occurs while processing the result.

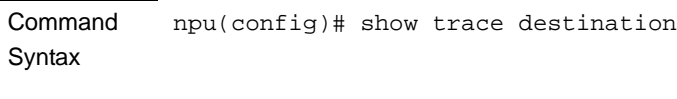

Privilege Level

1

Display

Format

Trace File : <Enabled/Disabled>

Console : <Enabled/Disabled>

Trace Server : <Enabled/Disabled>

(ServerIP - <IP address>)

Command Modes Global command mode

## <span id="page-126-0"></span>**3.12.1.2 Configuring Module-level Tracing**

After configuring module-level tracing, you can specify whether brief or detailed traces should be recorded for the following modules:

- System startup procedures
- NPU/AU upgrade procedures
- **Fault management procedures**
- System performance procedures
- Shelf Management procedures
- **WiMAX** signaling protocols
- User interface
- **AU Management procedures**

You can also disable tracing for a particular module. This section describes the commands to be used for:

- ["Configuring Trace Levels" on page 675](#page-127-0)
- ["Disabling Module-level Tracing" on page 676](#page-128-0)
- **E** ["Displaying Trace Levels" on page 677](#page-129-0)

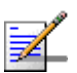

#### **NOTE**

By default, module-level tracing is disabled.

## <span id="page-127-0"></span>**3.12.1.2.1 Configuring Trace Levels**

To specify the trace level (brief or detailed) for each module, run the following command:

```
npu(config)# trace level
```

```
[{StartupMgr|SWDownload|FaultMgr|PerfMgr|ShelfMgr|SIGASN|UserIF|AU
Mgr}] {Brief|Detailed}
```
The parameters in this command correspond to the system modules/procedures listed in the following table:

<span id="page-127-1"></span>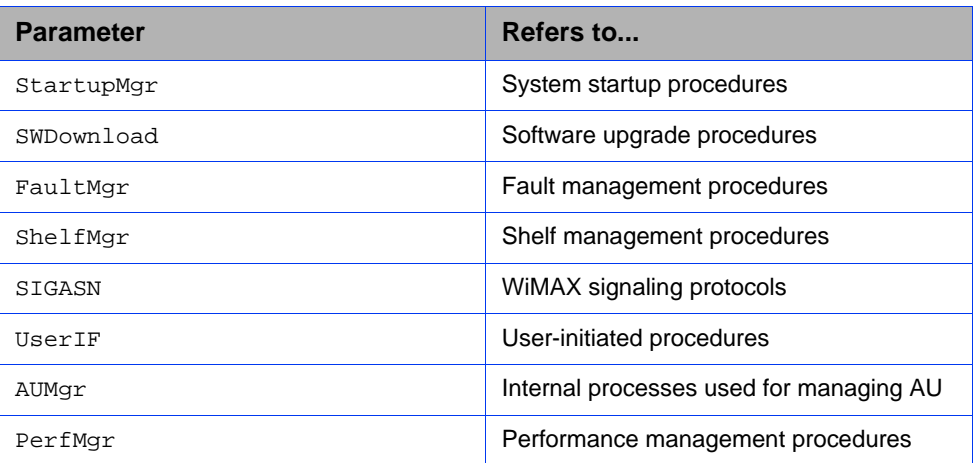

#### **Table 3-33: Modules for which Tracing can be Enabled**

Specify the module name if you want to configure the trace level separately for this module. If you do not specify the name of the module, the trace level that you configure in this command is applied to all modules.

For example, run the following command if you want logs to be created for WiMAX signaling protocols when the trace level configured to Detailed:

#### **npu(config)# trace level SIGASN Detailed**

Command Syntax

npu(config)# trace level [{StartupMgr|SWDownload|FaultMgr|PerfMgr|ShelfMgr|SIGASN|UserIF|AUMgr}] {Brief|Detailed}

Privilege Level

10

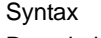

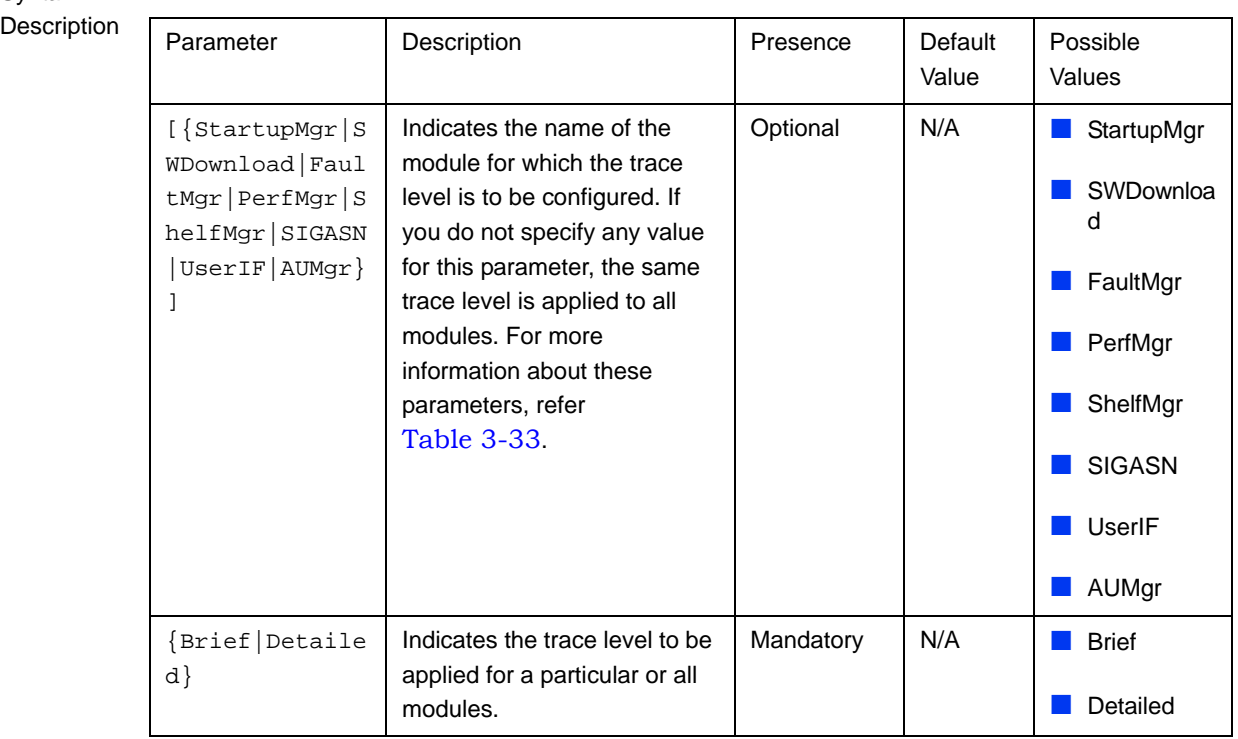

Command Global configuration mode

Modes

## <span id="page-128-0"></span>**3.12.1.2.2 Disabling Module-level Tracing**

To disable tracing for one or all modules, run the following command:

```
npu(config)# no trace level
```

```
[{StartupMgr|SWDownload|FaultMgr|PerfMgr|ShelfMgr|SIGASN|UserIF|AU
Mgr}]
```
Specify the module if you want to disable tracing for that module. If you do not specify the name of the module, tracing is disabled for all modules.

For example, run the following command if you want to disable tracing for WiMAX signaling protocols:

**npu(config)# no trace level SIGASN**

#### Command Syntax npu(config)# no trace level [{StartupMgr|SWDownload|FaultMgr|PerfMgr|ShelfMgr|SIGASN|UserIF|AUMgr}]

Privilege Level

10

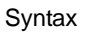

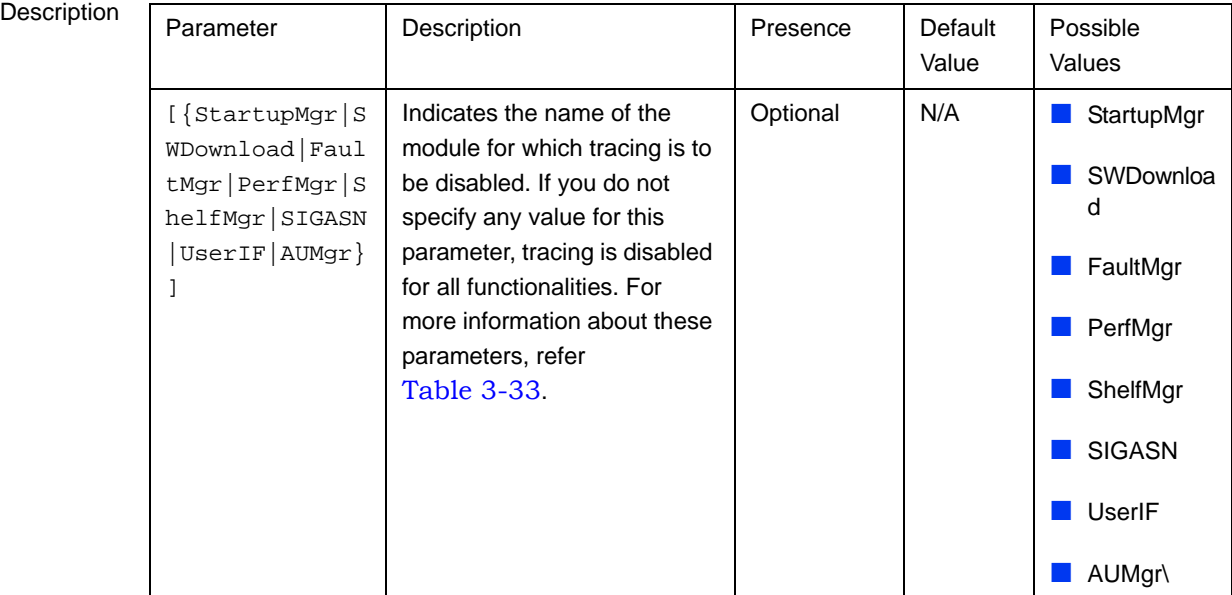

Command Modes Global configuration mode

## <span id="page-129-0"></span>**3.12.1.2.3 Displaying Trace Levels**

To view the trace levels configured for one or more modules, run the following command:

```
npu(config)# show trace level
[{StartupMgr|SWDownload|FaultMgr|PerfMgr|ShelfMgr|SIGASN|UserIF|AU
Mgr}]
```
Specify the module for which you want to view the configured trace level. If you do not specify the name of the module, the trace levels configured for all modules is displayed.

#### Command Syntax

npu(config)# show trace level [{StartupMgr|SWDownload|FaultMgr|PerfMgr|ShelfMgr|SIGASN|UserIF|AUMgr}]

Privilege Level

1

## Syntax

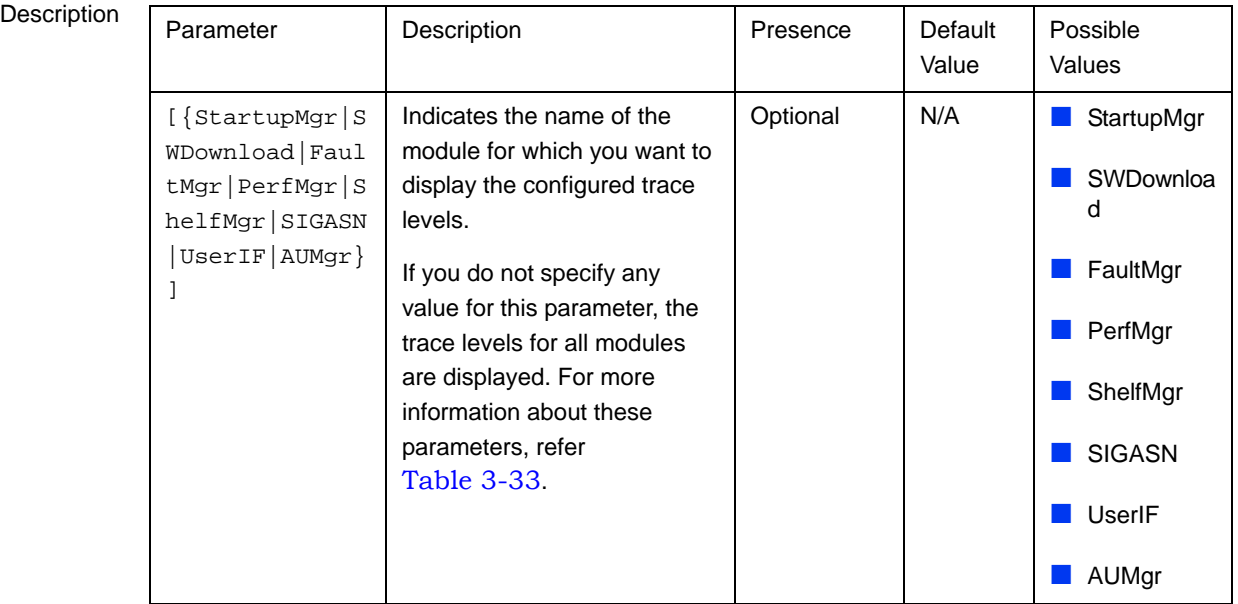

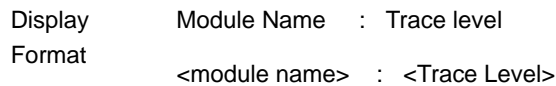

Command Modes Global command mode

# 3.12.2 Configuring Port Monitoring

The port monitoring feature enables you to mirror all incoming and outgoing traffic on an interface to another interface. You can configure one interface as the destination interface to which traffic from multiple interfaces can be mirrored. This section describes the commands to be executed for enabling/disabling port

monitoring for source and destination interfaces or displaying configuration information for a particular interface.

To enable port monitoring, you are required to configure:

- Source interfaces: Refers to the FastEthernet or GigabitEthernet interface for which incoming, outgoing or both types of traffic is to be monitored. You can configure port monitoring for one or more source interfaces.
- **Destination interface: Refers to the interface where the packets are sent for** analysis.
- Direction of the traffic that is to be monitored

The following table lists the interfaces that can be mirrored, and the port numbers mapping to these interfaces:

<span id="page-131-0"></span>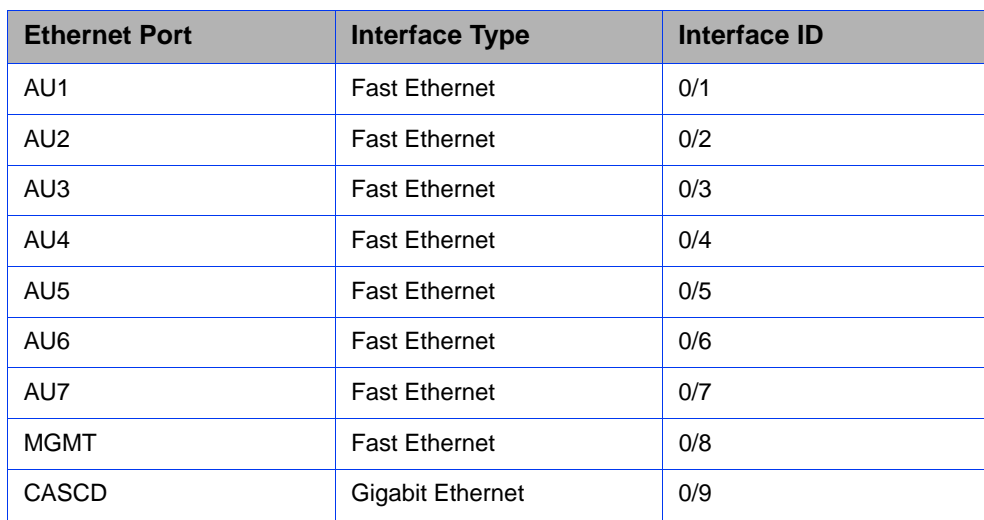

#### **Table 3-34: Interface to Ethernet Port Mapping**

This section describes the commands to be used for:

- ["Enabling the Port Monitoring Session" on page 680](#page-132-0)
- ["Disabling a Port Monitoring Session" on page 682](#page-134-0)
- ["Displaying Configuration Information for Source and Destination Interfaces"](#page-136-0)  [on page 684](#page-136-0)

## <span id="page-132-0"></span>**3.12.2.1 Enabling the Port Monitoring Session**

The port monitoring session refers to the association of a destination interface with one or more source interfaces. You can monitor incoming, outgoing or both types of traffic that is mirrored from the source interface to the destination interface.

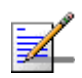

#### **NOTE**

For the current release, only one monitor session can be set up. This means that only one destination can be configured for one or more source interfaces.

Run the following command to enable port monitoring for a source or destination interface:

```
npu(config)# monitor session { source interface <interface-type> 
<interface-id> [{ rx | tx | both }] | destination interface
<interface-type > <interface-id>}
```
For example, to configure the Gigabit Ethernet 0/9 interface as the destination interface, you can run the following command:

monitor session destination interface gigabitethernet 0/9

You can now run the following commands to mirror incoming traffic for the source interfaces, Fast Ethernet 0/1 and Fast Ethernet 0/3:

**npu(config)# monitor session source interface fastethernet 0/1 rx**

**npu(config)# monitor session source interface fastethernet 0/3 rx** 

All incoming and outgoing traffic for the 0/1 and 0/3 interfaces will be mirrored to the 0/9 interface.

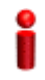

#### **IMPORTANT**

An error may occur if:

- The interface ID of the source or destination port you have specified is invalid. Refer [Table 3-34](#page-131-0) for the interface ID corresponding to each interface type.
- The port specified as the source interface is already specified as the destination interface for another port or vice versa.

**Command Syntax** 

**npu(config)# monitor session { source interface <interface-type> <interface-id>**  $\{f \mathbf{x} \mid \mathbf{tx} \mid \text{both}\}$ }] **| destination interface <interface-type > <interface-id>**}

Privilege Level

10

## Syntax

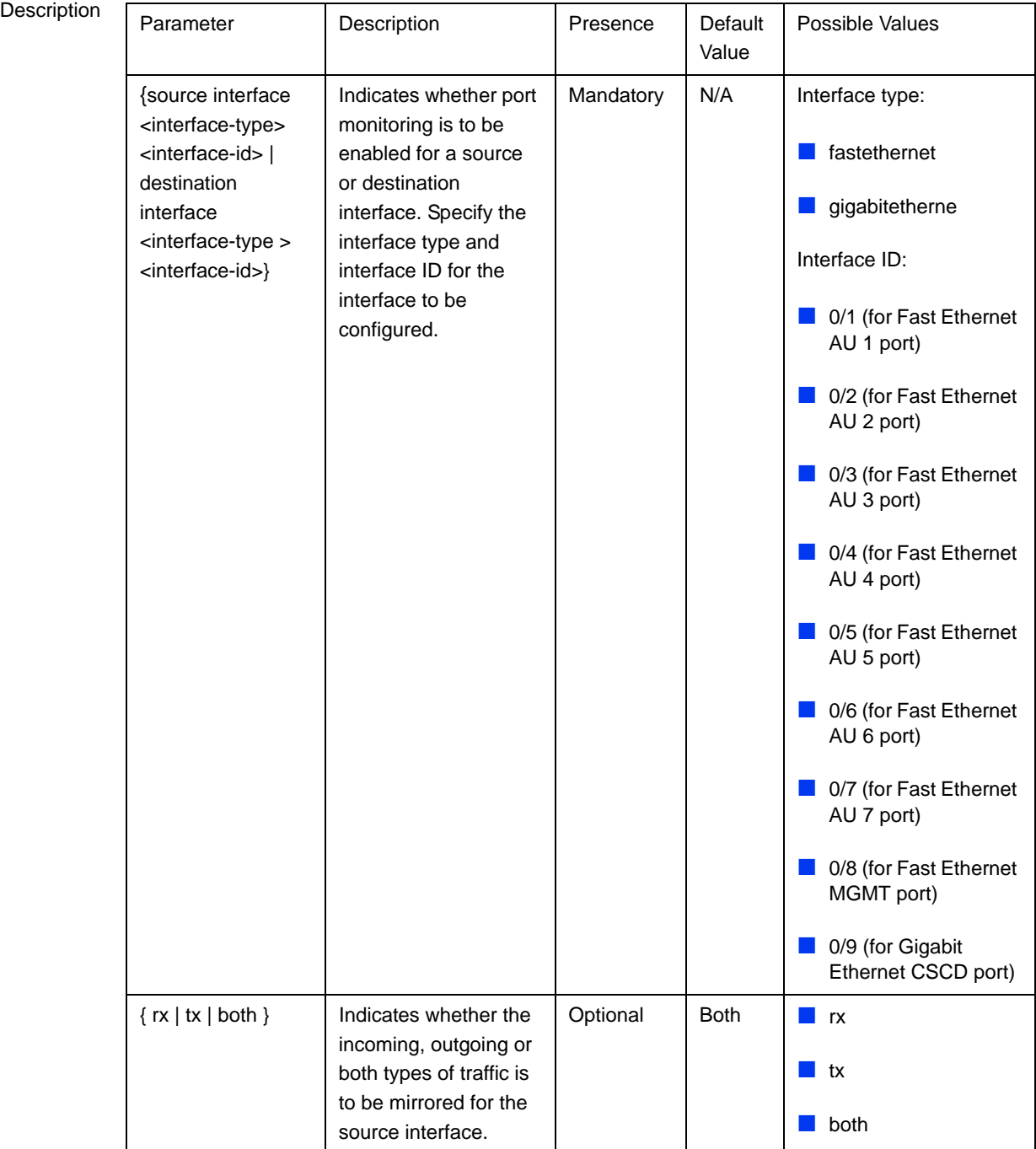

Command Modes Global configuration mode

## <span id="page-134-0"></span>**3.12.2.2 Disabling a Port Monitoring Session**

You can disable a port monitoring session for a source or destinations interface for which port monitoring is enabled. Run the following command to disable port monitoring for a source or destination interface:

```
npu(config)# no monitor session [{source interface <interface-type> 
<interface-id> [{ rx | tx | both }]|destination interface 
<interface-type > < interface-id >}]
```
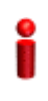

#### **IMPORTANT**

An error may occur if:

- The interface ID of the source or destination port you have specified is invalid. Refer [Table 3-34](#page-131-0) for the interface ID corresponding to each interface type.
- **Port monitoring is not enabled for the source or destination interface for which you are trying to** disable port monitoring.

Command Syntax **npu(config)# no monitor session [{source interface <interface-type> <interface-id> [{ rx | tx |** both }]**destination interface** <interface-type > < interface-id >}]

Privilege Level 10

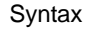

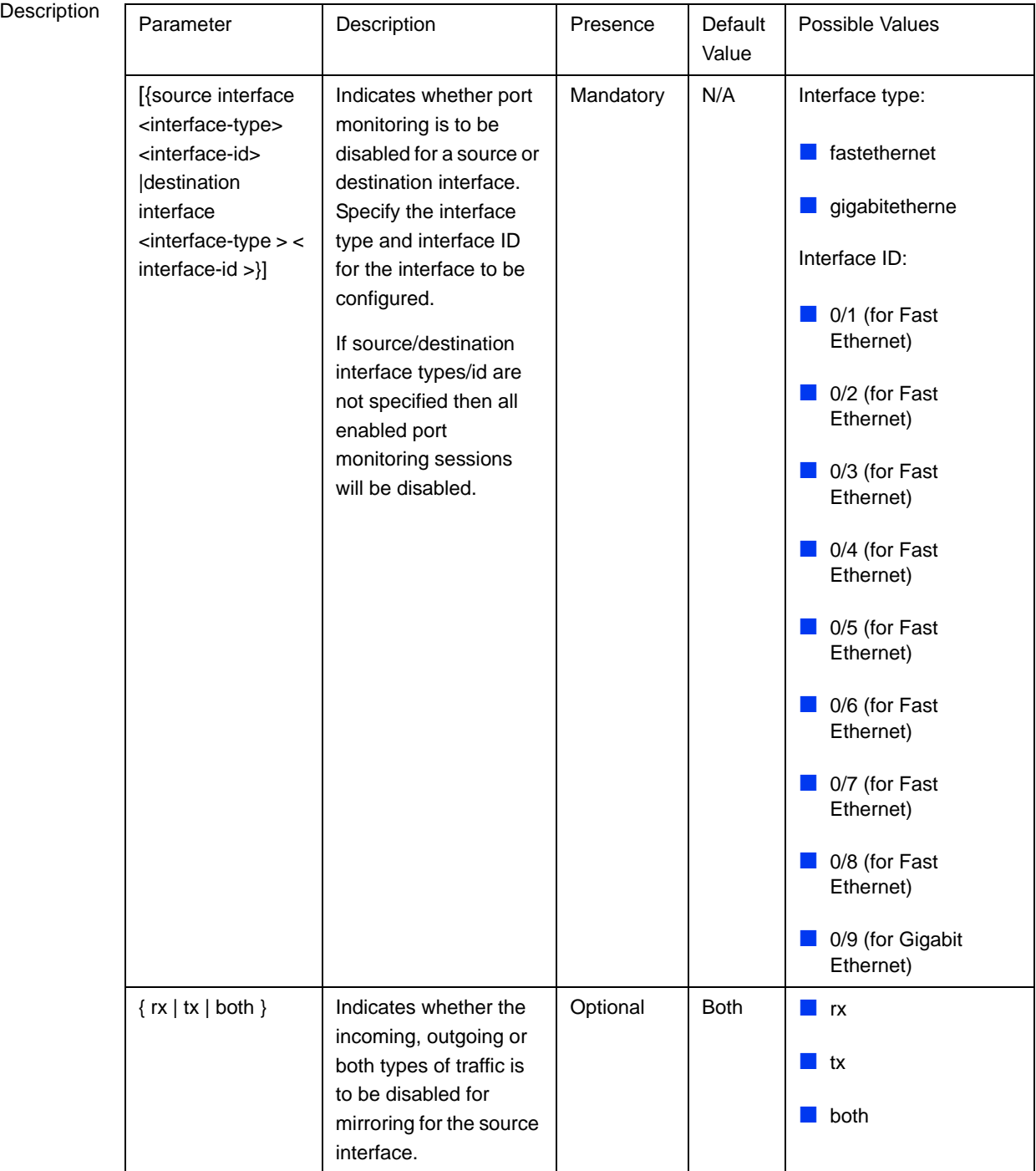

Command Modes Global configuration mode

## <span id="page-136-0"></span>**3.12.2.3 Displaying Configuration Information for Source and Destination Interfaces**

To display configuration information for port monitoring, that is, the source and destination interfaces for which this feature is enabled, run the following command:

**npu# show port-monitoring**

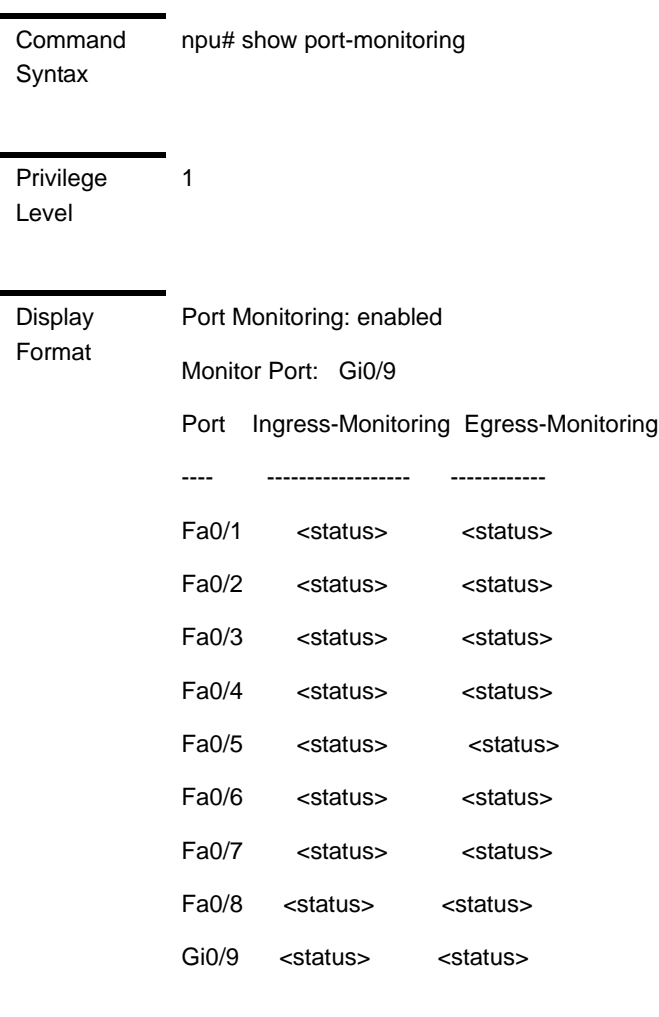

Command Modes Global configuration mode

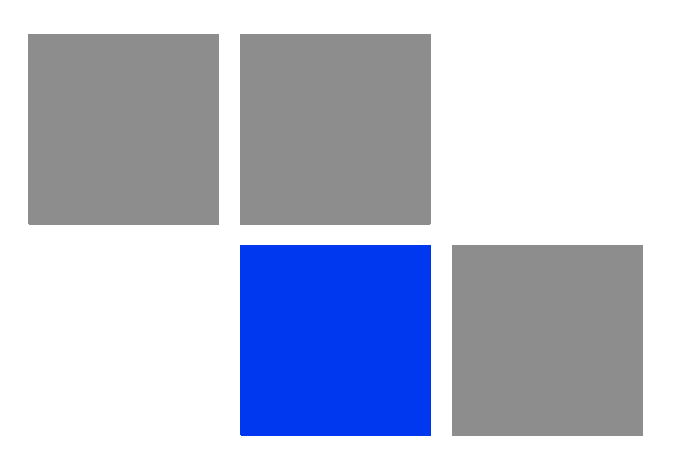

# **Chapter Operation and Administration of the Micro BTS**

## In This Chapter:

- ["Micro BTS System Management" on page 687](#page-139-0)
- ["The Monitor Program" on page 688](#page-140-0)
- **T** ["IP Addresses Configuration" on page 691](#page-143-0)
- **The Main Menu" on page 692**
- **BTS Menu**" on page 693
- ["Sector Menu" on page 706](#page-158-0)
- **BS Menu**" on page 708
- **E** ["Equipment Menu" on page 735](#page-187-0)
- **GPS Menu**" on page 740

# <span id="page-139-0"></span>4.1 Micro BTS System Management

The Micro BTS can be managed using any of the following options:

- SNMP based management using AlvariSTAR/AlvariCRAFT (or another network management system customized to support management of the system).
- Using Telnet to access the embedded Monitor application via the Ethernet port.
- Accessing the embedded Monitor application locally via the MON port.

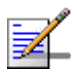

#### **NOTE**

It is not possible to manage the Base Transceiver Station via the wireless link (from the MS's side).

This chapter describes how to manage the system using the Monitor application. For information on managing the system using AlvariSTAR/AlvariCRAFT refer to the applicable documentation.

# <span id="page-140-0"></span>4.2 The Monitor Program

# 4.2.1 Accessing the Monitor Program

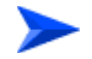

**To access the Monitor program via the MON connector:**

- **1** Use the Monitor cable to connect the MON connector to the COM port of your ASCII ANSI terminal or PC. The COM port connector on the Monitor cable is a 9 pin D type plug.
- **2** Run a terminal emulation program, such as HyperTerminal™.
- **3** Set the communication parameters as shown in the following table:

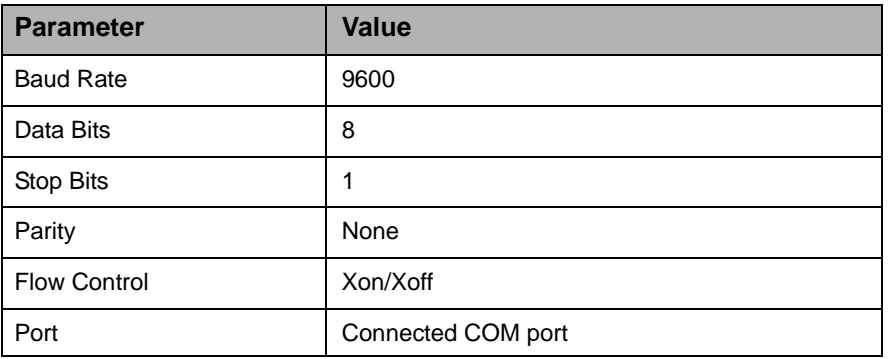

#### **Table 4-1: COM Port Configuration**

The password prompt is displayed. Enter the password and press the Enter key to get to the Main menu. The default password is "installer".

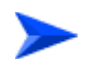

#### **To access the Monitor program using Telnet:**

- **1** The PC used for accessing the Monitor program should be configured according to the BTS Management Connectivity parameters (see ["Connectivity"](#page-146-0)  [on page 694\)](#page-146-0).
- **2** Run the Telnet program connecting to the IP address of the connected port.
- **3** The Enter the password message is displayed. Enter the password and press the Enter key to get to the Main menu. The default password is "installer".

## 4.2.2 Using the Monitor Program

This section describes the Monitor program structure and navigation rules.

- Each menu or submenu specifies the unit type, the management IP address, the running SW version and a description of the menu.
- **Each menu or submenu displays a list of numbered options. To access an** option, enter the number of the required option at the > prompt.
- At any point in the program, you can use the **Esc** key to return to the previous menu (one level up) without applying any change.
- **The first selectable item in most menus is the Show option, enabling to view** the current configuration of the applicable parameters. For some menus some additional status information is displayed.
- For certain parameters, an updated value is applied only after reset or after entering a specific command. For these parameters, both Configured and Current values are displayed in relevant Show menus.
- $\blacksquare$  The Update/Add options will display all applicable parameters line by line, allowing to conveniently edit all of them. The availability and/or value range of certain parameters may change according to the value selected for a previous parameter belonging to the same group. The current value is displayed for each parameter. To keep the current value - press **Enter**. To change it - enter a new value and press **Enter**. The new/modified configuration will take effect only after completing the configuration process for the all relevant parameters.
- **Press the Tab** key for context sensitive help text (where applicable).
- If an erroneous value was entered the reason of the error or help text will be displayed, and the parameter entry text will be displayed again.
- Many menus include a Select By option, enabling to get a sub-menu for a selected entity according to the selection criteria. hen prompted to enter selection criteria, prs the **Tab** key to display the valid selection values.
- If the Monitor program is not used for the period of time defined by the Monitor Inactivity Time-out (see ["Monitor Inactivity Timeout" on page 697](#page-149-0)), the session will be terminated automatically.

 $\blacksquare$  Select the Exit option in the Main menu to exit the program and terminate the session.

# <span id="page-143-0"></span>4.3 IP Addresses Configuration

# 4.3.1 IP Address Configuration Restrictions

- **1** The following IP addresses should not be used and will be rejected:
- $\Box$  0.0.0.0
- 224.0.0.0 255.255.255.255 (Multicasts, RFC 3171 D, RFC 1700 E)

# 4.3.2 IP Subnets

In a binary representation (32 bits) a Subnet Mask string must comprise a series of contiguous binary '1's starting from the MSB, followed by a series of contiguous binary '0's.

Subnet Masks 0.0.0.0 (all zeros, meaning "nothing") and 255.255.255.255 (all ones, meaning "this address only") are illegal and will be rejected.
# 4.4 The Main Menu

The Main menu of the Monitor program includes the following options:

- 1 BTS (see ["BTS Menu" on page 693\)](#page-145-0)
- 2 Sector (see ["Sector Menu" on page 706\)](#page-158-0)
- 3 BS (see ["BS Menu" on page 708](#page-160-0))
- 4 Equipment (see ["Equipment Menu" on page 735](#page-187-0))
- 5 GPS (see ["GPS Menu" on page 740\)](#page-192-0)
- X Exit (select to exit the Monitor program and terminate the Telnet session)

# <span id="page-145-0"></span>4.5 BTS Menu

The BTS menu includes the following options:

- ["General"](#page-145-1)
- ["Connectivity"](#page-146-0)
- ["Unit Control"](#page-148-0)
- ["Management"](#page-154-0)

# <span id="page-145-1"></span>4.5.1 General

The BTS General submenu enables viewing the current values and updating the general BTS parameters. The BTS General parameters are:

- **BTS** Number"
- ["BTS Name"](#page-145-3)
- ["BTS Address"](#page-145-4)
- ["Contact Person"](#page-146-1)

# <span id="page-145-2"></span>**4.5.1.1 BTS Number**

A BTS identifier for management purposes. Should be unique in the managed network.

The range is from 1 to 999999.

The default is 0. A different number (unique in the managed network) must be configured.

# <span id="page-145-3"></span>**4.5.1.2 BTS Name**

An optional descriptive parameter. A string of up to 32 printable characters.

The default is null (an empty string).

# <span id="page-145-4"></span>**4.5.1.3 BTS Address**

An optional descriptive parameter. A string of up to 70 printable characters.

The default is null (an empty string).

# <span id="page-146-1"></span>**4.5.1.4 Contact Person**

An optional descriptive parameter. A string of up to 32 printable characters.

The default is null (an empty string).

# <span id="page-146-0"></span>4.5.2 Connectivity

The Connectivity submenu includes the following options:

- **Management Interface"**
- **E** ["ASN-GW Load Balancing Pools"](#page-147-1)
- $\blacksquare$  ["L1 & L2"](#page-148-1)

# <span id="page-146-4"></span>**4.5.2.1 Management Interface**

The Management submenu enables viewing the current values and updating the Management interface parameters. The Management Interface parameters are:

- ["VLAN ID"](#page-146-2)
- ["Source IP Address"](#page-146-3)
- ["IP Subnet mask"](#page-147-0)
- ["802.1P Priority"](#page-147-2)
- ["DSCP"](#page-147-3)
- **Next Hop Gateway"**

# <span id="page-146-2"></span>**4.5.2.1.1 VLAN ID**

The VLAN ID to be used with management traffic.

Valid values are 11-100, 110-4094.

The default is 12.

# <span id="page-146-3"></span>**4.5.2.1.2 Source IP Address**

The IP address of the Management interface.

The default is 192.168.1.1.

#### <span id="page-147-0"></span>**4.5.2.1.3 IP Subnet mask**

The Subnet Mask of the Management interface.

The default is 255.255.255.0.

# <span id="page-147-2"></span>**4.5.2.1.4 802.1P Priority**

The 802.1P (VLAN) Priority of management traffic.

The range is 0-7.

The default is 0.

#### <span id="page-147-3"></span>**4.5.2.1.5 DSCP**

The DSCP value of management traffic.

The range is 0-63.

The default is 0.

#### <span id="page-147-4"></span>**4.5.2.1.6 Next Hop Gateway**

The Default Gateway IP address of the Management interface.

The default is 0.0.0.0 (must be changed to a valid value).

The Default Gateway must be in the subnet of the IP Address.

# <span id="page-147-1"></span>**4.5.2.2 ASN-GW Load Balancing Pools**

The Load Balancing feature provides a WiMAX operator with the capability to build resilient ASN infrastructure using ASN-GW redundancy. Every BS is provisioned with two lists of redundant ASN-GWs (pools). The BS applies round-robin mechanism in order to pick an Authenticator for each MS that performs initial network entry. This should eventually distribute the load between Anchor ASN-GWs. Geographical site backup can be achieved by using different priority of ASN-GW pools (Authenticator "metric").

At the unit (BTS) level, up to two pools (with different priorities), each with up to 10 ASN-GWs, can be defined. Each BS defined in the unit will "inherit" these pools.

The ASN-GW Load Balancing Pools submenu includes two options: Primary Pool and Secondary Pool. Select the Primary or Secondary Pool option to view or update the pool's content. The options available for each pool are:

- Show: Select this option to view the current content of the pool.
- Add: Select this option to add an address to the pool (up to a maximum of 10 addresses per pool). You will be prompted to define the index for the entry (a

unique number in the range from 1 to 10) before defining the ASN-GW IP address. An IP address must be unique per both pools.

Select: Use this option to select an entry in the pool by it's index. You can then view the entry's IP address, update the IP address, or delete the entry.

# <span id="page-148-1"></span>**4.5.2.3 L1 & L2**

The L1 & L2 option enables viewing or updating the parameters of the Ethernet interface:

- **Operational State**: The read-only operational status of the port (Up or Down).
- **Administrative State**: The administrative status of the port (Up or Down).
- **Auto Negotiation**: The mode for negotiating the port speed and the duplex mode with the link partner (Auto or Manual). The default is Auto.
- **Port Speed:** The port speed to be used for the physical interface (valid values are 10, 100 or 1000 Mbps). Configurable only if Auto Negotiation is set to Manual. The default is 1000 Mbps.
- **Duplex Mode**: The duplex mode for the interface (Full-Duplex or Half Duplex). Configurable only if Auto Negotiation is set to Manual. The default is Full-Duplex.

# <span id="page-148-0"></span>4.5.3 Unit Control

The Unit Control menu enables various general control functions such as resetting the BTS, managing the SW versions of the BTS and uploading/downloading configuration backup files.

The Unit Control menu includes the following options:

- ["Reset"](#page-149-0)
- ["Monitor Inactivity Timeout"](#page-149-1)
- ["SW Version Control"](#page-149-2)
- ["TFTP Server"](#page-151-1)
- ["Files Control"](#page-151-0)

#### ■ ["ShutDown Operation"](#page-153-0)

# <span id="page-149-0"></span>**4.5.3.1 Reset**

Select this option to reset the BTS. To avoid unintentional reset, you will be prompted to confirm the reset request. Changes to some of the configurable parameters are applied only after reset.

# <span id="page-149-1"></span>**4.5.3.2 Monitor Inactivity Timeout**

The Monitor Inactivity Timeout (min) parameter determines the amount of inactive time following which the unit automatically exits the Monitor program.

The time out duration can range from 0 to 60 minutes. 0 means no inactivity timeout.

The default value is 10 minutes.

# <span id="page-149-2"></span>**4.5.3.3 SW Version Control**

The BTS can contain two SW versions:

- Operational: Each time the BTS resets it will reboot using the version defined as Operational.
- **Shadow:** Normally the Shadow version is the backup version. Each time a new SW File is downloaded to the BTS, it will be stored as a Shadow version, replacing the previous Shadow Version.

The typical process of upgrading to a new SW version includes the following steps:

- **1** Download the new SW File to the BTS. It will be stored as the Shadow version.
- **2** Reset and run the BTS from its Shadow version. Note that at this stage, if a reset were to occur, the BTS will return to the previous Operational version.
- **3** If you want to continue using the new version, swap the Shadow and Operational versions. The new (currently running) version is now defined as Operational, and will be used each time the BTS reboots. The previous version is defined now as Shadow.

Each SW version includes two identifiers:

- SW File, which is the name of the downloaded SW file. This name does not necessarily include clear identification of the SW version number.
- SW Version, which provides the SW version number.

The SW Version Control menu includes the following options:

- ["SW Inventory"](#page-150-1)
- **E.** ["SW Version Control"](#page-150-2)

#### <span id="page-150-1"></span>**4.5.3.3.1 SW Inventory**

Select this option to view the current available versions and the running version:

- **Operational SW Version Number**
- Shadow SW Version Number
- **Current Running SW Source: Operational or Shadow**

## <span id="page-150-2"></span>**4.5.3.3.2 SW Version Control**

The SW Version Control submenu includes the following options:

- **Show SW Versions**"
- ["Show Activation and Status Parameters"](#page-150-3)
- ["Load to Shadow"](#page-151-3)
- ["Reset and Run from Shadow"](#page-151-4)
- ["Set Running Version as Operational"](#page-151-2)

#### <span id="page-150-0"></span>**4.5.3.3.2.1 Show SW Versions**

Select this option to view the current available versions and the running version:

- **Operational SW Version Number**
- Shadow SW Version Number
- **Current Running SW Source: Operational or Shadow**

# <span id="page-150-3"></span>**4.5.3.3.2.2 Show Activation and Status Parameters**

Select this option to view the status of the last requested download operation.

#### <span id="page-151-3"></span>**4.5.3.3.2.3 Load to Shadow**

The Load to Shadow option enables initiating a process of loading a new SW file to the BTS. The loaded SW file will be stored as the new Shadow file.

**The IP address of the TFTP Server holding the SW file to be loaded is defined by** the TFTP Server parameter (see ["TFTP Server" on page 699](#page-151-1)) You will be prompted to enter the **File Path And File Name** (up to 80 characters)

#### <span id="page-151-4"></span>**4.5.3.3.2.4 Reset and Run from Shadow**

Select the Reset and Run from Shadow option to reset the BTS and run the Shadow version after power up. To avoid unintentional actions you will be prompted to confirm the request.

#### <span id="page-151-2"></span>**4.5.3.3.2.5 Set Running Version as Operational**

When the BTS is running the Shadow version (after selecting Reset and Run from Shadow), it will boot from the Operational version after the next reset. Select the Set as Operational option if you want to swap versions so that the running version will become the Operational version and will be the version to be used after reset. To avoid unintentional actions you will be prompted to confirm the request.

# <span id="page-151-1"></span>**4.5.3.4 TFTP Server**

The TFTP Server option enables viewing or updating the IP address of the TFTP server to be used for SW download.

# <span id="page-151-0"></span>**4.5.3.5 Files Control**

The Files Control submenu enables creating backup files of the BTS configuration and downloading a configuration file to the BTS.

The Files Control menu includes the following menu options:

- ["Restore"](#page-151-5)
- ["Backup"](#page-153-2)
- **Backup Files**"

## <span id="page-151-5"></span>**4.5.3.5.1 Restore**

The Restore submenu enables restoring a previously saved backup configuration. The Restore submenu includes the following options:

#### **4.5.3.5.1.1 Restore From External File**

The Restore From External File submenu includes the following options:

- **Show**: Select this option to view the details of the last request for restoring a configuration file from an external TFTP server. The displayed details include:
	- **» File Name**
	- **» TFTP Server IP Address**
	- **» Process Status**
- **Update**: Select this option to initiate a new process of restoring a configuration file from an external TFTP server. You will be prompted to define the following parameters:
	- **» File Name**: The path to and file name of the file to be downloaded. A string comprising 1 to 254 characters.
	- **» TFTP Server IP Address**: The IP address of the TFTP Server from which the file should be loaded.
	- **» Start Download?**: Select the download File option to initiate the process.

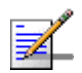

# **NOTE**

To avoid loss of connectivity behind a router, the Management Connectivity parameters are not changed when loading a Full backup file to the BTS. The values of these parameters configured in the target BTS before the loading process, are maintained.

# **4.5.3.5.1.2 Restore From Local File**

he Restore From Local File submenu includes the following options:

- **Show**: Select this option to view the details of the last request for restoring a configuration file from the unit's memory. The displayed details include:
	- **» Restore From Local Backup:** noAction or restoretoRAM
	- **» Local File Name**
- **Update:** Select this option to initiate a new process of restoring a local configuration file. You will be prompted to define the following parameters:
	- **» Restore From Local Backup: Select** noAction or restoretoRAM. If you selected restoretoRAM, you will be prompted to select the name of the local file.
	- **» Local File Name**: The name of the local backup file to be restored. A string comprising 1 to 30 characters. Must be the name of one of the existing backup file (see ["Backup Files" on page 701](#page-153-1)).

# <span id="page-153-2"></span>**4.5.3.5.2 Backup**

A backup file of the device's configuration is created automatically every day. The Backup submenu enables defining the time of day for execution of the automatic backup process. You can also initiate a manual request for creation of a backup file. The BTS holds the last 3 backup files.

The Backup menu includes the following options:

- **Automatic Configuration Backup**: Select to view the current Daily Backup Time or to update it. The default is 00:00 (midnight).
- **Create Backup File**: Select this option to initiate a request for creating a backup file of the current configuration or to view the status of last request for creating a backup file:
	- **» Update**: Select to initiate creation of a backup file for the current configuration.
	- **» Show**: Select to view the Process Status of last request for creating a backup file.

# <span id="page-153-1"></span>**4.5.3.5.3 Backup Files**

The Backup Files option enables the viewing the path to and file names of the current local backup files (up to 3). The file's name includes its creation date and time in the format YYYYMMDDHHMM.xml.gz.

# <span id="page-153-0"></span>**4.5.3.6 ShutDown Operation**

The ShutDown Operation submenu enables selecting one of the following options:

**shutdown**: Select this option to shut down the system. To avoid unintentional shut down, you will be prompted to confirm the request.

#### **IMPORTANT**

Before shutting down the system, it is recommended that you save the configuration file. The last saved configuration is used for rebooting the system.

After shutting down the system you cannot restart it from remote. To start up the unit (after shut down), switch off and then switch on the power supply,

- **reset**: Select this option to reset the BTS. To avoid unintentional reset, you will be prompted to confirm the reset request. Changes to some of the configurable parameters are applied only after reset.
- **resettoFactoryDefault**: Select this option to restore the factory default configuration of all BTS parameters. All parameters will revert to their default values after the next reset. To avoid unintentional action, you will be prompted to confirm the request.

#### **IMPORTANT**

Reset to default configuration will affect the ability for remote management of the unit.

- **noAction**: Select this option to exit the Shutdown Operation submenu without any action.
- **resettoFactoryDefaultwithConnectivity**: Select this option to restore factory default configuration without changing any of the parameters required for maintaining management connectivity to the unit. To avoid unintentional action, you will be prompted to confirm the request.

The parameters that are maintained without any change include:

- **»** BTS Name
- **»** Management interfaces parameters
- **»** L1 & L2 parameters
- **»** SNMP Traps Managers configurations
- **»** Authorized Managers configurations

# <span id="page-154-0"></span>4.5.4 Management

The Management menu includes the following options:

- ["SNMP Traps Managers"](#page-155-0)
- ["Authorized Managers"](#page-156-0)

# <span id="page-155-0"></span>**4.5.4.1 SNMP Traps Managers**

Up to 5 SNMP Traps Managers can be defined. The SNMP Trap Managers menu includes the following options:

- ["Show"](#page-155-1)
- ["Add"](#page-155-2)
- ["Select"](#page-156-1)

## <span id="page-155-1"></span>**4.5.4.1.0.1 Show**

Select this option to view the details of the currently defined SNMP Traps Managers.

## <span id="page-155-2"></span>**4.5.4.1.0.2 Add**

Select this option to add a new SNMP Traps Manager. The SNMP Traps Manager parameters are:

- ["IP Address"](#page-155-3)
- ["Port Number"](#page-155-4)
- ["Community"](#page-156-2)
- **E** ["Enable Traps Distribution"](#page-156-3)

# <span id="page-155-3"></span>*4.5.4.1.0.2.1IP Address*

The IP address of the Traps Manager.

# <span id="page-155-4"></span>*4.5.4.1.0.2.2Port Number*

The port number on which the Trap Manager will listen for messages from the Agent. The range is from 1 to 65535. The port on which the management system listens for traps is 162.

# <span id="page-156-2"></span>*4.5.4.1.0.2.3Community*

The name of the SNMP Read Community used by the Trap Manager. Traps are sent toward those Managers for which this parameter is configured. A string of up to 10 printable characters, case-sensitive.

## <span id="page-156-3"></span>*4.5.4.1.0.2.4Enable Traps Distribution*

Indicates whether the sending of traps to the management station is enabled or disabled.

#### <span id="page-156-1"></span>**4.5.4.1.0.3 Select**

Use this option to select one of the existing SNMP Traps Managers by its IP address. You can then view the details of the selected manager, update its parameters (excluding the IP address) or delete it.

The Selected Manager submenu includes the following options:

- **Show:** For viewing the details of the selected Manager.
- **Update:** For updating the properties of the selected Manager.
- **Delete:** For deleting the selected Manager from the database.

# <span id="page-156-0"></span>**4.5.4.2 Authorized Managers**

An SNMP Manager comprises a pair of SNMP Communities (Read Community and Write Community). A management station is permitted to manage the BTS using SNMP only if it uses one of the configured SNMP Communities (or a pair of SNMP Communities). A maximum of five SNMP Managers can be configured. The Authorized Managers submenu enables defining the properties of management stations that are allowed to manage the BTS using SNMP.

The Authorized Manager submenu includes the following options:

- ["Show"](#page-156-4)
- ["Add"](#page-157-0)
- ["Select"](#page-157-1)

# <span id="page-156-4"></span>**4.5.4.2.1 Show**

Select this option to view the details of all currently defined authorized managers.

# <span id="page-157-0"></span>**4.5.4.2.2 Add**

Select this option to add a new authorized manager. Up to 5 Authorized Managers can be defined. The following parameters can be configured:

- ["Manager Number"](#page-157-2)
- ["Read Community"](#page-157-3)
- ["Write Community"](#page-157-4)

# <span id="page-157-2"></span>**4.5.4.2.2.1 Manager Number**

A unique number from 1 to 5.

# <span id="page-157-3"></span>**4.5.4.2.2.2 Read Community**

The SNMP Read Community to be used by the Authorized Manager. A null Read Community means that the read (get) operation can only be performed using the Write Community.

Valid Community strings: 1 to 32 printable characters, case sensitive.

# <span id="page-157-4"></span>**4.5.4.2.2.3 Write Community**

The SNMP Write Community to be used by the Authorized Manager. A null Write Community means that the Authorized Manager has Read only access rights.

Valid Community strings: 1 to 32 printable characters, case sensitive.

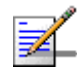

#### **NOTE**

The Read and Write Communities are mandatory and both must be defined (other than null). Duplication of Communities pairs is not allowed (each pair must be unique).

# <span id="page-157-1"></span>**4.5.4.2.3 Select**

This option enables selecting an existing authorized manager for viewing or updating its properties or for deleting it from the database. The selection is based on the authorized manager's number.

The Selected Manager submenu includes the following options:

- **Show:** For viewing the details of the selected Manager.
- **Update:** For updating the properties of the selected Manager.
- **Delete:** For deleting the selected Manager from the database.

# <span id="page-158-0"></span>4.6 Sector Menu

The unit supports a single sector.

The Sector menu includes the following options:

- **Exector Definition**"
- ["Sector Association"](#page-158-2)

# <span id="page-158-1"></span>4.6.1 Sector Definition

The Sector Definition menu enables viewing or modifying the sector description parameters which are informative descriptions for inventory purposes. The Sector Definition parameters are:

# **4.6.1.1 Name**

The sector name. An optional descriptive string of up to 32 printable characters. The default is null (an empty string).

# **4.6.1.2 Heading**

The sector heading (the center angle of the sector), in degrees. The range is from 0 to 359.

The heading of an associated Sector cannot be changed. The default is 0.

# **4.6.1.3 Width**

The planned sector coverage, in degrees. The range is from 0 to 359. The default is  $\Omega$ 

# <span id="page-158-2"></span>4.6.2 Sector Association

The sector association is defined automatically after completing proper definition of the BS. The Sector Association menu enables viewing the automatically defined sector association parameter. The sector is defined by the previously configured BS ID LSB.

The Sector Association includes two association entries, for each of the relevant AU ports. The parameters for each association are:

Sector Association AU Port Number: 1 and 2

- Sector Association Id: 1
- Radio Number: 1 and 2
- Radio Port Number: 1
- Antenna Number: 1 (
- **Antenna Port Number: 1 and 2**

Note: Two vertical antennas are treated as one Antenna with 2 ports

# <span id="page-160-0"></span>4.7 BS Menu

The unit supports a single BS. The BS menu enables defining the BS, updating the BS parameters or deleting the BS (the BS ID LSB of an existing BS cannot be modified. To change the BS ID LSB, you must delete the BS and re-define it).

The BS menu includes two options:

["Add"](#page-160-1)

["Select"](#page-163-0)

# <span id="page-160-1"></span>4.7.1 Add

Select the Add option to define the BS. Only a single BS can be defined. You will be prompted to configure the following BS mandatory parameters:

# **4.7.1.1 BS ID LSB**

The unique identifier of the BS in the network. A number in the range 1-16777215. The BS ID LSB used in the system is in the format A.B.C where A, B, C are from 0 to 255. The BS ID used in the Monitor program is an integer that is calculated by the formula  $A*65536+B*256+C$ . For example, a BS ID of 1.2.5 is translated to 1\*65536+2\*256+5=66053.

# **4.7.1.2 Operator ID**

The unique identifier of the wireless network operator. The same Operator ID must be used by all BSs in the managed wireless network. A number in the range 1-16777215 (same definition principle as for BS ID LSB).

# **4.7.1.3 Center Frequency**

The center of the frequency band in which the BS will transmit, in MHz. The valid values depend on the band supported by the device and the Bandwidth to be defined, are from f1+0.5BW to f2-0.5BW, where f1 is the lowest frequency of the radio band, f2 is the highest frequency of the band, and BW is the required bandwidth.

# **4.7.1.4 Bandwidth**

The BS channel bandwidth (5 MHz, 7 MHz, 10MHz).

A bandwidth of 7 MHz is not applicable for units in the 2.x GHz bands.

# **4.7.1.5 Cell ID**

The Cell ID (IDCell) used for preamble selection. The range is from 0 to 31.

# **4.7.1.6 Segment Number**

The segment (BS) number in a three sector BS (0-2).

# **4.7.1.7 Total Uplink Duration**

The total duration of the uplink in a frame, in slots (one slot equals 3 symbols).

To avoid BS-BS interference, the ul-dl-allocation must be identical in all BSs in a geographical region.

The range is 4-7 or 10 for bandwidth of 5 or 10MHz, 3-5 or 7 for bandwidth of 7MHz.

# **4.7.1.8 Major Group**

The major groups allocated to the BS for maps transmission. Two hexadecimal digits in the range 00 to fc, representing 8 bits numbered 0 to 7 (left to right). Bits 0 to 5 indicate whether Subchannel Groups 0 to 5 (respectively) are allocated. Bits 6 and 7 are set to 0.

If BW=5 MHz, bits 1, 3 and 5 are not relevant ("don't care"). bits 0, 2, and 4 should be set. Major Group must be set to A8.

If BW=7/10 MHz with reuse 1, bits 0 to 5 must be set. The value must be set to fc.

For BW=7/10 MHz with Reuse 3:

- If Segment Number = 0, then bits  $#0$  and 1 should be set. The value must be set to c0.
- If Segment Number = 1, then bits  $#2$  and 3 should be set. The value must be set to 30.
- If Segment Number = 2, then bits #4 and 5 should be set. The value must be set to 0c.

# **4.7.1.9 Basic Map Repetition**

The basic repetition used in the transmission of the maps using QPSK 1/2. The available options are 1, 2, 4 and 6. (1 means no repetitions).

# **4.7.1.10 DL Permutation Base**

The permutation base used in the downlink data zone.

The valid range is from 0 to 31.

# **4.7.1.11 Permutation Base**

The permutation base used in the uplink feedback zone.

The valid range is from 0 to 69.

# **4.7.1.12 UL Permutation Base**

The permutation base used in the uplink data zone.

The valid range is from 0 to 69.

# **4.7.1.13 IP Address**

The IP address of the bearer interface of the BS. Must be unique in the network. Must be in the same subnet with the unit's bearer interface.

# **4.7.1.14 IP Subnet Mask**

The IP subnet mask of the bearer interface of the BS.

# **4.7.1.15 Default Gateway**

The IP address of the default gateway of the bearer interface of the BS. Must be in the same subnet with the BS bearer IP Address.

# **4.7.1.16 Vlan ID**

The VLAN ID of the bearer interface of the BS.

The range is 11-100, 110-4094. The default is 11.

# **4.7.1.17 Default Authenticator IP Address**

The IP address of the default authenticator ASN GW.

# **4.7.1.18 Paging Group ID**

The Paging Group ID of the BS.

The range is from 0 to 65535. 0 means that Idle Mode is not enabled. If Idle Mode is enabled (Paging Group ID is not 0), must be unique in the network (different Paging Group ID for each BS).

# <span id="page-163-0"></span>4.7.2 Select

Select the BS to view or update its parameters or to delete it. BS is selected by its BS ID LSB.

The selected BS menu includes the following options:

- ["General"](#page-163-1)
- ["Air Frame Structure Zones"](#page-165-0)
- ["Mobility"](#page-172-0)
- ["Power Control"](#page-172-1)
- ["Feedback"](#page-175-0)
- ["Air Frame Structure General"](#page-176-0)
- ["Connectivity"](#page-177-0)
- ["Management"](#page-182-0)
- ["Keep Alive"](#page-183-0)
- ["Scheduler"](#page-184-0)

# <span id="page-163-1"></span>**4.7.2.1 General**

The selected BS General parameters menu includes the following options:

- Show: Select to view the current values of the BS General parameters.
- **Update:** Select to update the configured values of the BS General parameters.
- Delete: Select to delete the BS (the BS ID LSB of an existing BS cannot be modified. To change it you must delete the BS and re-define it).

The BS General parameters are:

- ["Operator ID"](#page-164-0)
- ["Name"](#page-164-1)
- ["Center Frequency"](#page-164-2)
- ["Bandwidth"](#page-164-3)
- **Paging Group ID"**

# <span id="page-164-0"></span>**4.7.2.1.1 Operator ID**

The unique identifier of the wireless network operator. The same Operator ID must be used by all BSs in the managed wireless network. A number in the range 1-16777215. The Operator ID used in the system is in the format A.B.C where A, B, C are from 0 to 255. The Operator used in the Monitor program is an integer that is calculated by the formula  $A^*65536+B^*256+C$ . For example, an Operator ID of 1.1.1is translated to 1\*65536+1\*256+1=65793.

## <span id="page-164-1"></span>**4.7.2.1.2 Name**

The name of the BS. An optional descriptive parameter. A string of up to 32 printable characters.

## <span id="page-164-2"></span>**4.7.2.1.3 Center Frequency**

The center of the frequency band in which the BS will transmit, in MHz. The valid values depend on the band supported by the device and the Bandwidth to be defined, are from f1+0.5BW to f2-0.5BW, where f1 is the lowest frequency of the radio band, f2 is the highest frequency of the band, and BW is the required bandwidth.

#### <span id="page-164-3"></span>**4.7.2.1.4 Bandwidth**

The BS channel bandwidth (5 MHz, 7 MHz, 10MHz).

A bandwidth of 7 MHz is not applicable for units in the 2.x GHz bands.

# <span id="page-164-4"></span>**4.7.2.1.5 Paging Group ID**

The Paging Group ID of the BS.

The single sector Idle Mode capability provides the benefits of MS power savings and manageable total sector active and non active users, together with reduced overhead on the backhaul network.

Idle Mode (IM) mechanism allows an MS to become unavailable on the air interface, and thus freeing operational resources and preserving MS power. During IM operation, an MS switch off its transmission and reception capabilities, and becomes available for DL broadcast control messaging, i.e., MS Paging, in a periodically manner. Using paging broadcast, BS can indicate (if necessary) the MS to exit from IM and return into normal operation mode. The paging control message is sent over the DL of a set of BSs simultaneously. This set is called Paging group (PG). In the current release, each Paging Group includes a single BS. During IM, MS performs location updates when moving from one PG to another. While in the same PG, MS does not need to transmit in the UL and can be paged in the DL if there is traffic targeted at it.

The range of the Paging Group ID parameter is from 0 to 65535. 0 means that Idle Mode is not enabled. If Idle Mode is enabled (Paging Group ID is not 0), must be unique in the network (different Paging Group ID for each BS).

# <span id="page-165-0"></span>**4.7.2.2 Air Frame Structure Zones**

The Air Frame Structure Zones menu includes the following options:

- ["Uplink Data Zone"](#page-165-1)
- ["Downlink Data Zone"](#page-166-0)
- ["First Zone"](#page-168-0)
- ["Uplink Feedback Zone"](#page-171-0)
- **E** ["Frame Structure Mode"](#page-171-1)

#### <span id="page-165-1"></span>**4.7.2.2.1 Uplink Data Zone**

The Uplink Data Zone menu enables viewing/updating the values configured for the following parameters:

- ["Uplink Basic Rate"](#page-165-2)
- **UL Permutation Base"**

#### <span id="page-165-2"></span>**4.7.2.2.1.1 Uplink Basic Rate**

The uplink basic rate:

- ctcQpskOneOverTwoTimesSix (QPSK 1/2 Repetition 6)
- ctcQpskOneOverTwoTimesFour (QPSK 1/2 Repetition 4)
- ctcQpskOneOverTwoTimesTwo (QPSK 1/2 Repetition 2)
- ctcQpskOneOverTwo (QPSK 1/2)
- ctcQpskThreeOverFour (QPSK 3/4)
- ctcQamSixteenOneOverTwo 16-QAM 1/2
- ctcQamSixteenThreeOverFour (16-QAM 3/4)
- ctcQamSixtyFourOneOverTwo (64-QAM 1/2)
- ctcQamSixtyFourTwoOverThree (64-QAM 2/3)
- ctcQamSixtyFourThreeOverFour (64-QAM 3/4)
- ctcQamSixtyFourFiveOverSix 64-QAM 5/6

The default is ctcQpskOneOverTwo (QPSK 1/2).

## <span id="page-166-1"></span>**4.7.2.2.1.2 UL Permutation Base**

The permutation base used in the uplink data zone.

The valid range is from 0 to 69.

## <span id="page-166-0"></span>**4.7.2.2.2 Downlink Data Zone**

The Downlink Data Zone menu enables viewing/updating the values configured for the following parameters:

- ["Basic Rate for Management"](#page-166-2)
- ["Basic Rate for Data"](#page-167-0)
- ["DL Permutation Base"](#page-167-1)

## <span id="page-166-2"></span>**4.7.2.2.2.1 Basic Rate for Management**

The downlink basic rate for unicast and broadcast management:

- ctcQpskOneOverTwoTimesSix (QPSK 1/2 Repetition 6)
- ctcQpskOneOverTwoTimesFour (QPSK 1/2 Repetition 4)
- ctcQpskOneOverTwoTimesTwo (QPSK 1/2 Repetition 2)
- ctcQpskOneOverTwo (QPSK 1/2)
- ctcQpskThreeOverFour (QPSK 3/4)
- ctcQamSixteenOneOverTwo 16-QAM 1/2

- ctcQamSixteenThreeOverFour (16-QAM 3/4)
- ctcQamSixtyFourOneOverTwo (64-QAM 1/2)
- ctcQamSixtyFourTwoOverThree (64-QAM 2/3)
- ctcQamSixtyFourThreeOverFour (64-QAM 3/4)
- ctcQamSixtyFourFiveOverSix 64-QAM 5/6

The default is ctcQpskOneOverTwo (QPSK 1/2).

#### <span id="page-167-0"></span>**4.7.2.2.2.2 Basic Rate for Data**

The downlink basic rate for data:

- ctcQpskOneOverTwoTimesSix (QPSK 1/2 Repetition 6)
- ctcQpskOneOverTwoTimesFour (QPSK 1/2 Repetition 4)
- ctcQpskOneOverTwoTimesTwo (QPSK 1/2 Repetition 2)
- ctcQpskOneOverTwo (QPSK 1/2)
- ctcQpskThreeOverFour (QPSK 3/4)
- ctcQamSixteenOneOverTwo 16-QAM 1/2
- ctcQamSixteenThreeOverFour (16-QAM 3/4)
- ctcQamSixtyFourOneOverTwo (64-QAM 1/2)
- ctcQamSixtyFourTwoOverThree (64-QAM 2/3)
- ctcQamSixtyFourThreeOverFour (64-QAM 3/4)
- ctcQamSixtyFourFiveOverSix 64-QAM 5/6

The default is ctcQpskOneOverTwo (QPSK 1/2).

# <span id="page-167-1"></span>**4.7.2.2.2.3 DL Permutation Base**

The permutation base used in the downlink data zone. The valid range is from 0 to 31.

# <span id="page-168-0"></span>**4.7.2.2.3 First Zone**

The First Zone menu enables viewing/updating the values configured for the following parameters:

- ["Major Group"](#page-168-1)
- ["Basic Map Repetition"](#page-168-2)
- ["Minimum Size"](#page-169-1)
- ["Maximum Size"](#page-169-0)
- **Maximum Map Size"**

## <span id="page-168-1"></span>**4.7.2.2.3.1 Major Group**

The major groups allocated to the BS for maps transmission. Two hexadecimal digits in the range 00 to fc, representing 8 bits numbered 0 to 7 (left to right). Bits 0 to 5 indicate whether Subchannel Groups 0 to 5 (respectively) are allocated. Bits 6 and 7 are set to 0.

If BW=5 MHz, bits 1, 3 and 5 are not relevant ("don't care"). bits 0, 2, and 4 should be set. Major Group must be set to A8.

If BW=7/10 MHz with reuse 1, bits 0 to 5 must be set. The value must be set to fc.

For BW=7/10 MHz with Reuse 3:

- If Segment Number = 0, then bits  $#0$  and 1 should be set. The value must be set to c0.
- If Segment Number = 1, then bits  $#2$  and 3 should be set. The value must be set to 30.
- If Segment Number = 2, then bits #4 and 5 should be set. The value must be set to 0c.

#### <span id="page-168-2"></span>**4.7.2.2.3.2 Basic Map Repetition**

The basic repetition used in the transmission of the maps using QPSK 1/2. The available options are 1, 2, 4 and 6. (1 means no repetitions).

The default is 6 (rate QPSK 1/2 repetition 6)

#### <span id="page-169-1"></span>**4.7.2.2.3.3 Minimum Size**

The initial size (in symbols) of the first zone. When reuse 3 is used within first zone, this parameter should be equal across all BSs within deployment.

The available options are 2, 4,....34 (2xN where N=1-17) or No Limitation. The default is No Limitation.

See limitations in ["First Zone Minimum Size Recommended Value Range"](#page-170-0) table below. Other values should be avoided.

In the current release this is the actual first zone size. For reuse 1 the default (no limitation) can be used-the actual size will be set dynamically according to the configuration. For reuse 3 a specific value must be configured.

#### <span id="page-169-0"></span>**4.7.2.2.3.4 Maximum Size**

Maximum size (in symbols) for first zone. Used mainly for performance control capability within frame.

The available options are 2, 4,....34 (2xN where N=1-17) or No Limitation. The default is No Limitation.

Maximum Size cannot be lower than Minimum Size.

In the current release this parameter is not applicable (first zone size is defined only by the Minimum Size parameter).

Recommended values for First Zone Minimum Size and Maximum Size:

<span id="page-170-0"></span>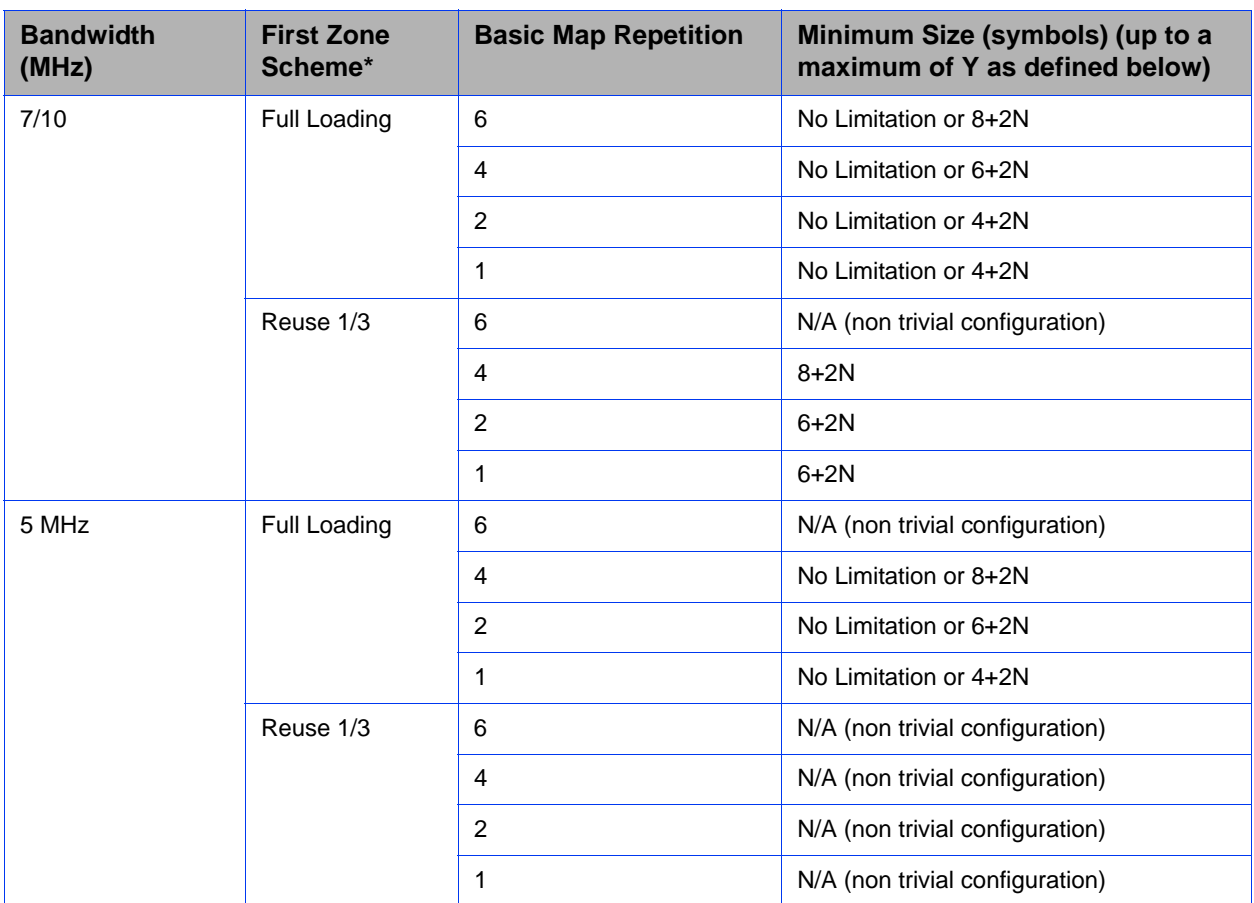

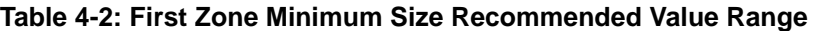

\* First Zone Scheme is being determined by the selected Map Major Groups:

- For 7/10 MHz Full Loading means all Major Groups (0-5) are selected.
- For 5MHz Full Loading means that all relevant Major Groups  $(0, 2, 4)$  are selected.

For First Zone Maximum Size the values are:

- If First Zone Minimum Size is set to No Limitations, the value range for Maximum Size is the same as for Minimum Size.
- Else, the value range is No Limitations or First Zone Minimum Size+2N, up to a maximum of Y as defined below.

The value of Y that sets the upper limit for the Minimum and Maximum Size parameters depends on the Maximum Cell Radius and Total Uplink Duration parameters, using the following formula:

Y=A-3\*(Total Uplink Duration)-(Extra TTG), where A=46 for BW of 5 or 10 MHz, and 32 for BW of 7 MHz.

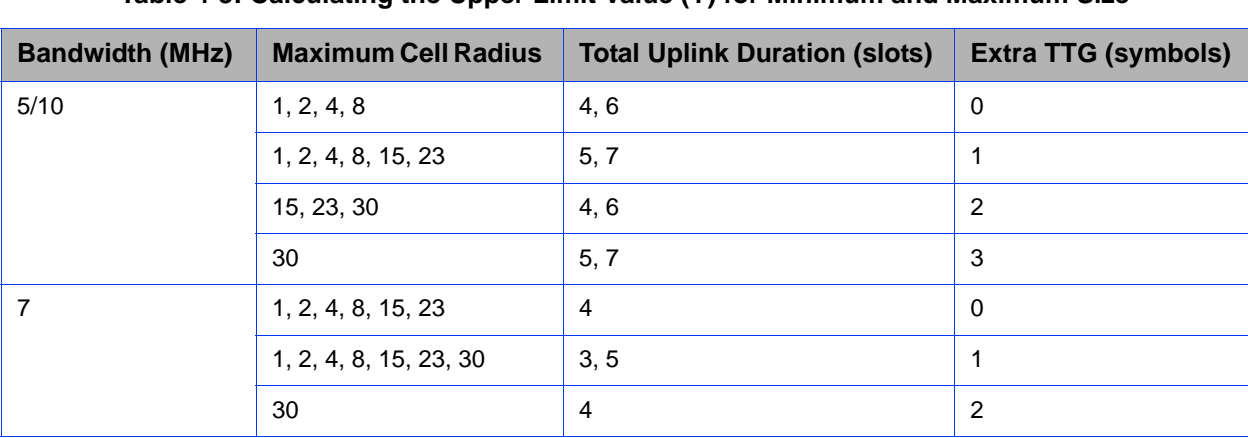

# **Table 4-3: Calculating the Upper Limit Value (Y) for Minimum and Maximum Size**

# <span id="page-171-2"></span>**4.7.2.2.3.5 Maximum Map Size**

Limits the maximum size of maps (in slots).

The available options are 10, 20 ...300 (10xN where  $N=1-30$ ) or No Limitation. The default is No Limitation.

# <span id="page-171-0"></span>**4.7.2.2.4 Uplink Feedback Zone**

The Uplink Feedback Zone menu enables viewing/updating the values configured for the following parameter:

### **4.7.2.2.4.1 Permutation Base**

The permutation base used in the uplink feedback zone.

The valid range is from 0 to 69.

# <span id="page-171-1"></span>**4.7.2.2.5 Frame Structure Mode**

The Frame Structure Mode menu enables viewing/updating the values configured for the following parameter:

# **4.7.2.2.5.1 RCID Usage**

Each transmitted MAP includes allocations for each MS it served, using the MS's CID for identifying each MS. The original CID includes 16 bits, which is significantly more than practically needed since a maximum of 500 MSs can be served by each BS. To reduce overhead, a smaller number of bits can be used, based on RCID (Reduced CID) defined in the standard. This mechanism can be

used only if all MSs served by the BS support RCID. When enabled, CIDs of either 7 or 11 bits will be dynamically used, according to the current number of MS served at each given moment.

The RCID Usage defines whether RCID is enabled or disabled. The default is Disable.

# <span id="page-172-0"></span>**4.7.2.3 Mobility**

The Mobility menu enables viewing/updating the values configured for the following parameter:

# **4.7.2.3.1 Deployment**

The type of deployment in the area served by the BS: Fix or Mobile. To support proper handover, should be set to Fix only if mobile MSs are not expected. The default is Fix.

# <span id="page-172-1"></span>**4.7.2.4 Power Control**

The Power Control menu enables viewing/updating the values configured for the following parameters:

- ["Target Ni"](#page-173-0)
- ["Required C/N Levels ACK"](#page-173-1)
- ["Required C/N Levels CQI"](#page-173-2)
- ["Required C/N Levels CDMA"](#page-173-3)
- ["Required C/N Levels QPSK 1/2"](#page-173-4)
- ["Required C/N Levels QPSK 3/4"](#page-173-5)
- **Part 4.5 Temple 2015 -16-QAM**  $1/2$ "
- ["Required C/N Levels 16-QAM 3/4"](#page-174-1)
- ["Required C/N Levels 64-QAM 1/2"](#page-174-2)
- ["Required C/N Levels 64-QAM 2/3"](#page-174-3)
- ["Required C/N Levels -64-QAM 3/4"](#page-174-4)
- ["Required C/N Levels 64-QAM 5/6"](#page-175-2)
- ["Allowed Interference Level"](#page-175-1)

#### <span id="page-173-0"></span>**4.7.2.4.1 Target Ni**

The target noise and interference level for the PUSC zone, in dBm.

The range is from -130 to -110 in steps of 1 (dBm). The default is -127.

#### <span id="page-173-1"></span>**4.7.2.4.2 Required C/N Levels - ACK**

The C/N in dB required for sending ACK, reported to the MS for power control purposes.

The range is from -20 to 50 (dB). The default is 7.

## <span id="page-173-2"></span>**4.7.2.4.3 Required C/N Levels - CQI**

The C/N in dB required for sending CQI, reported to the MS for power control purposes.

The range is from -20 to 50 (dB).

Must be in the range from Required C/N Levels - ACK - 8 to Required C/N Levels - ACK + 7. The default is 12.

#### <span id="page-173-3"></span>**4.7.2.4.4 Required C/N Levels - CDMA**

The C/N in dB required for transmitting CDMA, reported to the MS for power control purposes.

The range is from -20 to 50 (dB).

Must be in the range from Required C/N Levels - CQI - 8 to Required C/N Levels - CQI + 7. The default is 9.

# <span id="page-173-4"></span>**4.7.2.4.5 Required C/N Levels - QPSK 1/2**

The C/N in dB required for sending QPSK 1/2, reported to the MS for power control purposes.

The range is from -20 to 50 (dB).

Must be in the range from Required C/N Levels - CDMA - 16 to Required C/N Levels - CDMA + 14. The default is 13.

## <span id="page-173-5"></span>**4.7.2.4.6 Required C/N Levels - QPSK 3/4**

The C/N in dB required for sending QPSK 3/4, reported to the MS for power control purposes.

The range is from -20 to 50 (dB).

Must be in the range from Required C/N Levels - QPSK  $1/2$  - 16 to Required C/N Levels - OPSK  $1/2 + 14$ . The default is 16.

# <span id="page-174-0"></span>**4.7.2.4.7 Required C/N Levels -16-QAM 1/2**

The C/N in dB required for transmitting 16-QAM 1/2, reported to the MS for power control purposes.

The range is from -20 to 50 (dB).

Must be in the range from Required C/N Levels - QPSK  $3/4 - 8$  to Required C/N Levels - QPSK  $3/4 + 7$ . The default is 19.

# <span id="page-174-1"></span>**4.7.2.4.8 Required C/N Levels - 16-QAM 3/4**

The C/N in dB required for sending 16-QAM 3/4, reported to the MS for power control purposes.

The range is from -20 to 50 (dB).

Must be in the range from Required C/N Levels - 16-QAM 1/2 - 16 to Required  $C/N$  Levels - 16-QAM  $1/2 + 14$ . The default is 22.

## <span id="page-174-2"></span>**4.7.2.4.9 Required C/N Levels - 64-QAM 1/2**

The C/N in dB required for sending 64-QAM 1/2, reported to the MS for power control purposes.

The range is from -20 to 50 (dB).

Must be in the range from Required C/N Levels - 16-QAM 3/4 - 16 to Required  $C/N$  Levels - 16-QAM  $3/4 + 14$ . The default is 23.

# <span id="page-174-3"></span>**4.7.2.4.10 Required C/N Levels - 64-QAM 2/3**

The C/N in dB required for sending 64-QAM 2/3, reported to the MS for power control purposes.

The range is from -20 to 50 (dB).

Must be in the range from Required C/N Levels -  $64$ -QAM  $1/2$  - 8 to Required C/N Levels - 64-QAM  $1/2$  + 7. The default is 25.

# <span id="page-174-4"></span>**4.7.2.4.11 Required C/N Levels -64-QAM 3/4**

The C/N in dB required for sending 64-QAM 2/3, reported to the MS for power control purposes.

The range is from -20 to 50 (dB).

Must be in the range from Required C/N Levels -  $64$ -OAM 2/3 - 8 to Required C/N Levels -  $64$ -OAM  $2/3$  + 7. The default is 26.

## <span id="page-175-2"></span>**4.7.2.4.12 Required C/N Levels - 64-QAM 5/6**

The C/N in dB required for transmitting 64-QAM 5/6, reported to the MS for power control purposes.

The range is from -20 to 50 (dB).

Must be in the range from Required C/N Levels -  $64$ -QAM 3/4 - 8 to Required C/N Levels - 64-QAM  $3/4$  + 7. The default is 28.

#### <span id="page-175-1"></span>**4.7.2.4.13 Allowed Interference Level**

This parameter defines the correction of maximum allowed UL SINR based on measured DL SINR.

The options are Very High, High, Medium, Low.

The default is High.

# <span id="page-175-0"></span>**4.7.2.5 Feedback**

The Feedback menu enables viewing/updating the values configured for the following parameters:

- ["IR CDMA Allocations Period"](#page-175-3)
- ["Start of Ranging Codes Used"](#page-175-4)
- ["Maximum Cell Radius"](#page-175-5)

# <span id="page-175-3"></span>**4.7.2.5.1 IR CDMA Allocations Period**

The period of IR CDMA allocations, in frames.

The available options are 1, 2, 4, 6, 8, 10. The default is 2.

In the current release the actual value is always 2 (the configured value is ignored).

#### <span id="page-175-4"></span>**4.7.2.5.2 Start of Ranging Codes Used**

The starting number of the group of codes used for the uplink.

The available options are 0, 64, 128, 192. The default is 0.

# <span id="page-175-5"></span>**4.7.2.5.3 Maximum Cell Radius**

The maximum cell radius (in km).

The available values are  $1, 2, 4, 8, 15, 23, 30$ . The default is  $2$ .

# <span id="page-176-0"></span>**4.7.2.6 Air Frame Structure General**

The Air Frame Structure General menu enables viewing/updating the values configured for the following parameters:

- ["Cell ID"](#page-176-3)
- ["Preamble Group"](#page-176-4)
- ["Segment Number"](#page-176-5)
- ["Preamble Index"](#page-176-1)
- ["Total Uplink Duration"](#page-176-2)
- ["Operational Status Channel 1"](#page-177-2)
- ["Operational Status Channel 2"](#page-177-3)
- ["Neighbor with Beamforming"](#page-177-1)

# <span id="page-176-3"></span>**4.7.2.6.1 Cell ID**

The Cell ID (IDCell) used for preamble selection. The range is from 0 to 31.

# <span id="page-176-4"></span>**4.7.2.6.2 Preamble Group**

The preamble group (1 or 2). A value of 2 is applicable only for the following combinations of Segment Number and Cell ID values:

Segment Number=0, Cell ID=0, 3, 6, 9, 12, 15.

Segment Number=1, Cell ID=1, 4, 7, 10, 13, 16.

Segment Number=2, Cell ID=2, 5, 8, 11, 14, 17

The default is 1.

# <span id="page-176-5"></span>**4.7.2.6.3 Segment Number**

The segment (BS) number in a three sector BS (0-2).

# <span id="page-176-1"></span>**4.7.2.6.4 Preamble Index**

Read-only. The Preamble Index used by the BS (0-113).

# <span id="page-176-2"></span>**4.7.2.6.5 Total Uplink Duration**

The total duration of the uplink in a frame, in slots (one slot equals 3 symbols).

To avoid BS-BS interference, the ul-dl-allocation must be identical in all BSs in a geographical region.

The range is 4-7 or 10 for bandwidth of 5 or 10MHz, 3-5 or 7 for bandwidth of 7MHz.

#### <span id="page-177-2"></span>**4.7.2.6.6 Operational Status Channel 1**

Read-only. The operational status of Channel 1.

## <span id="page-177-3"></span>**4.7.2.6.7 Operational Status Channel 2**

Read-only. The operational status of Channel 2.

# <span id="page-177-1"></span>**4.7.2.6.8 Neighbor with Beamforming**

The beam forming mechanism that may be used by neighboring BSs is based on symmetry in performance between uplink and down link. To compensate for possible differences due to HW of the ODU, a special low-level calibration signal is transmitted periodically in each link. During the time this calibration signal is transmitted all other radio links of the same BS and all its neighbors should not transmit, to reduce potential interference. The Beam Forming mechanism ensures that all neighboring BSs operating in Beam Forming mode will enter into silent mode when necessary. A Micro BTS operating in Matrix A or B mode should enter into silent mode when necessary (based on frame number information) only if it has neighboring BSs operating in Beam Forming mode.

The options are Yes and No. Set to Yes only if the unit has at least one neighbor BS operating in Beam Forming mode.

The default is No.

# <span id="page-177-0"></span>**4.7.2.7 Connectivity**

The Connectivity menu includes the following options:

- ["Bearer Interface"](#page-177-4)
- ["Authentication"](#page-178-0)
- ["QOS Marking Rules"](#page-179-0)
- **Massachused Balancing**"

#### <span id="page-177-4"></span>**4.7.2.7.1 Bearer Interface**

The Bearer Interface menu enables viewing/updating the values configured for the following parameters:

- ["IP Address"](#page-178-1)
- ["IP Subnet Mask"](#page-178-2)
- **E** ["Default Gateway"](#page-178-3)
- ["Vlan ID"](#page-178-4)
- ["Default Gateway Connectivity Status"](#page-178-5)

#### <span id="page-178-1"></span>**4.7.2.7.1.1 IP Address**

The IP address of the bearer interface of the BS. Must be unique in the network. Should be in the same subnet, together with the unit's bearer interface.

#### <span id="page-178-2"></span>**4.7.2.7.1.2 IP Subnet Mask**

The IP subnet mask of the bearer interface of the BS.

#### <span id="page-178-3"></span>**4.7.2.7.1.3 Default Gateway**

The IP address of the default gateway of the bearer interface of the BS. Must be in the same subnet with the BS bearer IP Address.

#### <span id="page-178-4"></span>**4.7.2.7.1.4 Vlan ID**

The VLAN ID of the bearer interface of the BS. The range is 11-100, 110-4094.

#### <span id="page-178-5"></span>**4.7.2.7.1.5 Default Gateway Connectivity Status**

Read-only. The status of connectivity with the default authenticator: Unknown, Up, down. The keep-alive mechanism starts only after first registration at the ASN-GW. Until then this mechanism is disable and connectivity status is Unknown.

# <span id="page-178-0"></span>**4.7.2.7.2 Authentication**

The Authentication menu enables viewing/updating the values configured for the following parameters:

- ["Default Authenticator IP Address"](#page-178-6)
- **Thresholds Suspended EAP Process"**
- ["Threshold Active MSs"](#page-179-2)
- **T** ["Threshold Maximum EAP Rounds"](#page-179-3)

# <span id="page-178-6"></span>**4.7.2.7.2.1 Default Authenticator IP Address**

The IP address of the default authenticator ASN GW.

#### <span id="page-179-1"></span>**4.7.2.7.2.2 Thresholds - Suspended EAP Process**

Suspended EAP authentication process threshold. It is used to set an alarm.

The range is 0-10000. The default is 10000.

Note: The relevant alarm is not supported in current release.

#### <span id="page-179-2"></span>**4.7.2.7.2.3 Threshold - Active MSs**

The threshold for the number of MSs in active operation state (not Idle) served by the BS. Exceeding this threshold sets the alarm "Excessive MS number".

The range is 0-1024. When set to 0, the alarm is disabled. The default is 1024.

#### <span id="page-179-3"></span>**4.7.2.7.2.4 Threshold - Maximum EAP Rounds**

The threshold for the number of EAP rounds in one direction in the same EAP session. When this threshold is exceeded, alarm is set. This threshold may be used to protect the system from hazard EAP sessions with extreme number of messaging round trips.

The range is 0-100. When set to 0, the alarm is disabled. The default is 100.

Note: The relevant alarm is not supported in current release.

## <span id="page-179-0"></span>**4.7.2.7.3 QOS Marking Rules**

The QoS Marking Rules menu includes the following options:

- ["Internal ASN Traffic QOS Rules"](#page-179-4)
- ["Internal Management Traffic QOS Rules"](#page-180-0)
- ["QOS Rules"](#page-180-1)

#### <span id="page-179-4"></span>**4.7.2.7.3.1 Internal ASN Traffic QOS Rules**

The Internal ASN Traffic QOS Rules menu enables viewing/updating the values configured for the following parameters:

- ["Diffserv Code Point"](#page-179-5)
- ["802.1p Priority"](#page-180-2)

# <span id="page-179-5"></span>*4.7.2.7.3.1.1Diffserv Code Point*

DSCP priority value to be used for marking of intra-ASN (R8/R6) traffic. The range is 0-63. The default is 0.
#### *4.7.2.7.3.1.2802.1p Priority*

802.1p priority value to be used for marking of intra-ASN (R8/R6) traffic. The range is 0-7. The default is 0.

#### **4.7.2.7.3.2 Internal Management Traffic QOS Rules**

The Internal Management Traffic QOS Rules menu enables viewing/updating the values configured for the following parameters:

- ["Diffserv Code Point"](#page-180-0)
- ["802.1p Priority"](#page-180-1)

#### <span id="page-180-0"></span>*4.7.2.7.3.2.1Diffserv Code Point*

DSCP priority value to be used for marking of internal management traffic. The range is 0-63. The default is 0.

#### <span id="page-180-1"></span>*4.7.2.7.3.2.2802.1p Priority*

802.1p priority value to be used for marking of internal management traffic. The range is 0-7. The default is 0.

#### **4.7.2.7.3.3 QOS Rules**

The QOS Rules menu includes the following options:

- Show: Use the Show option to view the main parameters (Rule Status, Marking Rule Name, Service Flow Data Delivery Type, Service Flow Traffic Priority) of each of the existing QoS Rules.
- Add: Use the Add option to add a new QoS Rule.
- Select: Use the Select option to select a specific QoS Rule. You can than select one of the following:
	- **»** Use the Show option to view all parameters of the selected rule.
	- **»** Use the Update option to update one or several parameters of the selected rule.
	- **»** Use the Delete option to remove the selected rule from the database.

The QOS Rule parameters are:

#### *4.7.2.7.3.3.1Rule Number*

The index number of the rule. A number in the range 1-16383.

#### *4.7.2.7.3.3.2Rule Status*

The status of the rule (Enable or Disable).

#### *4.7.2.7.3.3.3Marking Rule Name*

The name of the QoS Marking Rule. An optional s string of up to 32 characters.

#### *4.7.2.7.3.3.4Service Flow Data Delivery Type*

The Service Flow Type for data delivery services: ugs, rtvr, nrtvr, be, ertvr, or ANY.

#### *4.7.2.7.3.3.5Service Flow Traffic Priority*

The priority of Service Flow traffic. 0-7 or ANY (255).

#### *4.7.2.7.3.3.6Service Flow Media FlowType*

The Service Flow Media Flow Type, as defined in ASN-GW or AAA server

#### *4.7.2.7.3.3.7Enable Service Flow Media Flow Type*

Indicates whether the condition for Service Flow Media Flow Type is enabled or disabled. If true, the Service Flow Media Flow Type will be considered. when looking for a match.

#### *4.7.2.7.3.3.8Outer DSCP Marking*

The DSCP value to be used for marking the outer IP header (IP/GRE). The range is 0-63.

#### *4.7.2.7.3.3.9802.1p Priority Marking*

The 802.1p priority to be used for marking traffic. The range is 0-7.

#### **4.7.2.7.4 ASN-GW Load Balancing**

At the BTS level, up to two pools (with different priorities), each with up to 10 ASN-GWs, can be defined (see ["ASN-GW Load Balancing Pools" on page 695](#page-147-0)). The BS will "inherit" these pools. It should be noted the ASN-GW defined in the BS as the Default Authenticator will be automatically added to the Primary Pool that is the higher priority pool (although it will not be shown as belonging to the pool).

At the BS level, you can enable/disable the use of each of the two pools. The Secondary Pool can be enabled only if the Primary Pool is enabled. Note that if both pools are disabled, or if the enabled pool(s) are empty, the ASN-GW load balancing feature is disabled and only the Default Authenticator will be used.

The ASN-GW Load Balancing menu includes the following options:

**E** ["Pools Availability"](#page-182-0)

- ["Primary Pool"](#page-182-3)
- ["Secondary Pool"](#page-182-4)

#### <span id="page-182-0"></span>**4.7.2.7.4.1 Pools Availability**

The Pools Availability option enables viewing/updating the status (Enabled/Disabled) of each of the pools. The Secondary Pool can be enabled only if the Primary Pool is enabled.

#### <span id="page-182-3"></span>**4.7.2.7.4.2 Primary Pool**

The Primary Pool option enables viewing the IP Address and current Connectivity Status for each of the ASN-GWs in the pool, based on selection of the ASN-GW Index.

#### <span id="page-182-4"></span>**4.7.2.7.4.3 Secondary Pool**

The Secondary Pool option enables viewing the IP Address and current Connectivity Status for each of the ASN-GWs in the pool, based on selection of the ASN-GW Index.

#### **4.7.2.8 Management**

The Management menu includes the following options:

- ["Noise and Interference Level Thresholds"](#page-182-1)
- ["DL Dropped Packets Ratio Thresholds"](#page-182-2)

#### <span id="page-182-1"></span>**4.7.2.8.1 Noise and Interference Level Thresholds**

The Noise and Interference Level Thresholds menu enables viewing/updating the values configured for the following parameter:

#### **4.7.2.8.1.1 Uplink Median Noise**

The uplink median noise level represents the median value of the noise floor histogram. If the uplink median noise level exceeds this value, an excessive uplink median noise alarm will be generated.

The value is in dBm/tone. The default value of -124 is set to 3 dB above the default value of the Target NI parameter.

The range is from -135 to -100 (dBm)

#### <span id="page-182-2"></span>**4.7.2.8.2 DL Dropped Packets Ratio Thresholds**

The DL Dropped Packets Ratio Thresholds menu enables viewing/updating the values configured for the following parameters:

- ["Best Effort"](#page-183-0)
- ["RT-VR"](#page-183-1)
- ["NRT-VR"](#page-183-2)
- ["UGS"](#page-183-3)
- ["ERT-VR"](#page-183-4)

#### <span id="page-183-0"></span>**4.7.2.8.2.1 Best Effort**

The threshold for excessive DL dropped packets ratio (in promils), of DL packets in all Best Effort services, which when exceeded triggers a Best Effort service alarm.

The range is from 1 to 1000 (promil). The default is 1000.

#### <span id="page-183-1"></span>**4.7.2.8.2.2 RT-VR**

The threshold for excessive DL dropped packets ratio (in promils), of DL packets in all RT-VR services, which when exceeded triggers an RT-VR service alarm.

The range is from 1 to 1000 (promil). The default is 1000.

#### <span id="page-183-2"></span>**4.7.2.8.2.3 NRT-VR**

The threshold for excessive DL dropped packets ratio (in promils), of DL packets in all NRT-VR services, which when exceeded triggers an NRT-VR service alarm.

The range is from 1 to 1000 (promil). The default is 1000.

#### <span id="page-183-3"></span>**4.7.2.8.2.4 UGS**

The threshold for excessive DL dropped packets ratio (in promils), of DL packets in all UGS services, which when exceeded triggers a UGS service alarm.

The range is from 1 to 1000 (promil). The default is 1000.

#### <span id="page-183-4"></span>**4.7.2.8.2.5 ERT-VR**

The threshold for excessive DL dropped packets ratio (in promils), of DL packets in all ERT-VR services, which when exceeded triggers an ERT-VR service alarm.

The range is from 1 to 1000 (promil). The default is 1000.

#### **4.7.2.9 Keep Alive**

The Keep Alive menu enables viewing/updating the values configured for the following parameters:

■ ["Enable Keep Alive"](#page-184-0)

- ["Keep Alive Period"](#page-184-1)
- ["Polling Period"](#page-184-2)
- ["Number of Retransmissions"](#page-184-3)

#### <span id="page-184-0"></span>**4.7.2.9.1 Enable Keep Alive**

Enable/disable the keep-alive mechanism. The default is Disable.

The following parameters are applicable only if Keep Alive is enabled.

#### <span id="page-184-1"></span>**4.7.2.9.2 Keep Alive Period**

Time in milliseconds to wait for a response before initiating another polling attempt or reaching a decision that the polled entity has failed (if the maximum number of retries set by Number of Retransmissions has been reached).

The range is from 100 to 10000 milliseconds (0.1 to 10 second). The default is 5000.

#### <span id="page-184-2"></span>**4.7.2.9.3 Polling Period**

The period in seconds between polling sessions.

The range is from 10 to 1000 seconds. The default is 60 seconds.

Polling Period x 1000 (value in milliseconds) cannot be lower than Keep Alive Period x (Number of Retransmissions+1)

#### <span id="page-184-3"></span>**4.7.2.9.4 Number of Retransmissions**

Maximum number of retries if Retransmission Timeout has expired without getting a response.

The range is from 0 to 10. The default is 5.

#### **4.7.2.10 Scheduler**

Scheduling uncommitted (above the maximum reserved rate) traffic can be done using one of the following options:

- **Equal Time (ET) scheduling mode, in which air resources are being scheduled** in a fair manner proportional to the users' excess traffic (maximum sustained rate - maximum reserved rate) SLAs.
- Equal Rate (ER) scheduling mode, in which air resources are allocated to users aiming at ensuring data rate fairness between users proportional to their excess traffic SLAs.

Assuming a sector with diversity (different channels conditions) of active users, ET scheme enables higher aggregate sector throughput at the expense of data-rate fairness among users, while ER scheduling scheme ensures maximum data-rate fairness among users at the expense of lower aggregate sector throughput.

Using ER scheduling scheme exposes the system to excessive allocation of air resources to highly active users having relatively poorer channel conditions. To ensure data-rate fairness, more resources will to be allocated to these users compared to users with relatively good channel conditions. The effect of a small number of such users within the sector will be reflected by reduced aggregate sector throughput as well as degradation of achievable rates for all users.

To protect against "abusing" users, an instantaneous rate threshold can be defined within the scheduling scheme in which the amount of air resources for users with continuous instantaneous rate below the threshold is being limited. The more the abusing users' instantaneous rate is below the threshold, the more resource allocations limitation is applied.

Three levels of dynamic protection are available:

- No protection.
- **Low protection level Protection against users with very poor channel** conditions. Should be used where the abusing users instantaneous rates are far below the average instantaneous rate within the sector.
- **Medium protection Protection against users with relatively poor or very poor** channel conditions. Should be used where the abusing users instantaneous rates are below or far below the average instantaneous rate within sector.

A dynamic protection mechanism is implemented, in which the mechanism of limiting resource allocations is automatically and dynamically activated when needed.

The Scheduler menu enables viewing/updating the values configured for the following parameters:

- ["Scheduler Mode"](#page-186-0)
- ["Scheduler DL Abuse Protection Level"](#page-186-1)
- ["Scheduler UL Abuse Protection Level"](#page-186-2)

#### <span id="page-186-0"></span>**4.7.2.10.1 Scheduler Mode**

The basis for allocating excess bandwidth among relevant users:

- **Executed Rate: Throughput Fairness**
- **Executed Equal Time: Resource Fairness**

The selected mode is applicable for both uplink and downlink schedulers.

The default is Equal Rate.

#### <span id="page-186-1"></span>**4.7.2.10.2 Scheduler DL Abuse Protection Level**

Applicable only if the selected Scheduler Mode is Equal Rate.

- None: No Protection
- Low: Limit the DL resources allocated to MSs with very low DL transmission Rate.
- Medium: Limit the DL resources allocated to MSs with low and very low DL transmission Rate.

The default is None.

#### <span id="page-186-2"></span>**4.7.2.10.3 Scheduler UL Abuse Protection Level**

Applicable only if the selected Scheduler Mode is Equal Rate.

- None: No Protection
- **L** Low: Limit the UL resources allocated to MSs with very low UL transmission Rate.
- Medium: Limit the UL resources allocated to MSs with low and very low UL transmission Rate.

The default is None.

# 4.8 Equipment Menu

The Equipment menu includes the following options:

- ["AU"](#page-187-0)
- ["Radio"](#page-188-0)
- ["Antenna"](#page-190-0)

# <span id="page-187-0"></span>4.8.1 AU

The AU menu includes the following options:

- ["General"](#page-187-1)
- ["Control"](#page-188-1)

#### <span id="page-187-1"></span>**4.8.1.1 General**

The AU General menu enables viewing the general AU properties and status and updating the Required AU Type.

#### **4.8.1.1.1 Required AU Type**

Read-only according to the HW of the unit. In the current release the only supported AU Type is auMicroOdu2x2 (5).

#### **4.8.1.1.2 AU Installed**

Read-only. An indication of AU existence.

**4.8.1.1.3 Installed AU Type**

Read-only. The detected AU Type.

#### **4.8.1.1.4 HW Version**

Read-only. The HW Version of the AU card.

#### **4.8.1.1.5 HW Revision**

Read-only. The HW Revision of the AU card.

#### **4.8.1.1.6 Serial Number**

Read-only. The Serial Number of the AU card.

#### **4.8.1.1.7 Boot SW Version**

Read-only. The Boot SW Version of the AU card.

#### **4.8.1.1.8 Health**

Read-only. The health status of the AU card.

#### **4.8.1.1.9 AU MAC Address**

Read-only. The primary MAC address of the AU card.

#### **4.8.1.1.10 AU MAC Address Secondary**

Read-only. The secondary MAC address of the AU card.

#### <span id="page-188-1"></span>**4.8.1.2 Control**

The AU Control menu includes the following parameter:

#### **4.8.1.2.1 Shutdown Power Port 1**

This parameter can be used to shutdown power to port 1 of the radio. The default status is normal operation (no shutdown).

#### **4.8.1.2.2 Shutdown Power Port 2**

This parameter can be used to shutdown power to port 2 of the radio. The default status is normal operation (no shutdown).

#### **4.8.1.2.3 Last Reset Reason**

Read-only. The reason for the last reset of the AU. Possible reasons include Unknown, Health Monitoring Failed, User Initiated. Configuration Failure, Internal Errors.

# <span id="page-188-0"></span>4.8.2 Radio

The Radio menu includes the following options for each of the two radios (1 and 2):

- ["General"](#page-188-2)
- ["Port"](#page-190-1)

#### <span id="page-188-2"></span>**4.8.2.1 General**

The Radio General menu enables viewing the general radio properties and status and viewing/updating some general parameters.

#### **4.8.2.1.1 Required Radio Type**

The required radio type is set automatically to the value of the actual (installed) radio type.

Radio Type is in the format oDUAAAABBBBZZZWPPRbyTCOu, where:

AAAA = Lower bound of frequency band in MHz, rounded up to the nearest integer.

BBBB = Upper bound of frequency band in MHz, rounded down.

ZZZ = always 000 in TDD systems.

W = always N in TDD systems.

PP = maximum transmit power in dBm, rounded down.

R = number of receive channels.

T = number of transmit channels.

 $C = Y$  if cavity filter or a gap in the band is present. N if not.

 $O =$  Reserved  $(0)$ .

u = Indication of a Micro BTS Radio

#### **4.8.2.1.2 Required Frequency Band**

Read-only. The frequency band according to the properties defined by the required radio type.

#### **4.8.2.1.3 Required Maximum TX Power**

Read-only. The maximum Tx power according to the properties defined by the required radio type.

#### **4.8.2.1.4 Required Port Configuration**

Read-only. The port configuration according to the properties defined by the required radio type.

#### **4.8.2.1.5 Installed Radio Type**

Read-only. The actually installed radio type. Available only after completing proper creation of the BS (including a Center Frequency in the correct range) and configuring a proper value for the Port's Tx Power parameter. The Serial Number and the values of the Port's read-only parameters are available only after detecting the Installed Radio Type.

#### **4.8.2.1.6 Installed Frequency Band**

Read-only. The frequency band according to the properties defined by the installed radio type.

#### **4.8.2.1.7 Required Maximum TX Power**

Read-only. The maximum Tx power according to the properties defined by the installed radio type.

#### **4.8.2.1.8 Required Port Configuration**

Read-only. The port configuration according to the properties defined by the installed radio type.

#### **4.8.2.1.9 Serial Number**

Read-only. The serial number of the radio card.

#### <span id="page-190-1"></span>**4.8.2.2 Port**

The Radio Port menu enables viewing the general radio port properties and status and viewing/updating some general parameters.

#### **4.8.2.2.1 TX Power**

The required Tx power at the radio port, in dBm.

The actually available range depends on Radio Type: The upper limit, which is the default, is set by the Maximum Tx Power supported by the radio. The control range is 10 dBm.

#### **4.8.2.2.2 HW Revision**

Read-only. The HW revision of the radio port card.

#### **4.8.2.2.3 HPA Card**

Read-only. An indication whether an HPA (High Power Amplifier) card in installed.

#### **4.8.2.2.4 HPA HW Version**

Read-only. Applicable only if HPA card is installed. The HW version of the HPA card.

#### **4.8.2.2.5 Serial Number**

Read-only. The serial number of the radio port card.

#### **4.8.2.2.6 RSSI**

Read-only. Average uplink RSSI in dBm of all bursts of all connected MSs.

## <span id="page-190-0"></span>4.8.3 Antenna

Typically a 2-ports dual slant antenna is used. In cases where 2 separate antennas are used, the Antenna parameters are applicable for both antennas.

The Antenna menu enables viewing/updating the following parameters:

## **4.8.3.1 Antenna Type**

An optional descriptive text. Up to 254 characters.

#### **4.8.3.2 Mechanical Down Tilt**

The downwards mechanical tilt of the antenna (in degrees) as opposed to the electrical tilt already integrated in the antenna (and thus taken as reference; instead of the horizontal plane). The range is from -90.0 to 90.0 using 0.1 degree resolution. Used only for information (inventory) purposes. The default is 0.

#### **4.8.3.3 Electrical Down Tilt**

The downwards electrical tilt of the antenna, in degrees. The range is from -90.0 to 90.0 using 0.1 degree resolution. Used only for information (inventory) purposes. The default is 0.

#### **4.8.3.4 Longitude**

The longitude of the antenna. The format is lll.mmm,a: lll.is longitude in degrees (between 000 to 179); mmm is in minutes (between 000 and 999); a - is E (east) or W (west) Used only for information (inventory) purposes. The default is 000.000,E.

#### **4.8.3.5 Latitude**

The latitude of the antenna. The format is ll.mmm,a: ll.is longitude in degrees (between 00 to 89); mmm is in minutes (between 000 and 999); a - is S (south) or N (north). Used only for information (inventory) purposes. The default is 00.000,N.

#### **4.8.3.6 Tower Height**

The height of the antenna above the ground in meters. The range is from 0 to 500. Used only for information (inventory) purposes. The default is 0.

#### **4.8.3.7 Heading**

The the azimuth angle (in degrees) between the center of the horizontal antenna beamwidth and the true north; counting clockwise.The range is from 0 to 359. Used only for information (inventory) purposes. The default is 0.

#### **4.8.3.8 Cable Loss**

The attenuation (in dB) of the cable between the ODU port and antenna port. The range is from 0 to 20 in 0.1 dB steps. Used only for information (inventory) purposes. The default is 0.5.

#### **4.8.3.9 Antenna Product Type**

The antenna type. The available options includes a list of default and standard antennas. The default is default1portV.

# 4.9 GPS Menu

The GPS menu includes the following options:

- ["General Configuration"](#page-192-0)
- ["Inventory & Statuses"](#page-194-0)

# <span id="page-192-0"></span>4.9.1 General Configuration

The GPS General Configuration menu enables viewing/updating the following parameters:

#### **4.9.1.1 GPS Type**

The type of time synchronization source to be used. The currently available options are None and Trimble Lassen.

The default is None,

#### **4.9.1.2 Longitude**

The longitude of the site. The format is lll.mmm,a: lll.is longitude in degrees (between 000 to 179); mmm is in minutes (between 000 and 999); a - is E (east) or W (west). The default is 000.000,E.

Configurable only if GPS Type set to None. Otherwise they are read-only, displaying the value calculated by the GPS receiver.

#### **4.9.1.3 Latitude**

The latitude of the site. The format is ll.mmm,a: ll.is latitude in degrees (between 00 to 89); mmm is in minutes (between 000 and 999); a - is N (north) or S (south). The default is 00.000,N.

Configurable only if GPS Type set to None. Otherwise they are read-only, displaying the value calculated by the GPS receiver.

#### **4.9.1.4 Altitude**

The altitude in meters of the site in meters, from -300.0 to 9000.0. The default is 0.

Configurable only if GPS Type set to None. Otherwise they are read-only, displaying the value calculated by the GPS receiver.

# **4.9.1.5 UTC Time and Date**

The UTC (Coordinated Universal Time) date and time. Configurable only if the GPS Type is set to None. Otherwise it is the read-only data received from the GPS receiver.

The format is hh: mm: ss, dd/mm/yyyy

hh between 0 and 23, mm between 0 and 59, ss between 0 and 59, dd/mm with usual date and month rules, yyyy between 2006 to 9999.

#### **4.9.1.6 Hold Over Passed Timeout**

Applicable only if a GPS receiver is used. Defines the period, in minutes, for which the device provides holdover when the GPS loses synchronization with its satellites.

The range is from 0 to 2880 minutes. The default is 480 minutes.

#### **4.9.1.7 Stop TX After Hold Over Timeout**

Applicable only if a GPS receiver is used. Indicates whether the BTS should stop data transmission if the GPS lost synchronization with its satellites and the holdover passed timeout has occurred (Enable/Disable). When enabled, the BTS will stop transmitting after being in holdover state for more than Holdover Passed Timeout. The default is Enable.

#### **4.9.1.8 Time Zone Offset From UTC**

The offset of the local time from the UTC.

The range is  $-12:00$  to  $+13:00$  in 30 minutes resolution. The default is  $+00.00$ .

#### **4.9.1.9 Local Time and Date**

A read-only display of the local date and time (using 24-hour clock) as calculated using the UTC Time and Date and taking into account the Time Zone Offset From UTC and Daylight Saving Time parameters. The format is: hh:mm:ss; dd/mm/yyyy.

#### **4.9.1.10 Daylight Saving Mode**

The Daylight Saving Mode parameter is used to enable or disable the daylight saving feature using the following Start Date, Stop Date and Advance Hour Factor parameters. The default is Disable.

# **4.9.1.11 Advance Hour Factor**

When Daylight Saving is enabled, this parameter defines the amount of time by which the clock should be advanced during the daylight saving period.

The available values are 0 (daylight saving disabled), 1 and 2 (hours). The default is 0.

#### **4.9.1.12 Start Date**

When Daylight Saving is enabled, this parameter defines the date for starting the daylight saving feature. At the beginning of this date (midnight at the beginning of this date), the clock will be advanced by the amount of hours specified by the Advance Hour Factor.

Use the format dd.mm to define the date and month at which to start activating the Daylight Saving feature.

### **4.9.1.13 Stop Date**

When Daylight Saving is enabled, this parameter defines the date for ending the daylight saving feature (at "Advance Hour Factor" hours after midnight at the end of this date).

Use the format dd.mm to define the date and month at which to end activating the Daylight Saving feature.

# <span id="page-194-0"></span>4.9.2 Inventory & Statuses

The Inventory & Statuses menu enables viewing the following read-only properties and status parameters:

#### **4.9.2.1 Navigation Processor SW Version**

The software version of the navigation processor of the GPS receiver (if used).

#### **4.9.2.2 Signal Processor SW Version**

The software version of the signal processor of the GPS receiver (if used).

#### **4.9.2.3 Number of Satellites**

The number of satellites currently acquired by the GPS.

#### **4.9.2.4 1PPS Failure**

The status of External 1PPS clock (OK or Failed).

# **4.9.2.5 4 Satellites and more**

Not applicable if a GPS receiver is not connected. Indicating whether 4 (the minimum required for initial synchronization) or more satellites are received by the GPS receiver (OK or Failed).

#### **4.9.2.6 2 Satellites and more**

Not applicable if a GPS receiver is not connected. Indicating whether 2 (the minimum number required for maintaining synchronization) or more satellites are received by the GPS receiver (OK or Failed).

## **4.9.2.7 GPS Communication Failure**

Not applicable if a GPS receiver is not connected. Indicating the status of communication with the GPS receiver (OK or Failed).

#### **4.9.2.8 Hold Over Entered**

Indicating whether the device has entered into Hold Over state (None or Started).

#### **4.9.2.9 Hold Over timeout passed**

Indicating whether Hold Over Timeout has passed (None or Passed).

#### **4.9.2.10 BS Stopped to Transmit**

Indicating whether the BS is transmitting or not (OK/Stopped)

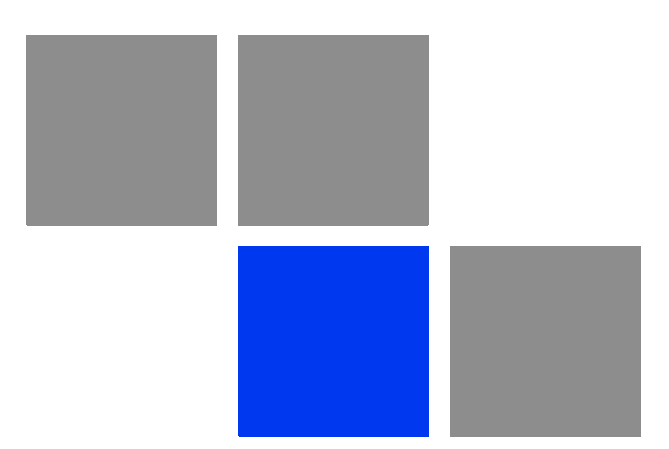

# **Appendix Sector Connections Schemes**

# In this Appendix:

- ["Introduction" on page 746](#page-198-0)
- ["Fourth Order Diversity, Beam Forming and MIMO" on page 747](#page-199-0)
- ["Fourth Order Diversity, MIMO" on page 748](#page-200-0)
- ["Second Order Diversity" on page 750](#page-202-0)

# <span id="page-198-0"></span>A.1 Introduction

The 4Motion 4-Channels Access Units implement four transmit/receive channels and are capable of supporting Beam Forming and/or MIMO Matrix A/B technologies. The operation mode is selected via software, giving the maximal flexibility to select the appropriate mode for each scenario and for each user.

The 2-Channels Access Units can support only MIMO Matrix A/B technology.

The following sections explain the configurations that support the different available diversity scenarios.

# <span id="page-199-0"></span>A.2 Fourth Order Diversity, Beam Forming and MIMO

This section describes the configurations that enable support of both Beam Forming and MIMO technologies.

Only ODUs that support Beam Forming should be used.

The example is for two 4x2 ODUs, where only the Tx/Rx ports are used. 2x2 ODUs can be used instead, as well as a combinations of one 4x2 ODU and one 2x2 ODU in the same sector (provided that the two ODUs use the same frequency band).

In the current release a Double Dual Slant (DDP) antenna should be used to support Beam Forming.

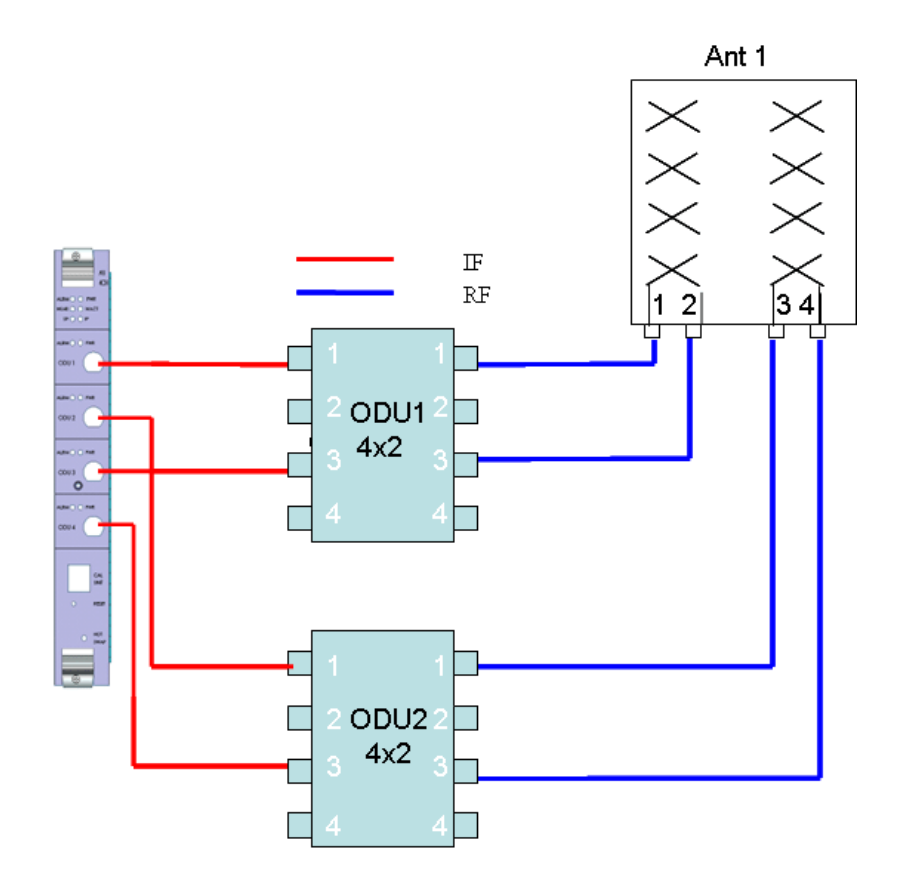

**Figure A-1: Beam Forming and MIMO Support with 1 Dual Dual Slant (4-elements) Antenna**

# <span id="page-200-0"></span>A.3 Fourth Order Diversity, MIMO

This section describes the configurations that enable support of MIMO technologies with fourth order diversity.

# A.3.1 Wide Double Dual slant Array

Two separated Dual Slant antennas provide also space diversity.

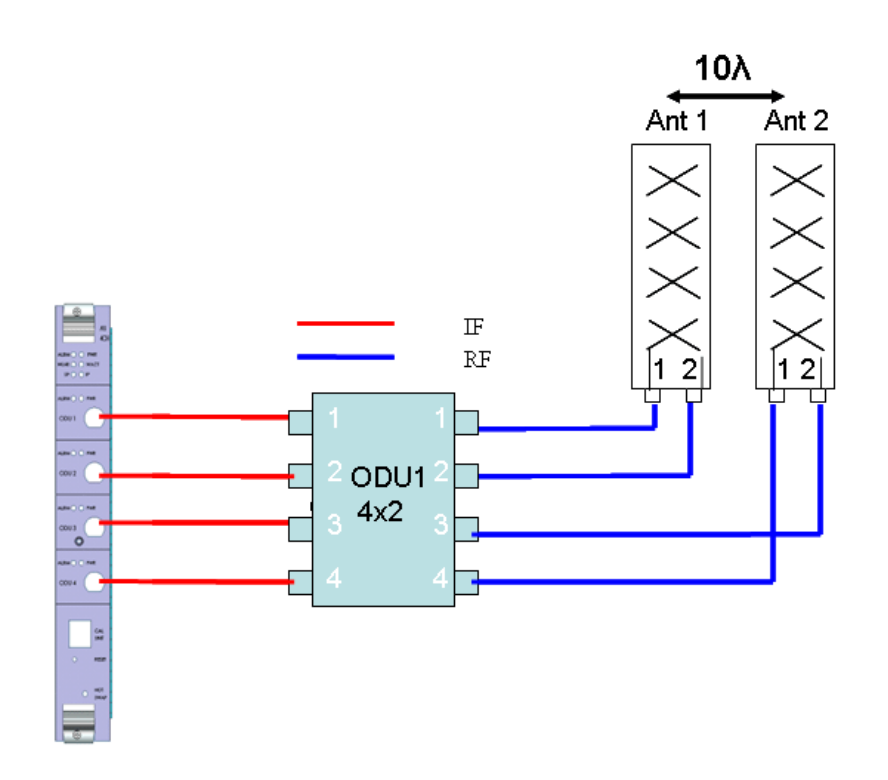

**Figure A-2: Two Widely Spaced Dual Slant (2-elements) Antenna**

# A.3.2 Narrow Dual Dual Slant Array

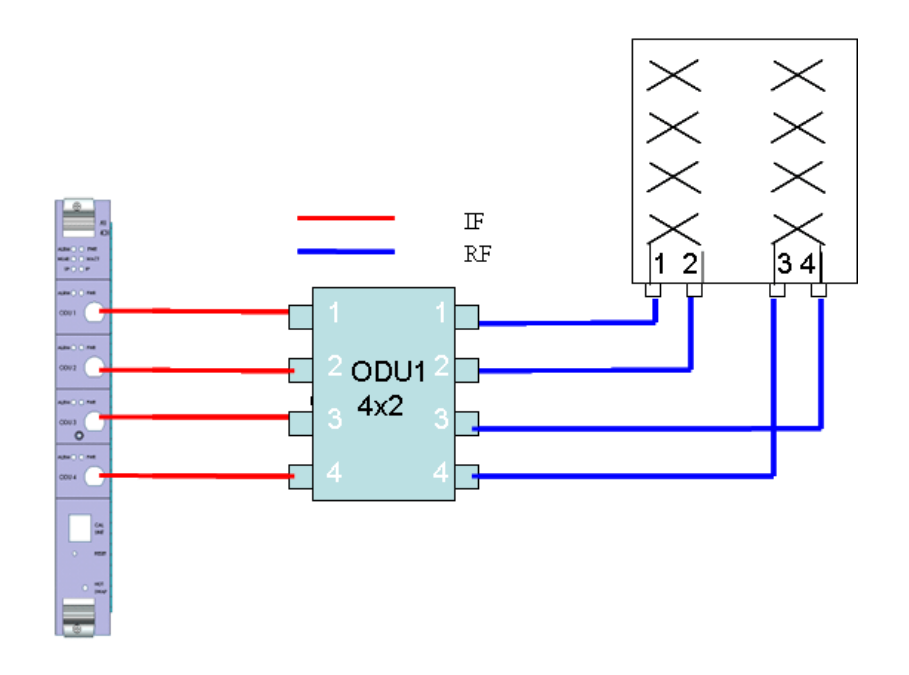

**Figure A-3: One Dual Dual Slant (4-elements) Antenna**

# <span id="page-202-0"></span>A.4 Second Order Diversity

All following configuration are shown with one 2x2 ODU. Two 1x1 ODUs can be used instead of the 2x2 ODU, provided both ODUs support the same frequency band.

# A.4.1 Wide Double Single Slant Array (Space and Polarization Diversity)

This configuration consists of two dual-slant antennas separated by at least 10 wavelengths, where only one antenna element of each is connected, with different polarization.

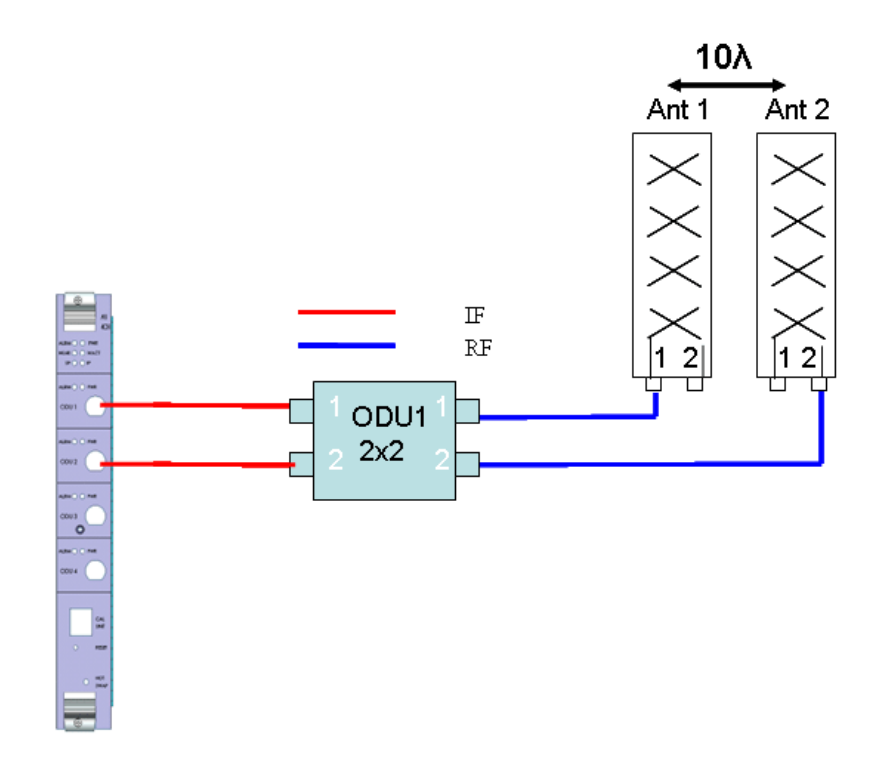

**Figure A-4: Wide Double Single Slant Array with Two Partially Used Dual Slant (2-elements) Antennas**

# A.4.2 Narrow Dual Slant Array (Polarization Diversity)

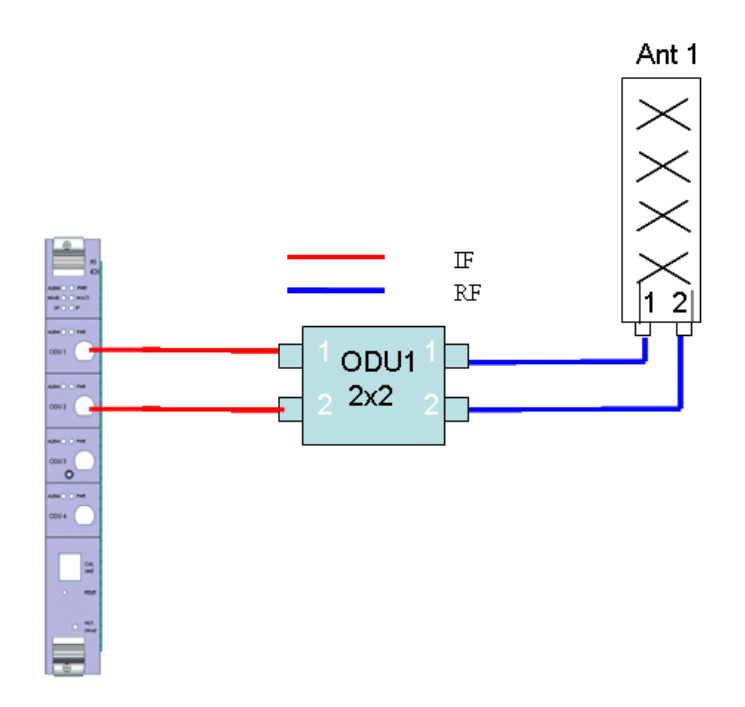

**Figure A-5: Narrow Dual Slant Array with One Dual Slant (2-elements) Antenna**

# A.4.3 Wide Array, Vertical Polarization Antennas (Space Diversity)

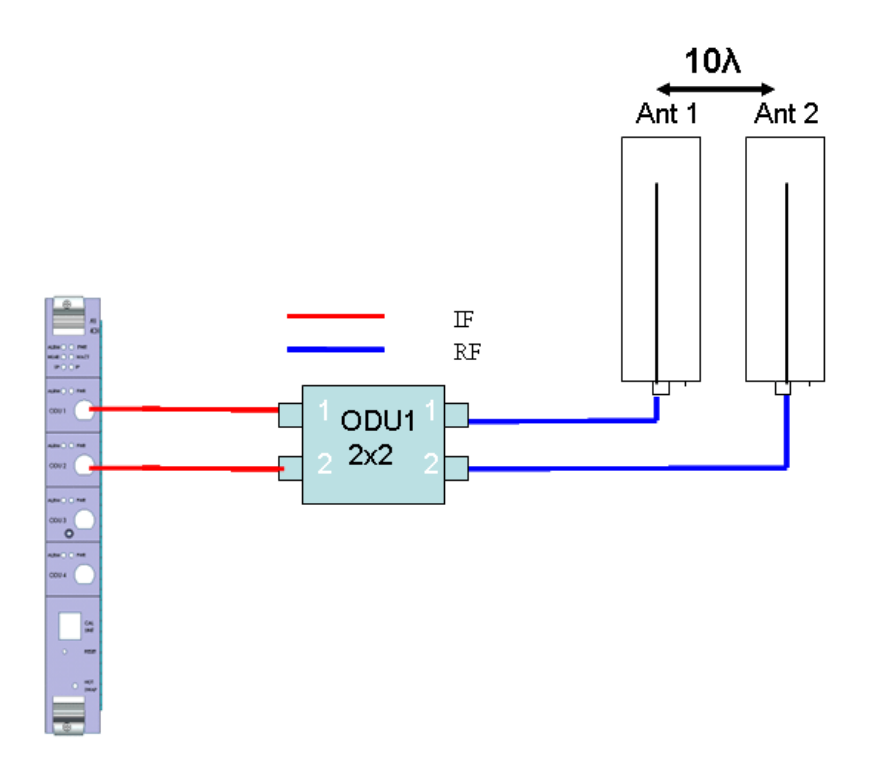

**Figure A-6: Narrow Array with Two Vertical Polarization Antennas**

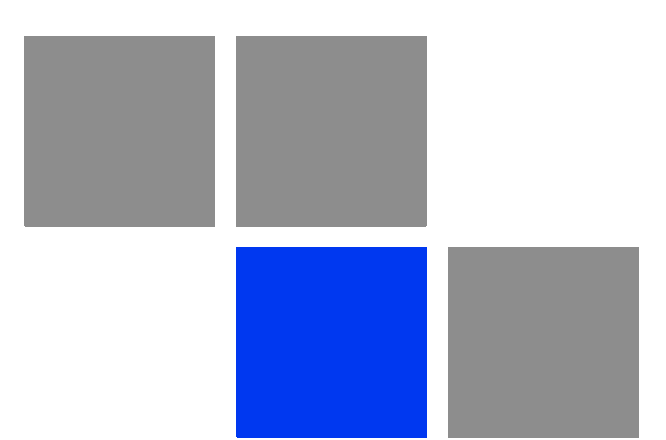

# **Glossary**

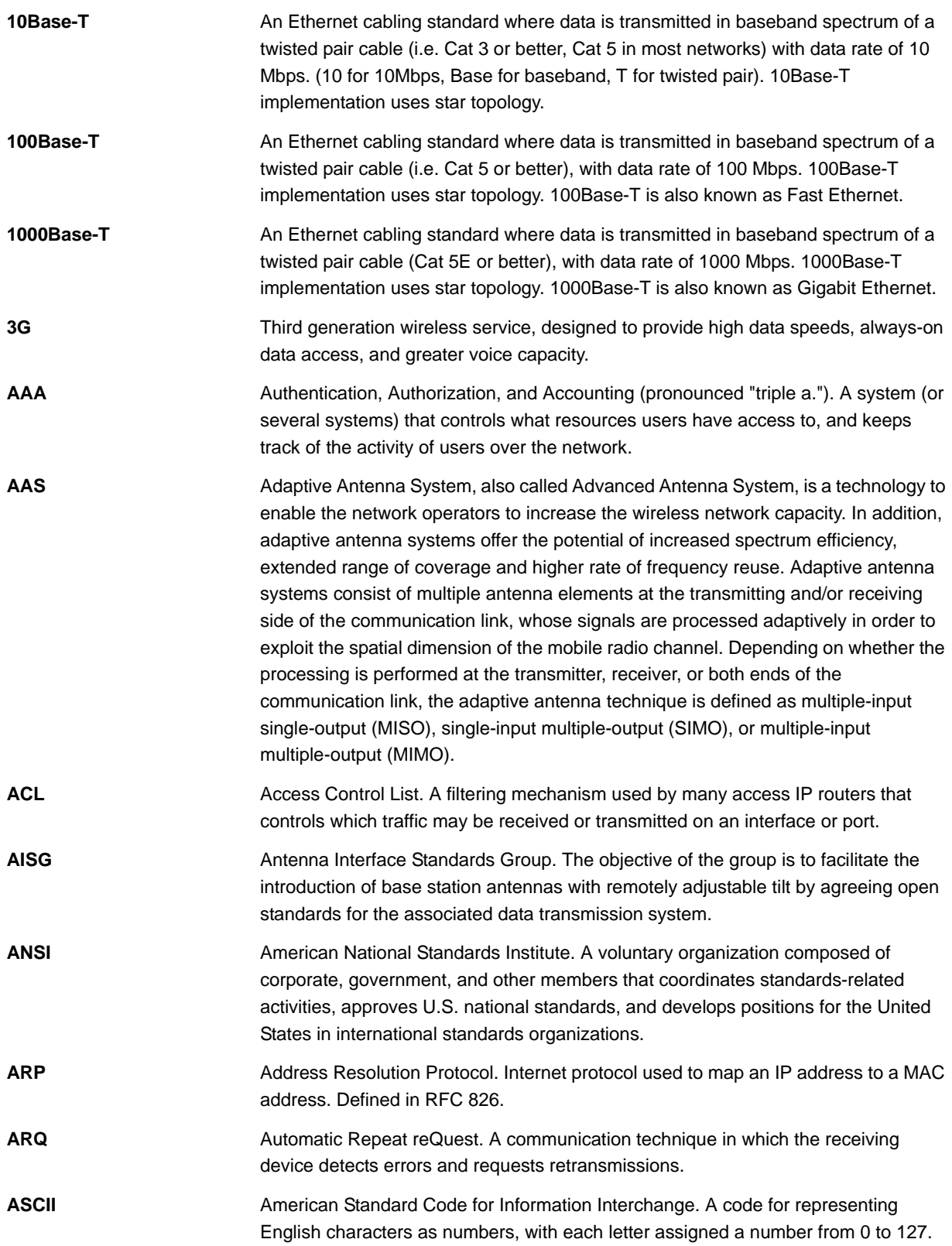

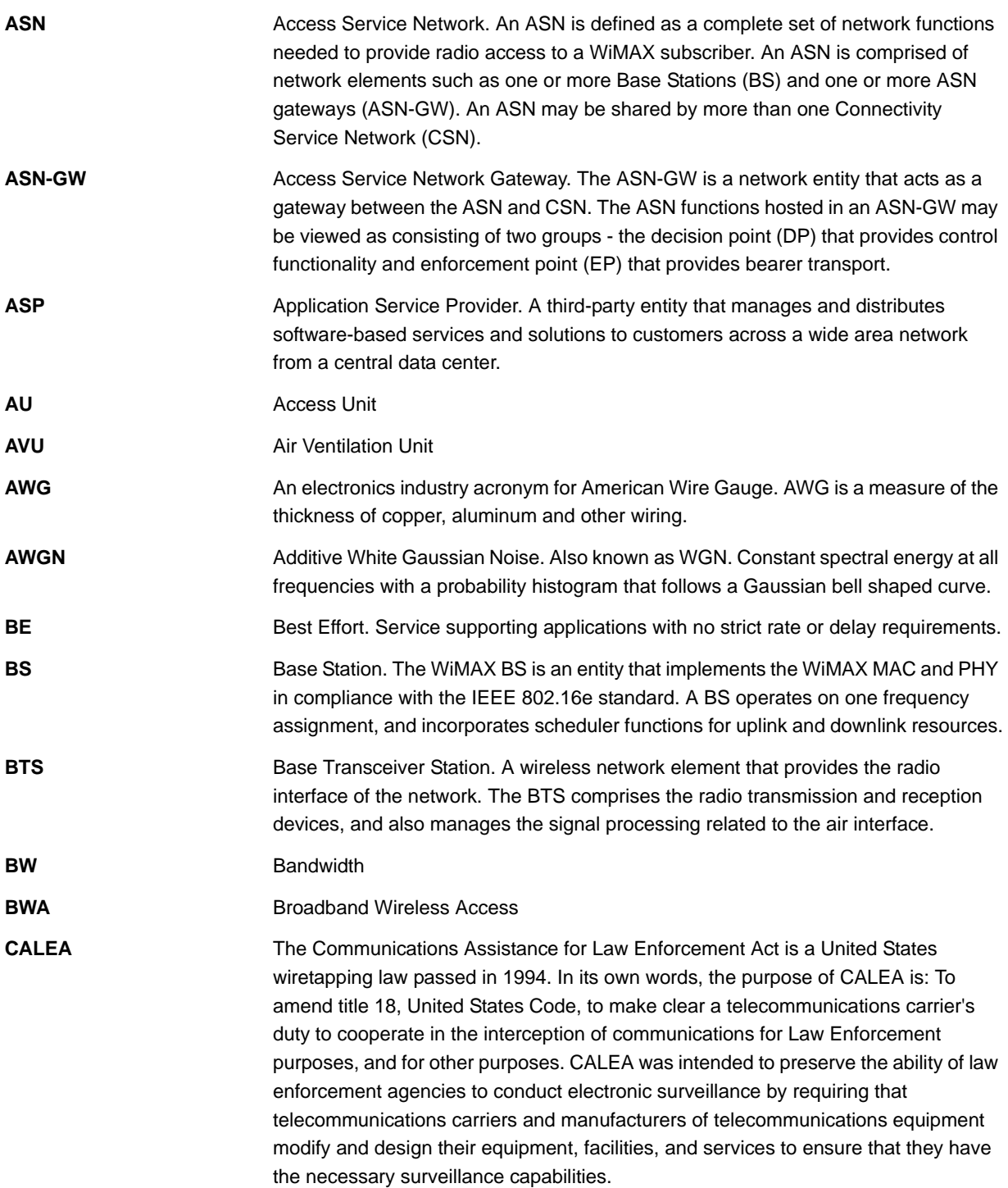

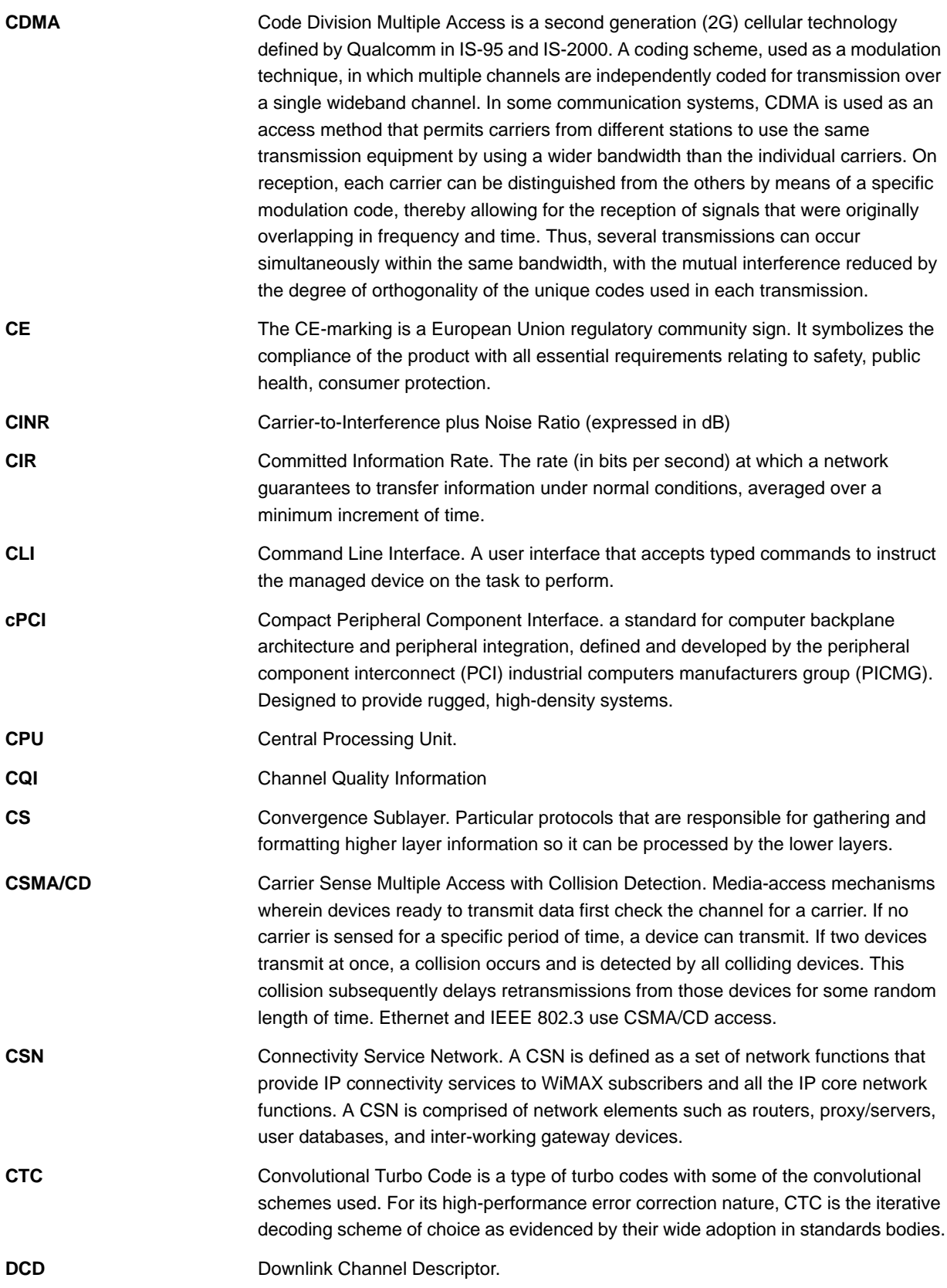

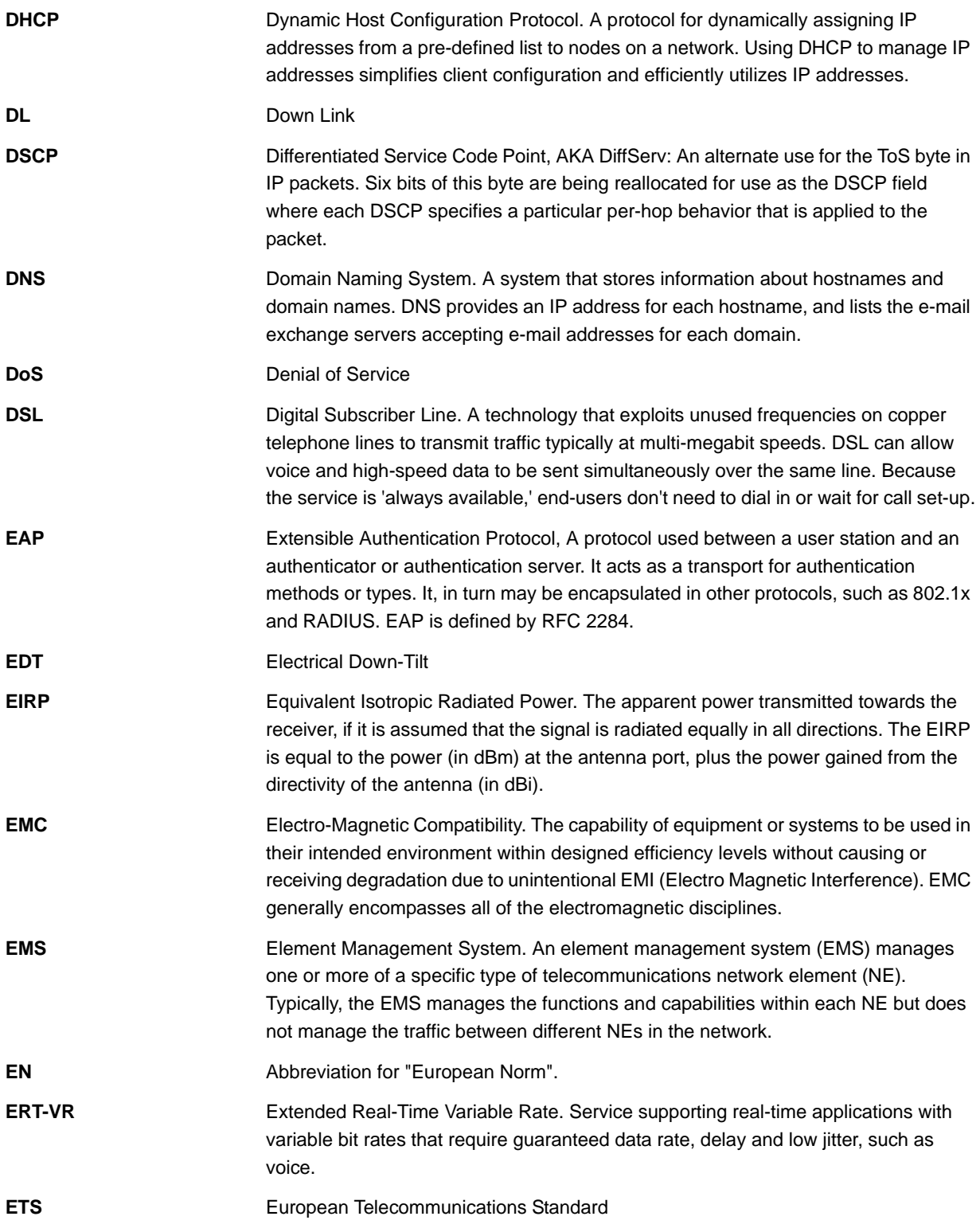

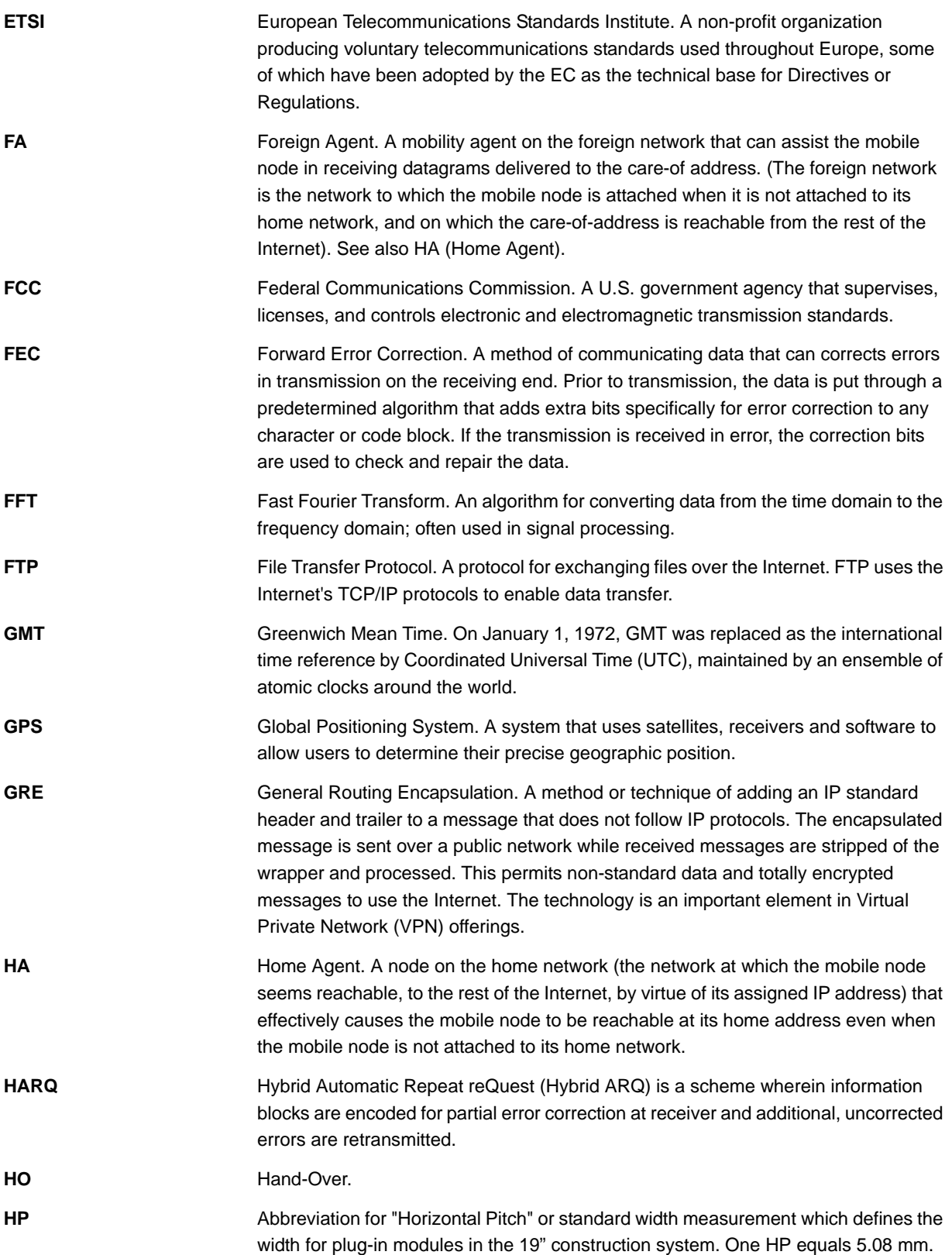

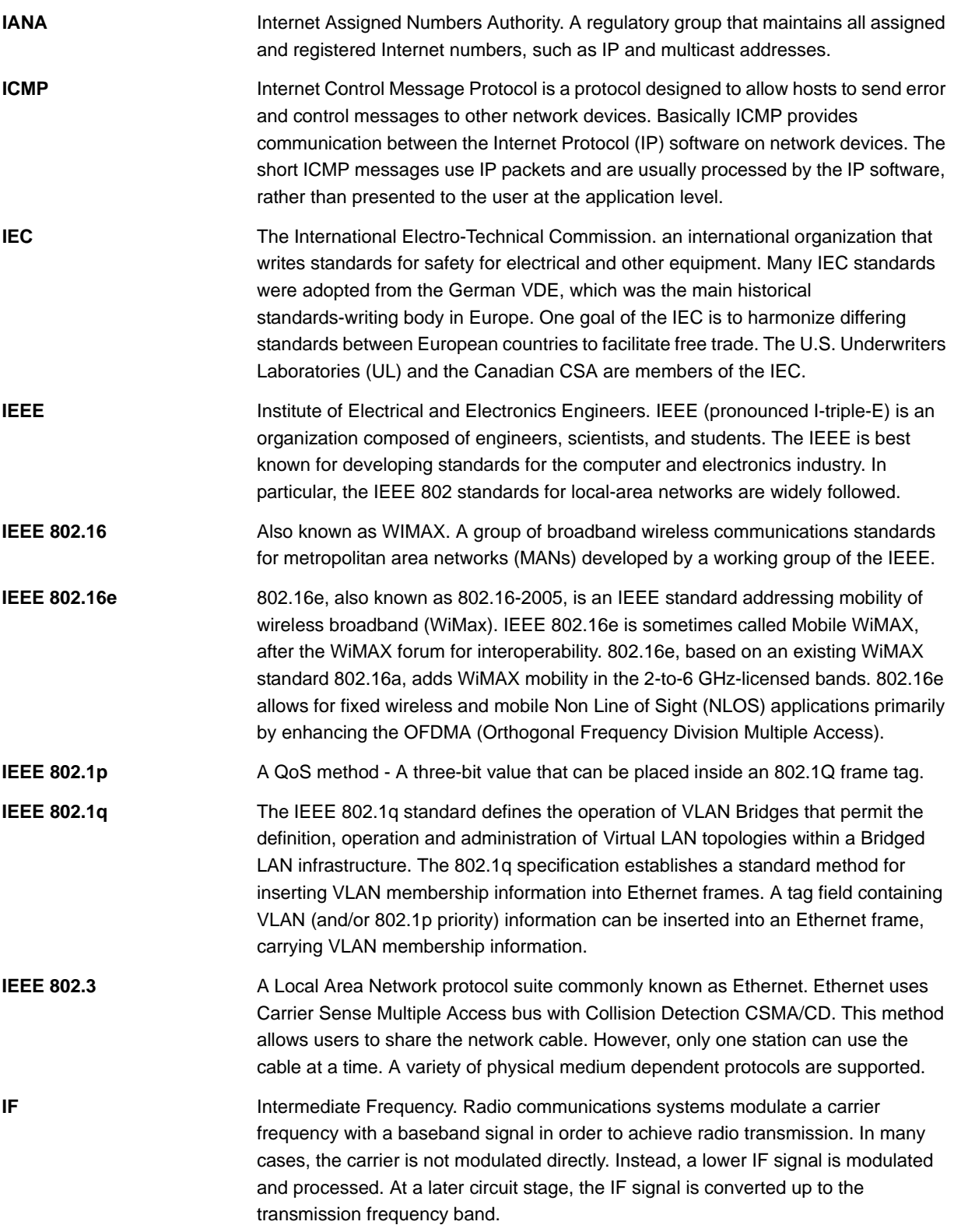

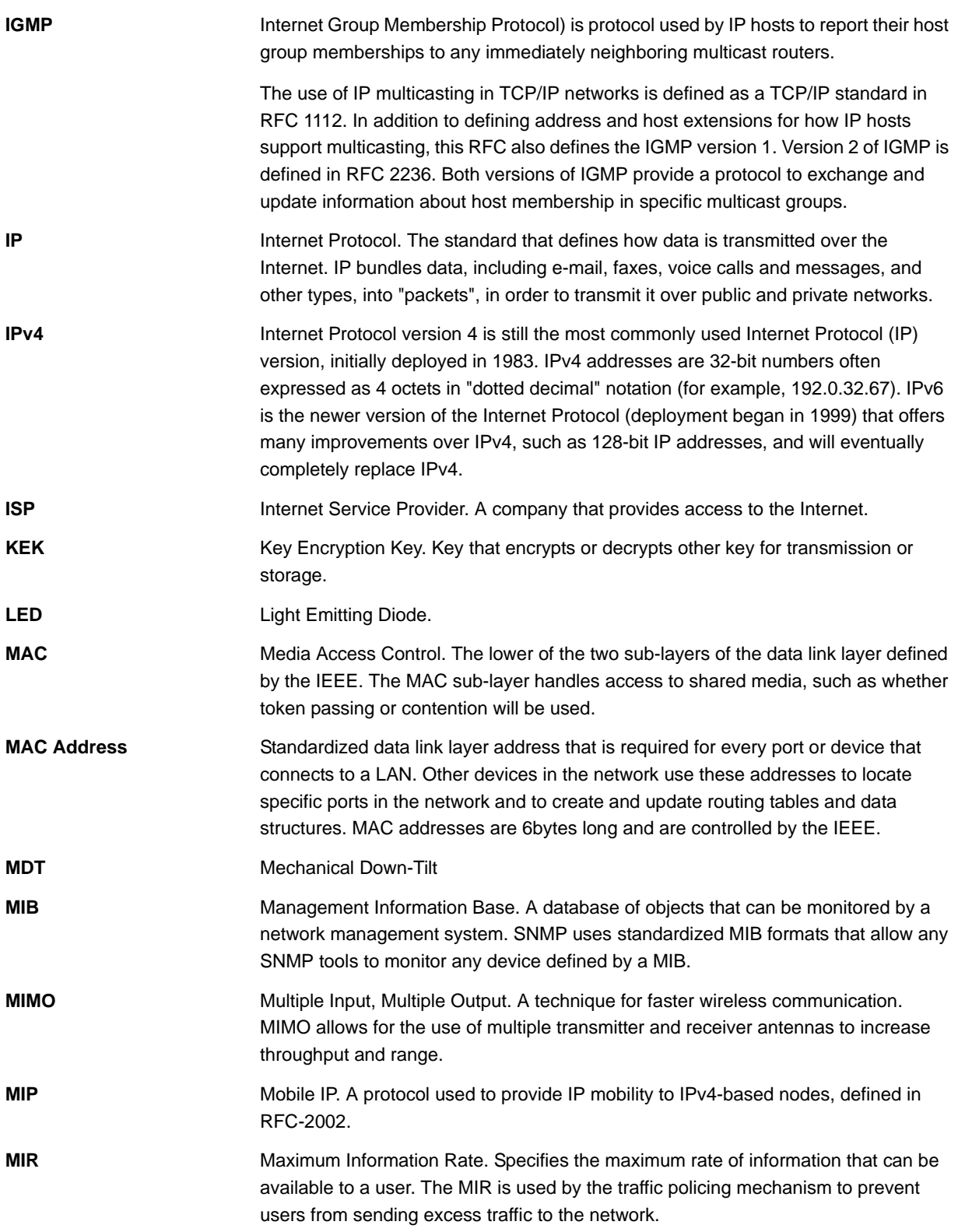

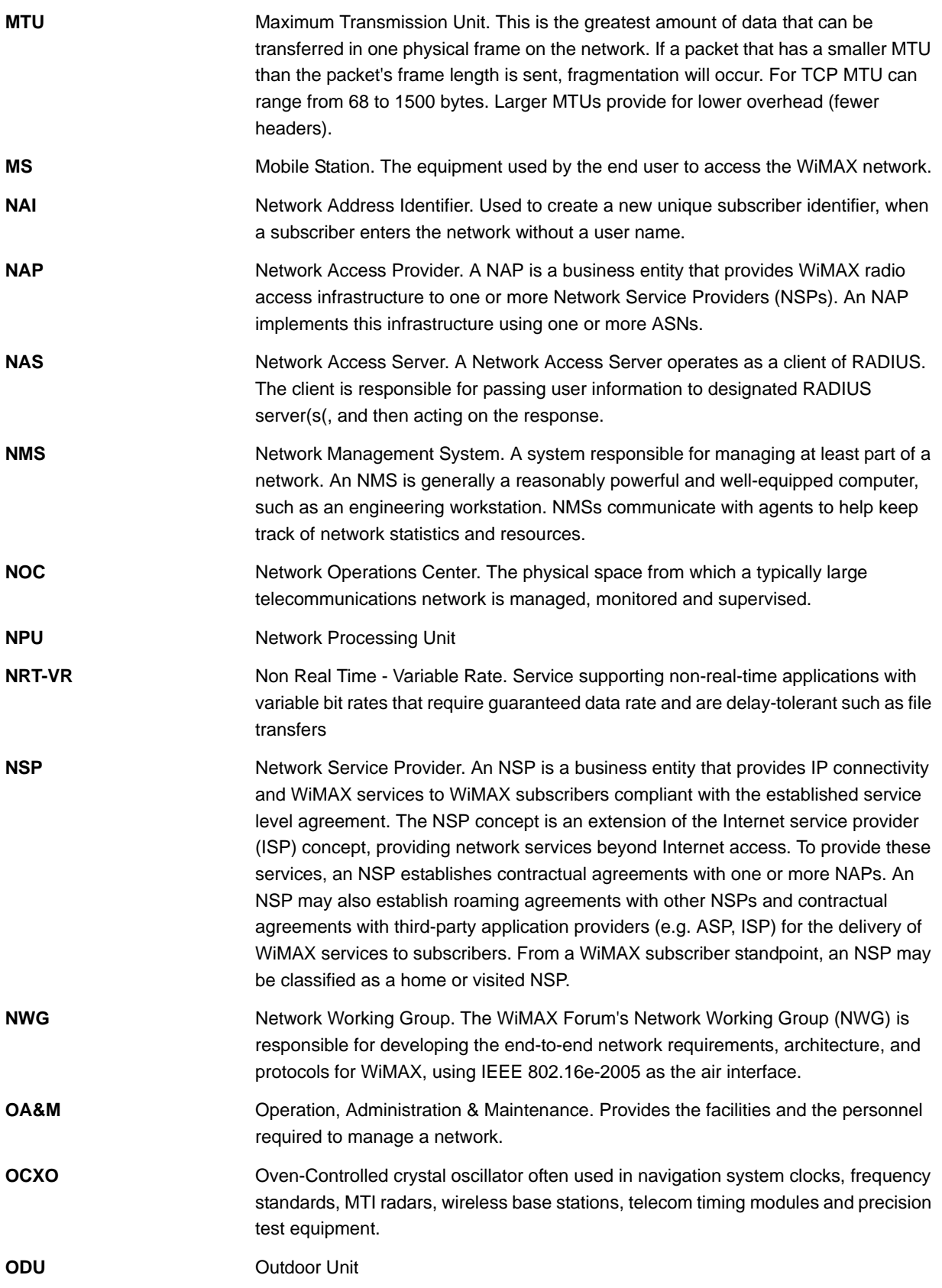

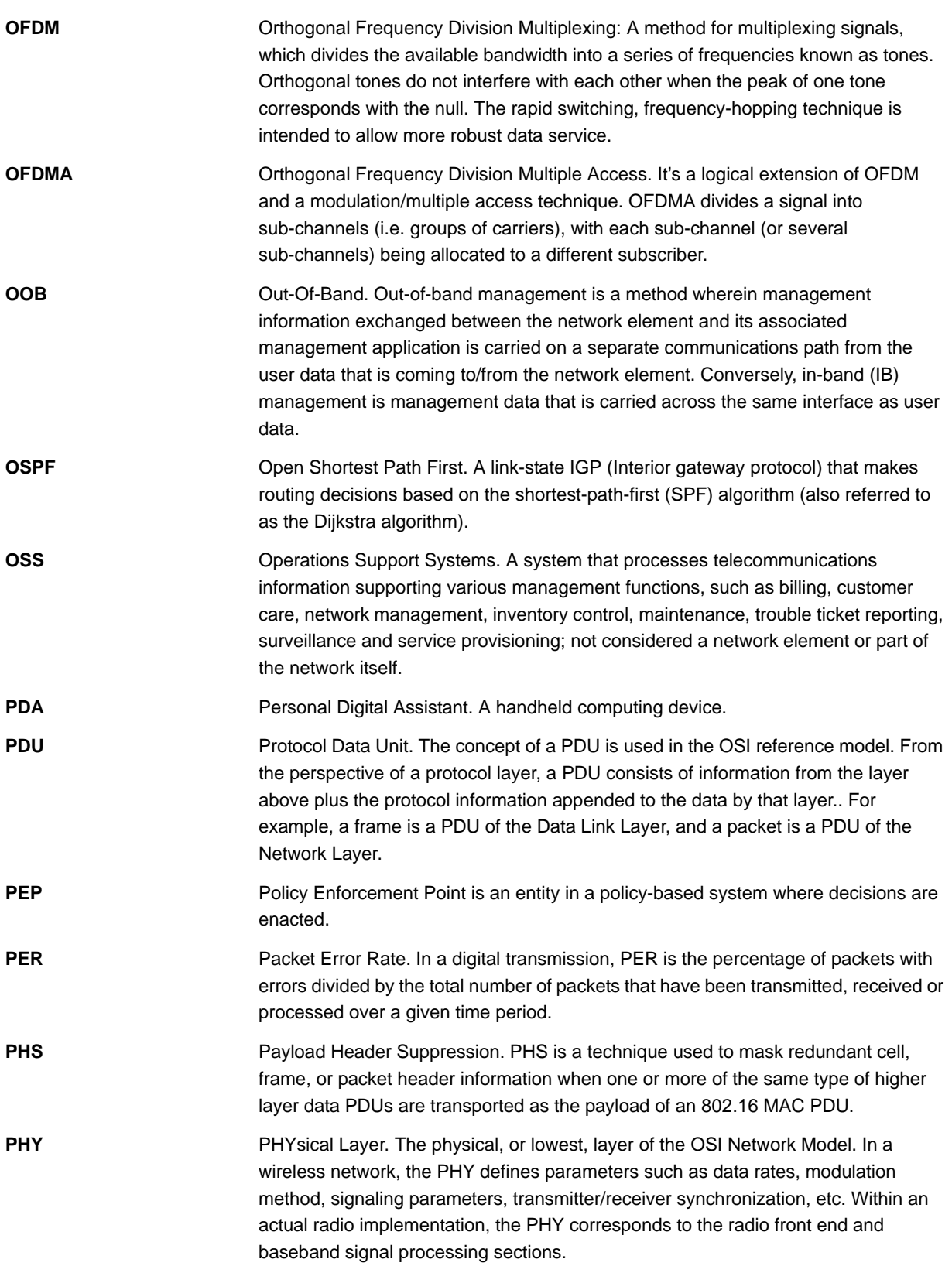

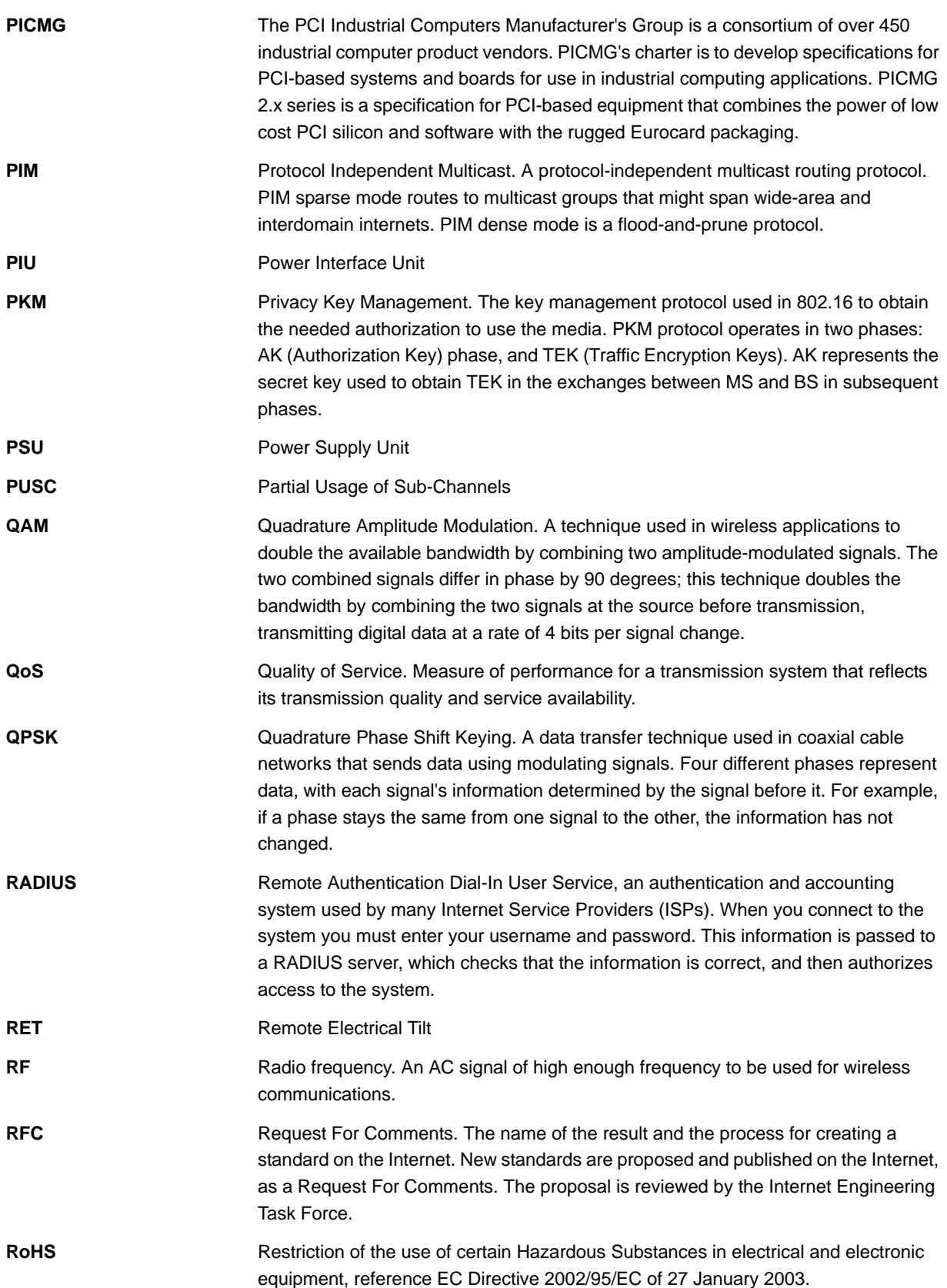
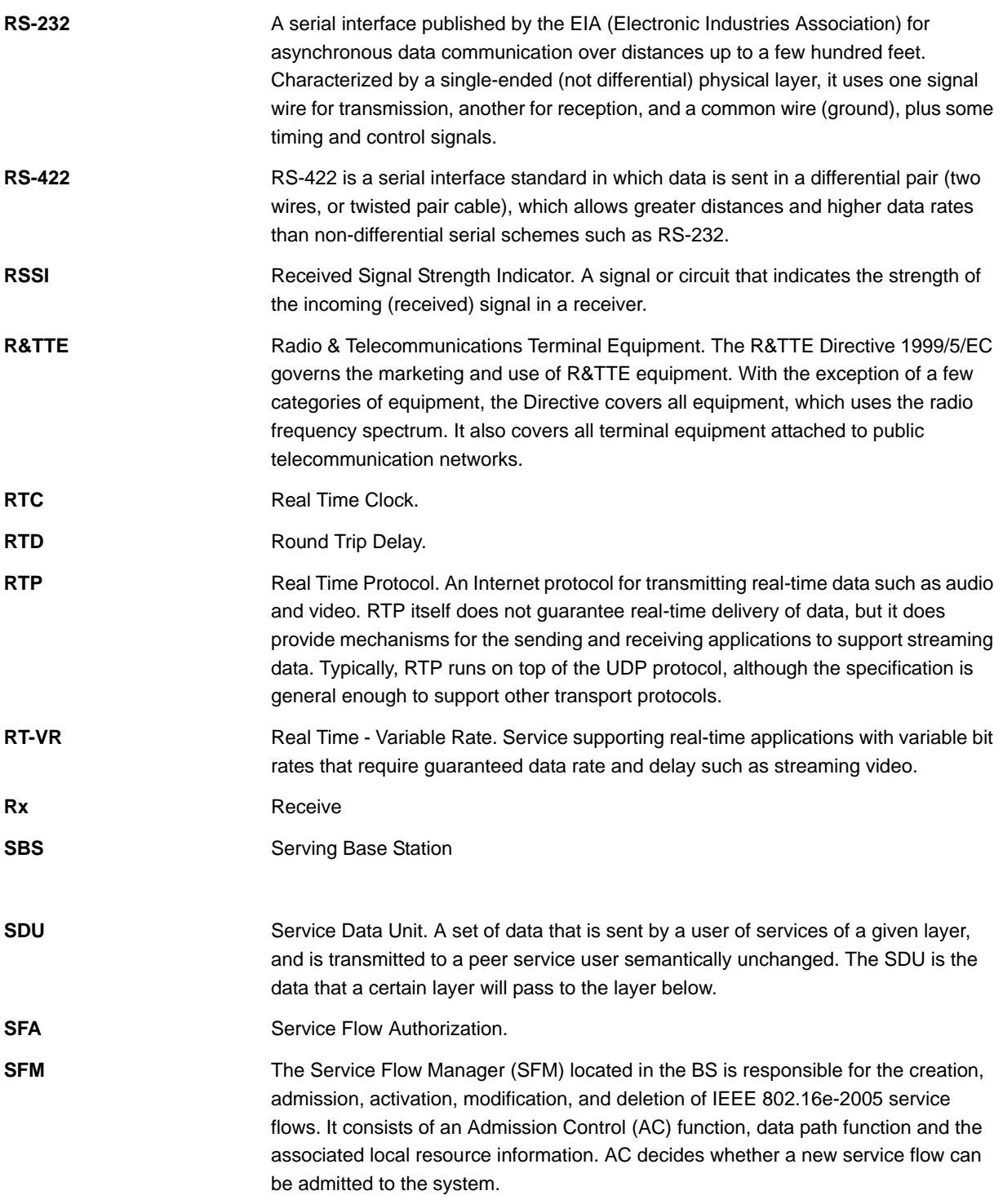

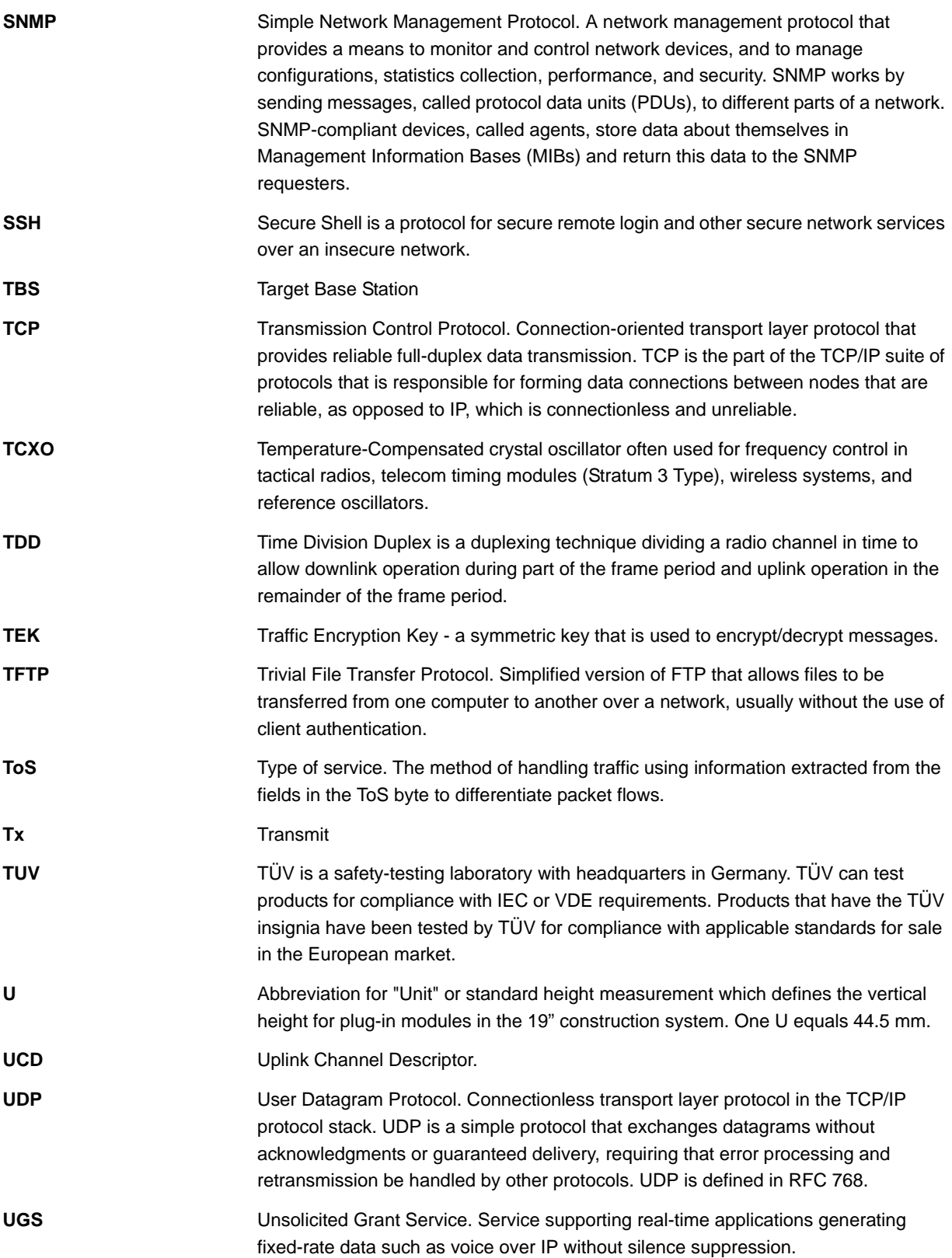

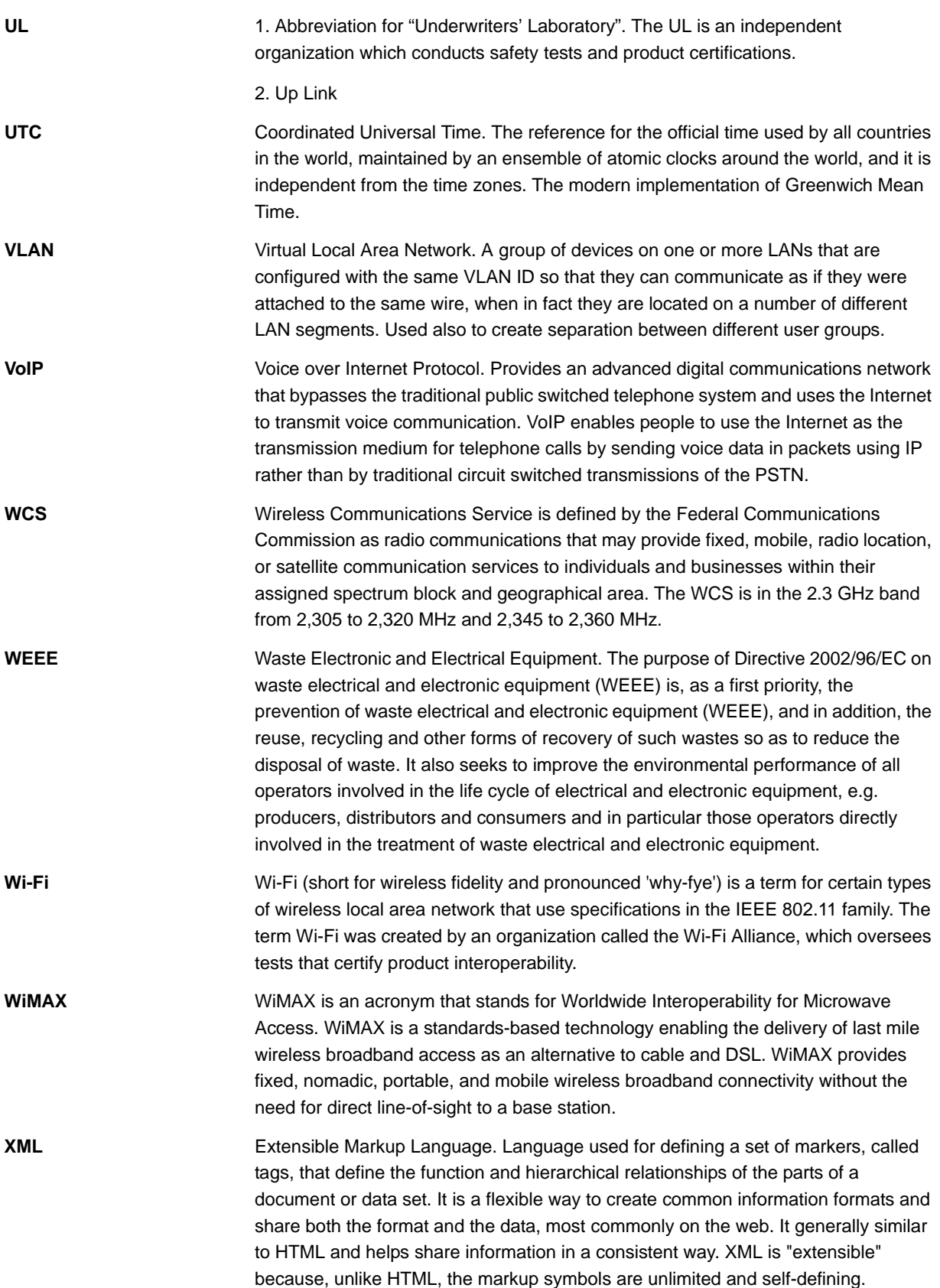